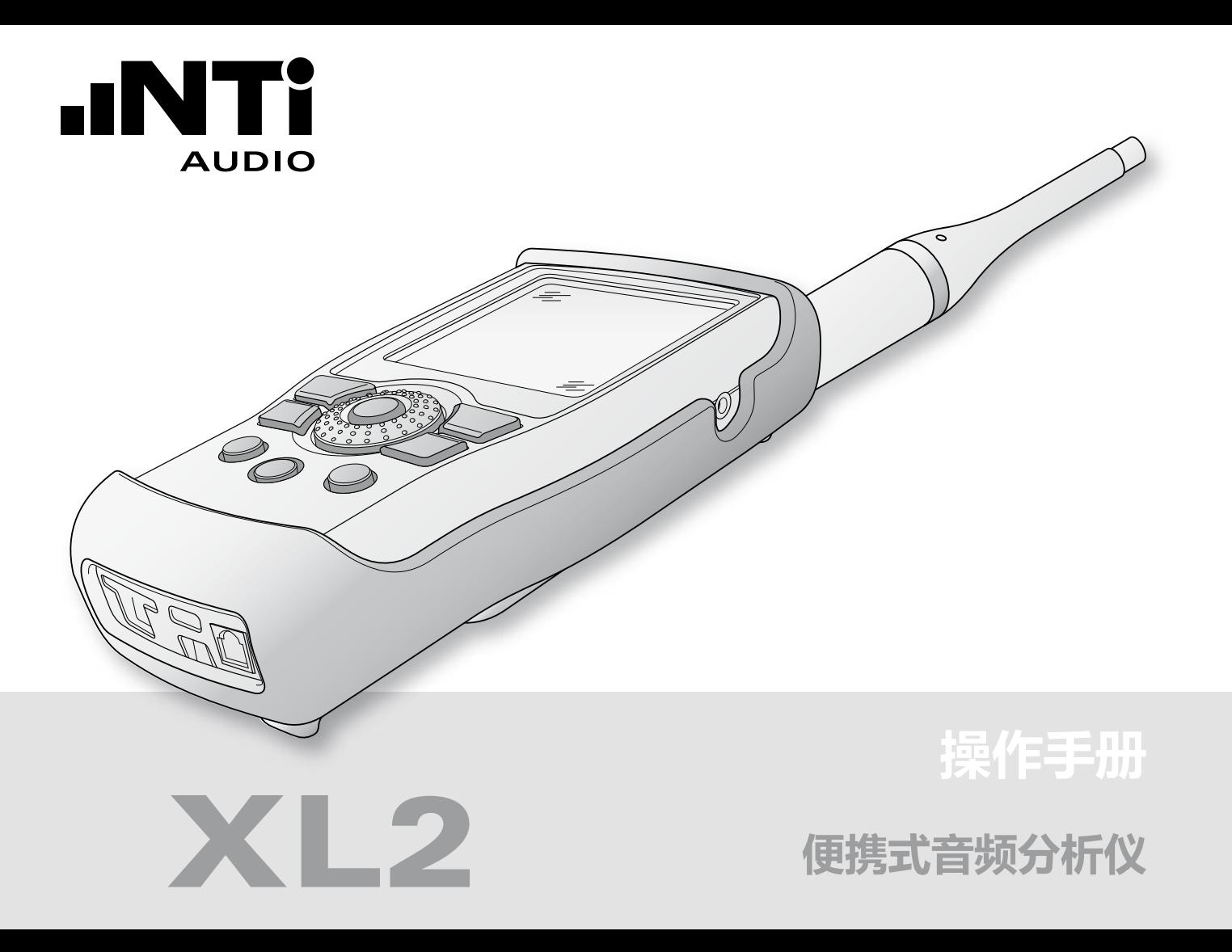

#### **NTi Audio 联系信息**

总公司 美国 中国 捷克 日本 韩国

+423 239 6060 +1 503 684 7050 +86 512 6802 0075 +420 2209 99992 +81 3 3634 6110 +82 2 6404 4978

 $\boxtimes$ 

info@nti-audio.com americas@nti-audio.com china@nti-audio.com czechia@nti-audio.com japan@nti-audio.com korea@nti-audio.com

www.nti-audio.com

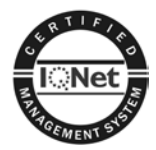

NTi Audio 是 ISO 9001:2008 认证公司

固件 V2.53 版本 2.53.03 / 2013年 4月 11日

#### 所有信息如有变动,恕不另行通知。

- © 版权所有
- ® Minirator 为 NTi Audio 的注册商标

™ XL2, XL2-TA, EXEL, M2230, M2211, M2210, M2215, M4260 和 MA220 为 NTi Audio 的注册商标

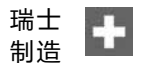

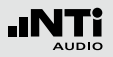

## 目录

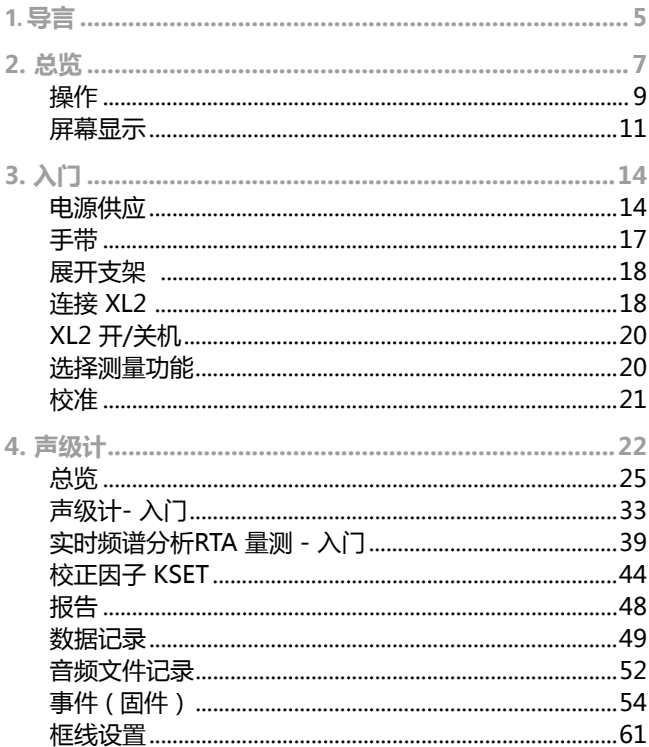

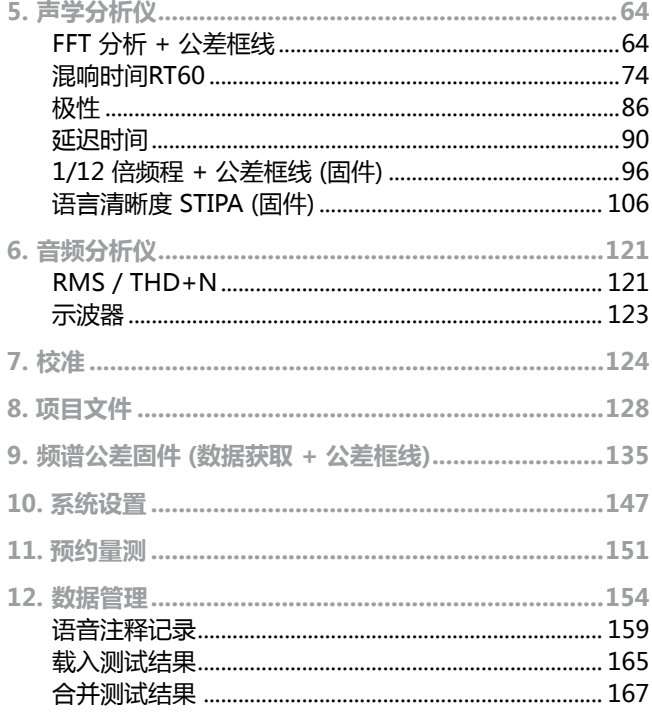

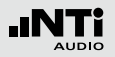

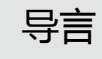

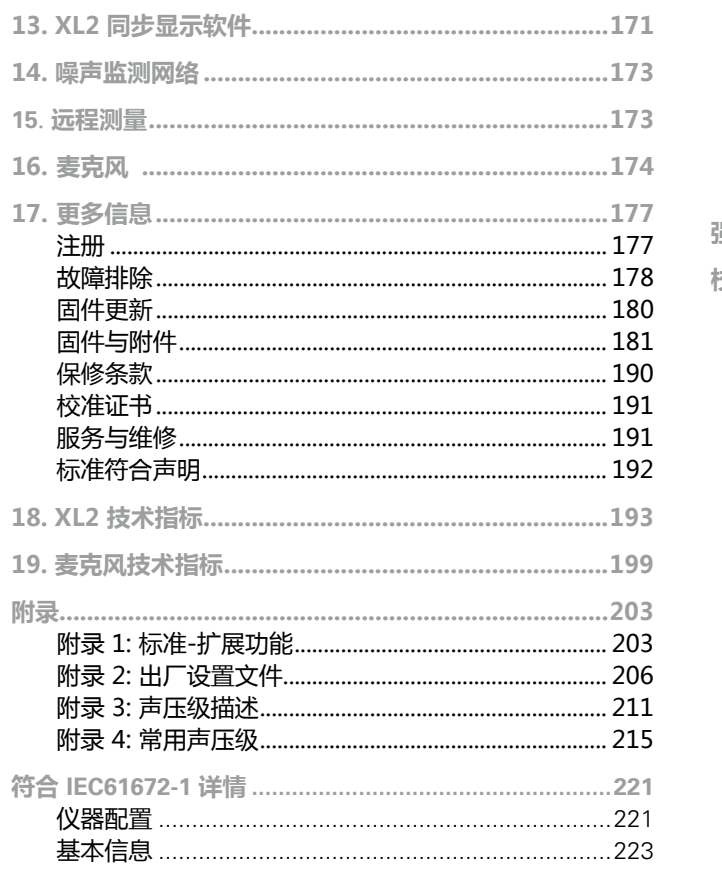

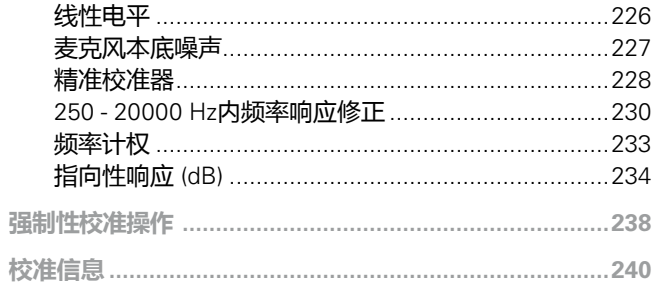

## 导言

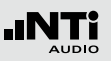

### 1. **导言**

感谢您购买了 XL2 便携式音频分析仪。XL2 分析仪是一个前沿 高端的声学分析仪以及功能强大的音频分析仪,应用包含了:

- 现场音频测量
- 音频工程安装
- 环境噪声监测
- 设备租赁
- 广播站
- 视频会议音频系统
- 影院
- 建筑声学
- 职业健康
- 品质管制
- 汽车噪音检测
- 研发与服务
- 教育与培训

**如何阅读本手册**

......

XL2 按键图标显示为 [esc], D■, [10], [10], (3), ④, ④, ③, (3), (6) 各按 键的详细信息在"总览-操作"一章中将逐一列出。

XL2 页面上的菜单栏以粗体显示,例如:**SLMeter**,**Parameter,** 

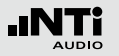

总览

#### **产品配置**

#### 以下是XL2 不同套件所包含的产品清单:

- XL2 + M2230: XL2 分析仪
	- M2230 量测麦克风
	- 50 mm 防风球
	- 麦克风支架MH01 + 适配器 5/8 " 3/8 "
	- 个别的频率响应曲线图
	- 测试信号的CD
	- Li-Po 电池
	- USB 缆线
	- 手带
	- 操作手册
- XL2+ M2210: XL2 分析仪
	- M2210 麦克风,含保护套
	- 33 mm 防风球
	- 麦克风支架MH01 + 适配器 5/8 " 3/8 "
	- 测试信号的CD
	- Li-Po 电池
	- USB 缆线
	- 手带
	- 操作手册
- XL2+ M4260: XL2 分析仪
	- M4260 麦克风,含保护套
	- 33 mm 防风球
	- 麦克风支架 MH01 + 适配器 5/8 " 3/8 "
	- 测试信号的CD
	- Li-Po 电池
	- USB 缆线
	- 手带
	- 操作手册
- XL2 不带量测 XL2 分析仪
- 麦克风: • 测试信号的CD
	- Li-Po 电池
	- USB 缆线
	- 手带
	- 操作手册

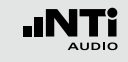

**2.** 仪器总览 11 三脚架固定底座 XL2 接口:10 扬声器  $\mathbb{Z}^{\mathbb{D}}$  $\mathscr{C}$ 6 数字 I/O接口 9 耳机输出 1 5 USB 接口 XLR 输入  $\circled{3}$ 语音注释输入 8 TOSLink 输出  $\circled{2}$ 4 DC 电源插座 RCA 输入 7 SD 卡

总览

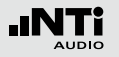

### 总览

#### 1 **XLR 输入端**

不管是 NTi Audio 量测麦克风,麦克风前置放大 器 M220 或者任意其他平衡信号都可直接插入 XLR 输入端。XLR 输 入端内置自动侦测传感器(ASD),当 XLR 输入端检测到 NTi Audio 设备 , 48 V 麦克风幻象电源将自动激活。

#### 2 **RCA 输入端**

输入非平衡音频信号。

3 **语音注释输入端**

内置麦克风用于记录语音注释,测试极性和延迟时间. 当用 于极性测试时,也可以使用外部麦克风。

#### 4 **DC 电源插座**

用于连接电源适配器,想了解更多信息请参照手册中"电 源供应" 这一章。

#### 5 **USB 接口**

Mini-B USB 连接,用于连接SD卡传输数据。

6 **数字 I/O**

可编程数字输入/输出端口。

#### 7 **SD 卡**

用于储存 数据, 屏幕截图, 语音注释,音频文件。

- 8 **TOSLink 输出端** 24位线性 PCM 音频信号输出端,暂不可用。
- 9 **耳机输出端**

XLR/RCA 输入信号连接到耳机输出端。连接耳机后,后置 扬声器自动关闭。

为了使耳机输入端直接连接到线性输入端,设计上需要 一个低于 8 kOhm 的负载才能激活这个功能。所以, 在线路末端与地之间连接一个 1 kOhm 电阻。

10 **扬声器**

XLR/RCA 输入信号连接到扬声器。通过按扬声器按钮来控 制扬声  $\textcircled{1}$  的开/关,并且扬声器的音量可控。转动转轮  $\textcircled{2}$ 设置扬声器电平。

11 **三脚架固定底座**

用于将XL2固定在支架上

### 操作

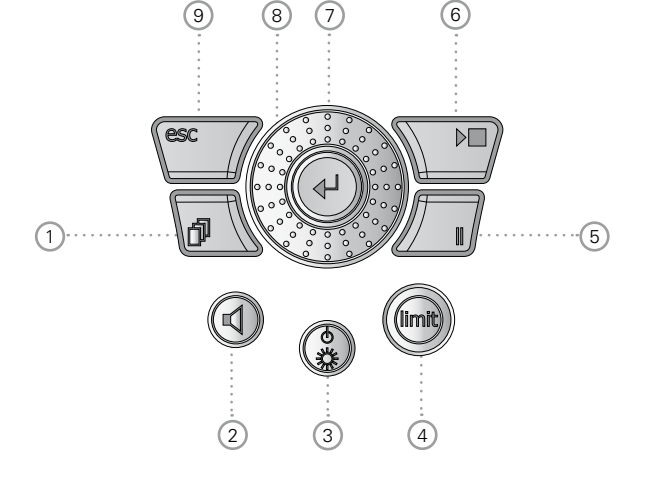

#### 1 **页面控制** 功能菜单下,在显示的几页可用结果页面间进行切换

#### 2 **扬声器与耳机输出音量控制** • 短按 》形按钮,来激活或者关闭扬声器

- 扬声器被激活,扬声器或耳机图标显示在菜单栏
- 长按住扬声器按钮  $\textcircled{1}$ 。
- 弹出音量窗口

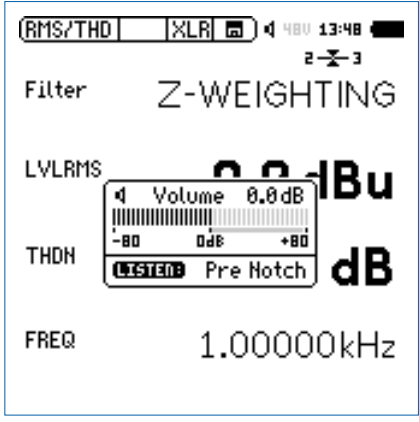

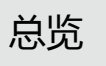

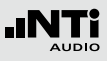

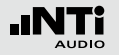

- 持续按着扬声器按钮  $\textcircled{1}$  , 通过转动滚轮  $\textcircled{3}$  来调节音量. 数字增益控制技术可以避免增益增大后引起削波。最大增 益设置取决于所连接的输入信号大小。
- 3 **电源与屏幕背光**

通过按电源按钮 ③ 可以开启仪器。开机后 XL2 立刻即可用 于测试。 按住 3 1 秒则可关机。另外, 在操作过程中, 短 按 ③ 则可控制屏幕背光的开关。

4 **公差框线**

- • **SLMeter:** 根据公差框线 **Limit** 页面中设置的公差数值, 公差框线按钮显示绿色,黄色以及红色。按 进入公差 Limit 设置页面,详情请参照"公差框线设置"章节。
- • **FFT + Tol:** 当测试曲线在框线内时,公差框线按钮显示绿 色,而当曲线超出框线则显示红色。
- • **Polarity:** 极性为正时显示绿色,极性为负时显示红色。
- • **1/12 Oct + Tol:** 当测试曲线在框线内时,公差框线按钮显 示绿色,而当曲线超出框线则显示红色。
- 5 **暂停** 暂停当前量测。再按暂停键 □ 或者开始/停止键 ▶ 继续 量测。
- 6 **开始/停止** 开始或者停止测试

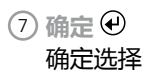

8 **转轮** 选择所需的量测功能或者对应的参数

```
9 退出
```
跳到高一级菜单或关闭一个打开的的窗口

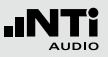

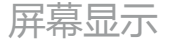

#### XL2 在没有开始测量时也会显示实时的声压级。显示的所有平 均声压级均是之前的测量值。

#### 显示更新

• 数值

每500ms 刷新一次。测量结束和显示的上一次测试结果之间 的时间跨度是500ms。

• 频谱

50ms 刷新一次

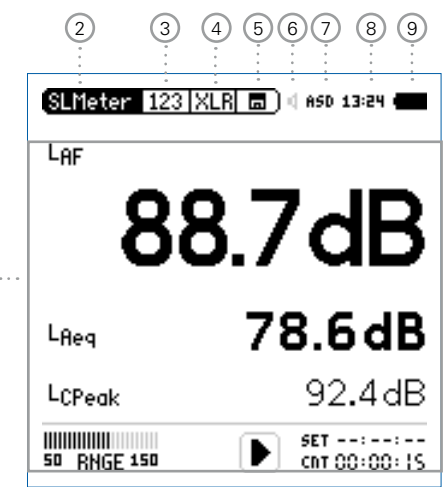

#### 测量过程中,XL2 屏幕持续刷新数据。

 $\bigcirc$ 

总览

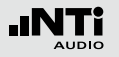

### 总览

#### 1 **量测结果**

基于选择的量测功能,得到单独的测试结果

#### 2 **主菜单**

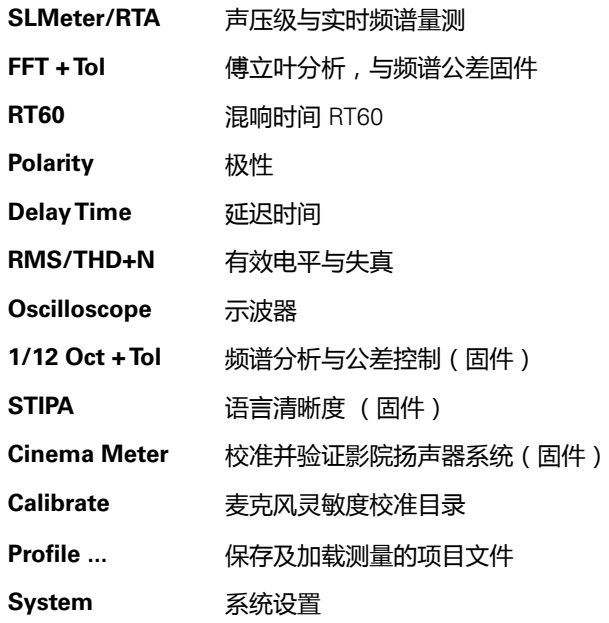

#### 3 **页面选择** 在同一功能菜单下,现有的测量结果页面之间切换。除此 之外,您可以使用按钮 回 进行切换页面

4 **输入端口选择** 选择 XLR 或者 RCA 输入端口

#### $(5)$ 存储菜单**面**

存储目录用于数据存储管理,在开始量测之前或者之后下 列标志之一将会闪烁:

- **9-8-7** 以秒显示时间,直至设备稳定即开始量测
- **RUN** 指示出量测正在进行
- **LOG** 指示出量测正在进行并持续记录数据
- **AUD** 指示出量测正在进行并持续记录数据及音频
- **Evt** 指示出事件触发量测正在进行

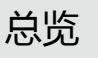

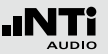

量测结束后,存储标志变为 图 ,提醒用户有未存储的数 据,您的量测结果需手动保存。更多信息,请参照"数据 管理"章节。

6 **扬声器/耳机**

扬声器输出还是耳机输出启用标志

- 7 **幻象电源**
	- **48V** XL2分析仪为连接的麦克风或传感器提供幻象 电源。
	- **ASD** 当连接带有电子数据表单的 NTi Audio 量测麦 克风时,传感器自动检测装置读取 TEDS(电 子数据表 ) 中数据 , 并自动开启幻象电源。
	- 48V 幻象电源关闭。
- 8 **实时时钟**

在系统目录 **System** 里设置实时时钟。

9 **电池符号**

电池符号指示电池状态,如下所示:

使用可充电Li-Po电池:

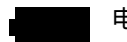

- 电量 100% (电压 > 4.0 V).
- 电池电量指示:  $75\%$ : 电压 = 3.9 - 4.0 V  $50\%$ : 电压 = 3.8 - 3.9 V  $25\%$ : 电压 = 3.7 - 3.8 V
- 电量指示 0% (电压 < 3.7 V)。 电池即将没电 了,请立即充电
- 电池处于主电源充电状态或者使用 USB 缆线与 PC连接.

使用标准 AA 电池:

电压 > 4.5 V 时没有电量指示

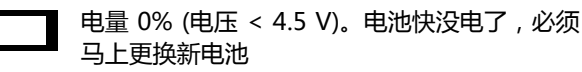

使用市电供电:

无电池状态指示

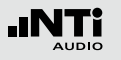

# **3. 入门**

### 电源供应

XL2提供了一个灵活的电源管理功能,可以由以下任意一种方 式进行供电

- 可移除,可充电的Li-Po 电池(XL2 音频分析仪自带)
- • 4x AA-电池
- 电源适配器

XL2 分析仪内置一块Li-Po电池。新电池含电量大约为总电量的 50%; 因此使用新电池前通过以下方式进行充电:

电池充电器 (附件) 充电时间: 约3 小时 NTi Audio #: 600 000 332

电源适配器 (附件) 充电时间: 约6 小时 充电时将电池放在仪器内, 按 4 关闭 仪器 NTi Audio #: 600 000 333

USB 连接到 PC 充电时间: 约6 小时 快速充电需按 @ 关闭仪器 **使用市电**

当您使用NTi Audio 直流电源适配器将 XL2 连接到电源插座上 时,您仍然可以操作仪器。 当使用外接电源适配器时,建议您 不要移除仪器电池。

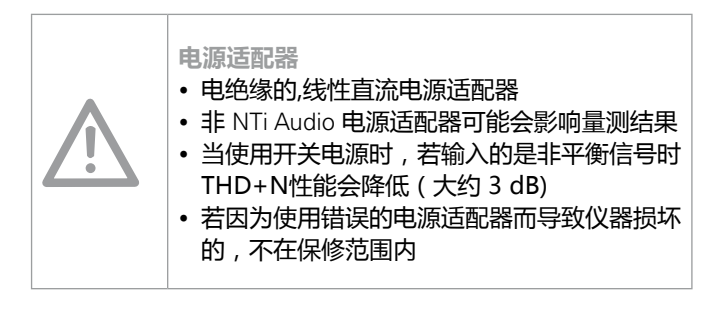

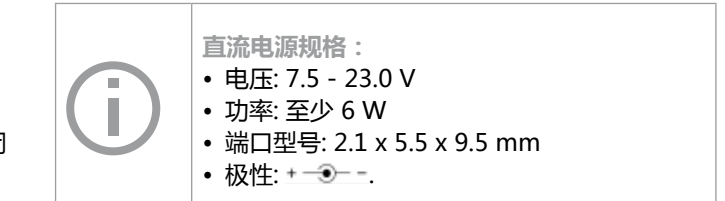

# 入门

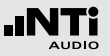

**可充电Li-Po 电池**

- 打开电池盒上面的盖子
- 正确装入电池,注意先装有接触边缘的那一端
- 盖上电池盖

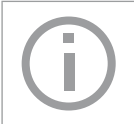

通过市电或 USB 进行充电时, 请按 3 关闭 XL2 ,这样在充电过程中仪器不损耗任何电力。

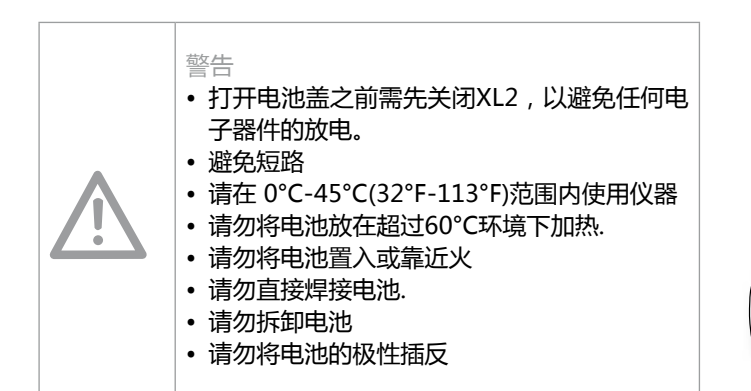

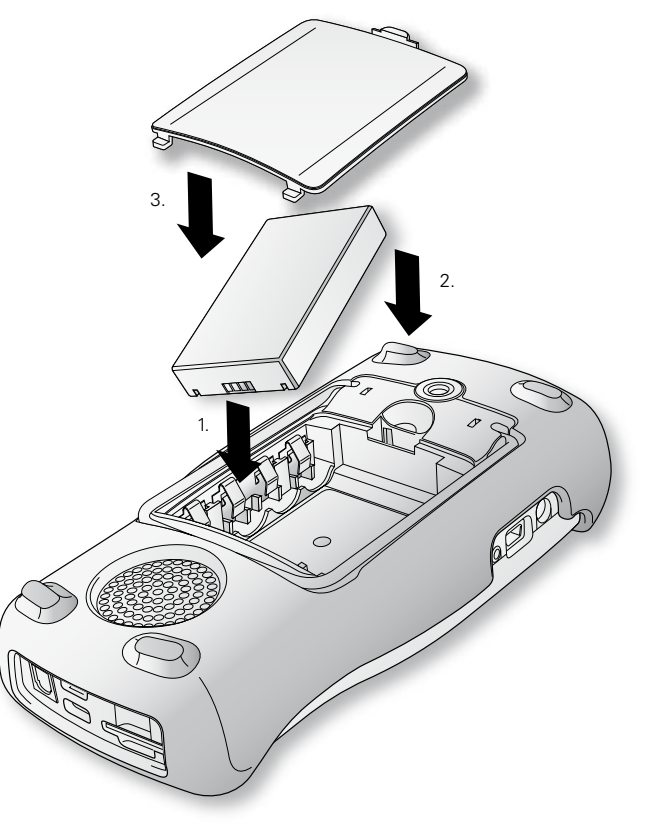

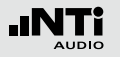

**AA-电池** 另外, XL2 也可使用AA电池供电

- 打开电池盒上面的盖子
- 装入4节满电的AA电池,四颗电池状态要一致。注意电池+/- 极要与电池盒上面的标记匹配

入门

- 各个电池极性交替装入仪器
- 盖上电池盖

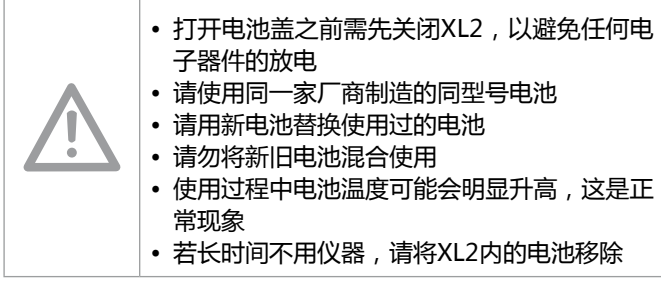

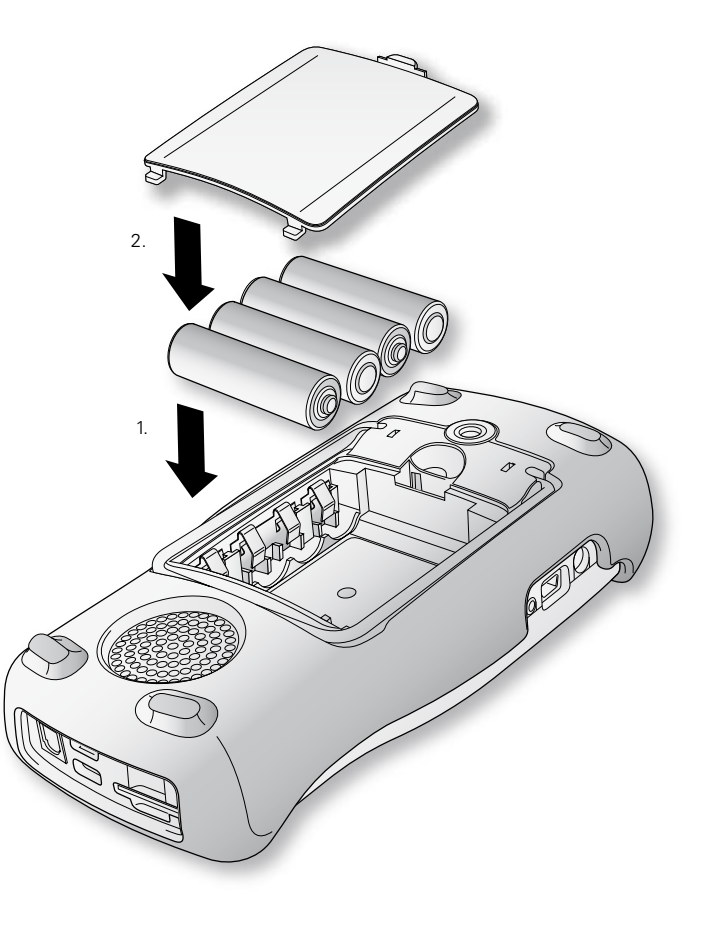

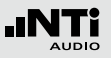

### 手带

为了预防 XL2 意外掉落对仪器造成损坏,我们为您提供了手 带

- 将手带后端穿过缺口
- 将手带前面部分穿入手带后端的圆圈中
- 拉紧手带

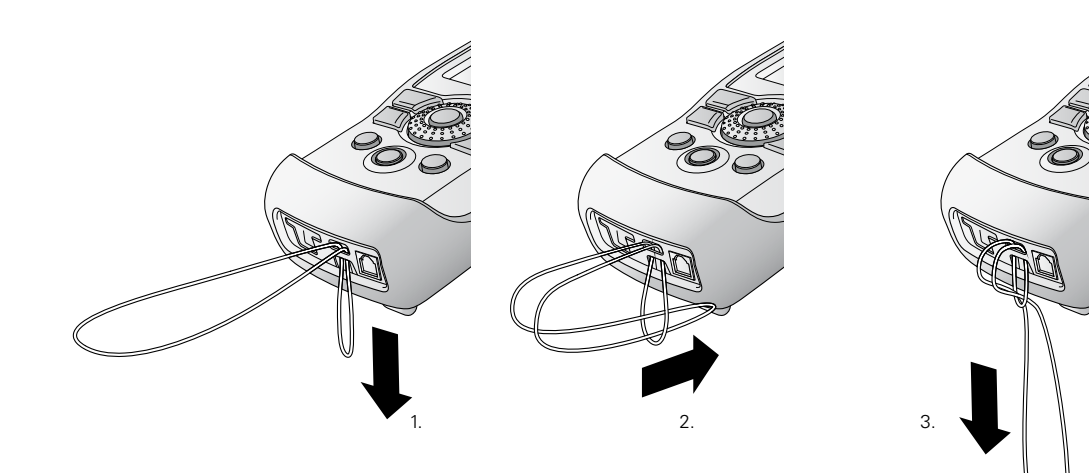

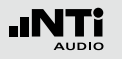

# 入门

### 展开支架

XL2有一个便利的支架附在仪器的背面

• 展开支架,将XL2支撑在仪器展台上

连接 XL2

**声学测试** 将 NTi Audio 量测麦克风连接到 XL2 的 XLR 输入端。

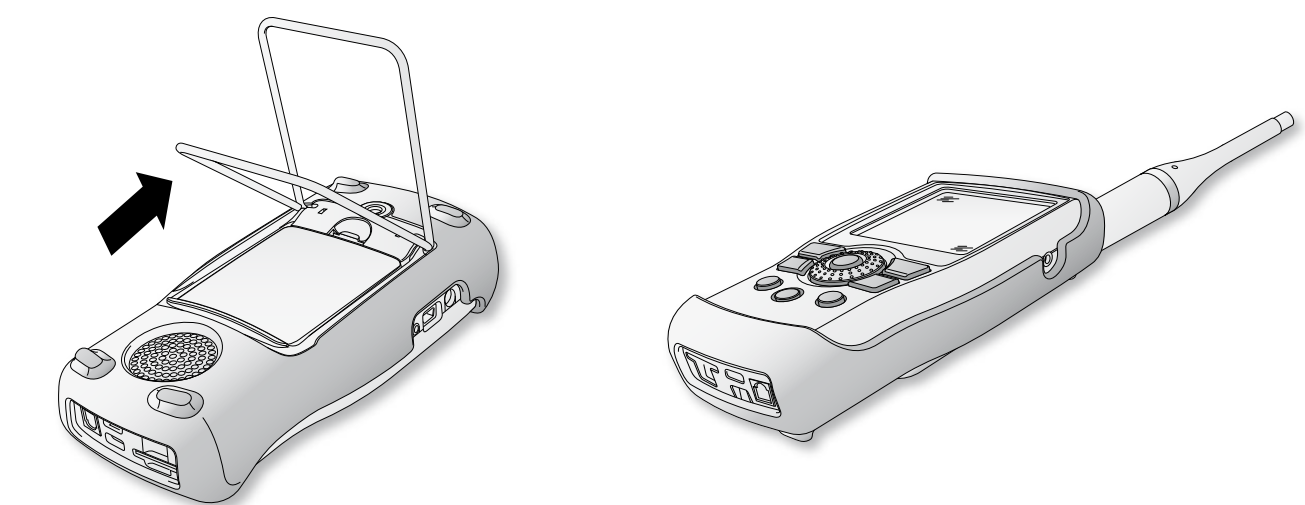

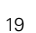

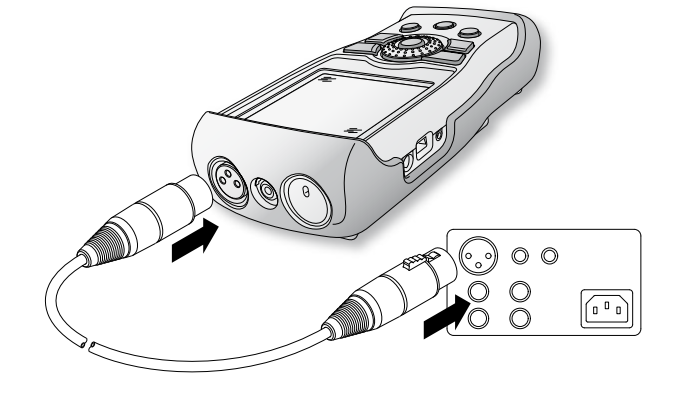

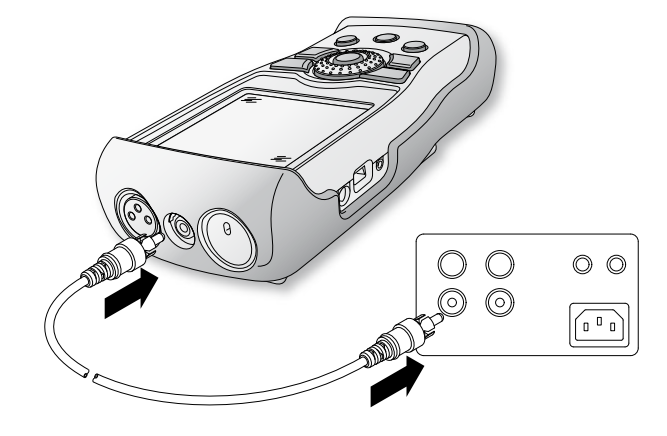

- 在 XL2 中选择 XLR 输入
- 使用 XLR 缆线连接 XL2 与您的音频设备

**音频量测: XLR 连接**

- 在 XL2 中选择 RCA 输入
- **音频测量: RCA 连接** • 使用 RCA 缆线连接 XL2 与您的音频设备

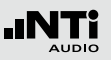

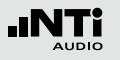

# 入门

### XL2 开/关机

**XL2 开机**

- 要开启 XL2,请按开/关键 ③
- 您会听到继电器跳动的声音并看到屏幕变亮表示您已经开 启了仪器

**XL2 关机**

• 要关闭 XL2,请长按开/关键 ③ 一秒钟。

### 选择测量功能

- 要选择量测功能,请用转轮 ◎ 将光标调到主目录处
- 按确定键 ⊙ 选择相应功能

主目录窗口已经打开

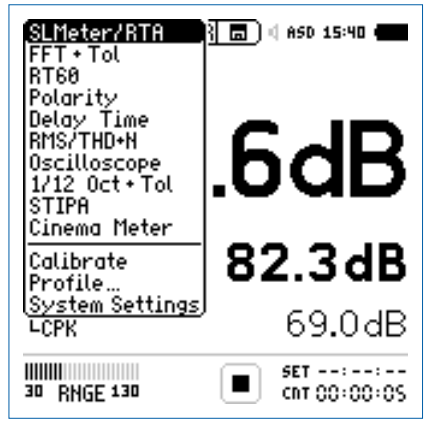

主目录以及可用功能

- 转动转轮 , 选择所需功能按确定键  $\Theta$  确定
- 您现在已选好了所需的量测功能

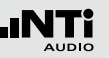

#### **转动转轮 对各项参数进行设置** • 转动转轮 <sup>3</sup>

- 选择的参数将会以黑色背景显示
- 按确定键 <sup>⊙</sup> 确认

校准

我们推荐每天使用精密校准器对 XL2 分析仪进行校准。这可以 保证测量结果的精度。

更多细节,请看"校准"一章。

- 选定的参数将会持续闪烁,可用的参数或者可变的设 置将会显示出来
- 转动转轮 并配合确定键 + 对参数进行设置 • 按确定键 <sup>⊙</sup> 确认设置
- 您现在已经设置好了参数

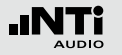

### **4. 声级计**

XL2 与量测麦克风组成一款便携式音频分析仪,可以为您 监测现场声压和环境噪音提供精确的测量。

例如,对实时声压级 Actual, 最小声压级 Lmin, 最大声压级 Lmax, 噪声等效声级 Leq 都可以以频率滤波器 A, C, Z 和时间 滤波器 F, S 进行同时量测的。所有的测试结果都可以同时得 到。用户可以将获得的含有实时信息的测试电平数据储存在可 移除的 SD 卡上。为了使测试结果更完整,XL2 为每个量测结 果提供音频文件记录,以及语音注释标签。XL2的精度优于 IEC 61672-1, 级别 1. XL2 按照DIN15905-5 和SLV 2007的标准, 通过量测最高声压级处与实时量测地方的声压级得到校正因 子,从而实现监听。

除了宽频带参数外,XL2 可以以 1/1 或者 1/3 倍频程的分辨率 来进行实时频谱分析。 RTA 非常适合这些任务,比如音响系统 的优化等。

**扩展声学包(固件)**

扩展声学包(固件)针对声压和声学量测提供以下额外 功能:

- SLMeter/RTA 功能
	- WAV 音频文件记录 (24bit, 48kHz)
- 全频带以及频谱统计百分比: 1%, 5%, 10%, 50%, 90%, 95%, 99%
	- 声暴级LAE
	- 100ms 数据记录
	- 事件触发音频与数据记录
	- 时间计权:脉冲, (LxI, LxIeq 其中 x = A, C, Z)
	- 1/1 和 1/3 倍频程分辨率下峰值电平
	- 时钟脉冲最高电平 (TaktMax) 以及电平,符合DIN 45645-1标准
- FFT 功能
	- 高分辨率、频率范围可以选择的FFT分析功能,在 5Hz-20kHz范围内精度可以达到0.4Hz
- RT60 功能
	- 1/3 倍频程分辨率的混响时间

声级计通过不同页面分别显示结果:

- **使用页面控制按钮 <sup>1</sup> 来选择页面**
- 按页面控制按钮 0 在数值结果页面与实时频谱分析RTA页 面间进行切换

#### **转动转轮 选择所需显示页面**

- 使用转轮 ◎ 洗择声压级数值结果页面 [123]
- 按 $\Theta$ 确认选择

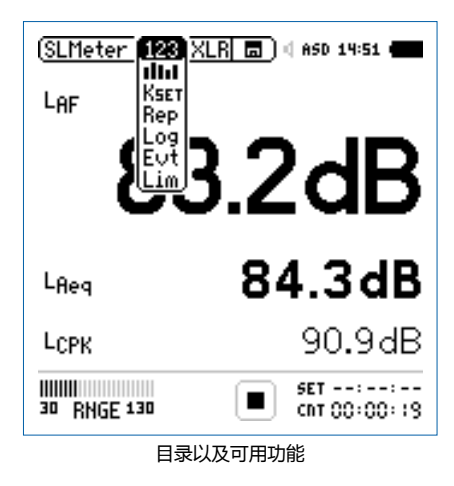

### ————声压级数值显示<br>**[123**]<sub>显示洪宗的变</sub>票

显示选定的宽带声压级结果。您可以通过改变结果显 示的字体,使 XL2 同时显示 3-5 个量测结果。每个 显示的量测结果都可以分别对频率计权、时间计权、 实时声压级、最小声压级、最大声压级以及校正因子 进行选择

#### **RTA 实时频谱分析仪** l din d

显示音频的 1/3 或者 1/1 倍频程的实时频谱分析的结 果。 此外,宽带结果以条状图形式显示在方框中

## **校正因子**

这一页适用于标准的实时声压级监测。它在实际的 量测位置和观众区最高声压位置之间测试校正因 子。XL2 显示并记录选择的声压级量测含校正因子, 然后声学工程师就可以了解到观众席最远处位置的声 压级的大小。测试结果符合 DIN15905-5 和 SLV 2007标准。欲了解更多信息,请参照"校正因子 KSET"这一章。

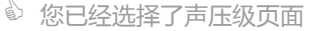

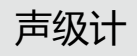

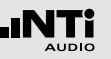

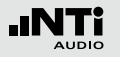

### 声级计

**报告设置** lRep 在完成量测后生成的TXT文件中,您可以设置需要储 存的声压级:

**ALL** 储存所有可选的声压级

**Selected** 最多记录10 组不同的声压级

欲了解更多信息,请参照 "报告" 这一章。

#### ┃<del> ̄</del> ̄ヿ 记录页面

- XL2具有功能强大的声级计数据记录器,这便于您记 录一段时间内所有需要的声压级数值。在记录页面 内,您需要设置需要记录的声压级,您需从下面两种 中选择:
	- **ALL** 记录所有可选的声压级

**Selected** 最多记录10 组不同的声压级

欲了解更多信息,请参照 "数据记录" 这一章。

**事件设置 (固件)**

lEutl 只有在安装了扩展声学包固件的XL2上才具有事件功 能,XL2事件功能提供以下功能:

- 在噪声大于/小于预设值时,激发事件功能。应用范 例: 当LAF > 80 dB, 记录噪声电平
- 通过扩展键盘设备,如XL2输入键盘进行事件触 发。你可以利用4个按键(1-4)来分类任何你感兴 趣的或者之后将被后处理的噪音。典型应用为居住 在附近的居民对任何恼人的工业噪声进行监控及主 观分类

**框线设置**

在这里您可以设置声压级框线的具体数值 @ 当 XL2检测到任何超过预设框线声压级时,LED 灯指示出黄色或者红色。

另外,可以根据声压级通过串行I/O来控制外围设 备,例如接上一个额外的红-橙-绿灯来监测声压级。

欲了解更多信息,请参照 "框线设置" 这一 章。

AUDIO

### 总览

#### **数值显示页面**

数值结果页面 显示选定的宽带声压级结果。 您可以通过改 变结果显示的字体大小,使 XL2 同时显示 3-5 个量测结果。每 个显示的量测结果都可以分别对频率计权、时间计权、实时声 压级、最小声压级、最大声压级以及校正因子进行选择。

#### **实时频谱分析仪页面**

实时频谱分析仪页面 RTA 111 量测并显示6.3 Hz 到 20 kHz范 围内 1/3 或者 1/1倍频程频谱 ,包括宽频带测试结果。实时频 谱分析 RTA 与A计权和Z计权宽频带声压级结果同时被量测 到。

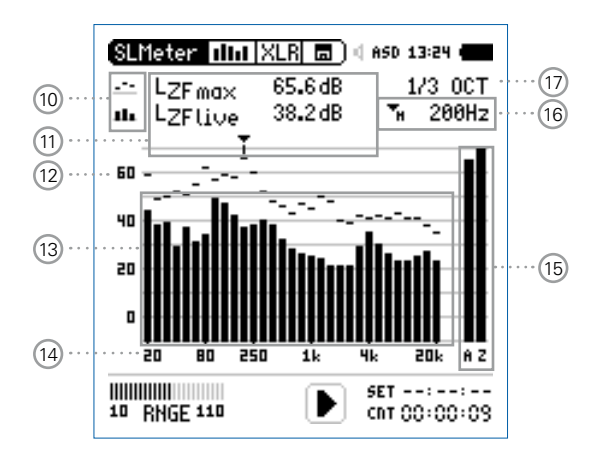

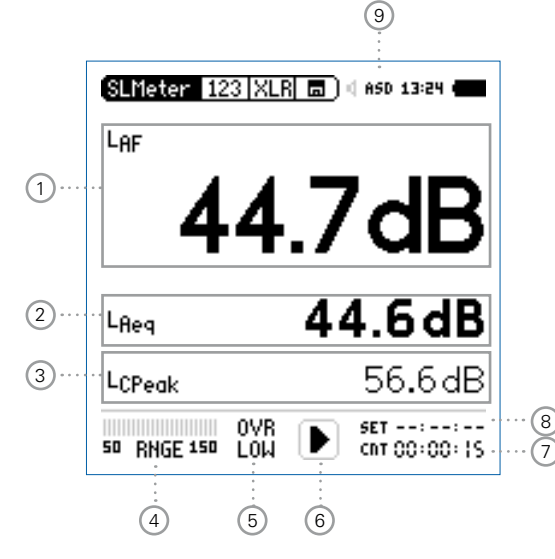

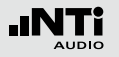

## 声级计

#### 1 **声压级结果 1**

所有的声压级都可以被同时量测到并记录下来。您可以选 择需要显示在屏幕上的声压级。

#### **改变参数**

- 转动转轮 选择参数 **Lxx**
- 按 ④ 键打开选择目录转动转轮,所选宽频带声压级将显 示在屏幕上
- 转动转轮 ◎ 将光标移到需要的量测结果上, 按 ④ 确定 选择

#### **改变字体大小**

- 转动转轮 ◎ 到实际测试结果上
- 按 $\Theta$  键确认1x, 2x 或者 3x 来将字体设置为小、中和大.

XL2 屏幕上最多可以同时显示5组声压级。若其中一个结果 设置为大字体,则屏幕上只可以显示3组结果。

2 **声压级结果 2 & 3**

按照声压级结果 1 的设置

3 **声压级结果 4 & 5**

#### 要显示声压级 4&5,需选择小字体显示。按照声压级结果 1 的设置

4 **输入范围**

XL2提供了低、中和高三个输入范围。确切的范围取决于您 的XL2校准菜单中设置的麦克风灵敏度。

例如麦克风灵敏度为20mv/Pa时的输入范围是:

- 低 : 10 110 dBSPL
- 中: 30 130 dBSPL
- 高 : 50 150 dBSPL

测量过程中尽量以估算的最大值选择最小的输入范围。例 如, 待测声压急不高于110 dBSPL, 那我们就将输入范围 定为10 - 110 dBSPL。

5 **错误指示**

#### **OVR** 过载

当出现下列状况时,出现过载信息**OVR** :

- 在测量过程中,量测的声压级超过了预先设置 的范围. 一旦发生了过载指示,那么 **OVR** 在 整个量测期间都会显示在屏幕上 -> 选择更高 的量测范围
- 量测的声压级非常接近XL2 上连接的NTi Audio量测麦克风最大声压级
- **LOW** 输入电平过低 当出现下列状况时,出现过载信息 **LOW** :
	- 在测量过程中,量测的声压级最大声压级输入 电平过低低于预先设置的范围.这种状况下测 得的数值很有可能高于实际声压级 -> 选择较 低量程
	- 量测的声压级只比 NTi Audio 量测麦克风的 残余噪声稍高,这将降低量测精度

```
6 运行指示
```
运行指示表示量测状态处于运行,暂停或者停止。各种量 测的设置在正在进行的运行中都是被锁定的。比如输入范 围或者预设量测时间。

#### 7 实际量测时间

实际量测时间是以 小时:分钟:秒 来计算的。 时间模式的设 置分为: 持续测量, 单一周期, 重复周期或者在 SLMeter 模式 下的同步重复。

- 持续量测 (应用于标准量测) 在按下开始按钮 ▶■后,测量开始。所有的值在 测量开始后都将被持续监听和记录下来。 实际测量时间显示了实际测试期的长短。
- → 单一周期 在预设量测时间到了之后自动停止量测
	- 设置需要的量测时间
	- 开始量测

实际量测时间回零,量测结束

• 所有的测量结果都可以重新加载

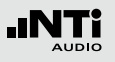

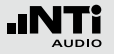

#### **重复周期** 支持根据用户预设的量测时间周期自动重复量 测

- 设置需要的量测时间
- 开始量测 ▶■
- 实际量测时间回零。由于预设的量测时间过去 了,测量时间和测量结果被重置并且一个新的 测量开始。前一个周期的所有测量结果将被新 周期的测量重置。

为了持续存储所有量测周期的结果,在存储目录 中设置参数 **Naming+Saving: auto** 这样各个周 期的测量结果都可以自动储存在 Mini-SD 卡上。

**同步重复**

支持同步 XL2 内置实时时钟自动重复量测。通过 按 ■ 键开始量测。为了使选择的预设的量测时 间与内置时钟对齐,XL2缩短第一个周期的时间来 与内置时钟同步,所有接下来的量测周期都与内 置时钟同步。

例如,周期时间设置为 30 分钟, 量测开始于下 午7.50 p.m. -> 那么第一个测试周期开始于 7.50 -8.00 p.m. 因此一个新的测试周期开始后自动调 整为 30 分钟,并且在重复模式下持续量测直到量 测停止。

同步重复计时器模式主要应用于根据 DIN 15905 标准的量测,因此量测都是从整点或半整点开始 的。

8 **预设测量时间**

为单一和重复计时器设置调整预设测量时间。

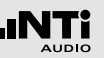

9 **幻象电源**

- **48V** XL2分析仪为连接的麦克风或传感器提供幻象 电源。
- **ASD** 当连接带有电子数据表单的 NTi Audio 量测麦 克风时,传感器自动检测装置读取 TEDS(电 子数据表)中数据,并自动开启幻象电源。
- 48V 幻**象电源关闭。**
- 10 **量测结果标志 / 数据获取** 此区域有两种功能:
	- 量测结果标志 (15)
		- $\sim$ 上面的RTA参数以短线显示
		- th. 下面的 RTA 参数以条状图显示

• 数据获取

其中一组数据可以被获取成为参考数据,任何量测数据都 可以与此参考数据做比对。例如,音响工程安装中,对比 左右声道的扬声器的实时频谱以调整扬声器设置。

- 设置选择需要被获取作为参考数据的RTA参数
- 按  $\Theta$  确认选择, 则此组数据已被获取成功。
- 进入RTA上方参数 15 , 并且选择 Capt.
- 按 $\Theta$ 确认选择

 $\Diamond$  至此, 下面的RTA数据即可与之前 的参考数据做对比。

11 量测结果

指示频带的实际电平。光标读出当前频带的中心频率,箭 头指示出其电平:

- 测试结果以短线形式在 RTA 图形中显示
- th. 测试结果以条状图形式在 RTA 图形中显示

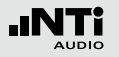

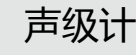

#### 12 **Y轴缩放设置**

- 转动转轮  $\mathbb{Q}$  选择Y轴, 并按  $\Theta$  确认
- 在 **20, 10, 5, 2.5 dB/div** 中选择合适的缩放因子,按确 认键  $\Theta$  确认选择.
- 转动转轮 © 选择合适的Y轴范围.
- 按确认键 ④ 确认
- 13 **RTA 测量结果**
	- 1/1 或者 1/3 倍频程实时频谱数据。在 17 区域调整分辨 率。
- 14 **X 轴缩放设置**

#### X轴刻度可在下面范围中切换

- 20 Hz 20 kHz RTA 数据含宽频带测试结果
- 6.3 Hz 8 kHz RTA 数据含宽频带测试结果
- 6.3 Hz 20 kHz RTA 数据
- 转动转轮 ◎ 选择X轴, 并按确定键  $\Theta$
- 转动转轮 选择所需的范围
- 按确定键 $\hspace{0.1em}\Theta$
- 15 **宽频带测试结果** 快速时间计权的实时声压级
	- **A** A计权宽频带声压级
	- **Z** 未经过频率计权的宽频带声压级
- 16 **频率读取**

您可以选择任何频率的测量值进行查看。 光标箭头会标出选中的频率。

选择下列设置:

- 光标自动跟随在最高水平的频带,例如在实时声场 中追踪反馈频率。
	- 转动转轮 选择频率显示区域
	- 按 ⊕ 键,频率区域持续闪烁
	- 您可以读取任何频率点的数值
	- 再按 ⊙ 返回自动追踪功能
	- 光标返回在电平最大的频率点上

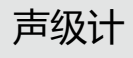

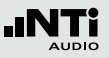

光标箭头可被设置为手动停驻在某一固定频率上。 •<br>**H** 光标读取始终显示所选频率点数值。

- 转动转轮 选择频率显示区域
- 按 ⊙ 键, 频率区域持续闪烁
- 选择所需频率
- 按 键确认

光标显示区域 11 显示所选频带的测量数值。

17 **设置测试结果的分辨率**

按照下面的步骤将RTA结果的分辨率设置为 1/1 倍频程或者 1/3 倍频程:

- 转动转轮 ◎ 选择参数 17.
- 按 键在 **1/1 OCT** 和 **1/3 OCT** 之间切换 RTA 的分辨率

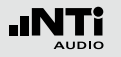

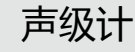

#### **错误指示**

为防止测量结果超出预设的量程,极限箭头 不再将指示出过载 状态。箭头标志 不不会显示至少一秒,当过载存在时将一直显 示。而且一旦超出量程,在整个测量周期内,屏幕底部都会一 直显示 **OVR** 指示标志。只有在开始新的测量时该指示才会被 重置。

超出量程可能由下面的原因造成:

•预设的量测范围低于实际值 -> 选择更高的测量范围,或者将 输入信号减小到合适值。

•测得的声压级接近所连接的 NTi Audio 量测麦克风的最大声 压级。

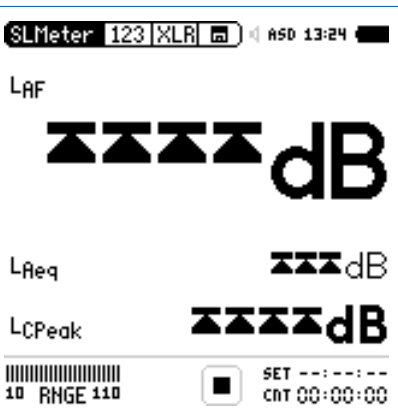

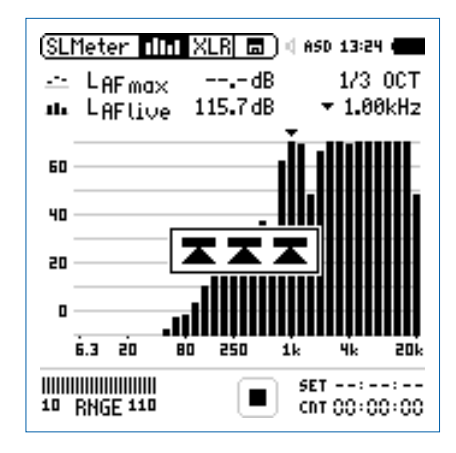

## 声级计

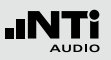

### 声级计 - 入门

#### **准备测量**

XL2 可以通过以下步骤读取所连接的 NTi Audio 量测麦克风的 电子数据信息并自动开启48V幻象电源:

- 将量测麦克风连接到 XL2 上
- 按开关键 ③ 开启仪器
- 顶部菜单栏48V 幻象电源指示改为了 ASD. 现在 XL2 已经 可以进行量测了。
- 将XL2固定于量测位置,例如用一个麦克风支架或三脚架
- 选择 **SLMeter** 量测功能,并使用页面控制键 将显示页 面切换到数值显示页面 [123]

所有的宽频带和RTA得值都会被同时量测并记录 下来。您可以选择需显示在屏幕上的值。

**选择显示的测试结果**

下例描述了实时声压级典型的设置为 LAF (频率计权为 A, 时间 计权为F)

- 转动转轮 选择第一个参数
- 按确定键 + 确认选择

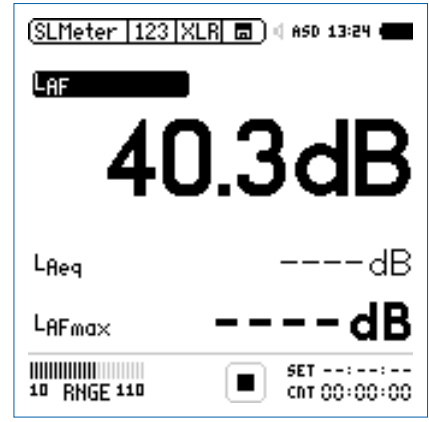

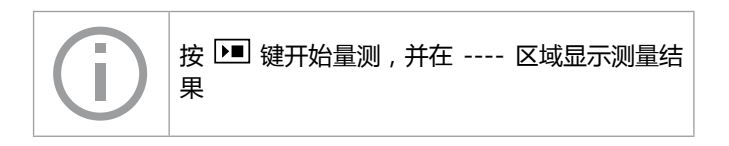

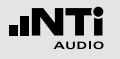

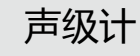

**选择频率计权**

- 弹出 **FREQ WEIGHTING** 窗口。
- 选择频率计权 **A** 。

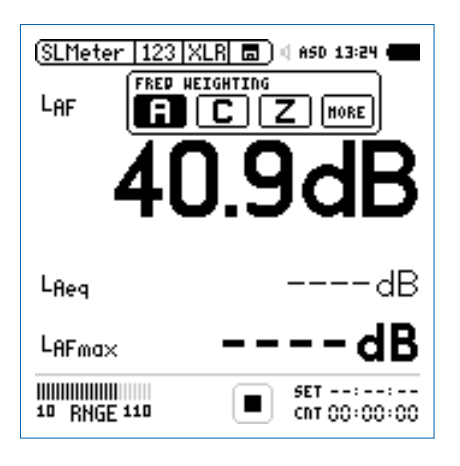

安装声学扩展包固件后跳出此窗口

• 按 $\Theta$ 确认频率计权设置。

**选择时间计权**

- 弹出扩展的 **TIME WEIGHTING** 窗口
- 选择需要的时间计权,比如 F (=快速).

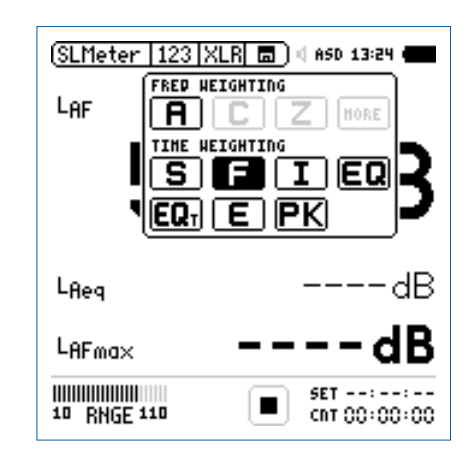

• 按 $\Theta$ 确认时间计权设置

#### **参数选择**

- 弹出扩展的 **PARAMETER** 设置窗口。
- 选择 **live** 参数。

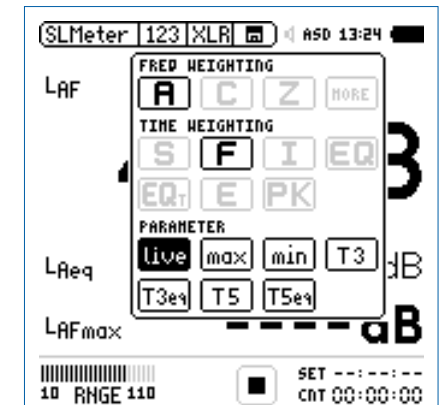

• 按 $\Theta$ 确认参数设置。

#### **校正因子选择**

- 弹出扩展的 **CORRECTION** 设置窗口。
- 选择 **off** 参数

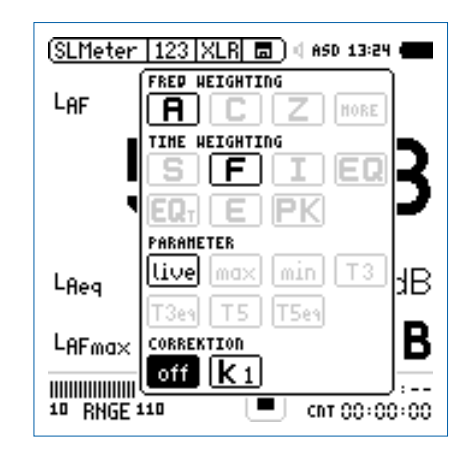

#### • 按  $\Theta$  确认校正因子设置。

 $\stackrel{\frown}{\psi}$ 弹出的窗口自动关闭, 测量声压级L<sub>AF</sub> 显示在屏幕上。

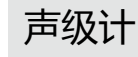

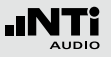

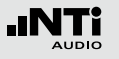

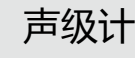

**选择更多声压级**

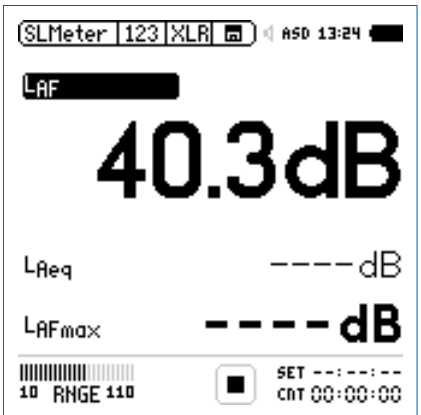

• 按照上述方法,您可以选择更多显示的声压级,例如L<sub>Aeq</sub> 和 LAFmax

**选择输入范围**

- 根据量测过程中预期最大的输入电平选择最小的输入范围, 错误的输入范围将以闪烁的 **LOW** 或者 **OVR** 得信息显示在 底端的菜单栏上。
- $\bullet$  选择输入范围 RNGE 并按确定键  $\Theta$ 。
- 转动转轮  $\mathbb Q$  设置合适的输入范围,最后按  $\Theta$  确认

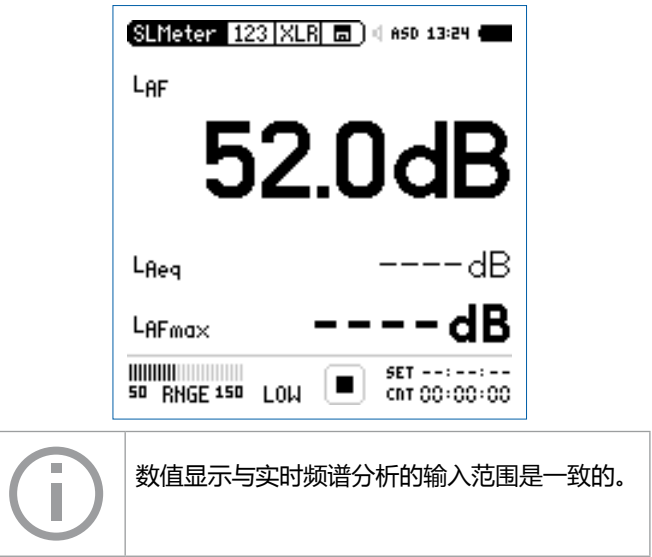
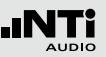

**开始测量**

- 现在, 我们可以用 XL2 来量测声压级 L<sub>AF</sub>, L<sub>Aeq</sub> 和 L<sub>AFmax</sub> • 按开始按钮 №
- $\frac{1}{2}$  运行指示切换到正在运行状态  $\begin{bmatrix} 1 \\ 2 \end{bmatrix}$  . 整个量测期间的 LAeq 和最大声压级 LAFmax 显示在屏幕上。参数 **RUN** , **LOG** (开启记录功能) 或者 **AUD** (开启音频记录功能) 在存 储区域闪烁。

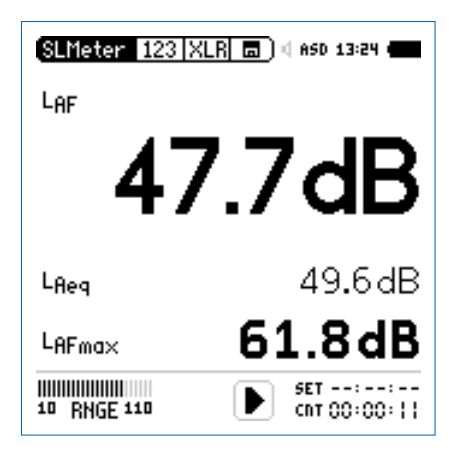

**停止测量** • 按 ■ 按钮停止量测。

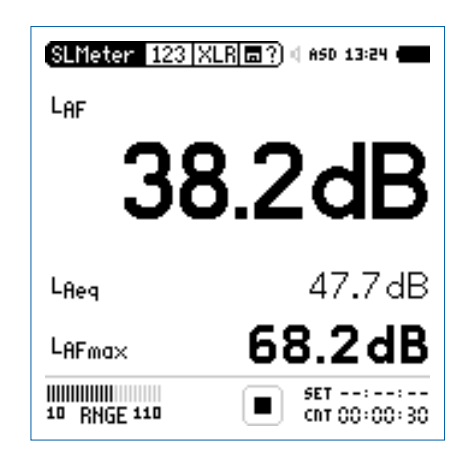

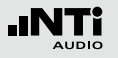

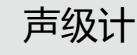

**保存测试结果**

- 转动转轮 ◎ 选择存储区域 圖 并按确定 ④ 。
- 存储目录已被打开,默认选项为 **Save Test**

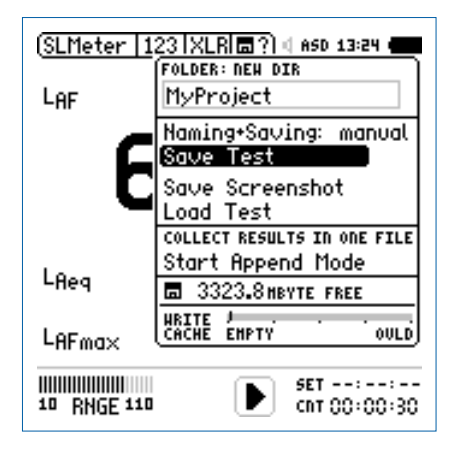

• 按确定键 以 ASCII-file 格式储存测试结果。或者选择 **Save Screenshot** 来储存屏幕截图。

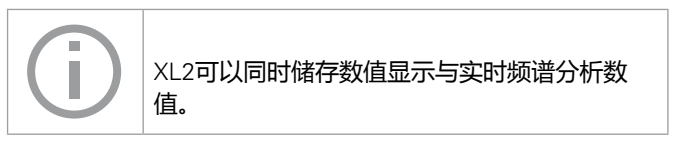

### 声压级量测完成了。

**数据处理**

在技术支持网页 http://my.nti-audio.com 注册的XL2 用户, 都可以免费下载报告与图表自动生成文件(Excel格式,打开文 件后启用所有宏。)

# 实时频谱分析RTA量测 - 入门

#### **准备测量**

XL2 可以通过以下步骤读取所连接的 NTi Audio 量测麦克风 的电子数据信息并自动开启48V幻象电源:

- 将量测麦克风连接到 XL2 上。
- 按开关键 ③ 开启仪器。
- 顶部菜单栏上的 48V 幻象电源指示改为了 ASD. 现在 XL2 已经可以进行测量了。
- 使用一个麦克风支架或三脚支架,将XL2固定于量测位置。
- 在测量目录下,选择 **SLMeter** 量测功能,并使用页面控制 键 回 将显示页面切换到实时分析仪 ( RTA ) 页面 [III]。

**RTA 配置**

XL2 可以在 RTA 界面上同时显示两种不同的声压级,您可以任 意选择;例如 L<sub>7Fmax</sub> 和 L<sub>7Flive</sub>

- 确保没有其他测量正在运行,运行指示显示停止状态
- 转动转轮 选择 **LZF** 区域

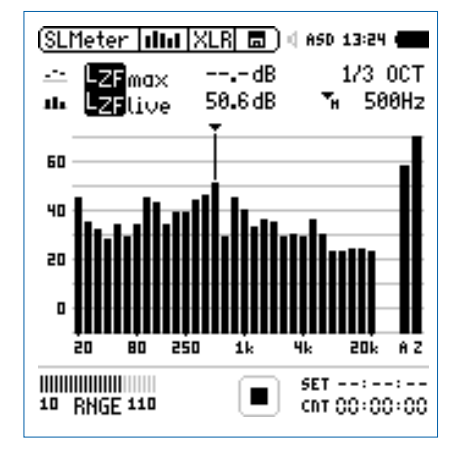

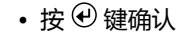

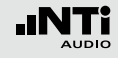

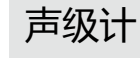

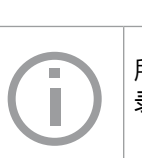

所有的宽频带和 RTA 得值都会被同时量测并记 录下来。您可以选择需显示在屏幕上的值。

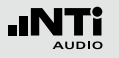

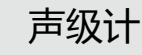

**选择 RTA 频率计权**

- 弹出 **FREQ WEIGHTING** 窗口。
- 选择频率计权 **Z**

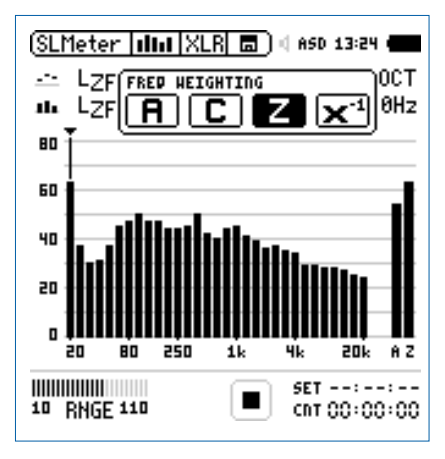

• 按 + 键确认频率计权设置

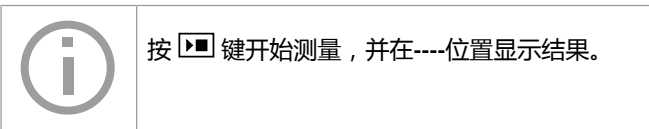

**选择 RTA 时间计权**

 弹出扩展的 **TIME WEIGHTING** 窗口

• 选择需要的时间计权, 如 $\boxed{\mathsf{F}}$  (=Fast 快速)

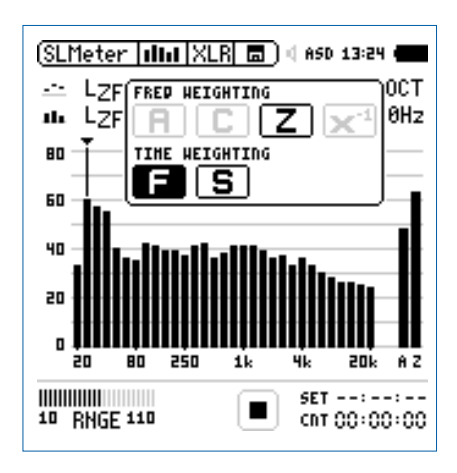

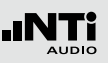

### **上/下 RTA 参数设置**

- 转动转轮 选择上面的 **LZF** 右边区域,例如 **max** • 按 键确认
- 弹出 **PARAMETER** 窗口。

### • 选择参数 **max**

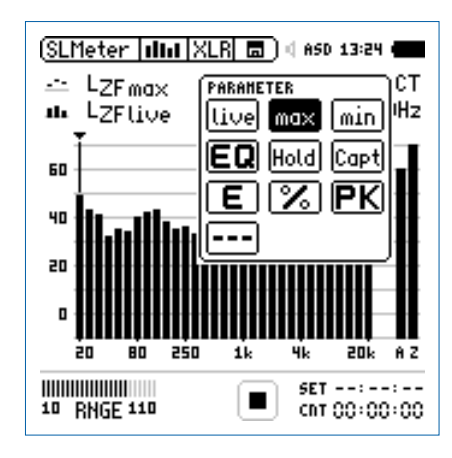

- 按 <sup>⊙</sup> 键确认参数设置
- 按照上述步骤将下面的 RTA 参数进行设置为 **live**

### **选择输入范围**

- 根据量测过程中预期最大的输入电平包括足够的增益量选择 输入范围,错误的输入范围将以闪烁的 **LOW** 或者 **OVR** 得 信息显示在底端的菜单栏上
- 选择输入范围 **RNGE** 并按确定键
- 转动转轮 ◎ 设置合适的输入范围,最后按 ④ 确认

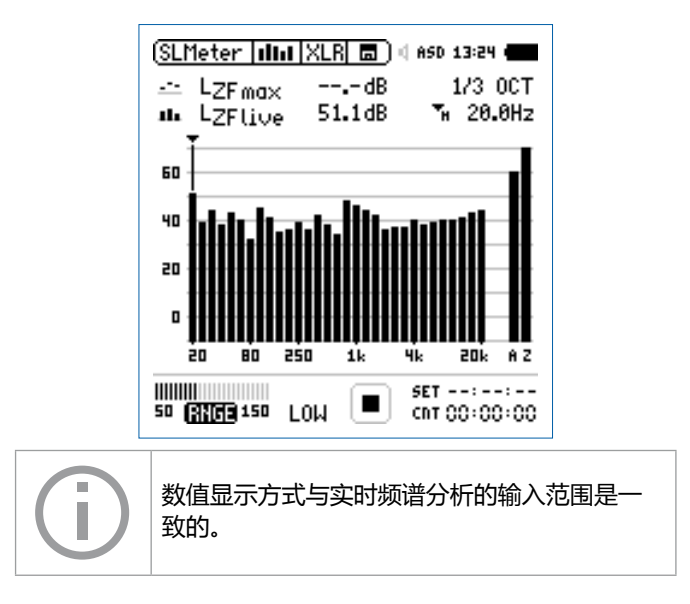

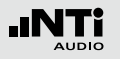

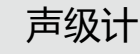

**开始 RTA 量测**

- 现在,我们可以用 XL2 来量测声压级 L<sub>ZFmax</sub> 和 L<sub>ZFlive</sub> • 按开始按钮 ■
- ◎ 运行指示切换到正在运行状态 | 3. 整个量测期间的实时 声压级 L<sub>ZFlive</sub> 和最大声压级 L<sub>ZFmax</sub> 显示在屏幕上。参数 **RUN** , **LOG** (开启记录功能) 或者 **AUD** (开启音频记录功能) 在存储区域闪烁。

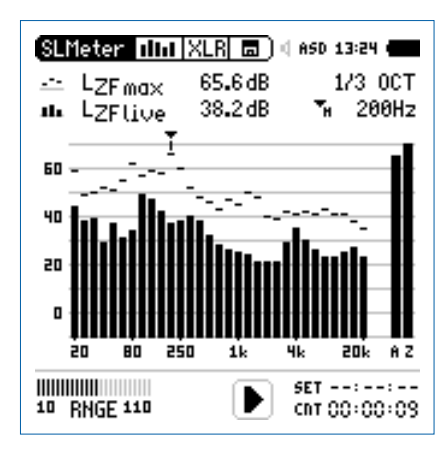

**停止 RTA 量测** • 按 ■ 按钮停止量测。

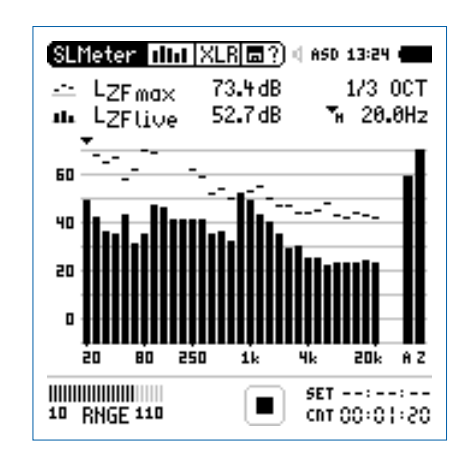

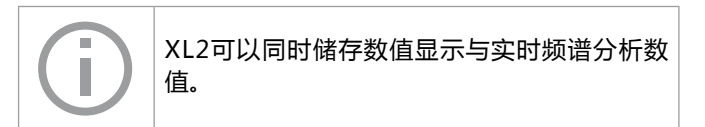

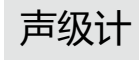

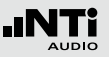

**保存 RTA 测试结果**

- 转动转轮 , 选择存储区域 回 并按 + 键确认。
- 存储目录已被打开。

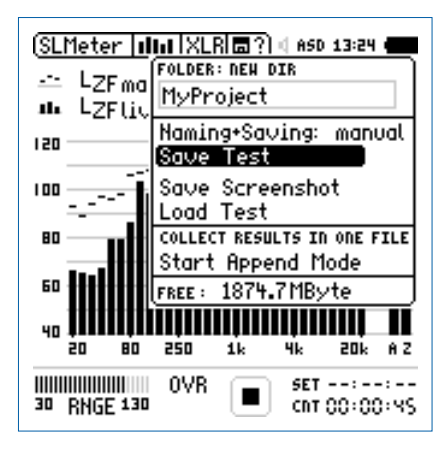

• 按确定键 以 ASCII-file 格式储存测试结果。或者选择 **Save Screenshot** 来储存屏幕截图。

RTA 量测完成。

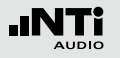

# 校正因子 KSET

校正因子页面提供了一个现场音频监控测量向导,其为测量位 置与现场活动区域内声压级最大位置的差异。

### **测量位置**

现场音频监控的目的就是测量观众席处声压级最大位置处声压 级。在此位置处设置测量任何种类的声压级都是不实际的,因 此选择一个替代测量位置是非常有必要的。为了尽量减少观众 席噪音对测量的影响,推荐测量位置:

- 将测量麦克风固定在主扬声器前面
- 将XL2置于观众席处(FOH)
- 通过专业音频缆线将XL2与测量麦克风连接在一起

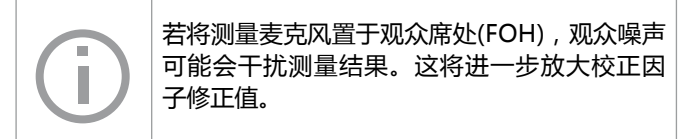

#### **声压级差异**

在现场活动开始之前,需先测量声压级最大位置处声压级以及 测量位置处声压级。基于这两个位置处的测量结果,XL2分析 仪自动计算出声压级差值—校正因子。在现场音频测量中的声 压级含有此校正因子,因此XL2显示并记录声压级最大位置处 数值。

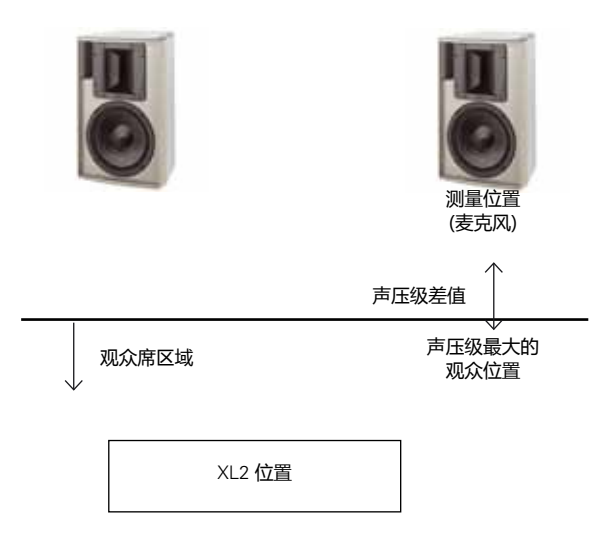

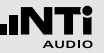

**如何测试校正因子**

- 播放一个典型的现场活动声压级大小的的粉噪声信号(Minirator 或者测试 CD 来产生)。
- 选择校正因子页面  $\overline{\text{Ker}}$  .
- 将XL2置于观众席声音最大的位置。
- 转动转轮 ◎ 选择 Audience 旁边的 RUN 键, 按 <sup>⊙</sup> 键确 认。

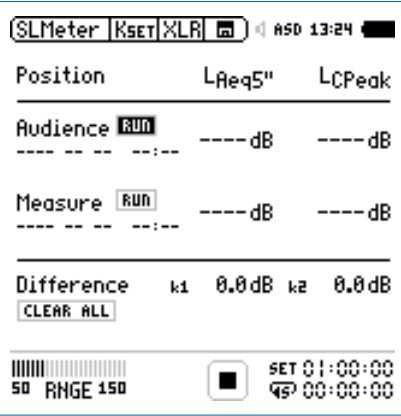

- 等待量测结束
- 将XL2置于量测位置上
- 转动转轮 选择 **Measure** 旁边的 **RUN**,并按确定

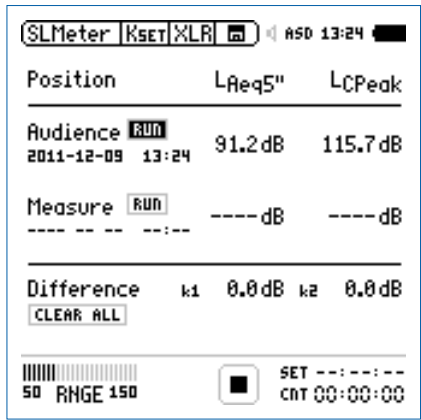

 $\Diamond$  XL2 测量声压级最大位置处5秒钟的声压级, 计时器开始倒 数计时直至为零。

 $\overset{\odot}{}$  XL2 测量量测位置处5秒钟的声压级, 计时器开始倒数计时 直至为零。

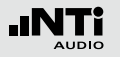

### • 等待量测结束

• 校正因子 k1 和 k2 被计算出来,并按照 DIN15905 标准以含 时间与日期的形式显示出来

### **手动设置校正因子**

 $\bigcap$ 

您还可以对校正因子 K1、K2 手动进行微调。这种微调将添加 在"手动调整"的记录文件中。

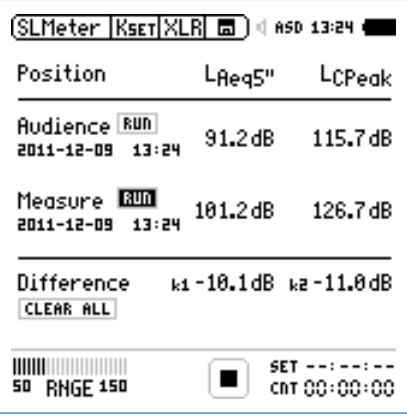

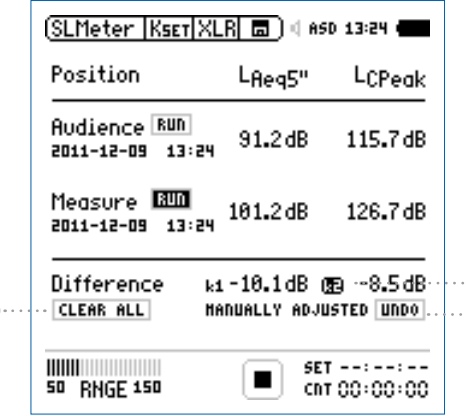

2 3

• 转动转轮 © 选择校正因子选项 ③ , 并按  $\Theta$ 。

 被选定的校正因子选项开始闪烁。

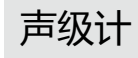

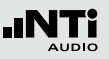

### • 转动转轮 ◎ 手动设置校正因子

 $\mathbb{R}$  "Manually Adjusted (手动调整)"显示在  $(2)$ 。

• 若不需要手动调整设置, 您只需转动转轮◎ 至 ② 处, 选择 **UNDO** 即可。 • 按  $\Theta$  确认选择

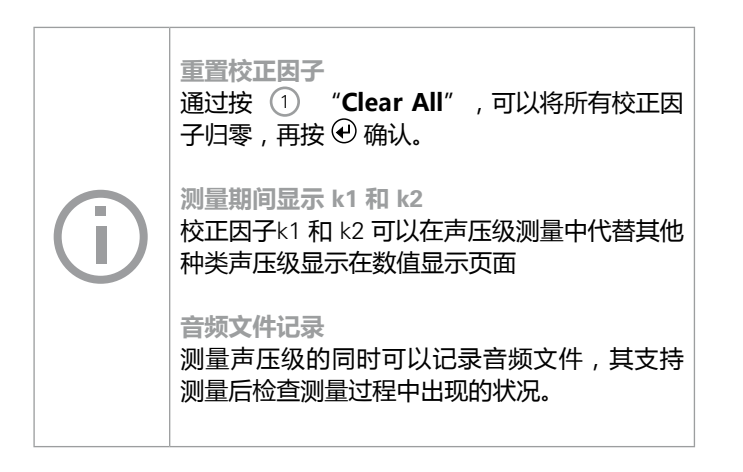

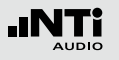

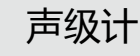

# 报告

### 报告保存了已完成的量测并将之记录在 Mini-SD 卡中。 您可 以设置量测结束后所需储存的的声压级种类。

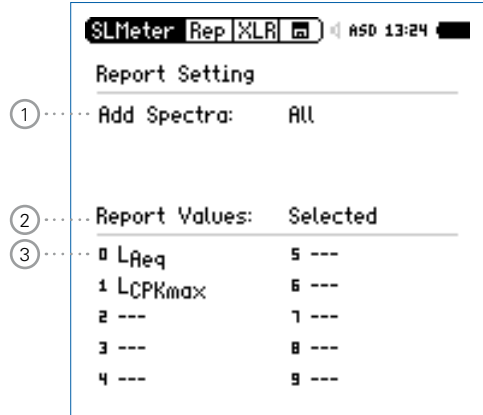

### 1 **增加频谱**

- **No** 测量报告不含实时频谱RTA。
- **Leq** 测量报告包含实时频谱Leq。

**Leq, Lmax,**  测量报告包含Leq, Lmin,Lmax实时频谱。 **Lmin**

- **All** 测量报告包含所有声压级的实时频谱。
- 2 **报告中下显示值** 您可以在以下两个选项中选择:
	- **ALL** 记录所有不含校正因子的声压级
	- **Selected** 最多纪录 10 种不同的声压级,需要的话可以 包含校正因子
	- 转动转轮 选择 **Report Values**
	- 按 在 **All** 和 **Selected** 选择所需的设置

### 3 **选择报告中显示结果**

• 通过在 2 处选择 Selected , 最多可以纪录 10 种不同 的声压级。转动转轮 通过按 键选择第一个 **Lxx**。

 弹出记录值选择窗口。

• 转动转轮  $\mathbb Q$  通过按  $\Theta$  键选择需记录的值。

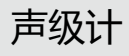

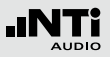

### 数据记录

XL2具有功能强大的声级计数据记录器,这便于您记录一段时 间内所有需要的声压级数值。所有的测试结果都可以存储在 Mini-SD卡中,量测结果可以通过数据线传到您的电脑中,以 便于对数据做后处理。在记录菜单里,您可以设置需要记录的 声压级。

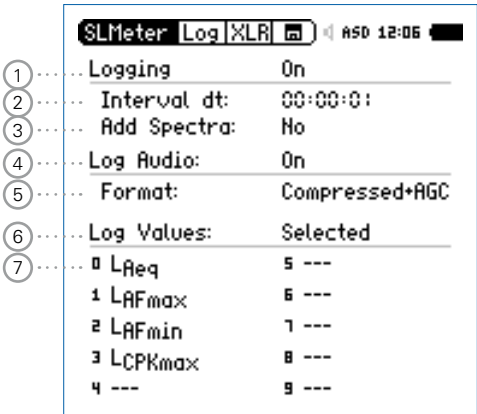

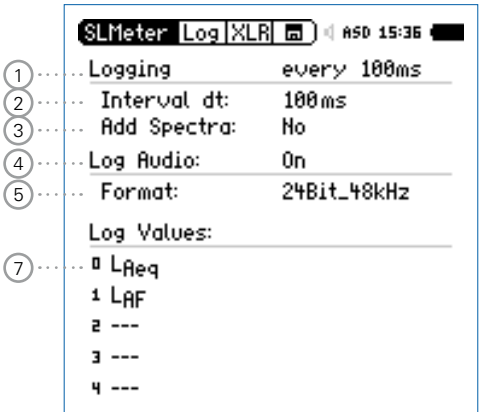

扩展声学包提供了100ms 记录功能

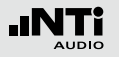

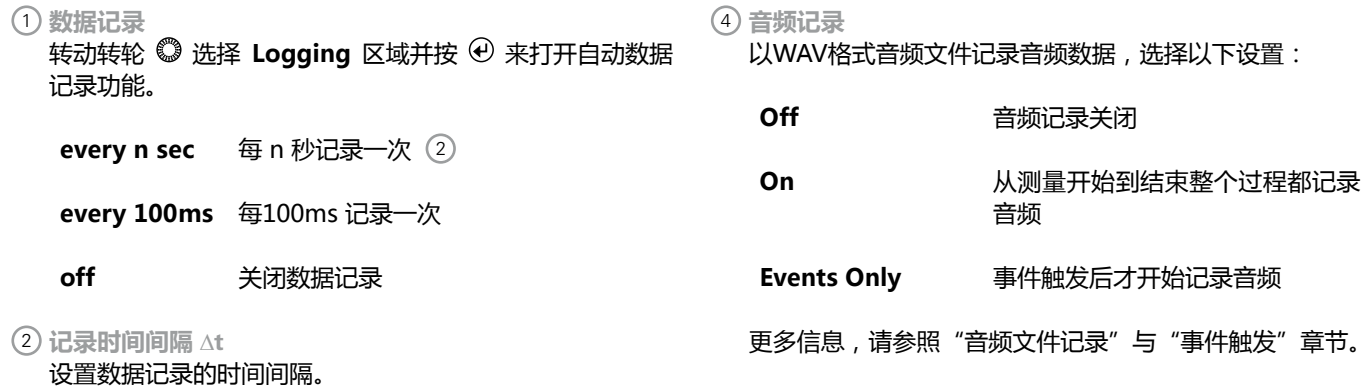

3 **频谱记录**

当选择**Yes** 时,则在记录数据的同时还记录实时频谱数据。

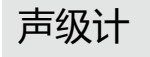

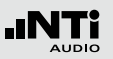

### 5 **音频格式** 根据需要,选择下列音频格式:

**Compressed** 压缩格式音频记录

**Compressed+AGC** 压缩格式音频记录,含自动增益 控制功能

24Bit 48kHz 以 24Bit 48kHz 的格式记录音 频;扩展声学包功能(固件)

6 **记录结果设置**

您可以在下面两个选项中选择一个:

**ALL** 记录所有可用的声压级(不含校正因子)

**Selected** 最多可记录 10 种不同的声压级,含校正因子

- 转动转轮 选择 **Log Values** 选项
- 按 键在 **ALL** 或者 **Selected** 之间切换

### 7 **声压级记录设置**

通过在 6 选择 **Selected** 处设置,最多可设置10种不同的 声压级:

• 转动转轮 选择第一个值 **Lxx**,并按 确认

### ● 弹出声压级选择界面

• 转动转轮  $\mathbb Q$  选择所需设置, 并按  $\Theta$  确认

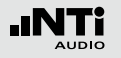

# 音频文件记录

XL2记录测量的输入信号音频文件并保存到 Mini-SD 卡中。音 频文件通过以下格式保存:

- **• Compressed** (默认值), 以 ADPCM 格式压缩音频文件。记 录时间达到 12 小时后,将自动生成一个新的文件 (典型文件 大小 = 512 MByte)
- **• Compressed+AGC**,含自动增益控制功能。自动控制增益即 提高低电平信号的大小,这样在电脑上回放时所播放出电平 大小合适的音频文件
- **• 24Bit\_48kHz**, 以线性的 24Bit\_48kHz 格式记录音频(扩展 声学包固件功能),记录时间达到 1 小时后,将自动生成一 个新的文件 (典型文件大小 = 512 MByte)

**广播音频格式 BWF** XL2记录音频文件时,同时储存日期和时间信息 (符合EBU TECH 3285标准)。这些信息可以 通过专业音视频工具适用于广播系统中。

音频文件命名范例:

MyTest\_SLM\_000\_Audio\_FS133.0dB(PK)\_00.wav

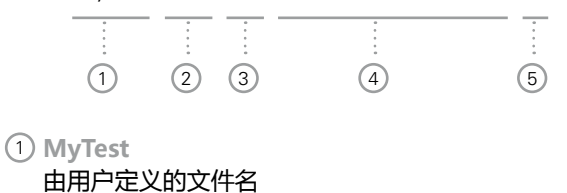

2 **SLM** 测量功能

3 **000**

文件号自动递增生成

4 **Audio\_FS133.0dB(PK)**

该音频文件含全量程峰值的音频文件。如果音频格式为 **Compressed+AGC**模式记录,那么记录文件名将包 含"AGC",这个文件只包含修正过的电平信息。

5 **00**

若音频文件记录超过一定时间,XL2在音频文件满500M时 自动生成新的音频文件(compressed音频:12小时;线 性:1小时),请尽量保持较小的文件以便于在电脑上处 理。音频文件记录成功后,数字 5 会自动递增。

音频文件记录的优点是在测量后可以识别并证明声源来源。例 如,在现场演出中出现的超出规范的峰值音频也可以被测量得 到并记录下来。而实际上,此峰值电平是由靠近量测麦克风的 观众发出的声音引起的,而并非由音频系统引发的。记录下来 的音频文件将证明这一点,并且测试结果支持后处理。

另一个环境噪声监测的例子是,在事件结束后重听音频文件记 录,可能有助于您确定主要声源。

为测量宽范围输入信号,XL2分析仪有三种输入范围以供选 择。记录的音频文件的动态范围由所选的输入范围所决定。例 如,灵敏度为S=20mv/pa的麦克风各输入范围的峰值为:

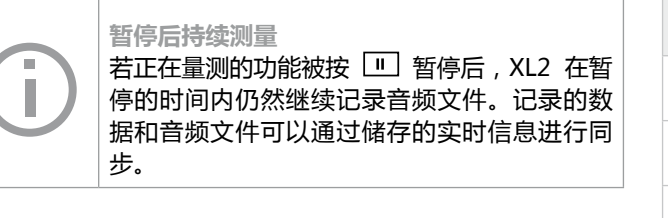

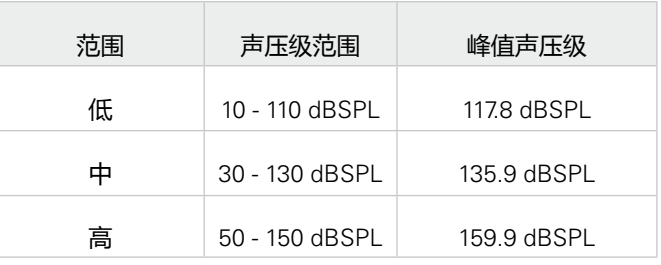

**事件** 音频文件存储的文件夹命名范例, 2011-11-30\_SLM\_000\_AudioEvent\_0001-0200. 实际音频文件命名范例 xxxx  $FS133.0dB(PK)$ .wav (xxxx = 递增数字)

声级计

测量过程中尽量以估算的最大值选择最小的输 入范围。例如, 待测声压级不高于110 dBSPL ,那我们就将输入范围定为10 - 110 dBSPL。

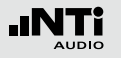

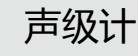

# 事件(固件)

在激活XL2扩展声学包固件后,XL2分析仪即具有事件触发功 能。XL2分析仪可以被设置为:只有当被触发后,才记录音频 文件以及噪音电平,而不是记录整个测量期间的音频。

### **优势**

减少数据量,从而

- • 简化了整个测量期间的需要后处理的数据量
- 节省了长时间测量所需的存储空间

### **事件**

事件既可以通过声压级大于或小于预设值来触发,也可以通过 外接输入键盘触发。

**事件功能**

XL2事件触发功能提供以下功能:

- 当噪音电平大于/小于规格中定义的预设声压级时,自动触发 记录。应用范例:当LAF > 80 dB 时记录噪音电平
- XL2输入键盘有四个按键可用在量测过程中触发记录事件或 者噪声归类功能。典型应用为居住在附近的居民对任何恼人 的工业噪声进行监控及主观分类

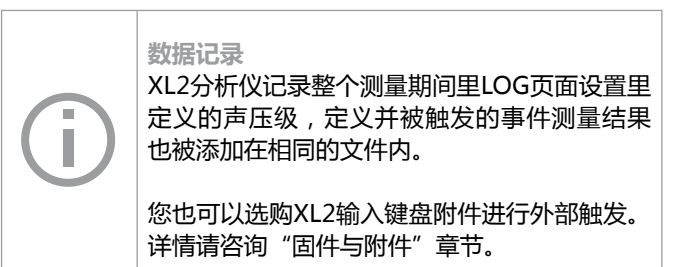

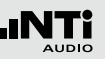

### **触发事件: 大于/小于预设声压级**

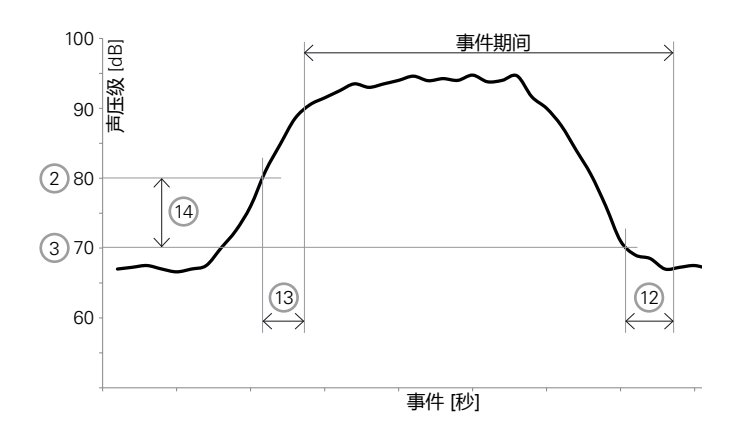

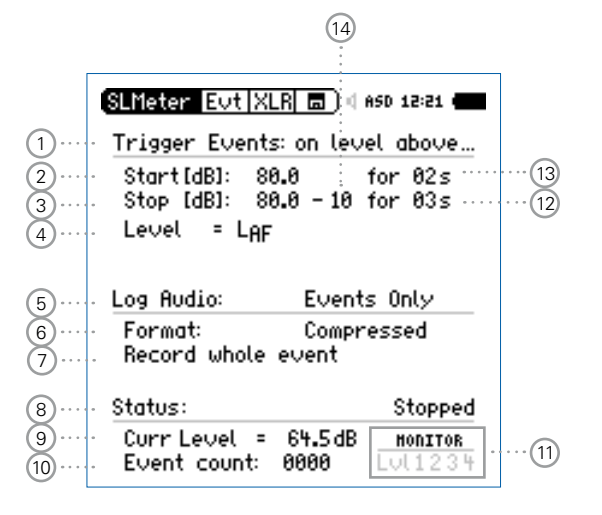

### 功能:

- 记录整个触发的事件期间LAeq, LZeq 和 LCPeak 声压级
- 只有事件触发期间才记录音频数据,这将大大简化后处理的 数据量以及减少长时间测量时数据所占存储空间
- 通过外接XL2输入键盘设置触发电平

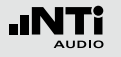

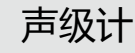

### **事件触发: 外部按键**

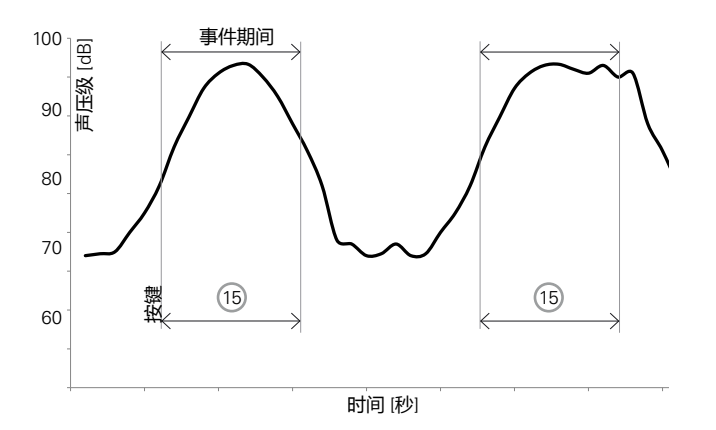

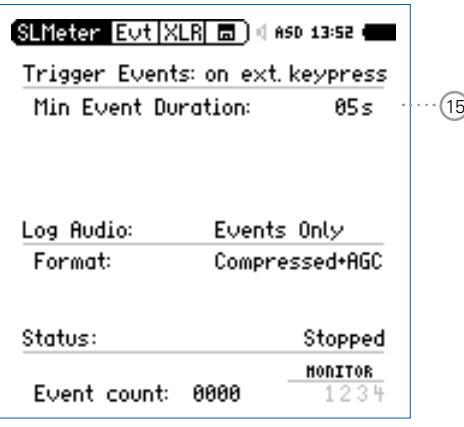

功能:

- 记录整个触发的事件期间L<sub>Aeq</sub>, Lzeq 和 L<sub>CPeak</sub> 声压级
- 外部按键后,仪器记录用户定义触发期间 ⑴ 的音频数据
- 每次按键都会设定一个触发开始标记

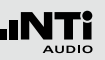

# 1 **触发事件**

根据需要,选择下列设置:

**Off** 无事件触发

**on level above** 当噪音电平大于预设值 2 时, 13 所设时 间后触发事件

**on level below** 当噪音电平小于预设值 (2) 时, (13) 所设时 间后触发事件

#### **on ext. keypress** 通过外部按键触发事件

2 **触发开始 [dB]**

设置事件触发电平

**开始持续期间** 13

当噪音电平大于(或小于)预设声压级,并且持续时间超 过预设持续期间时触发事件,开始记录

### 3 **触发停止 [dB]** 设置停止事件触发电平

**on level** 停止电平 = 开始电平 (2) - 滞后电平 (14 **above**

**on level** 停止电平 = 开始电平 ② +滞后电平 ① **below**

### **停止持续期间**(12)

当噪音电平低于(或高于)预设声压级,并且持续时间超 过预设持续期间时停止触发事件。

### **滞后电平** 14

设置一个适当的滞后电平值,以防止当声压级大小在开始电 平附近的飘移变动时,导致的触发事件快速的开始/关闭。

### 4 **声压级设置**

定义需被监控的声压级大小。

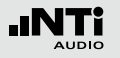

### 5 **音频记录**

XL2可以通过音频文件记录音频数据,您可根据需要选择下 列设置:

Off 关闭音频记录

On **EXADD** 在从开始测量到结束测量整个过程 中,都记录音频数据

**Events Only** 只在事件触发期间记录音频数据

更多信息,查看"音频文件记录"章节。

### 6 **格式**

选择下列音频文件格式:

**Compressed** 经过压缩的音频文件记录

**Compressed+AGC** 压缩的音频文件记录,带增益自 动控制功能 (AGC)

**24Bit 48kHz** 以24bit, 48 kHz 分辨率记录线 性音频数据 (需预先安装扩展声 学包固件)

### 7 **音频记录时间**

若 **Log Audio** 5 处设置为 **Events Only**, 音频记录时间可 进一步定义为:

**Recording whole event** 整个事件期间记录音频 **Stop recording**  事件触发后开始记录音频数据,直至 **after** 预设时间到后停止

### 8 **状态信息**

显示当前触发状态:

- **• Waiting for trigger**
- **• Armed** (触发开始持续期间 13 显示)
- **• Audio + data recording**
- **• Completing log cycle**
- 9 **实际声压级**

4 处定义的声压级实际测得值

10 **事件计数器**

测量期间,已触发的事件数目

### 11 **触发与标记监控** 提问: 具体由什么触发了事件?

- **Lvl** 事件由声压级自动触发
- **1** 通过XL2输入键盘上按键1触发事件或添加标记
- **2** 通过XL2输入键盘上按键2触发事件或添加标记
- **3** 通过XL2输入键盘上按键3触发事件或添加标记
- **4** 通过XL2输入键盘上按键4触发事件或添加标记
- 12 **停止持续时间** 参照 3。
- 13 **开始持续时间** 参照 2.
- 14 **滞后声压级** 参照 3。

### 15 **按键时事件持续时间**

当连接有 XL2 外接输入键盘时,需预先设置 **Min. Event Duration** 时间。若按下按键不松的时间超过 **Min. Event Duration** 时间时,触发的事件持续时间等于按键按住不松 的时间。

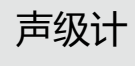

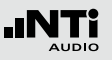

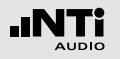

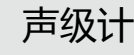

**如何设置XL2触发事件测量**

- 选择记录页面,设置 **Logging On, Interval dt: 00:00:01** 并选择需记录的声压级种类。
- 设置事件页面, 例如, 如下图所示, 当LAF声压级超过80dB 并持续2秒触发事件开始记录,当LAF小于70dB并持续3秒停 止事件记录。

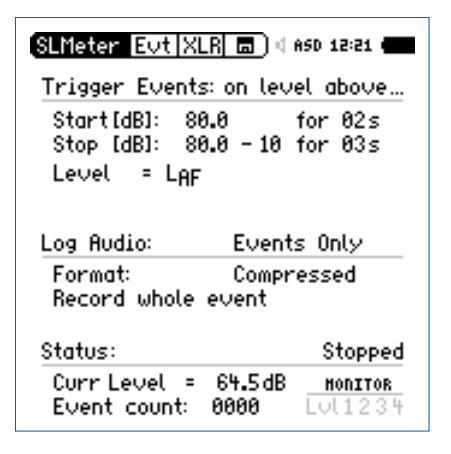

• 选择存储目录, 新建文件夹。此文件夹将显示在存储器中, 所有的数据以及音频数据都将保存在此文件夹中。

**◇ XL2已准备好进行事件触发测量。** 

### **开启记录功能**

事件触发记录需预先激活声压级记录功能,推 荐使用默认设置**Interval dt:** 1 秒。

### **自动保存**

若 **Log Audio** 5 设置为 **Events Only**, XL2存 储默认设置 **Naming+Saving: auto** 。这可以 确保记录的触发事件数据保存在SD卡内。

方便起见,当记录的事件数目超过20组时,自 动保存页面下 **Autosave -> Delete** 功能禁 用:因为在XL2上删除如此多的音频文件将花费 很多时间。

#### **音频文件**

所有经过触发记录的音频文件都被保存在一个 单独的文件夹内。更多信息,请参照"数据记 录"章节。

### 框线设置

框线设置页面有两个功能:

- 声压级公差框线 设置功能: 当XL2检测到任何超过预设框 线的声压级时,LED灯指示出黄色或者红色,默认的颜色为 绿色。
- 外部数字I/O适配器声压级公差框线设置功能该数字I/O Box 是XL2的一个可选配件。它可控制任何外部设备,例如外接 一个红-橙-绿三色灯来显示声压级的范围。

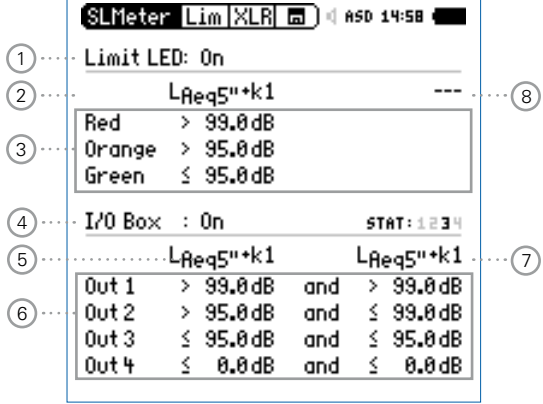

### 1 **框线 LED 开/关** 转动转轮 3 选择 Limit LED 区域,按 +3 来打开/关闭框线 控制功能。

### 2 **LED - 声压级 1**

您可以为框线 功能选择所需的声压级:

- 转动转轮 选择声压级区域 2
- 按  $\Theta$  选择所需的声压级
- 3 **设定声压级框线范围**
	- 为 , 设定声压级框线范围,
	- 转动转轮 ◎ 至声压级1 ③ 处红色或黄色声压级区域,并 按 $\Theta$
	- 转动转轮 ◎ 调整框线所需数值, 并按  $\Theta$  确认

### 4 **I/O 切换盒开/关**

转动转轮 © 至I/O Box区域, 并按 <sup>⊙</sup> 来打开或者关闭外部 数字输入输出功能。

声级计

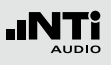

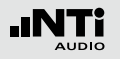

### 5 **I/O - 声压级 1**

设置控制声压级,例如外部数字输入输出切换盒:

- 转动转轮 ◎ 选择区域 6
- 选择所需设置并按 4 确认以控制外部数字I/O转换盒

### 6 **声压级数值设置**

在这边您可以为控制外部串行 I/O 转换盒的声压级选定确 定的数值

- 转动转轮 © 至 声压级 7 区域Out 1, Out 2, Out 3 或者 Out 4 并按  $\Theta$
- 转动转轮 ◎ 设置声压级框线数值并按 ④ 确认设置

### 7 **I/O - 声压级 2**

操作步骤参照 I/O 声压级1。I/O 声压级1与I/O 声压级2可 以通过and/or逻辑关系,来指示出对应的声压级范围。同 理,可以设置数字输入输出转换盒的其他声压级范围。

### 8 **LED - 声压级 2**

操作步骤参照 LED 声压级1。

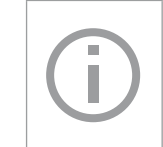

### **触发事件下I/O 切换盒框线** 若触发事件记录功能激活,数字输出4(**Out 4**) 被用来作为XL2输入键盘的反馈使用时,则此框 线公差设置禁用。

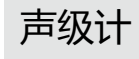

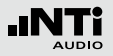

**INTi**  $\overline{AD}$ 

**5. 声学分析仪**

除了拥有强大的声级计功能外,XL2还具有以下声学测量功 能:

- FFT 分析+公差框线(固件)
- 混响时间 RT60
- 极性
- 延迟时间
- 1/12 倍频程 + 公差框线 (固件)
- 语言清晰度STIPA (固件)

# FFT 分析 + 公差框线

FFT量测是观察梳状滤波与窄频影响的理想工具。它可以对音 频系统的频率响应做详细的研究。XL2包含极其快速的实时FFT 功能。固件功能如下:

- 高精度FFT功能,5 Hz 20 kHz 范围内精度可达 0.4 Hz ( 已安装扩展声学包固件或频谱公差固件)
- 数据获取和公差框线(频谱公差固件),那么在主目录功能 下显示为 **FFT + Tol**

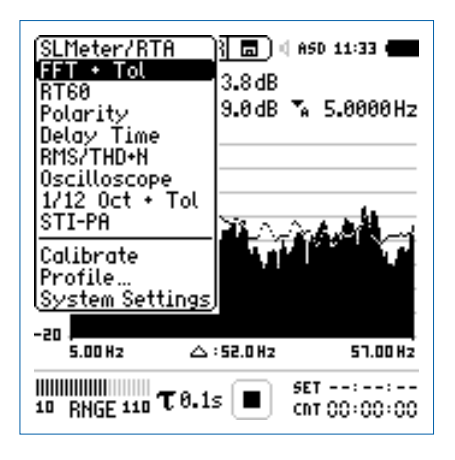

1 **量测结果标志/ 数据获取与公差模式** 此区域提供两种功能:

FFT 分析 + 公差框线

- 显示测量结果 2
	- $\mathcal{L}_{\mathcal{F}}$ 上面的RTA参数以短横线显示
	- ih. 下面的 RTA 参数以条状图显示
- 数据获取与公差模式 显示的RTA数据可以被获取作为样本文件, 并以C1至C8 命名
	- 可以以相对值或者绝对值方式显示量测数据并与样本 数据做对比
	- 基于获取的样本文件,生成公差框线。并以此公差框 线样本评判量测结果是否在框线内
- **Capture EQ** 获取上面的RTA 参数
- **Capture Live** 获取下面的RTA 参数

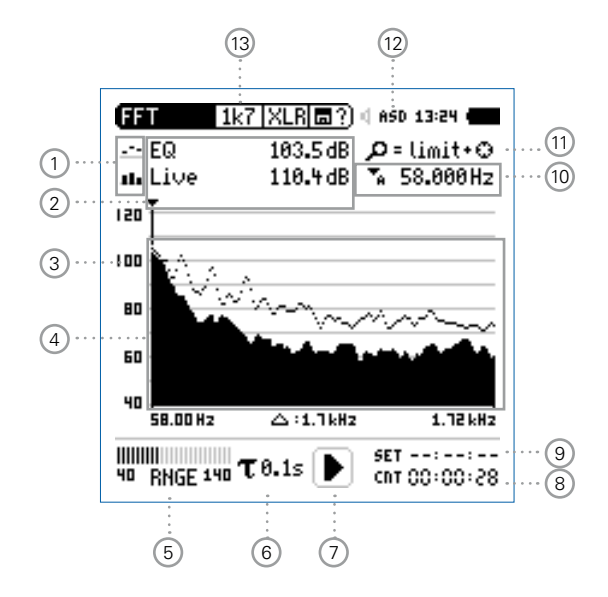

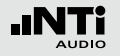

**Manage captures** 允许重命名,清除已获取的样本文 件。同时,也支持保存已获取的样本 文件至SD卡或者从SD卡导入样本文 件至XL2中。

**Start tolerance mode** 开启公差模式功能:管控实际量测的 数据是否在设定的框线范围内。

### 2 **测量结果**

箭头指示频带对应的实际测量结果:频带的中心频率以及 电平:

- $\mathcal{L}$ 上面的RTA参数以短线显示
- H. 下面的 RTA 参数以条状图显示
- 3 **Y-轴设置**
	- 转动转轮 ◎ 至Y轴设置区域,并按 ④ 确认
	- 在 **20, 10, 5, 2.5 dB/div** 之间选择合适的缩放刻度,并 按 $\Theta$ 确认
	- 转动转轮 ◎ 选择合适的缩放刻度, 这样就可以设置合适的 Y轴范围
	- 按 $\Theta$ 确认设置

### 4 **测量结果**

显示实时数据和经过平均处理的数据

5 **输入范围**

XL2 提供 3 个范围以匹配输入信号,确切的范围取决于您 的XL2上设置的麦克风灵敏度。

例如麦克风灵敏度为20mv/Pa时的输入范围是:

- 低 : 10 110 dBSPL
- 中: 30 130 dBSPL
- 高: 50 150 dBSPL

测量过程中尽量以估算的最大值选择最小的输入范围。例 如, 待测声压级不高于110 dBSPL, 那我们就将输入范围 定为10 - 110 dBSPL。

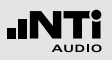

- 6 **时间计权**
	- 可选时间计权: 0.1, 0.2, 0.5 和1.0 秒,应用如下:
	- 短时间计权 高精度,以最少时间平均
	- 长时间计权 较低精度,以较长时间平均

### 7 **运行指示**

此项目显示出仪器当前是处于运行、暂停或者停止状态。 在测量正在进行时,大多数测试都是锁定的,例如改变输 入范围或者预设测量时间。当安装有频谱公差固件后,进 行 passed/failed 测量且设置预设电平触发时, 运行指示可 能显示 **A** 标志。

8 **实际测量时间**

以 小时:分钟:秒钟 统计实际量测时间。支持持续测量与 单一计时器功能。

**持续量测模式**

(标准测试选用)

- 按 键开始量测后,所有数据都被持续记录下
- 来。并且显示出持续量测时间。
- **一日** 单次测量模式 预设时间到后自动停止量测
	- 预设所需量测时间
	- 按 键开始量测
- 9 **预设量测时间**

单次测量模式下,调整预设量测时间。

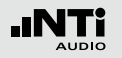

### 10 **频率读取** 选择所需频带并读取出对应的电平,光标箭头指示出当前 所显示的频率。

选择下列设置:

- ▼<br>■ 光标自动停留在电平最高的频带上,例如,在现场 音频测量中,追踪啸叫等反馈信号:
	- 转动转轮 ◎ 选择所需频率
	- 按
	- 您可以读取各个频率电平
	- 按 + 返回自动追踪

### ◎ 箭头返回电平最高的频带。

- **H** 可以手动设置光标停驻的频带, 并持续显示该频带 电平:
	- 转动转轮 选择所需频率
	- 按
	- 选择所需频带
	- 按  $\oplus$  确认

● 箭头光标 2 显示所选频率的测量结果。

- 11 **缩放模式** (安装有扩展声学包之后才可用)
	- 选择读取频率 10 并按 ⊙
	- 在闪烁的箭头上方会显示缩放功能
	- 转动转轮 选择中心频率
	- 按框线按钮 并转动转轮 ◎ 放大或者缩小线性频率范 围
	- 松开框线按钮 <sup>◎</sup> 转动转轮 向左或者向右选择所需频率

12 **幻象电源**

- **48V** XL2分析仪为连接的麦克风或传感器提供幻象 电源。
- **ASD** 当连接带有电子数据表单的 NTi Audio 量测麦 克风时,传感器自动检测装置读取 TEDS(电 子数据表)中数据,并自动开启幻象电源。
- 48V 幻象电源关闭。

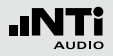

### 13 **X-轴页面选择器以及参数设置**

- **20k** 显示频率范围内FFT测试结果。484.38Hz- 20.594 kHz 范围,分辨率为141.62Hz,142个频点。
- **1k7** 显示频率范围内 FFT 测试结果。58 Hz 1.722KHz 范围,分辨率为 11.72 Hz , 142个频点。
- **200** 显示频率范围内 FFT 测试结果。7 Hz 215.01 Hz 范围,分辨率为 1.47 Hz , 142 个频点。
- **usr** 定制缩放模式 (需预装扩展声学包固件)5 Hz - 20 kHz kHz范围, 最小分辨率为 0.366 Hz, 142个频点。
- **Set** FFT 窗口选择:
	- • **Hann**: 默认的声学测试
	- • **Dolph-Chebyshev**: 分析小信号 (例如,谐波失 真) 接近基波信号

使用页面控制按钮 回 在这些模式下切换。

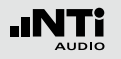

FFT 分析 - 入门

#### **准备量测**

- 将量测麦克风连接到 XL2 上
- 按 开机
- 顶部菜单栏的48V 幻象电源指示改为了 ASD。 现在 XL2 已 经可以进行量测了。
- 将XL2固定于量测位置,例如用一个麦克风支架或三脚架

**设置**

XL2 可同时显示两种不同的声压级。您可以在 **Live, Max, Min, EQ** 或者获取的样本文件中选择所需要的声压级。

• 转动转轮 © 选择上面的FFT区域

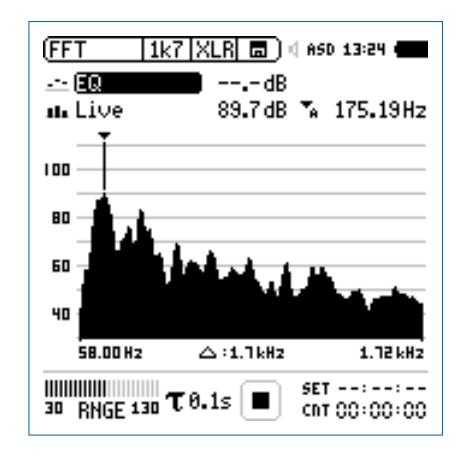

• 按 4确认

FFT 分析 + 公差框线

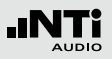

**选择上/下 FFT 显示结果**

- 弹出 **Select reading** 页面
- 选择噪声等效声压级 **EQ**。 所有可选的声压级都是 Z 计权 (= 不计权)。

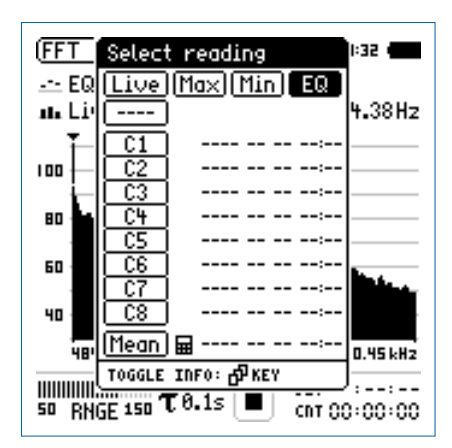

• 按 $\textcircled{\tiny{\textcircled{\tiny{H}}}}}$ 

 确认跳出 **Select reading mode** 页面

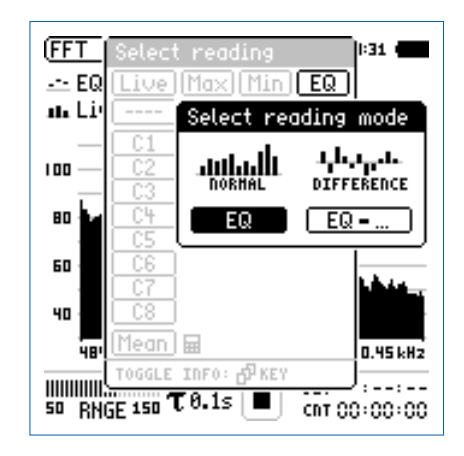

- 选择绝对值显示 **EQ**
- 同样的步骤设置下面的FFT数值显示**Live**

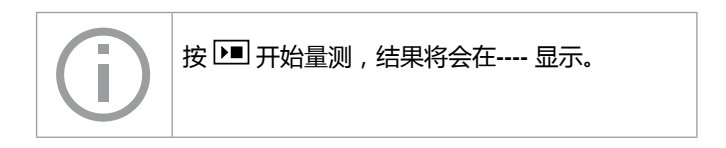

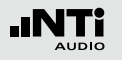

**FFT** 输入范围选择

- 根据最大可能的声压级选择合适的输入范围
- 选择 **RNGE** 并按
- 转动转轮 , 设置合适的应用范围并按2确认

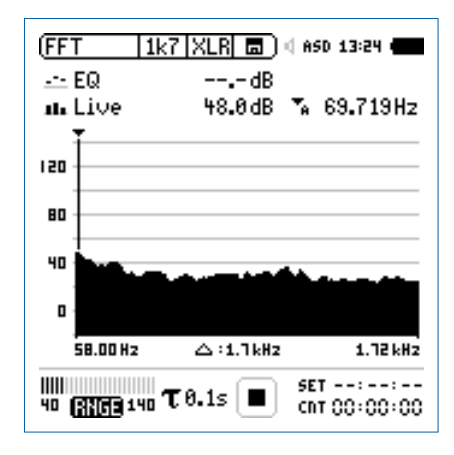

开始/停止量测

• XL2量测所选的声压级 **Live** 和 **EQ**. 所有声压级都是 Z-计权 (= 不计权)

• 按开始键 ।■

 XL2显示运行状态 . 实际声压级Live与等效声压级EQ结 果显示出来。在存储区域持续闪烁 **RUN**。

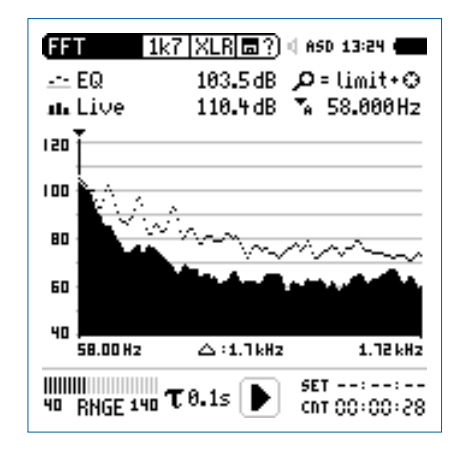

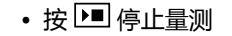
**保存FFT 量测结果**

• 转动转轮 ◎ 选择数据存储 圖? 并按 ④

 数据保存目录打开。

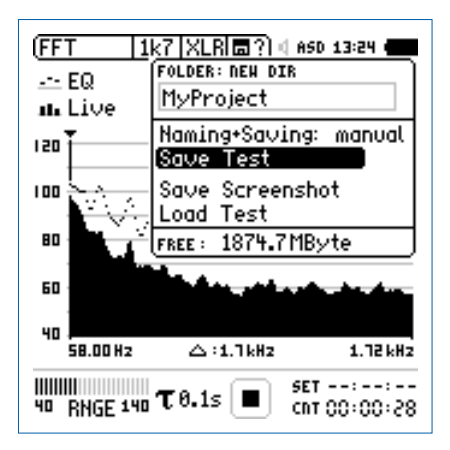

## • 再按 以 ASCII 格式保存数据,或者您也可以选择**Save Screenshot**来保存截图

### FFT 量测完成。

FFT 分析 + 公差框线

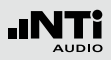

**完成样本文件获取与公差生成**

频谱公差固件扩展XL2功能,可以捕捉锁定曲线,显示相对值 和全面的**FFT**和高分辨率RTA功能高达**1/12**倍频程公差框线控 制。

功能:

- 锁定捕捉多次量测到内存
- 比较量测结果与捕捉的曲线,显示相对或绝对曲线
- 全面的框线处理能力
- 基于捕捉结果创建框线公差,判别passed/failed
- 导出及导入框线与捕捉的曲线档案
- 1/1 与 1/3 倍频程分辨率的真实峰值
- 高达0.4Hz的高分辨率Zoom-FFT 频率范围 5 Hz 20 kHz

更多信息,请参照本手册"数据获取+公差框线"章节内容。

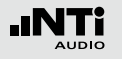

## 混响时间 RT60

XL2 通过 Schroeder 法量测 63 Hz 到 8 kHz 范围内信号能量 的衰减。测试信号为闸控粉噪声或者脉冲信号(如发令枪)。

#### **什么是混响时间 RT60?**

混响时间 RT60 是指声源停止发声后,声压级降低 60dB 所需 的时间。实际上由于衰减量程及环境噪声的干扰,造成很 难甚至不可能在 60dB 内都有良好的衰减曲线,因此,适用 ISO3382标准的规定

- 测量20dB的衰减时间乘以3
- 最终的混响时间RT60是标记后的T20

RT60 (T20) = 3 x 20 dB衰减时间

详细的RT60混响时间是基于从-5dB降至-25dB衰减曲线的线性 最小平方误差回归。每个频带内的测试信号需至少高出背景噪 声35dB才能成功测量得到混响时间。请参考下图。

若房间的混响时间很短(假如小于0.3秒),则我们称这种房间 为"死"的;例如, 花费巨资装有厚厚的地毯, 窗帘和软垫的房 间如消音室。

若房间的混响时间很长(假如大于2秒),则我们称这种房间 为"活"的或有回声的,例如,一个大的空房间,墙壁涂有水 泥,地面铺有地板砖,就有可能具有这种声学特性。

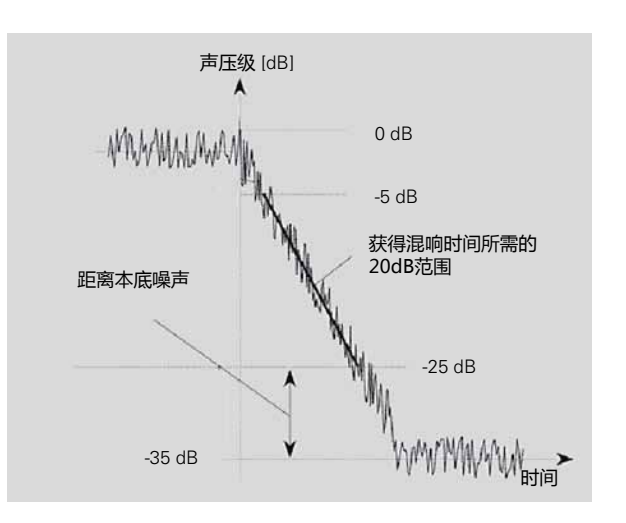

AUDIO

# 混响时间 RT60

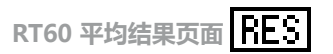

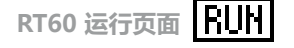

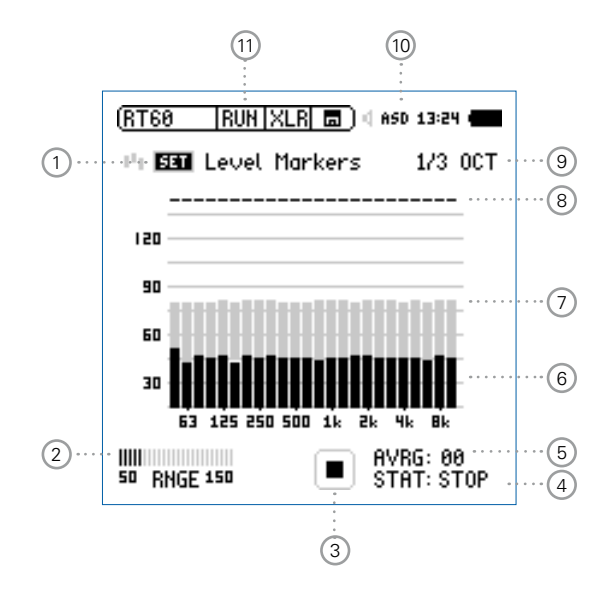

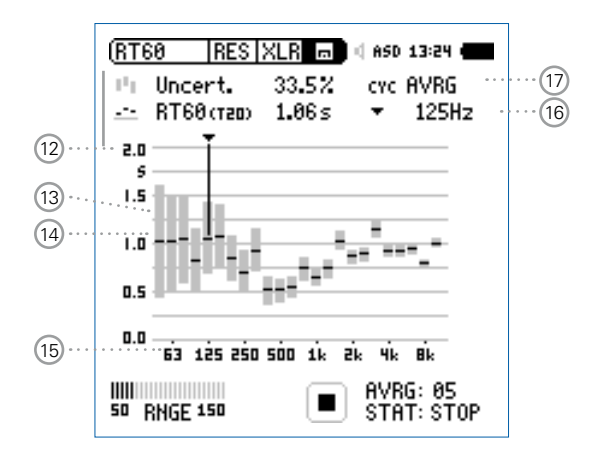

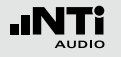

|RES| **RT60 各个周期结果页面** 

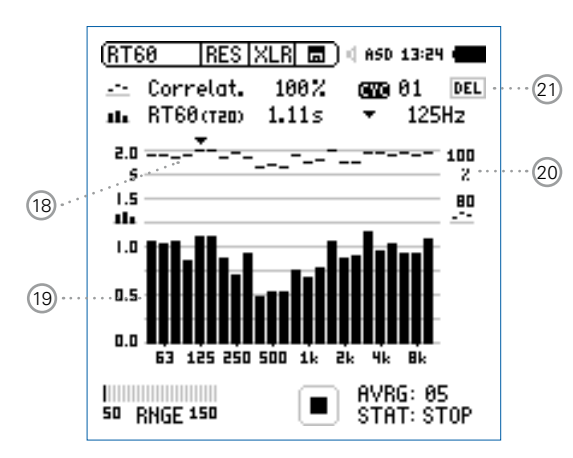

### 1 **设置电平指示** 在量测混响时间之前,我们首先需要量测出环境噪声。然 后才能设置所需的测试信号的电平

- 选择 SET 并按 @ 来量测现实环境的环境噪声
- 测试信号所需电平以灰色显示在屏幕上。

2 **输入范围**

在 低, 中和高中选择合适的输入范围。确切的输入范围取 决于XL2 校正目录下量测麦克风的灵敏度设置。

## 3 **运行指示**

此项目显示出仪器当前是处于运行、暂停或者停止状态。 通过开始/停止键 图 控制。

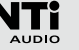

#### 4 **测试状态 STAT**

显示实际量测状态。 按 [ <br>理开始或者停止混响时间的量 测。具体状态显示如下:

- **ARMED** 测量正在等待测试信号以超过至少一个触发标 记,然后自动触发测量
- **NOISE** 测试信号已经超过触发标记
- **DECAY** 正在衰减的测试信号
- PAUSE 通过按 II 键暂停量测
- **STOP** 目前没有 RT60 量测

### 5 **平均 AVRG**

显示所有量测的平均测试结果。当使用闸控粉噪声测试信 号时,至少需要连续的3个测量周期才能计算平均值。

### 6 **实时频谱**

黑色的条状图指示出实际背景噪声。为了正确量测混响时 间,需将测试信号的电平增加至完全超过灰色区域,并且 4 显示 **NOISE**。

7 **电平指示**

灰色区域条状图指示出,要正确量测出混响时间在每个测 试频带上所需的最低的电平。灰色条状图长度为 35dB, 您 可以通过下面的操作获得

- 转动转轮 选择**SET** 1
- 按 ⊕ 键量测房间的背景噪声

### 8 **频带状态**

符号"√"指示出各频带成功量测出混响时间的状态。

#### 9 **量测分辨率**

混响时间测量可选1/3倍频程或1/1倍频程的结果显示。

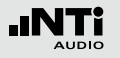

10 **幻象电源**

- **48V** XL2分析仪为连接的麦克风或传感器提供幻象 电源。
- **ASD** 当连接带有电子数据表单的 NTi Audio 量测麦 克风时,传感器自动检测装置读取 TEDS(电 子数据表)中数据,并自动开启幻象电源。
- 48V 幻**象电源关闭。**

11 **RT60页面选择**

在 RT60 运行页面与测试结果页面之间选择。 使用换页键 @ 在两页面间切换。

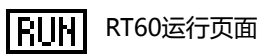

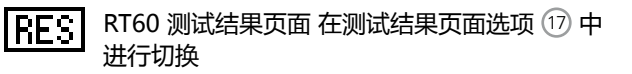

- **AVRG** RT60结果显示页面显示所有周期和 不确定因子的平均值
- **CYC xx** RT60 各周期测试结果页面
- Last<br> **East Edge 最后一个周期 RT60 结果显示页面**

12 **Y-轴 混响时间**

以秒来衡量混响时间的大小。Y轴刻度自动调整。

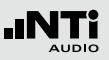

## 13 **不确定因子**

不确定因子显示在RT60平均结果显示页面。它的值表示平 均结果的不确定性,随测量周期数的增多而减小。值的大 小取决于测得的混响时间的大小和各频带的带宽。所以低 频带显示的不确定因子较大。测试周期数在 5 显示

## 14 **混响时间测试的总体结果**

读出混响时间和不确定因子

- Th. 测试结果的不确定因子。 更多信息查看 13
- $-$ 测试结果的混响时间
- 15 **X-轴**

RT60 63Hz - 8 kHz 倍频程。

16 **光标读取**

选择各频带,读出下列数值

- 以 % 显示的不确定因子或者相关因子
- 选定频带的混响时间,单位秒(s)

17 **测试结果选择**

RT60测试功能支持用一个测试序列进行连续混响时间量 测。并自动计算出平均测试结果。

转动转轮 选择 **CYC** 在下列各测试结果间进行切换

- **Last 最后周期的测试结果** 显示最后一个测试周期的测试结果
- **xx 单个周期测试结果** 单个测试结果以**CYCxx**标示,**xx**是连续的数 字。您可以删除一些单个结果,平均混响时间只 用剩下的有效量测计算。删除方法如下:
	- 转动转轮 选择**DEL**
	- •按⊕确认
- **AVRG 测试结果平均值** 显示所有量测的平均测试结果

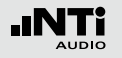

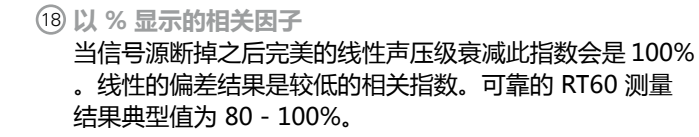

- 19 **单一周期混响时间测试结果** 在选项 18 = **CYC xx** 或者 **Last** 处.读出各周期混响时间和 相关因子(17)。
	- 相关因子。由右侧Y轴缩放显示。更多信息请查看  $(18)$
	- ■■■ 单个周期混响时间测试结果。由左侧Y轴缩放显示
- 20 **Y-轴 相关因子**

右边Y-轴 显示了相关指数%. 相关因子的数值显示在测试结 果选项上 = **CYC xx** 或者 **Last**。 更多信息请查看 17 。

21 **删除周期测试结果**

被删除的测试结果,将不被计算进**AVRG** 结果中。

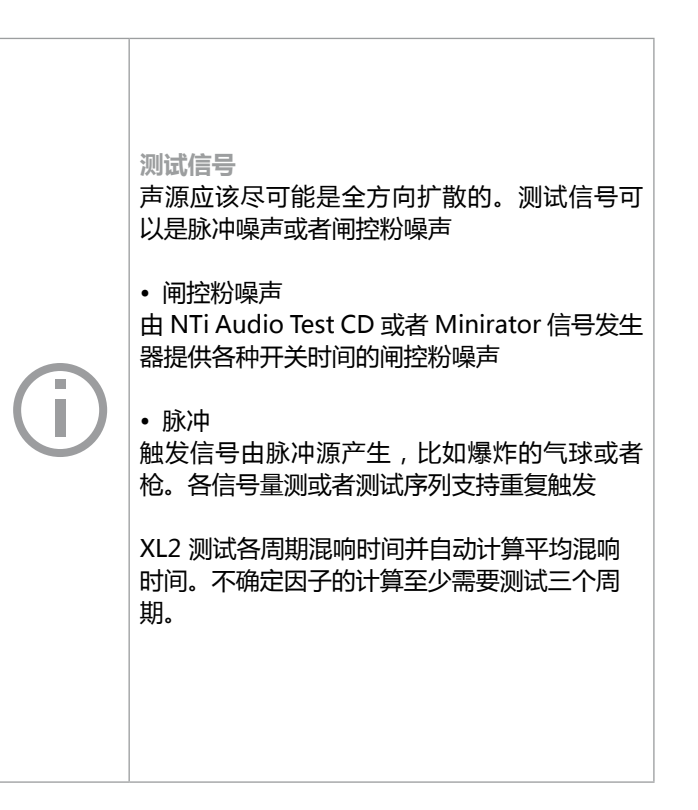

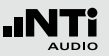

## RT60 量测 - 入门

#### **测试信号: 粉噪声**

测试时,通过房间中一个全指向扬声器发出粉红噪音信号,声 源播送时间应该尽量长以确保房间内声能量注入与吸收达到平 衡,例如,有足够时间使房间所有反射表面经历声反射。另 外,要确保粉红噪音的开关时间要长于房间的混响时间。如果 不确定房间的混响时间,则至少选5秒的声源(例如,选择NTi Audio测试CD中"RT60: Pink Noise, on/off 5s/5s, 32x" 信 号作为声源)。每当声源停止发声的时候,XL2自动识别出声源 的中断,并触发量测出衰减时间并计算出混响时间。

#### **测试信号: 脉冲**

测试时,在房间内用脉冲声源作为测试信号触发量测。例如, ,使用发令枪。XL2自动量测到衰减时间并计算出混响时间。 要避免在前一个量测未全部完成时再次产生脉冲声源。例如 直 到 4 处显示 **ARMED** 才可以再次触发新的量测。

**准备测量**

XL2 可以通过以下步骤读取所连接的 NTi Audio 量测麦克风或 者麦克风前置放大器MA220 的电子数据信息并自动开启48V 幻象电源:

- 将量测麦克风连接到 XL2 上
- 按开机键 (2) 启动XL2
- 顶部菜单栏的48V 幻象电源指示改为了 ASD。 现在 XL2 已 经可以进行量测。
- 将XL2固定于量测位置,例如用一个麦克风支架或三脚架
- 在量测目录下选择 RT60 功能, 并用页面控制 <sup>[6]</sup> 切换至运 行页面 **RUN**
- 进行环境准备例如将所有声源静音

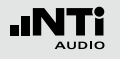

**设置电平指示**

- 转动转轮 选择 **SET** 并按 来量测背景环境噪音
- 背景环境噪音被测得并算出量测所需电平大小,并以灰色 显示在屏幕上。如下图:

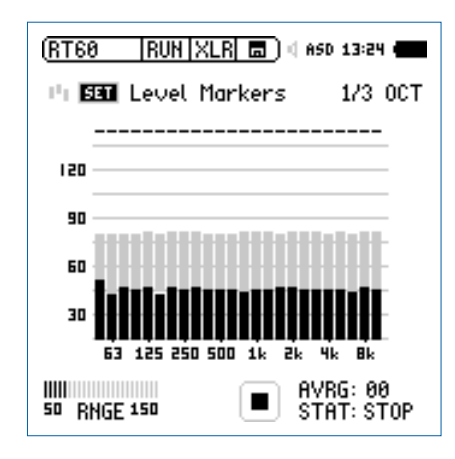

**准备测试混响时间**

• 为您的耳朵做好防护措施以避免伤害,因为测试时声音可能 非常大

设定粉红噪音电平:

- 根据房间混响时间选择所需开关时间的闸控粉噪声。先使用 较低声压级
- 逐渐增加测试信号电平直至所有频带超过最低所需电平。 视 需要使用一个均衡器来达到测试要求
- 完成量测后关闭闸控粉噪声

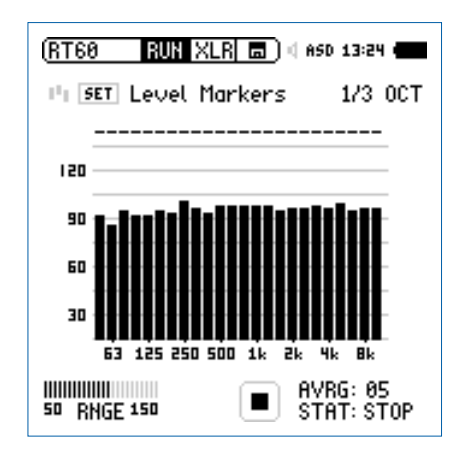

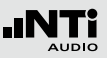

#### **开始量测**

- 按 PI 开始量测。状态指示切换至 ARMED
- 激活测试信号,例如打开闸控粉噪声,戳破气球或发令枪开火
- 黑色条块必须超过灰色条块才能成功量测混响时间

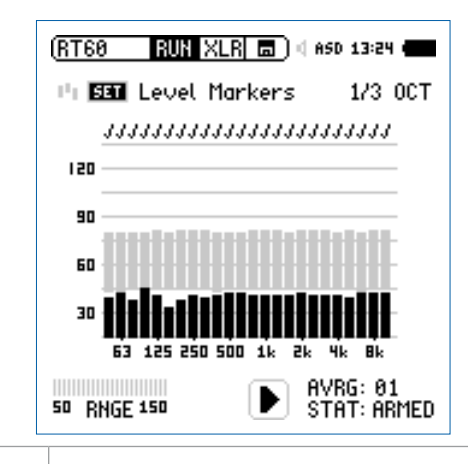

• 当声压级降低至小于最低噪声标记时, 仪器开 始计算各倍频程 RT60 混响时间 • 当成功量测到混响时间后会在频带上方显示确 认标记 √

#### **继续量测**

使用粉噪声:

使用预设开关时间的闸控粉噪声作为测试信号。每个周期的量 测,XL2 会自动触发。至少完成三个周期,不确定因子才能被 计算出来。

使用脉冲源:

为了重复量测并自动平均更多的测试结果,我们需要多次开 枪,根据需要.

- 按 回 暂停量测
- 准备下次脉冲源,例如准备发令枪
- 按开始 ■继续测试混响时间
- 激活测试信号,例如开枪

XL2 自动计算出所有量测的平均的混响时间。

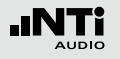

**停止测量并读出测试结果**

- 测试完成后按停止按钮
- 如果方便的话关闭闸控粉噪声
- 通过页面控制 切换至结果显示页面 **RES**

**读取各周期结果**

• 转动转轮 ◎ 选择CYC,按 <sup>④</sup> 键进入, 并转动转轮 ◎ 选择各 周期的测试结果

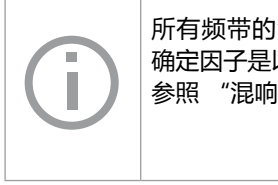

所有频带的混响时间都是以秒显示的,测试不 确定因子是以 % 显示的。欲了解更多信息, 请 参照 "混响时间 RT60" 这一章。

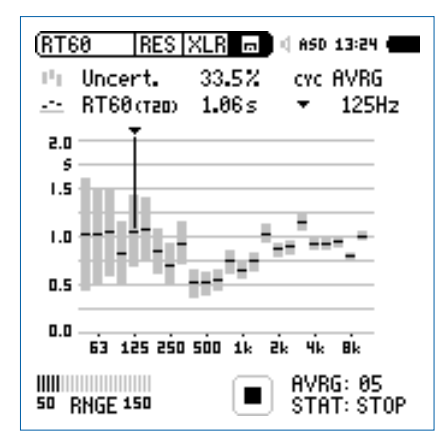

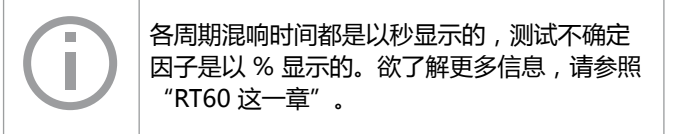

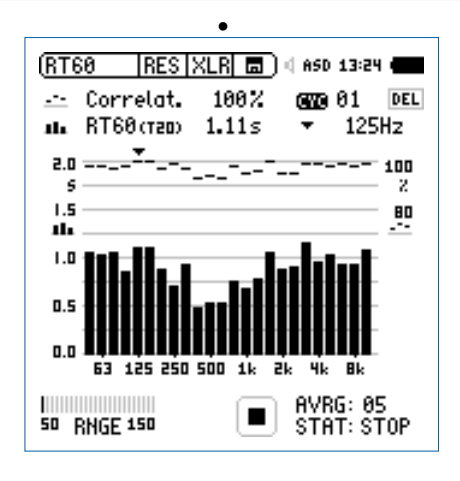

混响时间 RT60 测试完成。

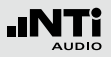

#### **错误指示**

各种错误迹象显示了非成功量测的混响时间RT60。个别周期 RT60测量可以被删除。非有效的结果被排除在平均计算之外:

#### **• LOW LEVL**

这表示在量测中测试信号声压。 到每个频带的声压超过灰色频带。另外,使用较长的开关时 间的 RT60 测试信号,确保信号落到灰色频带下。

#### **• CORR<70%**

表示相关因子小于70%,这样的量测结果不可靠。

#### **• T>18S**

量测到的混响时间超过时间限制18秒, 这通常由不正确的量 程或环境噪声造成。第一种情况时,请重新设定量程。第二 种情况时,确保环境噪声在测量过程中保持稳定,并且/或 者,当环境噪声很高时,再次设定背景灰色频带。

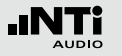

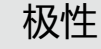

极性

**测试结果 Positive/Negative 页面**

对于立体声扬声器来说,检测左右扬声器的极性非常重要。极 性测试的功能可以用来检查缆线、单个扬声器和音箱的极性。 NTi Audio Test CD 或者 Minirator 信号发生器的极性测试信 号可用于测量。

单个扬声器或者音箱的极性可能随着频率的变化而有所改变。 例如,同一个音箱里中音扬声器的极性可能与低音扬声器不 同。因此详细结果显示页面是以倍频程 125 Hz - 8 kHz 方式显 示量测的极性。 这有助于深入研究频率与极性的关系。

• 请注意极性测试是复杂的信号相位简化的量 测。驱动,扬声器与混合声都会引起音频信号 相位的偏移。 • 在音箱内的多个扬声器的极性可能不同。这是 正常的! • 极性测试对于检查同类扬声器系统的布线是否 正确非常有用。

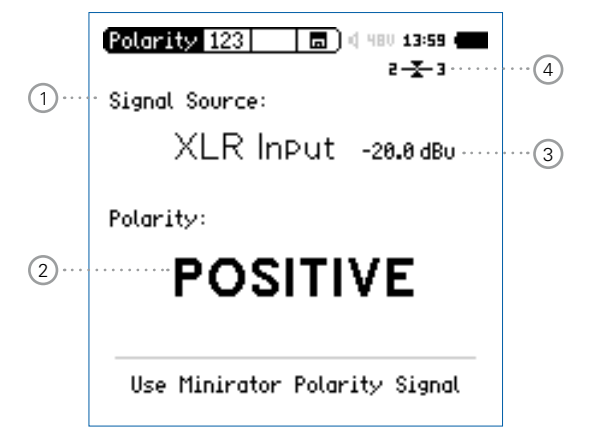

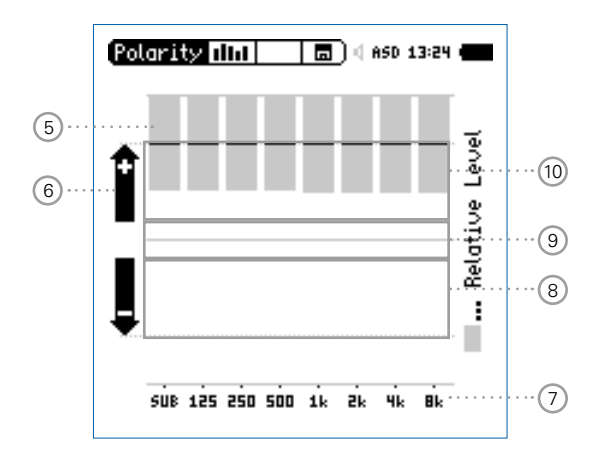

Minirator 测试信号直接连接到 XL2 上显示的极性

极性

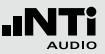

### 1 **输入选择**

按照下列步骤选择输入信号:

- 转动转轮 选择输入信号源 **Signal Source**
- 按 $\Theta$  选择所需输入
- **Voice**  使用 XL2 内置语音注释麦克风来量测极性。此

**Note**  选项禁用仪器后方的扬声器。

**Mic**

- **XLR** 使用量测麦克风进行极性量测。也可以通过一根
- **Input** 音频线来检测电信号的极性。

**RCA Input** 量测RCA音频线电信号的极性。

### 2 **极性测试结果**

显示 **POSITIVE, NEGATIVE** 或者 **???** (=不确定)。对于 Limit按钮 , 当其显示绿色时表示POSITIVE 极性, 而红 色则表示 **NEGATIVE** 极性。

### 3 **均方根电平 RMS**

测量输入信号的绝对值。可选单位为:dBu, dBV , V。

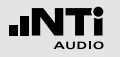

# 极性

### 4 **平衡指示器**

指示 XLR 输入信号中引脚2与引脚3之间的信号平衡, 最小 达到-34dBu。

 $-\overline{x}$ 输入信号平衡

输入信号不平衡,引脚2上的电平比引脚3 的高

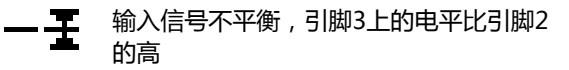

5 **相对电平指示器**

灰色区域表示在各频带内量测的信号能量。电平频带内能 量超过上限后对实际量测的 **POSITIVE / NEGTIVE**极性影 响最大。

### 6 **极性指示**

- **+** 频带极性为正。极性结果将显示在上面 **+** 区域中。
- **-** 频带极性为负。极性结果将显示在上面 **-** 区域中。

7 **X-轴**

125 Hz - 8 kHz 的7个中心频率的倍频程。**SUB** 显示了频 率范围<100Hz的低音扬声器的极性。

### 8 **负极性区域**

量测结果为负极性区域 (-)。相对电平指示 5 中显示的黑 线表示各倍频程带测得的极性,虚线显示了测量结果的下 限。

### 9 **不确定极性区域 ???** 极性量测结果为不确定。因此显示的结果为???。

10 **正极性区域** 量测结果为正极性区域(+)。相对电平指示 5 中显示的黑 线表示各倍频程带测得的极性,虚线显示了测量结果的上 限。

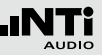

# 极性量测 -入门

您可以使用XL2内置麦克风或者外部量测麦克风来进行极性测 试,直接插入 XLR 输入端。好的立体声效果的左右声道扬声器 极性必须匹配。

- 由 Minirator 提供扬声器极性测试信号
- 调整测试信号的增益 (在 Minirator 或者功放上调整) ,使信 号可以清晰的被人耳听到
- 确保测试信号是由左边扬声器发出的; 右边扬声器静音
- 转动转轮 ◎ 选择 Signal Source ,按 <sup>④</sup> , 确认选择 VOICE-**NOTE MIC**,从而使用内置麦克风检测极性
- 测量左扬声器的极性并将截屏保存在记忆菜单中 [5]
- 确保测试信号是由右边扬声器发出的; 左边扬声器静音
- 测试右边扬声器的极性
- 比较左右扬声器的测试结果

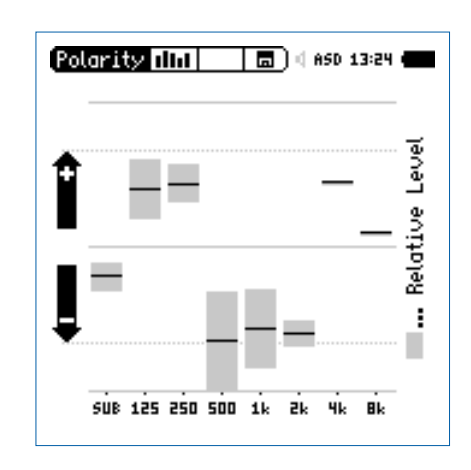

极性

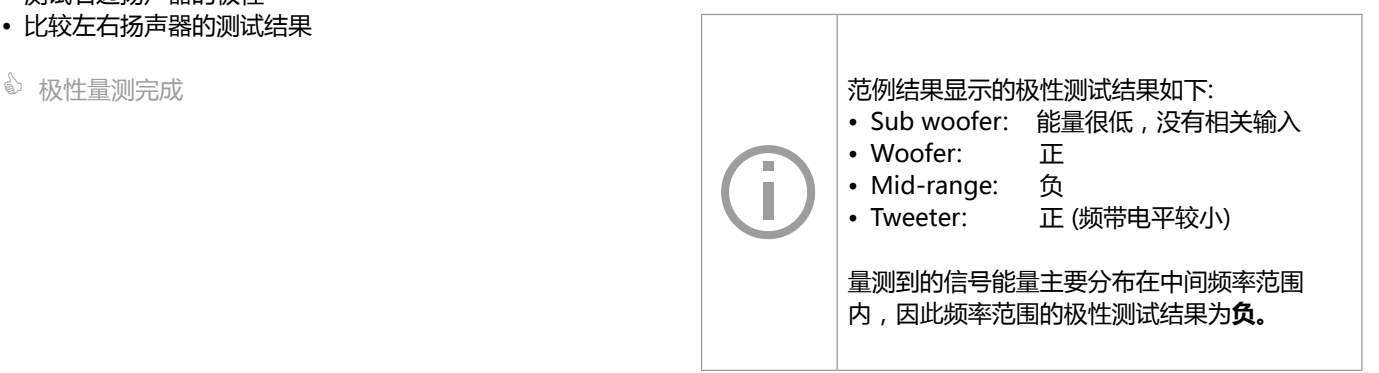

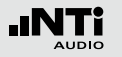

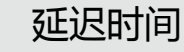

## 延迟时间

延迟时间测量功能通过优化信号源的方向性,适合用于延迟阵 列的精确设置。XL2可测量参考信号与扬声器的声学信号间的 延迟时间。声学延迟设置显示在屏幕上,您可以方便的设置延 迟设备的延迟时间。

NTi Audio 延迟测试信号由信号发生器 MR-PRO, MR2 或者 Test CD提供。

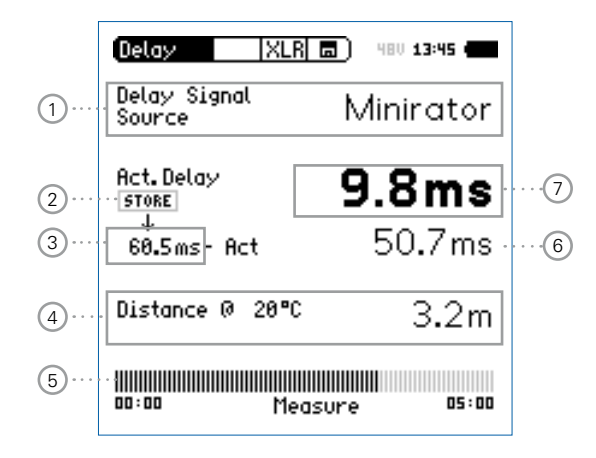

- 1 **延迟信号源** 选择测试所需的信号源:
	- **CD Player** 使用产品附带的 NTi Audio Test CD; 此设 置意味着同步时间条设置为100 秒 = 1分钟 40 秒, 这段时间过后, XL2 必须再 次和测试信号同步。
	- **Minirator** 由于Minirator, MR-PRO 和 MR2 测试信号 的相容性以及精度,XL2提供额外的不需同 步的时间范围。在300秒(5分钟)后XL2必 须和测试信号再次同步。

2 **保存按钮**

按此按钮记录参考扬声器的实际延迟时间 (7)

3 **参考延迟时间** 仪器储存的单一的参考延迟时间,例如扬声器A。将在接下 来的'延迟时间-入门'这一章中详细阐述"。

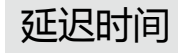

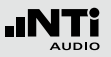

#### 4 **计算距离**

基于当前温度,以 °C 或 °F 表示,计算量测位置到扬声器 的距离,以米或者英尺衡量。

### 5 **同步时间条**

自动同步容许在没有任何电气参考信号下进行100秒 延迟时间测量(NTi Audio Test CD情况下) 或者 300秒(Minirator信号发生器时)并显示进行下一个同步 所剩余时间。

6 **自动计算延迟时间: 储存 - 实际**

计算扬声器A与扬声器B之间的延迟时间差。自动计算时间 差简化了延迟线的安排与验证例如用于教堂或演说会场。

### 7 **实际延迟时间**

实际量测得到的、相对于电气参考信号延迟时间。

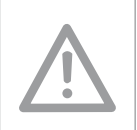

## **内置麦克风测延迟时间** XL2使用内置麦克风测量声学延迟。测量延迟时 间时不要在XL2上连接任何量测麦克风。

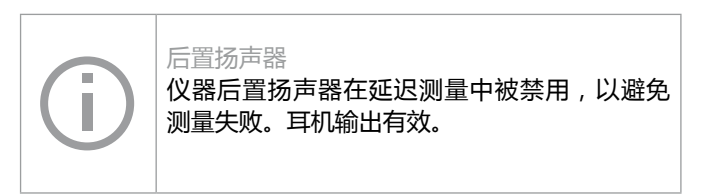

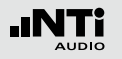

# 延迟时间

延迟时间的量测 -入门

### 延迟时间计算的是同步电气输入信号与 XL2 内置麦克风接收到 的信号之间的时间差。在此范例中我们量测下面这个厅堂中扬 声器A 与扬声器B 之间的延迟时间。

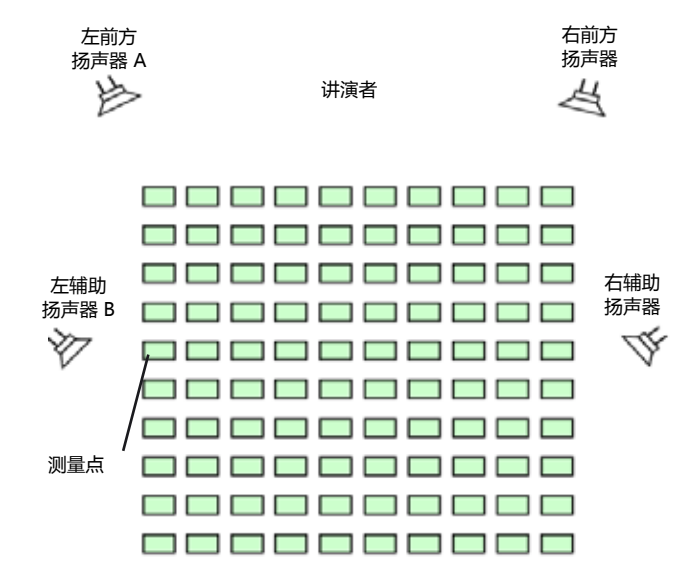

**准备测试**

- 准备好延迟测试信号
	- NTi Audio Test CD
	- NTi Audio Minirator模拟信号发生器
	- NTi Audio 数字信号发生器产生数字或者Dolby/DTS 信号
- 打开测试信号
- 使用一根音频线将产生的延迟信号通过XL2 RCA 或 XLR 输 入端导入仪器。例如参考信号也可以从调音台的辅助通道中 导出
- 在屏幕上方的菜单中选择内置 XLR 或者 RCA
- 设置实际环境的温度,这样计算距离时才更精确

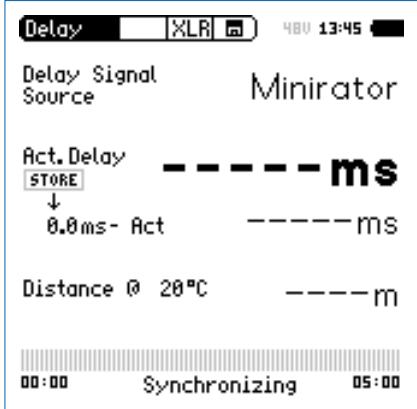

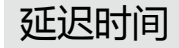

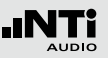

• 等待XL2与收到的延迟时间测试信号同步以及同步时间条到 100% 的位置,同步完成

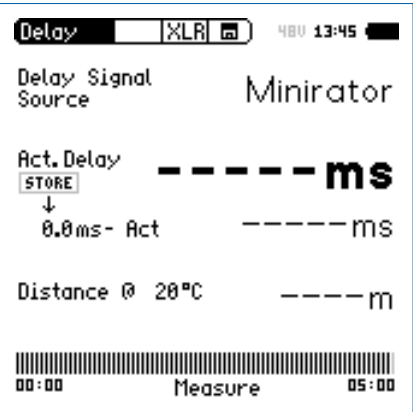

• 现在您可以从XL2上断开同步缆线。这便于您可以方便的移 动位置进行延迟时间的量测。若信号选择的是 **Minirator** 则 XL2 必须在 5 分钟后再同步。 如果选择的是 **CD Player**, XL2 必须每 100 秒同步一次

**量测参考扬声器A**

- 打开扬声器 A 的延迟测试信号, 扬声器B静音
- 将XL2置于图中所示的测试位置,然后您可以量测得到声场 中靠近扬声器B位置处的声学延迟。靠近扬声器B处位置是观 众席中声学效果最差的位置。XL2使用内置麦克风测量延迟 时间,不要连接任何量测麦克风

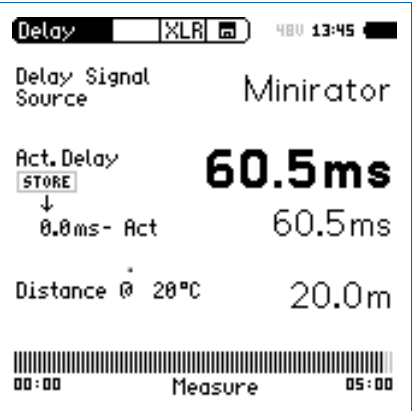

 $\hat{\phi}$  XL2 量测到扬声器A相对于电气输入信号的延迟时间(单 位:ms)

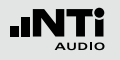

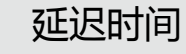

**储存参考值**

- 转动转轮 选择**Act. Delay**下面的**0.0ms**,按 确认
- 扬声器A 的参考值被储存在仪器中以用于计算 A B 的延迟 时间。
- 关闭扬声器A的测试信号

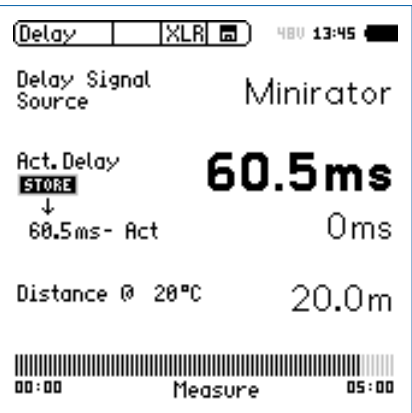

**测量扬声器B**

- 打开扬声器 B 的延迟测试信号, 扬声器A静音
- 将XL2置于图中所示的测试位置XL2使用内置麦克风测量延迟 时间,不要连接任何量测麦克风

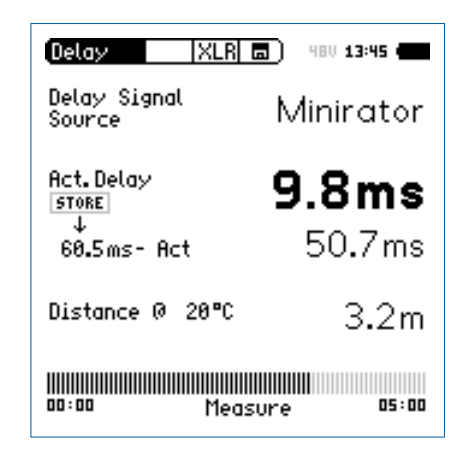

 $\hat{\phi}$  XL2 量测到扬声器B相对于电气输入信号的延迟时间 ( 单 位:ms)

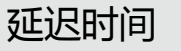

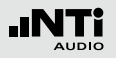

**自动计算时间差**

• 扬声器 A与B之间的延迟时间差被自动计算出来并显示实际延 迟时间**Act. Delay** 的下方

3 延迟时间测量完成。

**内置麦克风测延迟时间** XL2使用内置麦克风测量声学延迟。测量延迟时 间时不要在XL2上连接任何量测麦克风。

#### **测量位置**

XL2不能放在太靠近反射面的位置,比如墙壁或 地面。反射面可能影响测量精度。

**量测结果注解:**

- 测试结果以毫秒显示出声学信号从扬声器A和 扬声器B传输到测量位置的时间差。扬声器B 的延迟时间需设置的比仪器显示的值大
- 为了达到最佳的方向性,建议您额外加上5毫 秒延迟时间的差额。因此从扬声器A首先到达 到达测量位置。从扬声器B出来的信号5毫秒 后到达测量位置,这提高了听众的主观方向性

#### **以米或英尺表示距离**

以米或者英尺表示的距离结果显示在延迟时 间的下面,对测试结果的准确性容易核查。默 认的结果是基于 0°C / 32°F 下330 m/s 的音速 计算的。

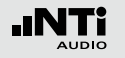

# 1/12 倍频程 +公差框线 (固件)

频谱公差固件扩展了XL2的频谱分析功能,使频谱的分辨率从 1/1倍频程到1/12倍频程可调。可以捕捉锁定曲线,显示相对 值和全面的**FFT**分析和高分辨率RTA功能高达**1/12**倍频程公差 框线控制。

#### **功能**

- 高分辨率RTA功能 "1/12倍频程+公差框线" . 包括可选的 1/1, 1/3, 1/6 和 1/12 倍频程频谱分辨率
- 锁定捕捉多次量测到内存
- 比较量测结果与捕捉的曲线,显示相对或绝对曲线
- 全面的框线处理能力,基于捕捉结果创建框线公差,判别 passed/failed
- 导出及导入框线与捕捉的曲线档案
- 后置扬声器对频带监听

#### **应用**

- 公共广播系统租赁: 验证返还的扬声器与麦克风的频率响应, 并与参考数据做对比。以确保返还的设备的状况正常
- 工业品管:任何声音质量的产线或者服务的良品/不良品检 测,比如电机,机械,吸尘器等
- 影院: 根据符合X曲线的要求,将测得的频率响应曲线与理想 状况响应曲线做比较

**公差获取**

XL2 将频谱结果与公差曲线对比,并将每个频带的频谱测试结 果与公差的差异在屏幕上表现出来。Passed/failed信息还可以 通过公差框线指示 ⑩ 和 I/O 接口驱动的外部警示设备 (如附 件:声压级指示灯)显示。

公差框线既可以从TXT文件导入,也可以直接从量测结果来获 取。XL2计算公差主要基于下列内容:

- 单个量测结果
- 在电脑上手动产生TXT文件
- 平均多个量测结果
- 多个量测结果的Min/Max曲线

AUDIO

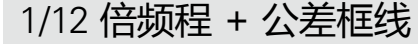

- 1 **量测结果标志/ 数据获取与公差模式** 此区域提供两种功能:
	- 显示量测结果 2
		- $\mathcal{C}^{\mathcal{C}}$ 上面的RTA参数以短线显示.
		- ih. 下面的 RTA 参数以条状图显示.
	- 数据获取与框线模式 显示的RTA数据可以被获取作为样本文件, 并以C1 - C8 命名
		- 以相对值或者绝对值方式显示量测数据并与样本文件 做对比
		- 基于获取的样本文件,生成公差框线。并以此公差框 线来评判量测结果是否在框线内
	- **Capture EQ** 获取上面的RTA 参数
	- **Capture Live** 获取下面的RTA 参数

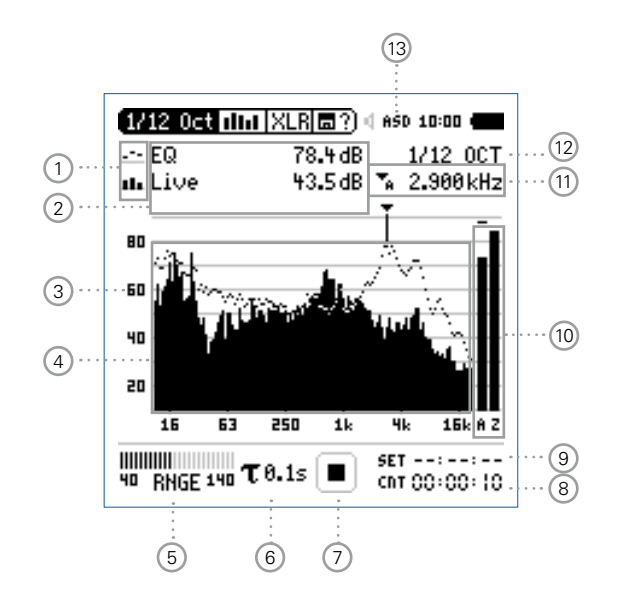

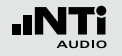

## 1/12 倍频程 + 公差框线

**Manage captures** 允许重命名, 清除已获取的样本文 件。同时,也支持保存已获取的样本 文件至 SD 卡或者从 SD 卡导入样本文 件至 XL2 中。

**Start tolerance**  激活公差模式功能:管控实际量测的 **mode** 数据是否在设定的框线范围内。

### 2 **量测结果**

读出指示频带的实际电平,光标箭头指示出当前频带的中 心频率以及数值大小 XL2 提供两种数值显示方式:

- $\mathcal{L}^{\text{max}}$ 上面的RTA参数以短线显示
- H. 下面的 RTA 参数以条状图显示
- 3 **Y-轴 设置**
	- 使用  $\mathbb O$  选择Y-轴并按  $\Theta$  确认
	- 在 **20, 10, 5, 2.5 dB/div** 之间选择合适的缩放刻度
	- 按 + 确认
	- 转动转轮 ◎ 选择合适的缩放刻度, 这样就可以设置合适 的Y-轴范围
	- 按 + 确认
- 4 **频谱量测结果**

以 1/1, 1/3, 1/6 或者 1/12 倍频程分辨率显示结果。可在 12 处调整分辨率。

99

## 1/12 倍频程 + 公差框线

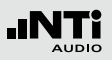

### 5 **输入范围**

在低、中和高三个范围内选择。确切的范围取决于您的XL2 上设置的麦克风灵敏度。例如麦克风灵敏度为20mv/Pa时 的输入范围是:

- 低: 10 110 dBSPL
- 中: 30 130 dBSPL
- 高: 50 150 dBSPL

### 测量过程中尽量以估算的最大值选择最小的输入范围。例 如, 待测声压级不高于110 dBSPL, 那我们就将输入范围 定为10 - 110 dBSPL。

### 6 **时间计权**

可选时间计权: 0.1, 0.2, 0.5 和1.0 秒。

### 应用:

- 短时间计权 高精度,以最少时间平均
- 长时间计权 较低精度,以较长时间平均

7 **运行指示**

此项目显示出仪器当前是处于运行、暂停或者停止状态。 进行测量时一些测量设置是锁定的,比如输入范围,以及 预设的量测时间等。 当激活频谱公差固件中的预设电平自动触发功能时,运行 指示显示 **A**。

# 8 **实际量测时间**

以 小时:分钟:分钟 统计实际量测时间。支持持续量测与 单一计时器功能。

- **持续量测** (标准测试选用) 按 ■ 键开始量测后,所有数据都被持续记录下 来,并且显示出持续量测时间。
- **→ 单一计时器** 预设时间到后自动停止量测
	- 预设所需量测时间
	- 按 键开始量测

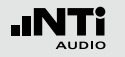

### 9 **预设量测时间**

单一计时器模式下,调整预设量测时间。

## 10 **宽频带结果**

您可以选择下列频率滤波器所显示的宽频带结果:

- **A** A-计权声压级
- **C** C-计权声压级
- **Z** 不计权声压级
- **-** 不显示结果

### 11 **频率读取**

选择所需频带并读取出对应的电平,光标箭头指示出当前 所显示频带的中心频率。

选择下列设置:

- 光标自动跟随在最高水平的频带,例如在实时声场 中追踪反馈频率
	- 转动转轮 选择频率显示区域
	- 按 ⊕ 确定
	- 您可以读取任何频率点的数值
	- 按  $\Theta$  返回自动追踪功能
	- 光标返回电平最大的频率点上。
- •<br>**H** 光标箭头可被设置为手动停驻在某一固定频率上
	- 转动转轮 选择频率显示区域
	- 按 确定
	- 选择所需频率
	- 按 $\Theta$  确定
	- $\Diamond$  光标显示区域 2 显示所选频带的测量数值。

1/12 倍频程 + 公差框线

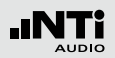

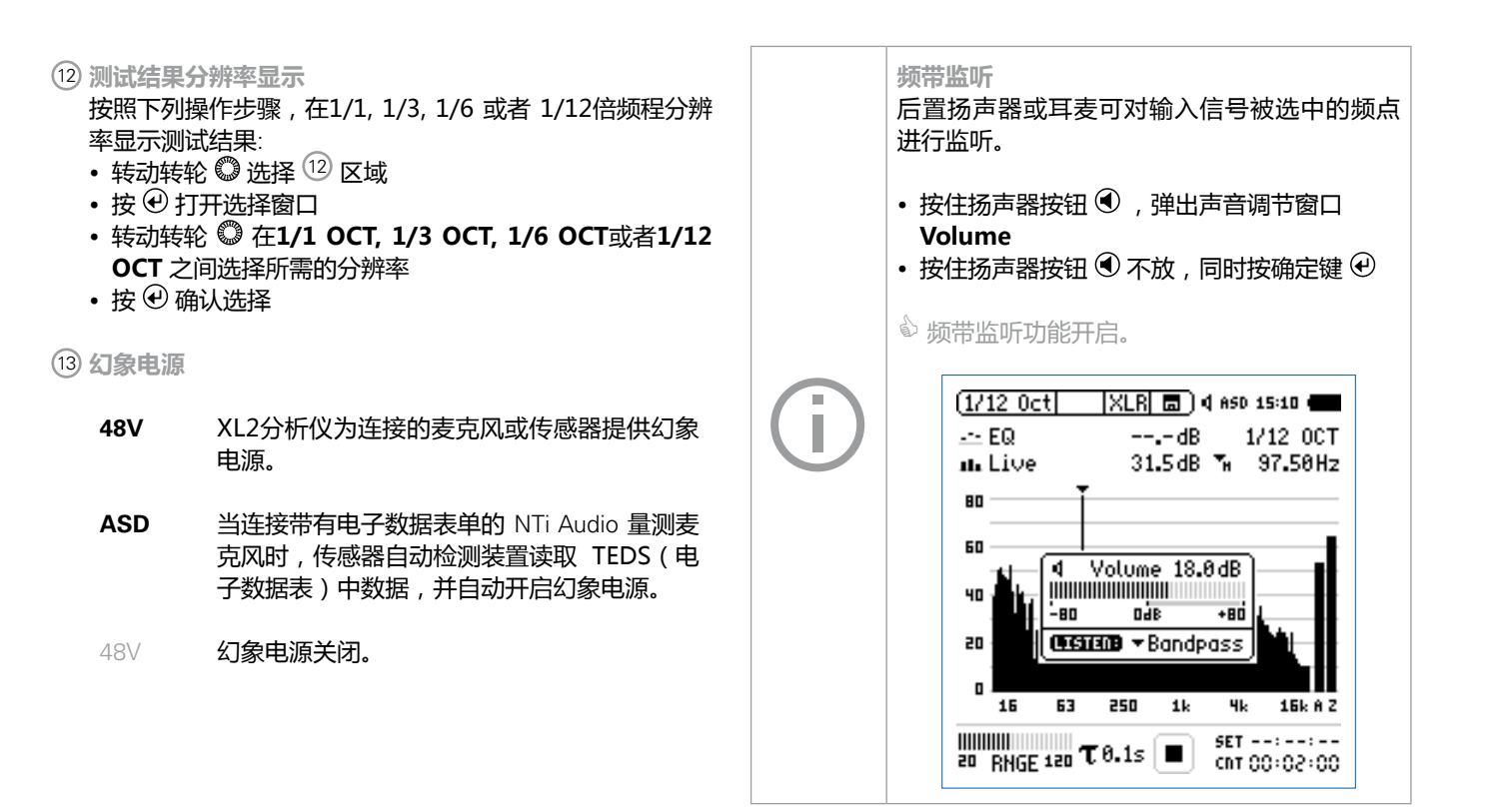

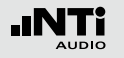

1/12 倍频程 - 入门

#### **准备测量**

XL2 可以通过以下步骤读取所连接的 NTi Audio 量测麦克风 的电子数据信息并自动开启48V幻象电源:

- 将量测麦克风连接到 XL2 上
- 按开关键 ③ 开启仪器
- XL2 读取所连接的量测麦克风的电子数据信息 。顶部菜单 栏**48V** 幻象电源指示改为了 **ASD**。 现在 XL2 已经可以进 行量测了。
- 将XL2固定于量测位置,例如用一个麦克风支架或三脚架
- 在目录中选择**1/12 Oct + Tol**

所有的宽频带和RTA得值都会被同时量测并记录 ı 下来。

**频谱配置**

XL2可以同时显示两种不同的声压级。您可以在 **Live, Max, Min, EQ** 或者获取的数据之间选择要显示的数据。

• 转动转轮 ◎ , 诜择上边频谱区域,如下图:

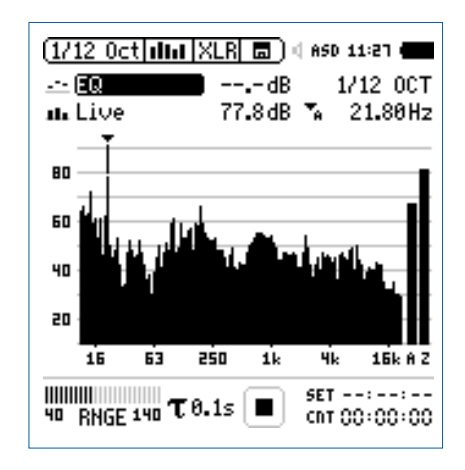

• 按 ⊕ 键确认

1/12 倍频程 + 公差框线

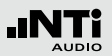

**选择上/下频谱读取**

- 弹出 **Select reading** 界面。
- 选择噪声等效声压级 **EQ**。所有可用的选项都是Z-计权 (= 频 率不计权)

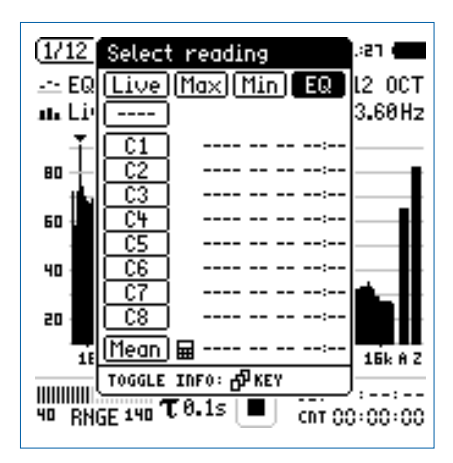

• 按 $\textcircled{\tiny{\textcircled{\tiny{H}}}}}$ 

 弹出 **Select reading mode** 界面。

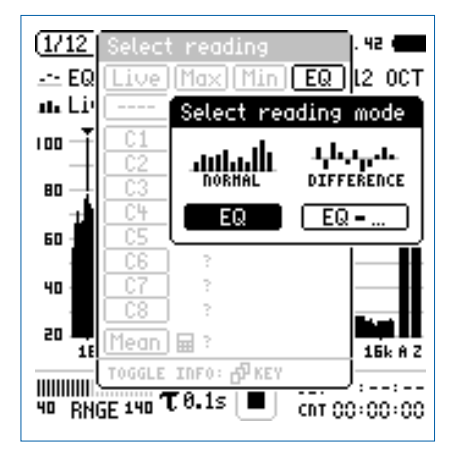

- 选择量测结果以绝对值显示 **EQ**
- 按照上面的设置,将下面的频谱设置为 **Live**

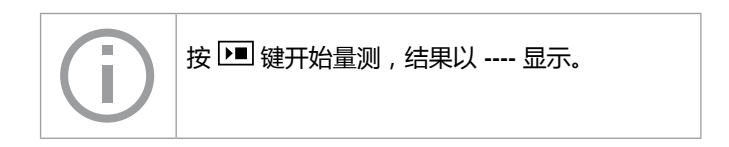

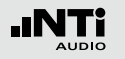

**选择输入范围**

根据量测过程中预期最大的输入电平包括足够的增益量选择 输入范围

- 选择输入范围 **RNGE** 并按确定键
- 转动转轮  $\mathbb Q$  设置合适的输入范围, 最后按  $\Theta$  确认

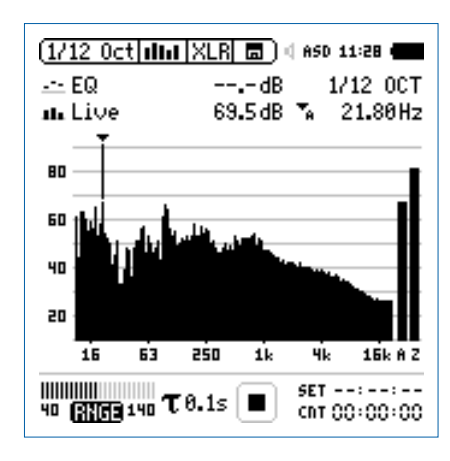

**开始和停止量测**

• XL2选择的声压级为**Live**和**EQ**。所有选定的声压级都是 Z-计权 (= 频率不计权)

• 按

 运行指示切换到正在运行状态 . 实时声压级Live 噪声等 效声压级 EQ 显示在屏幕上. 数据储存区域显示出持续闪烁 的 **RUN**。

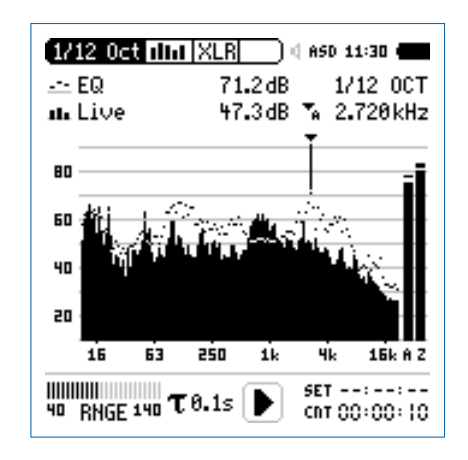

• 按停止键 ■ 停止量测

#### **保存测试结果**

• 转动转轮 ◎ 选择 □ 区域, 并按 ④ 确认

 存储目录打开。

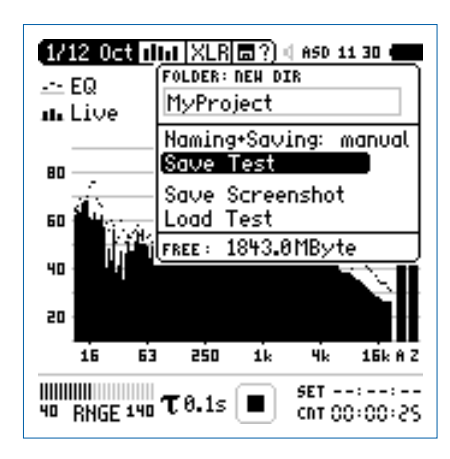

• 按确定键 <sup>⊙</sup> 以 ASCII-file 格式储存测试结果。或者选择 Save Screenshot 来储存屏幕截图

#### **获取参考数据和公差框线**

1/12 倍频程 + 公差框线

频谱公差固件扩展XL2功能,可以捕捉锁定曲线,显示相对值 和全面的**FFT**和高分辨率RTA功能高达**1/12**倍频程公差框线控 制。

功能:

- 锁定捕捉多次量测到内存
- 比较量测结果与捕捉的曲线,显示相对或绝对曲线
- 全面的框线处理能力
- 基于捕捉结果创建框线公差,判别passed/failed
- 导出及导入框线与捕捉的曲线档案。
- 1/1 与 1/3 倍频程分辨率的真实峰值
- 高达0.4Hz的高分辨率Zoom-FFT 频率范围 5 Hz 20 kHz

更多信息,请参考"数据获取+公差曲线"章节。

量测完成。

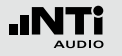

## 语言清晰度 STIPA ( 固件)

STIPA 分析仪选项可以在 15 秒内量测出可靠的语言清晰度。 除了单一值 STI 或 CIS 测试结果,也提供详细的调制与独立频 段的声压。STIPA 遵从最新的 IEC 60268-16 2011标准。XL2 还支持噪声修正,自动平均多次测量并同时支持2.0、3.0版本 的老标准。

语言清晰度取决于下列系统参数:

- 信噪比
- 心理声学效果(掩蔽效应)
- 声压级
- 环境噪声
- 混响时间 RT60
- 反射
- 频率响应
- 失真

语言清晰度功能测量 STIPA 是 XL2 的一个固件。请咨询当 地经销商详细的购买细节。

**STIPA 信号源**

#### 使用合适的STIPA 信号源用于您的安装配置:

- NTi Audio **TalkBox** NTi TalkBox能模拟人说话发出固定的声压级,为 使测量完成还需要接上量测麦克风
	- 将 NTi Audio TalkBox 置于麦克风前, 即典型 的演说者的位置
	- 选择 Track 1 作为 STIPA 测试信号
	- 选择扬声器输出模式; 接下来您将听到 STIPA测 试信号
- Minirator Minirator MR-PRO 用于公共广播系统电气信号
- MR-PRO 输入,此系统通常用于从硬盘中播放报警信息。( 系统不含麦克风部分)。
- CD Player 用于播放 NTi Audio 光碟 "STIPA V1.1" 作为 电气注入信号而不需要麦克风部分。欲了解更多 信息请参照"STIPA 测量提示"这一章"。

标准的STIPA信号是基于男性语音频谱的限宽随机噪声。

**STIPA** 

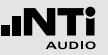

**STIPA 数值显示页面 STIPA 详细列表结果显示页面**

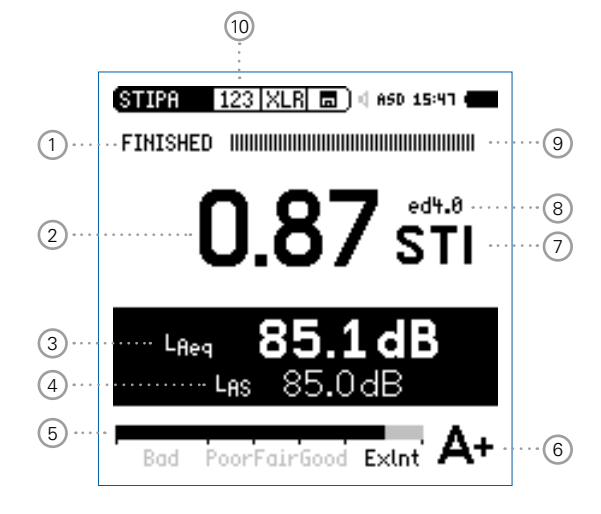

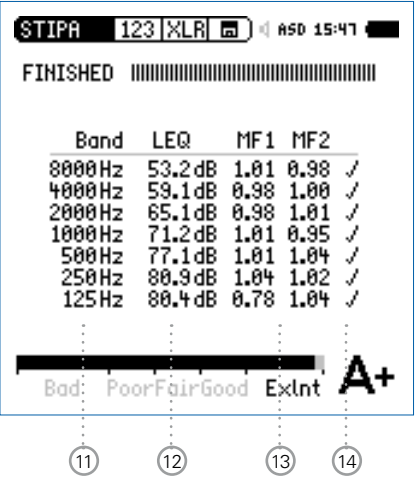

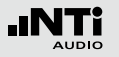

## 1 **运行指示**

此项目显示出 STIPA 量测的运行状态。

- 2 **STIPA 测试结果**
	- 单一值语言传递指数 STI 结果
	- 测量结果的可重复性: 使用可探测的噪声信号后,在同一位置测得的STIPA值可 能会有最大0.03STI (=Max-Min)的偏差。
- <sup>3</sup> **声压级 LAeq**

显示出在15秒的测试周期中噪声等效声级。

<sup>4</sup> **声压级 LAS**

显示实际声压级值。

## 5 **STIPA 数值条状图**

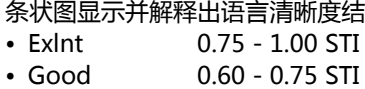

- Fair 0.45 0.60 STI
- Poor 0.30 0.45 STI
- Bad 0.00 0.30 STI

<sup>6</sup> **结果评价表**

测得STI值以字母形式显示在下方结果评价表,它用来提示 专业应用的典型STI要求。

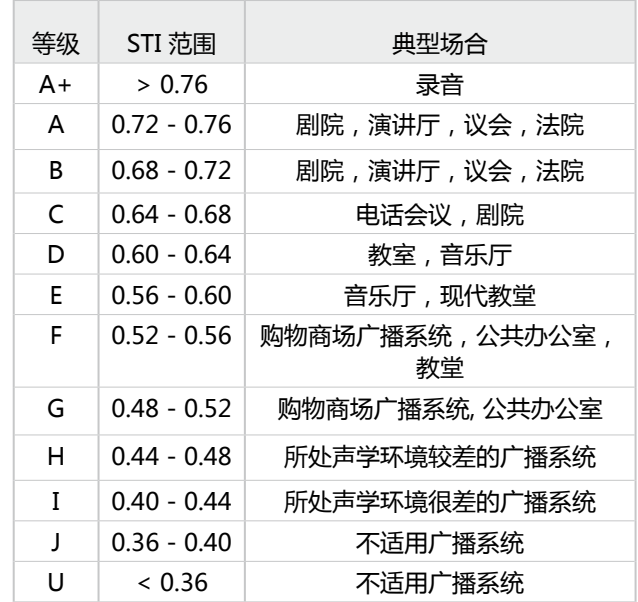
# <sup>9</sup> **量测进度条**

量测状态指示; 单一 STIPA 量测需 15 秒, 实际的量测时间和 状态在这边指示出来。

### <sup>10</sup> **STIPA 页面选择**

**THE** 

在下面两种可用的结果显示中选择:

STIPA 数值显示 123

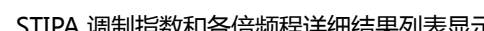

STIPA 调制指数和各倍频程详细结果列表显示

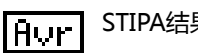

STIPA结果平均

环境噪声校正

|Cori 使用页面选择 <sup>[6]</sup> 按钮在123-Tab-Avr 模式之间切换。这

些页面显示语言清晰度测量结果。页面**Cor** 用于STI 测量前 设置噪声频谱。

### <sup>11</sup> **STIPA 倍频程频带**

125 Hz - 8 kHz 范围内, 1/1 倍频程分辨率。

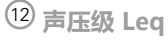

各倍频程噪声等效声级 Leq。

### <sup>7</sup> **计量单位**

STIPA值以STI (语言传输指数)或CIS (通用清晰度指数) ,其中CIS=1+log STI

### 8 **IEC60268-16版本**

- ed4.0 2011年发布的版本,含连续的听觉掩蔽功能
- ed3.0 2003年发布的老版本,含分段的听觉掩蔽功能
- ed2.0 1998年发布的老版本,含固定屏蔽功能

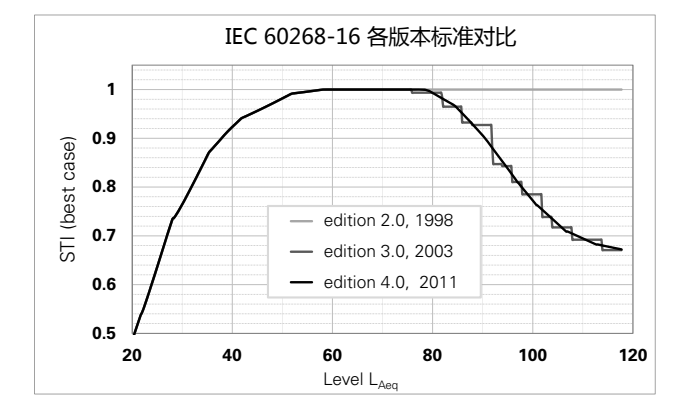

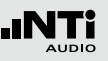

.INTI

#### <sup>13</sup> **STIPA 调制指数 MF1, MF2**

对于好的的语言理解度,完整地传递语音调制信号是必须 的。因此STIPA 基于测量MTF (调制传递函数)。这个功能可 量化所有保存在个别倍频程频带的语音调制函数。STIPA 分 析各个频带,每个频带由两个频率调制,得到调制指数1与 指数2。两个指数结合便可得出信号的STIPA 值。

<sup>14</sup> **错误检测**

STIPA 内置错误侦测功能,以帮助你确认无效的测量, 检测 下述参数:

• 无效的调变指标 (MF1 或者 MF2 > 1.3)

• 量测过程中出现的异常音

上面两个参数都是由环境噪音中出现的脉冲噪声导致的, 瞬间的环境噪声影响任何 STIPA 测量,同时造成测量值的 不精确。

如果量测中发现任何问题 ,STIPA 测试结果显示会被闪烁 的 "**?.??**"所中断。如果在倍频程外侦测到异常脉冲将在 STIPA页面上显示(?)。这个错误侦测功能指示可能由于以下 原因所造成

- 失去测试信号电平
- 发生瞬间脉冲噪声事件

如果错误侦测发现任何的错误,建议您重复进行测量,并 与之前的 STI 测试结果比较。

#### 111

### STIPA 量测 - 入门

#### **准备测量**

#### XL2 可以通过以下步骤读取所连接的 NTi Audio 量测麦克风 的电子数据信息并自动开启48V幻象电源:

- 将量测麦克风连接到 XL2 上
- 按开关键 ③ 开启仪器
- XL2 读取所连接的量测麦克风的电子数据信息 。顶部菜单 栏48V 幻象电源指示改为了 ASD。 现在 XL2 已经可以进行 量测了。
- 将XL2固定于量测位置,例如用一个麦克风支架或三脚架
- 在量测目录下选择 STIPA 功能, 按 <sup>[70]</sup> 切换至数值显示页面
- 做好测试的环境准备,例如将所有声源都调至静音

在测试过程中,不要有脉冲噪声,应该避免说话 或其他杂音靠近量测麦克风

**打开 STIPA 测试信号** 根据您的应用要求选择STIPA信号

- 在您的声源上打开 STIPA 测试信号
- 根据紧急情况下公共广播系统声压级的大小设置声压级, 例 如 LAS = 85 dB

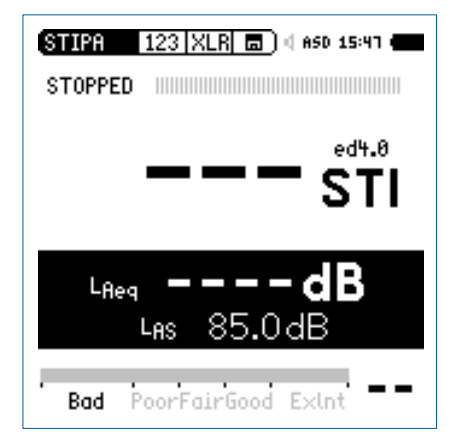

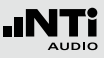

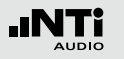

### **开始 STIPA 量测**

#### • 按 ■ 键开始量测

 进度条切换至 **RUNNING**。测试结果的显示在屏幕上,并 在屏幕最下方的条状图上显示出当前测试结果的评价, 标记 **Bad, Poor, Fair, Good 和 Exlnt**。

#### **停止 STIPA 量测**

在 15s 的量测结束后,STIPA 量测自动停止。进度条切换至 **FINISHED**,最后的测试结果显示在屏幕上。

• 关闭 STIPA 测试信号

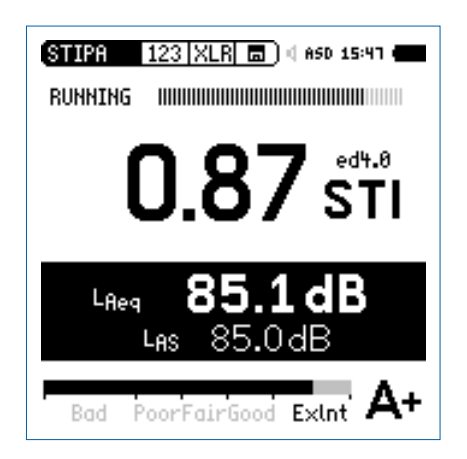

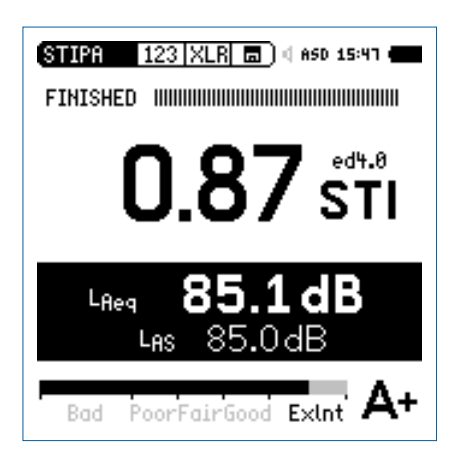

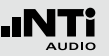

**储存 STIPA 量测结果**

在SD 卡上。

- 转动转轮 ◎ 选择数据存储区域 {{{{{}}} 并按 ④
- 选择**Save Test**,以 ASCII-file 储存测试结果。或者选择 **Screenshot**来储存屏幕截图

语言清晰度STIPA测量结果包含声压级数据和调制指数保存

STIPA均值

IEC 60268-16标准建议,在同一测量点连续测量两到三次取平 均值作为最终结果。

德国VDE 0833-4标准要求,如果STI<0.63,则至少要在同一 测量点测量三次。

XL2分析仪基于这些标准,支持二至八个STIPA值的自动平均。

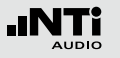

**开始平均**

#### • 选择结果平均页面 **Avr**

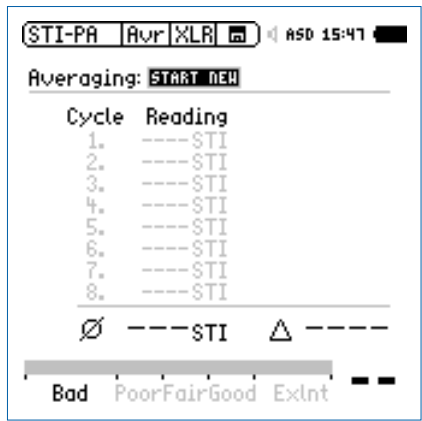

• 转动转轮 ◎ 选择 START NEW , 按 <sup>④</sup> 确认

第一次测量会自动开始,标签为 **Cyc1**

**增加测量周期**

### • 按 <sup>@</sup> 确认 Add Cycle , 增加测量周期

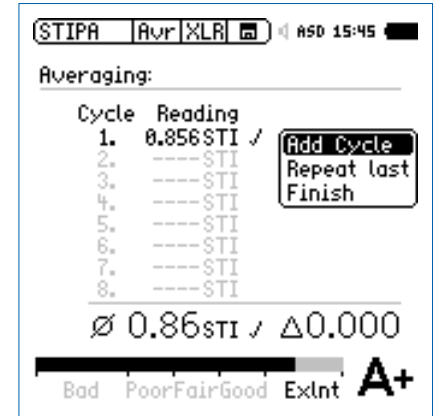

#### • 按要求在同一位置重复测量

XL2再进行一次STIPA测量,并将结果添加到列表中。

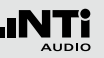

**完成**

#### • 选择 **Finish** 结束测量平均

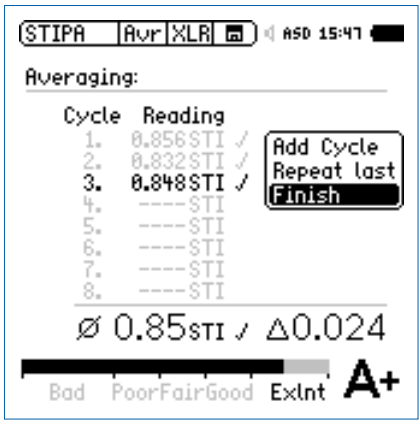

STIPA均值和偏差值显示在屏幕下方。

**STIPA** 数值结果显示页面

#### 标志标明显示的是STI均值

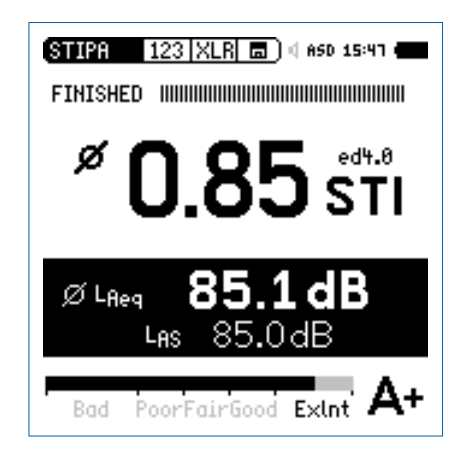

.INTI

# 环境噪声修正的STIPA

在实际测试环境中测量语言清晰度经常是难以实现的,比如, 在高峰期的火车站用紧急声压级播放测试信号会刺激到乘客。 另外,高峰期的环境噪声可能是很大的脉冲声,而STIPA的测 试前提就是测试环境的脉冲噪声可以忽略不计。因为这些因 素, STIPA的测量应该换到更合适的时间, 例如夜晚。

**测量顺序**

- **• 先测量环境噪声**
- **• 再测量语言清晰度STIPA**

这样的顺序简化了STIPA测量:XL2可以立即得 到含环境噪声修正的STIPA值。这个值为同一位 置平均值测量提供参考。更多细节,请看章节 最后的提示部分。

**开启环境噪声修正**

- 选择噪声修正页面 **Cor**
- 转动转轮 选择 **Ambient Noise Correction** 确认

 $\hat{\mathbb{R}}$  修正开启, XL2屏幕显示如下。

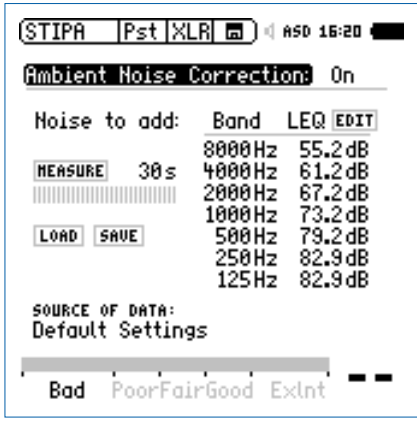

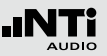

#### **调试新的广播系统**

新的广播系统需要调试,比如在一个公共区域的盛大开业之 前。因此测量STIPA时,没有人群在现场的真实环境噪声。您 可以通过以下方法模拟现场的噪声数据。

- 利用一个适用于现实环境的参考噪声文件
	- 在其他某个类似的环境中测量环境噪声,保存以便作为参 考噪声文件。
	- 在目前进行的项目下,转动转轮 ◎ 选择**Load**, 按 ④ 确 认。
	- 选择用作环境噪声修正的参考噪声文件。
- 编辑现场噪声数据
	- 转动转轮 选择**Edit**,按 确认。
	- 转动转轮调整噪声到合适值。
	- $-$  按  $\Theta$  确认, 选择下一个频带。

转到STIPA测量页面。请跳过测量环境噪声的选项。

**测量环境噪声**

- 将麦克风放置在STIPA测量位置
- 选择 **Measure** (不需要任何测试信号)
- XL2测量环境噪声并显示各频带的**LEQ**值。

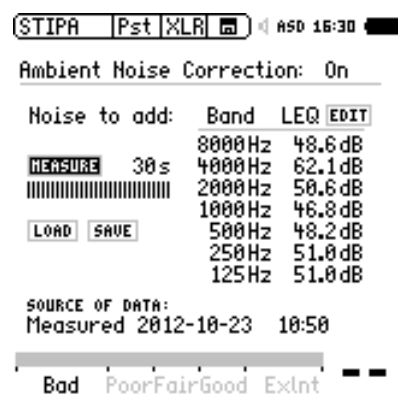

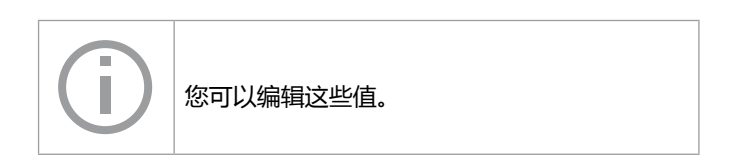

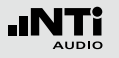

#### **测量STIPA**

- 选择STIPA结果显示页面 **123**
- 开始默认的STIPA测量

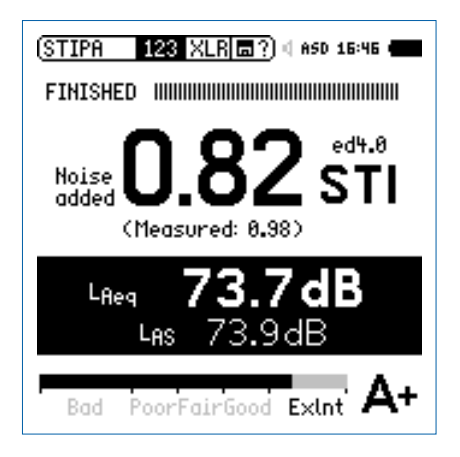

 $\overset{\odot}{}{}$  XL2上大数字显示的即是修正后的STIPA值,而实时测得值 以小数字显示在下方。

#### **STIPA 后处理**

如果没有在现场使用XL2分析仪测得环境噪声校正因子,您可 能需要在计算机上对测量数据进行后处理。NTi Audio STIPA 后处理软件将安静环境下测得的STIPA值与实际的环境噪声( 如白天)组合。这就模拟出了实际环境下的预期STIPA值。

所有XL2注册用户均可在支持页面 http://my.nti-audio.com 下 载免费后处理软件 "NTi Audio STIPA PostProcessing.xlt" (打开文件后请启用所有宏命令)。

#### **STIPA 报告生成工具**

STIPA 报告生成工具依据IEC 60268-16 和VDE0833 标准生成 测量报告。直接从XL2导入测量数据,包括测得的环境噪声, 得到对应的语言清晰度STI 或 CIS 值。

STIPA 报告生成工具可在XL2 支持页面免费下载 http://my.ntiaudio.com for all registered users (打开文档后启用宏)

#### 系统要求:

- 运行Windows XP 或Windows 7 的计算机
- Excel 2007 或 Excel 2010 (32 位或64 位版本 )

**提示:德国标准VDE0833-4 相关要求**

STI > 0.63 单次测量即可

STI < 0.63 在该点连续进行三次测量

- 如果三次测量值最大偏差大于0.03,那还需要 再进行三次测量
- 如果三次测量值最大偏差大于0.05,则需要评 估造成不稳定的原因并将其消除
- 需要报告三次或六次测量的算数平均值

根据标准,使用STIPA 报告生成工具为您的测量生成报告 STI > 0.63 确保了语言清晰度高于0.5,置信度达到95%

**提示:环境噪声**

- 任何背景噪声在测试进行中必须足够的静态。瞬间脉冲背景 噪声,像是语音,会造成严重的测量错误。STIPA 测量结果 通常过高。
- 在不使用测试信号时直接测量STIPA 值可测出波动噪音。在 有代表性的测试点进行这些测量。如果STI 值太大(如 STI > 0.2),最终的测量结果就可能错误。此时, STIPA测量就必 须在没有这些噪声存在时进行。这种情况下就需要利用环境 噪声修正功能。
- 对于情况复杂的场所(如某些区域人较少,其余地方人很 多)应测量最嘈杂情况下的STIPA 值。请参考当地法规(例 如美国的NFPA),获得有关STIPA 测量位置和次数的指导。

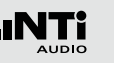

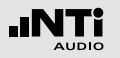

**提示:CD播放器**

- 只有高品质的CD播放器才能用来播放STIPA 测试信号,因为 只有在有限的时间位移(+/- 20 ppm)范围内才能确保稳定 的STIPA 测试结果。应禁用音调控制和振动保护。我们推荐 使用专业CD播放器。使用一个1 KHz 测试信号验证CD播放 器的时间位移:
	- 将NTi Audio 测试CD放入CD播放器,播放轨道1,即1 KHz 测试信号
	- 直接将XL2分析仪连接至音频输出端, 使用RMS/ T H D + N 功 能 测 量 信 号 频 率 。 显 示 出 的 频 率 应 该 在 0.99998 kHz 到 1.00002 kHz 之间。
- 其它测试系统制造商生产的STIPA 测试信号可能听起来很相 似,但并不兼容。只有NTi Audio STIPA 测试信号CD V1.1 或更高版本可以与XL2 分析仪配合使用。

**提示:测量**

- 根据如下原则选择测试点,或在坐席区域将麦克风放置在离 地1 - 1.2 米外, 在站立区域则放置在离地1.5 - 1.8 米外 ( 典 型测量点不要在扬声器正前方)
- 测量人员应站在声场之外,以免影响测量结果。因此,可以 将麦克风固定在麦克风支架上,使用ASD缆线与XL2连接。
- STIPA 值较低可能由以下原因导致
	- 过多的混响,回声或反射
	- 较差的扬声器指向性或覆盖率
	- 扬声器调节错误, 如较低的信噪比,

# 音频分析仪

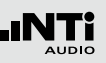

# **6. 音频分析仪**

除了具有全面的声级计功能以及声学测量功能外,XL2音频与 声学分析仪还具有 **RMS/THD+N** 与**Oscilloscope**示波器等模 拟音频测量功能。

### RMS / THD+N

XL2可以同时显示失真 (THD+N),电平与频率。

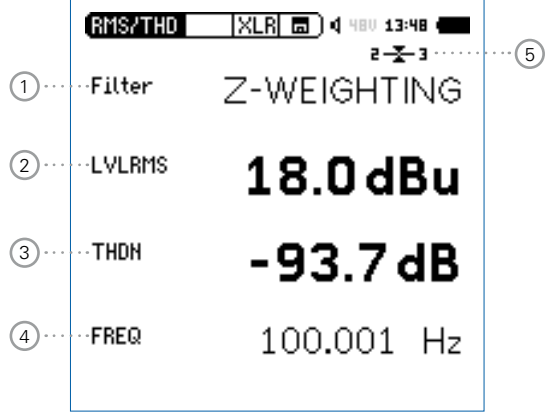

### 1 **滤波器**

- **Z-Weighting** Z-频率计权,在 20 Hz 22 kHz 范围 内频响曲线平坦, 为默认的量测设置
- **A-Weighting** A-频率计权,根据 IEC 61672标准测量 低电平噪声
- **C-Weighting** C 频率计权,根据IEC61672标准测量 高电平噪声
- **HP 100Hz** 高通100 Hz, -200 dB/dec.,最大平坦幅 度滤波器 ,比如,60 dB @ 50 Hz
- **HP 400Hz** 高通400 Hz, -120 dB/dec., 最大平 坦幅度响应滤波器,衰减测试信号中 50/60Hz部分
- **HP 19k** 高通 19 kHz; 以测量公共广播系统中 任何 20kHz 导引音电平,而不会打搅 别人正常生活
- **22.4 - 22.4k** 22.4 Hz 22.4 kHz带通滤波器,符合 IEC 468-4 标准

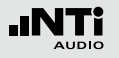

# 音频分析仪

#### 2 **有效电平RMS**

测试输入信号的绝对电平,单位可在dBu,dBV,V 和dBSPL 中选择。

#### $(3)$  **THD+N**

测试输入信号的总谐波失真加噪声。失真量测, 以 dB 或 % 表示, 频宽 10 Hz - 20 kHz。

#### 4 **频率 Hz**

XL2 自动提取并量测基波信号频率。XL2频率读取技术甚至 可以读取严重失真的信号。

#### 5 **平衡指示器**

指示 XLR 输入信号中引脚2与引脚3之间的信号平衡, 最小 达到-34dBu。

 $-\overline{x}$ 输入信号平衡

- 输入信号不平衡,引脚2上的电平比引脚3 的高
- 输入信号不平衡,引脚3上的电平比引脚2 一王 的高

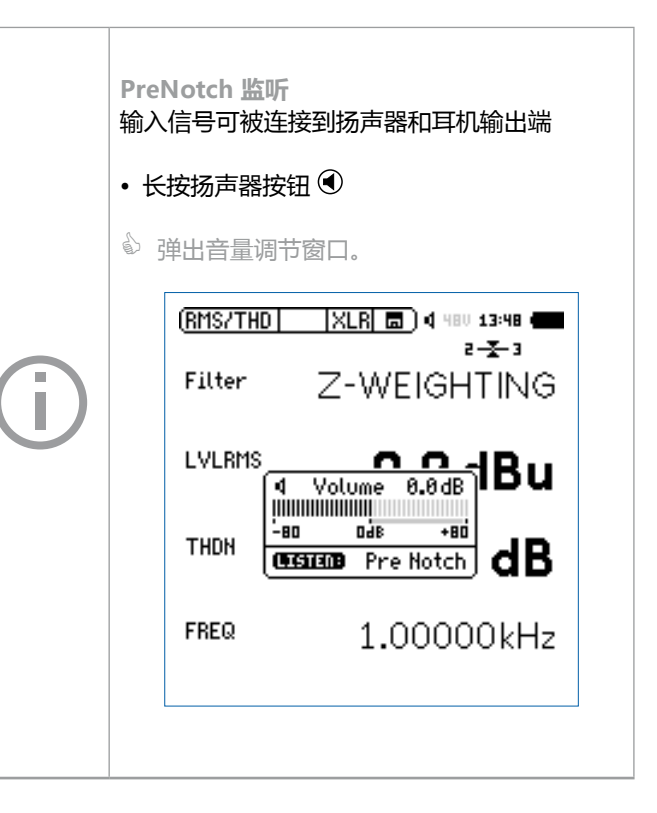

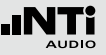

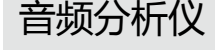

# Scope 示波器

示波器功能可以将电输入信号的波形视觉图形化呈现 。他可以 自动识别出触发基波频率,并选择合适的X-轴 (时间) 及 Y-轴 (电平)标尺。输入信号的基波或者最显著频率自动显示在XL2屏 幕上。

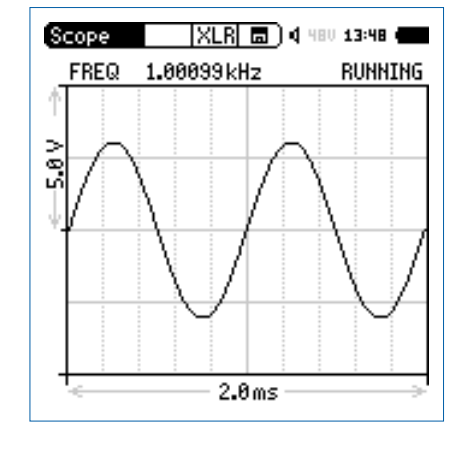

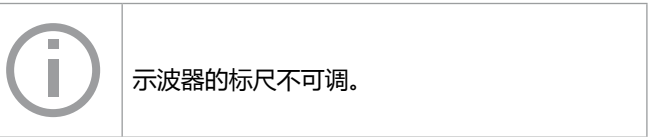

**PostNotch 监听**

ï

基波频率成分被Notch滤波器过滤掉,只留下 剩余信号发声

• 长按 9 跳出音量控制界面 • 再按一下

激活**PostNotch**监听模式,最大增益为**0 dB**

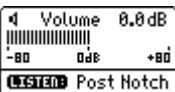

例如当连接一个100 Hz 的正弦信号到 XL2 输入 端, 此100 Hz 频率将被Notch滤波器过滤掉。其 余信号频谱通过后置扬声器或监听耳机可以直 接输出。此功能便于您监听实际失真信号。在 没有连接任何输入信号时,您也可以从扬声器 听到噪声。

123

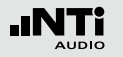

# **7. 校准**

XL2 符合或者超过"技术指标"这一章中列出的规格。

#### **仪器校准**

为了维持 XL2 高精度,量测麦克风需每年校准一次。校准服务 会验证产品所有的规格,与最近一次校准的差异以及测量麦克 风的频率响应。若要咨询校准服务相关事宜,请按照www.ntiaudio.com/service 里的RMA 中的指导条款进行。

#### **麦克风灵敏度**

NTi Audio ASD量测麦克风和麦克风前置放大器MA220 包含 一个电子数据表单。XL2自动识别传感器检测的灵敏度和校准 连接的麦克风数据。含麦克风灵敏度电子数据表显示在**Calibrate** 目录下。

下列任意状况下,在执行推荐时间范围内的任何校准之前,声 级计和校准器应放在同样的环境下:

- 温度改变之后10分钟
- 气压改变5kPa后15秒
- 无冷凝时,湿度改变30%后10分钟

所述校准方法和校正数据适用于以下环境:

- 温度: -10 °C 到 +50 °C
- 静态气压: 65 kPa 到 108 kPa
- 湿度: 相对湿度 25 % 到 90 % 无冷凝 -10 °C 到 +39 °C

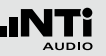

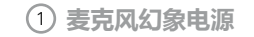

- **48V** XL2分析仪为连接的麦克风或传感器提供幻象 电源。
- **ASD** 当连接带有电子数据表单的 NTi Audio 量测麦 克风时,传感器自动检测装置读取 TEDS(电 子数据表)中数据,并自动开启幻象电源。
- 48V 幻**象电源关闭。**
- 2 **麦克风出厂灵敏度** 出厂灵敏度以 mV/Pa 显示。XL2 自动识别传感器可以检测 所连接麦克风或前置放大器的灵敏度和校准数据。
- 3 **用户校准** 用外置校准器校准。

4 **外接校准器电平** 参考的校准声压级是114 dB。XL2 支持0 dB 至 200 dB 间 校准声压级设置。

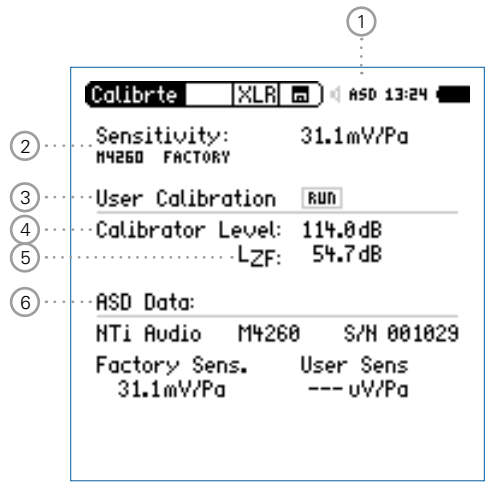

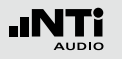

# 校准

### 5 **电平类型**

### **LZF** 默认设置

- **LHP100F** 抑制任何低频噪音,例如在户外进行校准时 风的影响
- 6 **量测麦克风的电子数据表** 读取所连接的麦克风的数据。

#### **用户校准-使用外置校准器**

使用外置校准器来设置麦克风灵敏度

- 转动转轮 选择校准电平 **Calibration Level** 4 按确认键 $\hspace{0.1cm}\Theta$
- 根据使用的校准器设置校准电平
- 通过校准器产生符合规范的标准信号,使之作用于麦克风
- 转动转轮 到**User Calibration** <sup>3</sup> 后面的 **RUN**, 按确认 $\Theta$
- 跳出校准菜单: **Calibration running ...** 稍后显示: **Successfully finished!** 校准成功!

命 使用外置校准器成功校准麦克风。

#### **用户灵敏度**

XL2将用户灵敏度写入所连接的 NTi Audio 测量 麦克风或前置放大器的电子数据表单内。所有 后续的测量都将自动调用此用户灵敏度。

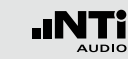

**用户校准 - 用户灵敏度设置** 若没有外部校准器可用,你也可以按照下列步骤来手动设置非

NTi Audio麦克风的灵敏度:

- 转动转轮 选择灵敏度区域 **Sensitivity** 2
- 按 ⊎ 键,转动转轮 ☞ 以 0.1 mV/Pa 的幅度来调节灵敏度调 节范围100 μV/Pa - 9.99 V/Pa

校准

• 按 $\Theta$ 确认设置

手动设置灵敏度已经成功!

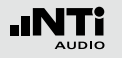

# 项目文件

# **8. 项目文件**

项目文件是测量设置的模板,或者您可以设置在仪器的开启界 面选择您所需的项目文件,这样你可以随时用相同的设置进行 测量。

具有灵活的使用界面是XL2一个显著的优点。通过设置,XL2可 以显示具有特定测量功能的人性化界面以简化操作。高级用户 可以进入全功能菜单,设置并保存自己所需的测量配置。对于 初级用户XL2提供固定的预设操作界面,根据预设的仪器配置 开启所需的测量项目。这样方便高级用户和初级用户进行准确 的量测。

# 项目文件 - 入门

#### **在开机界面开启项目文件**

- 在系统菜单System中选择显示项目文件列表(1) Show pro**file list**
- 按确定键 激活**YES**以显示项目文件

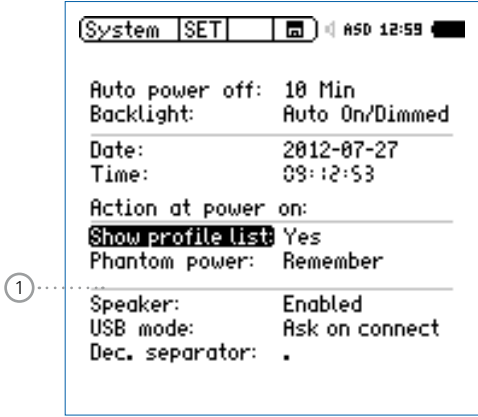

XL2将在下次开机时显示项目文件列表。

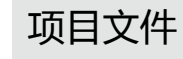

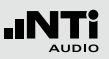

**预设的量测功能**

- 全功能模式**Full mode**开启XL2分析仪
- 选择常用的测量功能并根据测量要求调整测量参数

例如测量10 秒钟内声压级LAF, LAeq 和 LAFmax:

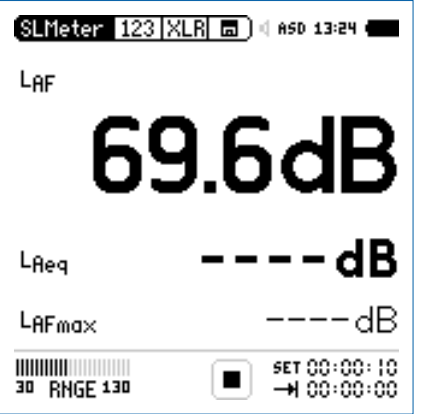

**储存我的项目文件**

- 选择主菜单中的项目文件**Profile**并按确定键
- 展开项目文件菜单。

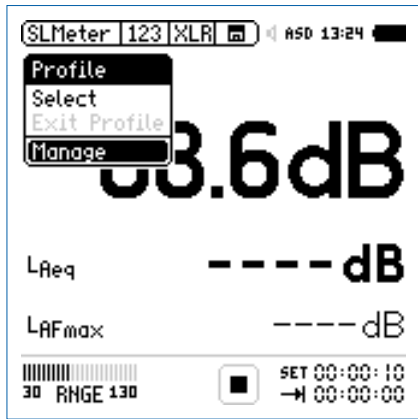

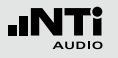

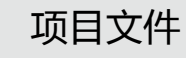

- 选择 **Manage** 并按
- 展开**Manage Profile** 目录。

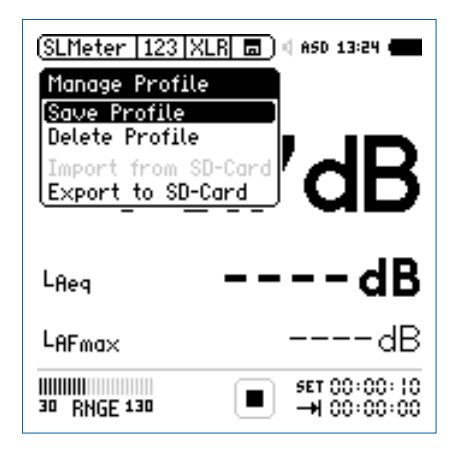

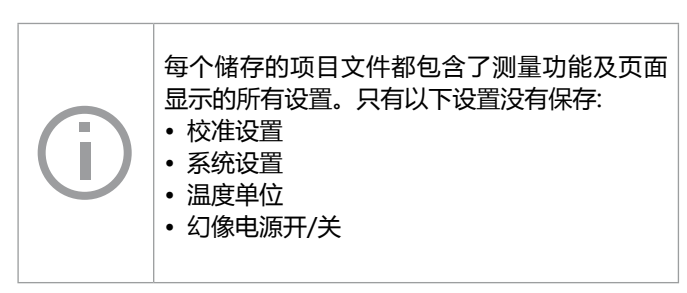

- 选择 **Save Profile**并按
- 展开**Save Profile** 菜单。

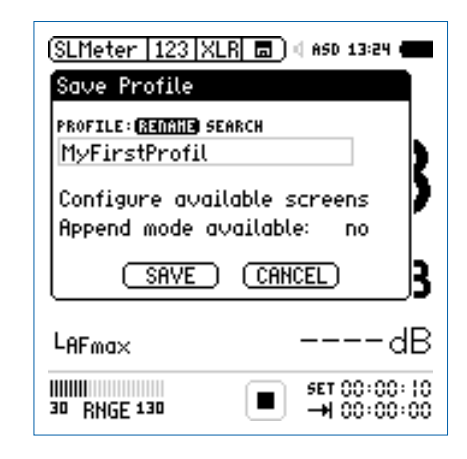

- 选择 **Rename** 并按
- 给项目文件命名,项目文件名称的最大长度为20个字符

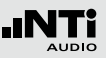

• 选择**Configure available screens** 并按

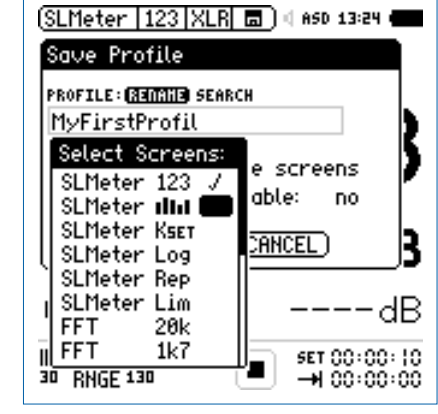

- 选择可用的页面或者测量功能, 例如RTA
- 按 键返回到保存项目文件**Save Profile**的界面
- 设置激活 **Append mode: yes** 让追加的数据保存在记忆菜单 中国
- 选择保存**SAVE**并按 键确认
- 配置的项目文件已保存在XL2的内存中。

**在开机界面选择项目文件**

- 按开机键 3打开XL2
- 配置文件选项显示在屏幕上。

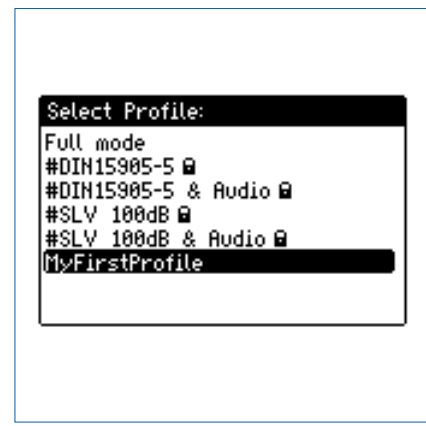

- 选择您所需的项目文件,并按 $\overline{\Theta}$
- XL2以刚刚设定好的配置进行声压级的监测。

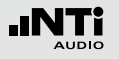

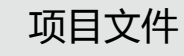

**在操作过程中选择项目文件**

- 在主菜单中选择项目文件**Profile**并按确定键
- 展开配置文件选项。

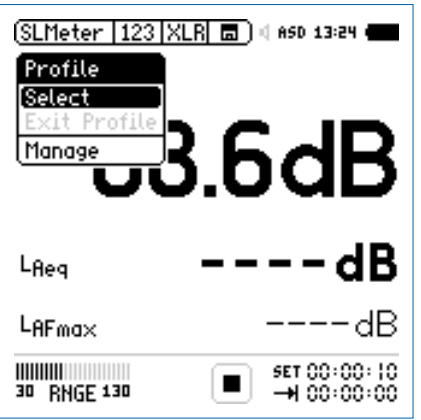

• 选择**select**并加载所需的项目文件

**开始测量**

项目文件的名称在选择测量功能后显示出来,此时主菜单里只 有测量功能,校准及项目文件的子菜单。

• 按开始按钮

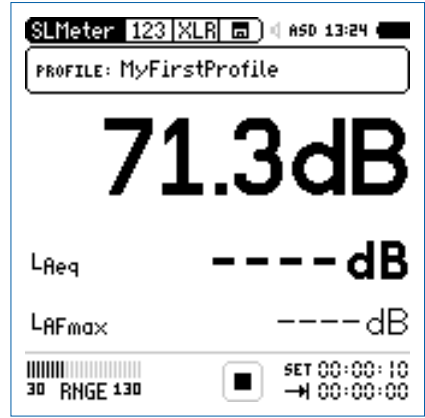

- 等待10秒钟直到测量完成
- 关机或者在主菜单中选择 **EXIT Profile** (退出项目文件)以 返回全功能模式

#### **导出项目文件**

如果你有两个或者更多的XL2分析仪,你可以将同一个项目文 件在各个分析仪间传送。

- 在主菜单中选择项目文件**Profile**并按
- 选择 **Manage** (管理)并按
- 选择**Select Export to SD-Card**(导出项目文件至SD卡) 并按 $\Theta$
- XL2在Mini-SD上生成一个名为"Profiles"的文件夹。所 有的项目文件都被导出在该文件夹中。
- 将 XL2 与电脑连接
- 将项目文件复制/粘贴到电脑上

**从电脑中导入项目文件至XL2**

- 将另一个XL2与电脑连接,在Mini-SD上生成一个名 为"Profiles"的文件夹
- 将之前复制到电脑的项目文件拖到文件夹"Profiles"内
- 开启XL2, 在主菜单中选择**Profile**(项目文件)并按
- 选择**Manage**(管理) 并按
- 选择**Import from SD-Card**(从SD卡中导入)并按

项目文件导入成功!

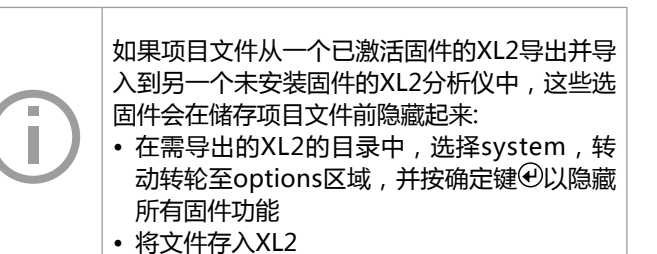

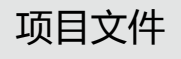

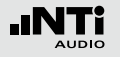

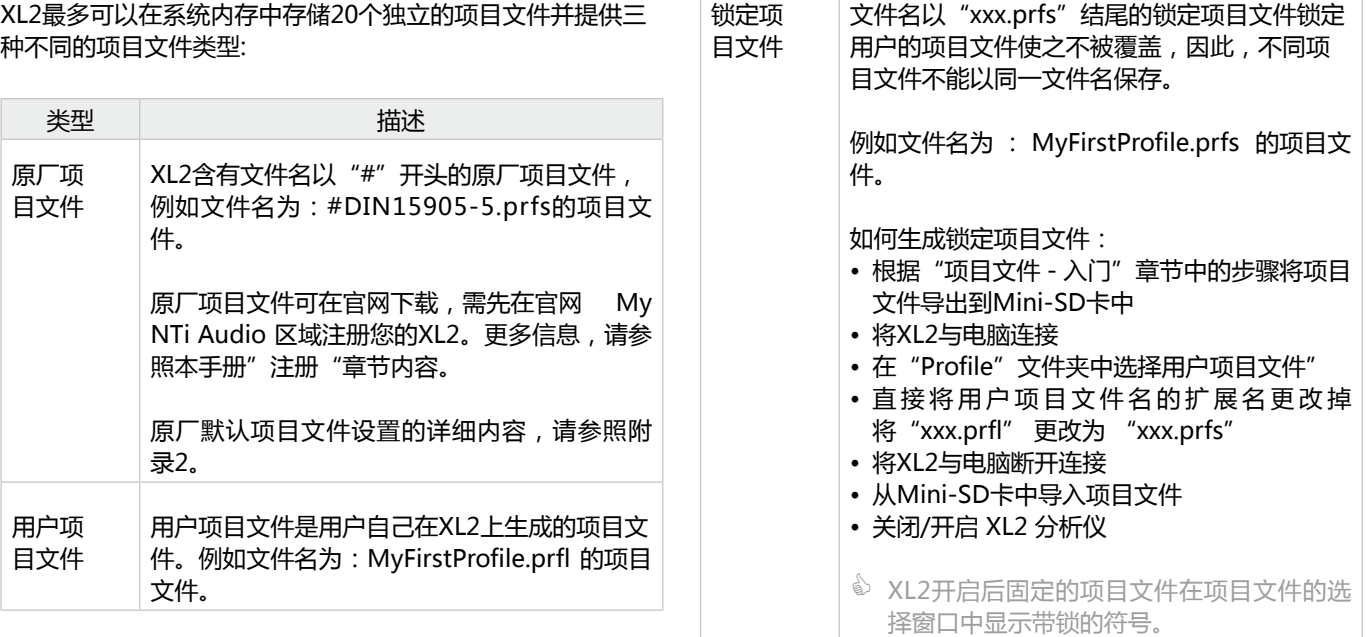

项目文件

# **9. 频谱框线选件(数据获取 + 公 差框线)**

频谱公差固件扩展XL2功能,可以捕捉锁定曲线,显示相对值 和全面的**FFT**和高分辨率RTA功能高达**1/12**倍频程公差框线控 制。

功能:

- 锁定捕捉多次量测到内存
- 比较量测结果与捕捉的曲线,显示相对或绝对曲线
- 全面的框线处理能力
- 基于捕捉结果创建框线公差,判别passed/failed

**获取 EQ 量测结果**

• 选择Capture & Start Tolerance Mode 区域

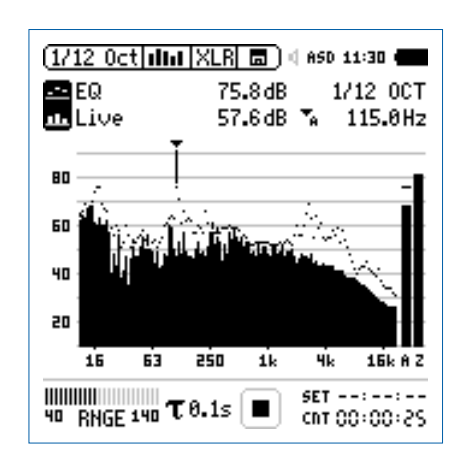

• 按 键

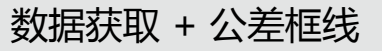

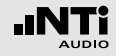

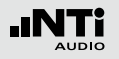

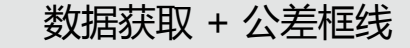

#### ● 弹出窗口。

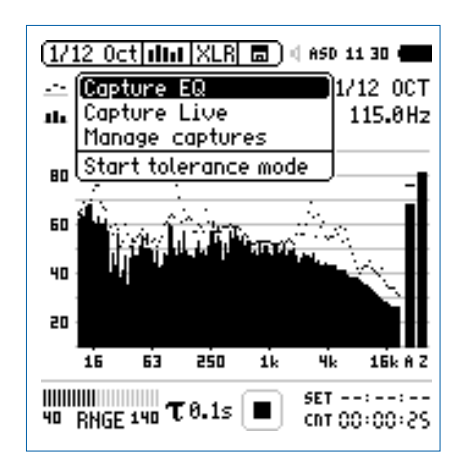

- 选择**Capture EQ**
- 按 + 键确认

 弹出 **... and store it to** 窗口。

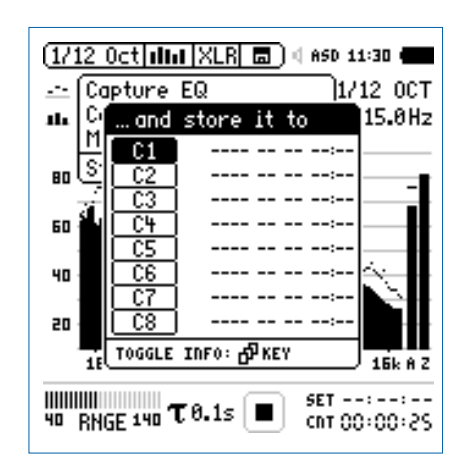

- 选择**C1**
- 按 $\Theta$ 键,弹出名称设置窗口,您可以设置所需显示的名称, 如 **Ref** 等
- 获取数据已被保存。

#### 137

#### **编辑获取的样本文件**

- 选择数据获取区域
- 按 键
- 选择 **Manage captures** 选项
- 按 他 键确认
- 选择**Save to SD card**
- 弹出 **Save captures** 窗口。
- 选择需导出的样本文件,例如 **C1**
- 弹出 **Save capture C1 to** 窗口。
- 按 **Save** 保存
- XL2将在 Captures 文件夹下生成一个名为MyCapture.txt 的文件。
- 在样本文件中编辑声压级数据。您可以删除任何不用的频 率。但是所有保留的频率数据必须保持不变。一旦频率改变 则此数据将无效
- 在 **Manage captures** 加载新的样本文件
- **比较实时声压级Live与样本文件**
- 将上面的频谱设置为 ----
- 转动转轮 ◎ , 选择下面的频谱
- 按
- 选择**Live** 并按
- 跳出**Select reading mode** 窗口。

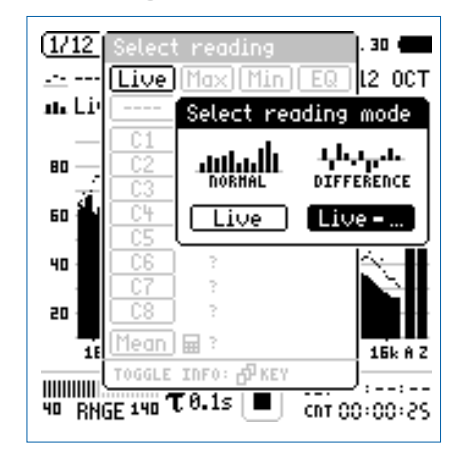

- 选择**Live -** 来显示相对样本不同的数据
- 按 $\Theta$
- 选择 **Ref** 并按
- 选择合适的Y轴,以显示参考线

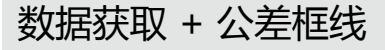

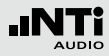

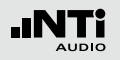

数据获取 + 公差框线

 实时声压级相对于选取的样本文件的数值显示。

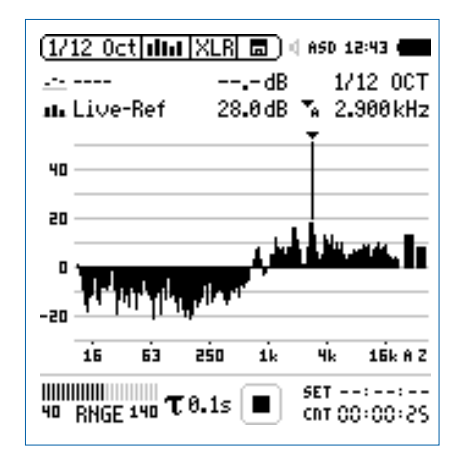

**开启公差模式以判定Passed/Failed量测结果**

• 转动转轮 选择左边参数标志

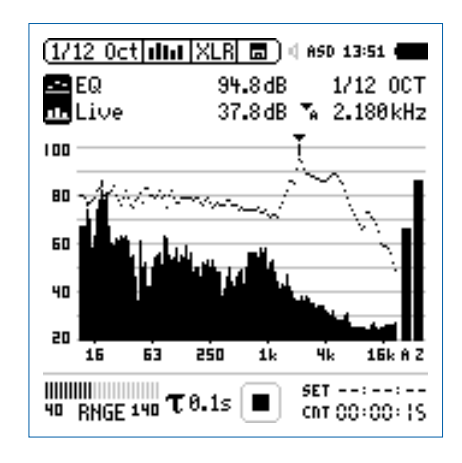

• 按 4 确认

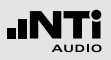

#### **弹出如下界面。**

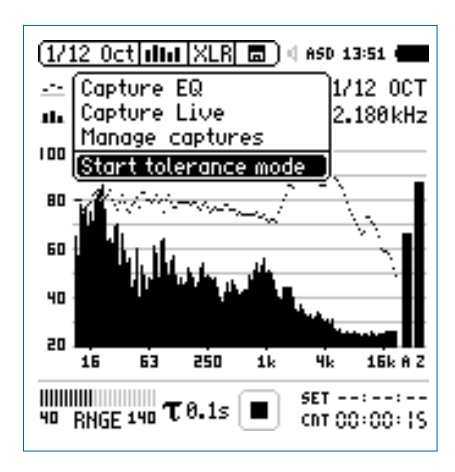

- 选择 **Start tolerance mode** 选项
- 按 + 键确认

#### 弹出**Make tolerance from** 界面。

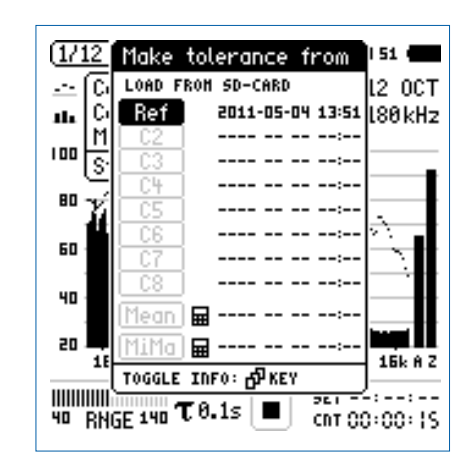

- 选择 **Ref** 载入之前捕获的参考频谱
- 按 + 键确认

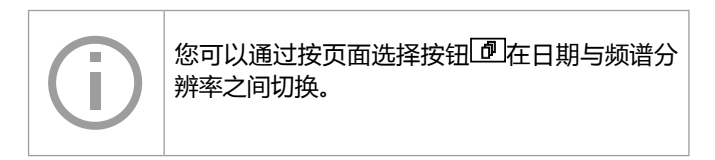

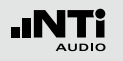

# 数据获取 + 公差框线

**Passed** 结果

 公差模式已激活用于passed/failed测量。

Passed/failed信息还可以通过公差框线指示 "limit" 和 I/O 接口驱动的外部警示设备(如附件:声压级指示灯)显示。

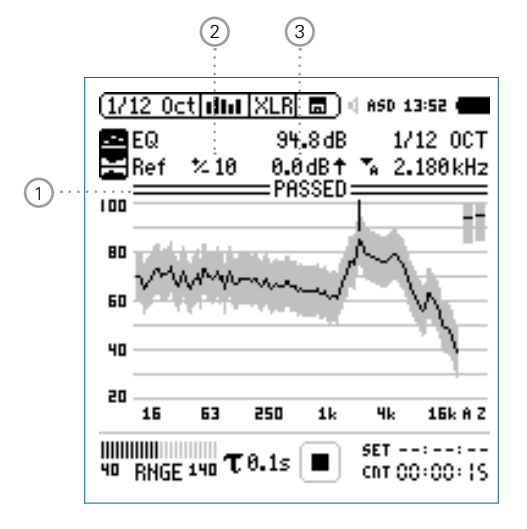

#### 1 **PASSED / Failed** 结果

- **PASSED** 实际量测结果在公差范围内。
- $\blacksquare$ 实际量测结果在公差范围外,任何超出频带 的部分以黑线示意。

#### 2 **公差范围**

基于获取的样本文件设置公差范围,单位是dB

#### 3 **偏移**

以dB为单位设置偏移量,从而上下平移公差框线

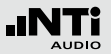

**Failed 结果**

XL2将每个频带的量测结果与公差对比,超出公差范围的频带 将以黑竖线显示在 $\left( 0 \right)$   $\alpha$   $\alpha$ 

**退出公差模式**

• 选择框线标志退出公差模式

数据获取 + 公差框线

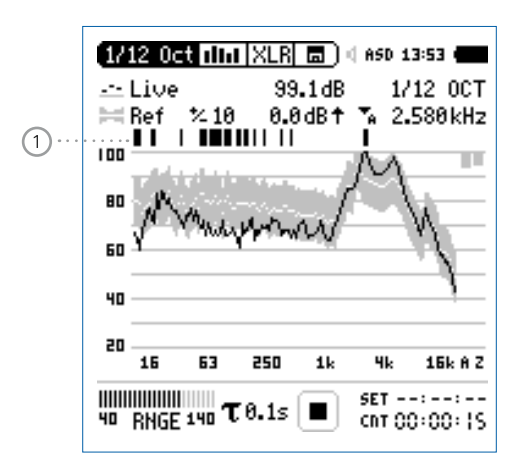

**选择另一个框线**

- 使用滚轮 选择**Ref**
- 按 $\oplus$ 确认
- 从SD卡或XL2内置存储选择新的框线文件

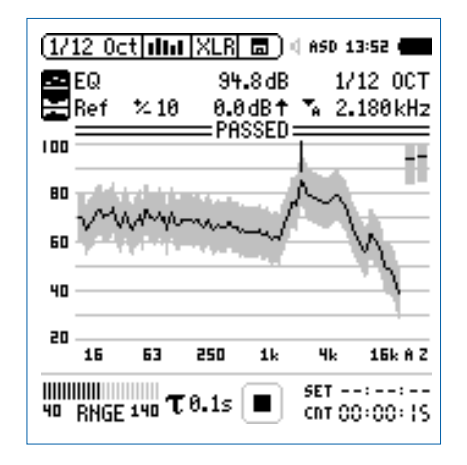

- 按 ⊕ 确认
- 选择 **Exit tolerance mode** 选项
- 按  $\oplus$  确认

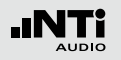

#### **高级触发功能**

您可以使用以下任意一种方式来开始passed/failed量测:

- 在XL2上按开始键 P
- 在公差档案中,激活自动电平触发
- 通过外部I/O 数字输入端口1激活,例如,脚踏开关或者PLC 控制

#### **数字I/O 接口**

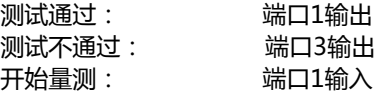

#### **公差管理**

#### 公差框线既可以从TXT文件导入,也可以直接从量测结果来获 取。XL2计算公差主要基于下列内容

- 单个量测结果
- 在电脑上手动产生TXT文件
- 平均多个量测结果
- 多个量测结果的Min/Max曲线

**在电脑上手动生成公差文件**

- 在 XL2上获取一个频谱
- 进入公差模式并生成一个公差频带
- 选择声压级左边**数据捕获/开启公差模式**标志
- 按 ④ 确认
- 选择 **Save tol. to SD-Card** ,导出公差文件,这个 文件内同样包含获取的样本数据和框线数据。XL2会 在"Tolerances"文件夹下生成一个TXT文件
- 使用文本编辑器或者MS Excel打开公差文件
- 根据您的要求编辑公差数据。你可以删除任何无用的频率.所 有保留的频率数据必须一致。改变任何频率都将导致此频带 将被 XL2 舍弃
- 编辑完成后,将文件以TXT格式保存在"Tolerances"文件 夹下
- 开启公差模式,从SD卡中加载新的公差文件

**INTI** 

# 数据获取 + 公差框线

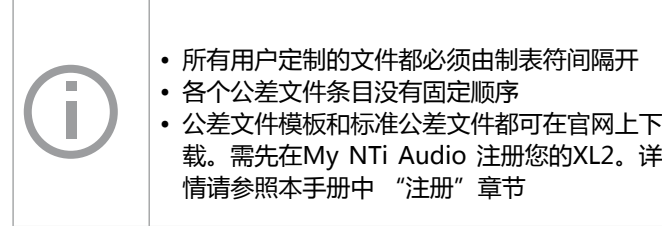

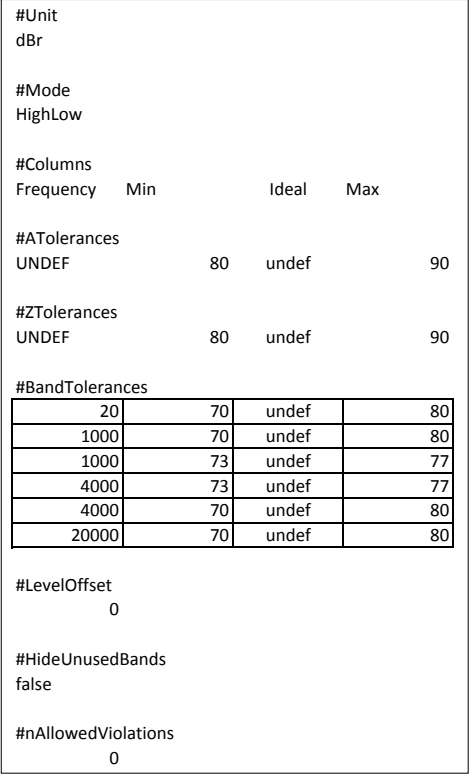

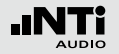

数据获取 + 公差框线

**#Unit** dBr (相对值), 固定设置

**#ZTolerances** 定义公差中全频带电平为Z计权(非强制)

- **#Mode** 公差类型描述; XL2支持独立的设置公差类型
	- **HighLow** 基于理想的样本文件设置上下 框线
	- **High** 基于理想的样本文件设置上框 线
	- **Low** 基于理想的样本文件设置下框 线
- **#Columns** 将公差数据分列管理的标题栏: Frequency - Min - Ideal - Max
- **#ATolerances** 定义公差中全频带电平为A计权(非强制)
- **#CTolerances** 定义公差中全频带电平为C计权(非强制).

**Tolerances** • 定义各频带的公差

**#Band**

- 理想数据以 "undef"表示
	- 两个连续的行内相同的频率定义定义一阶公 差,例如:

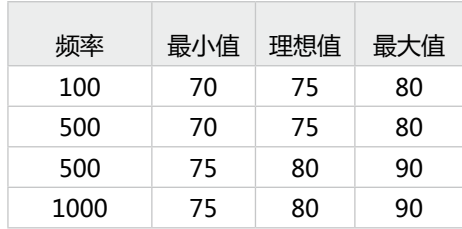

#LevelOffset 公差文件中所有电平都是相对值dBr,因此电 平偏移功能为您将框线上下移动,以调整与实 际电平的关系(非强制)。 XL2允许独立于公差文件设置偏移水平。
数据获取 + 公差框线

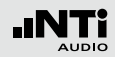

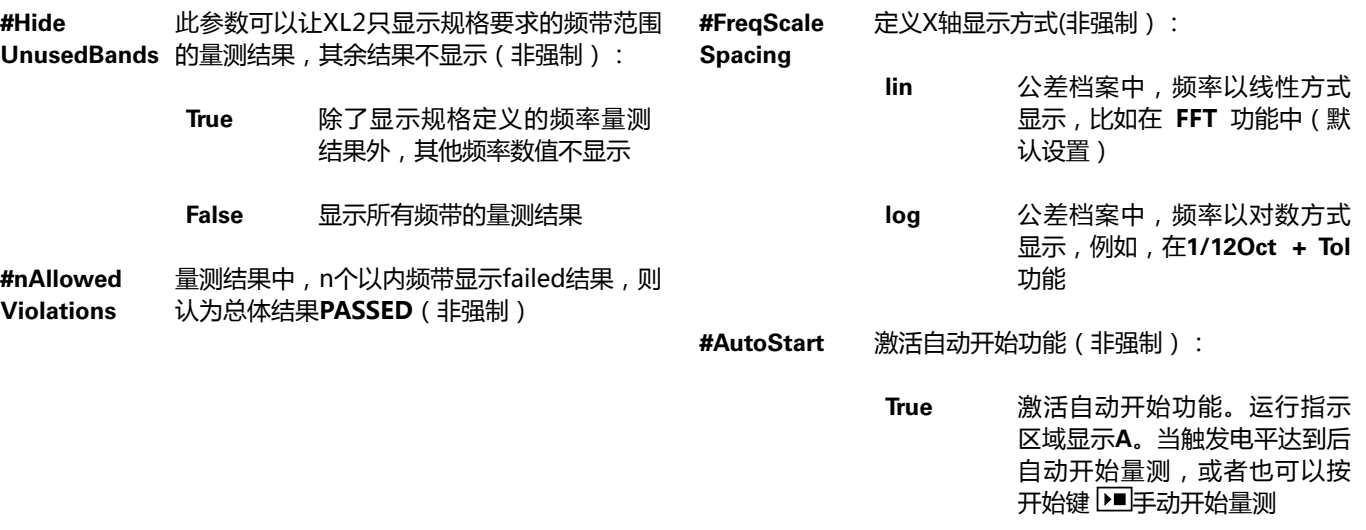

False 关闭自动开始功能 ( 默认设 置)

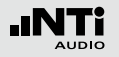

### 数据获取 + 公差框线

#### **#AutoStartTrig-**设定自动触发电平dBZ ; 当电平达到设定值,

- **gerLevel** 则自动开始量测passed/failed,例如达到或 者超过**95**dB,实际声压级可在输入端监测。 (当自动触发开启,则必须激活。否则不需激 活此功能)
- **#AutoStartSet-**当触发电平超过达到或者超过设定值,设定稳 **tlingTime**  定开始量测的时间。时间间隔为100ms,例如 设为**0.5**=0.5秒。若在此期间电平低于此触发 电平,则不进行量测(非强制)
- **#MeasTime** 定义量测时间,时间间隔为100ms,例如设置 为**1.5**等价于1.5秒(非强制)

### **10. 系统设置**

#### 仪器的系统设置可按照下列方法进行设置:转动转轮 ◎将光标  $\mathcal{R} \mathfrak{\underline{\mathfrak{S}}}\left( \begin{matrix} 1 \end{matrix} \right)$   $\boxtimes$   $\boxtimes$  成选择 **System**, 按 $\Theta$  确认.

#### **系统设置页面**

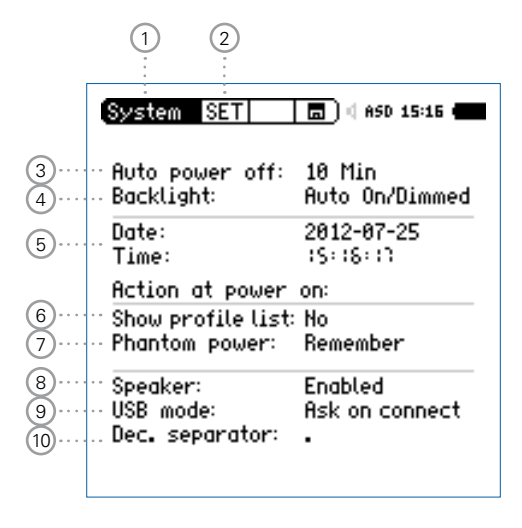

#### **显示屏对比度设置**

系统设置

• 按住  $e^{i\omega}$  不放, 转动转轮 ◎ 调整屏幕对比度

- 2 **页面选择** 按页面切换按钮 回 在以下页面切换
	- **Set** 系统设置
	- **Inf** 系统信息
	- **Sch** 预约测量
- 3 **省电模式**

预定时间内,若没有按任何按钮,省电模式功能将自动关 机。

- 转动转轮 选择 **Auto power off**
- 按 $\odot$ 确认
- 转动滚轮 ◎ 设置关机时间
- 按 $\textcircled{\tiny{\textcircled{\tiny{H}}}}}$

当测量正在进行时或者仪器连接了电源适配器时,省电模 式无效。

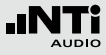

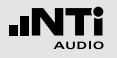

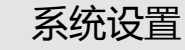

#### 4 **背光**

使用电源/背光键 4切换背光。背光有三种模式:

- 打开
- 变暗
- 关闭
- Auto On/Off 若2分钟内没有任何操作, 则背光自动关 闭。
- **Auto On/Dimmed** 若2分钟内没有任何操作,则背光自动变 暗。
- **Manual** 背光可在打开,变暗和关闭间切换。
- 将光标移至背光功能区域
- 按确认键 ⊙ 设置此参数

调暗背光可减少功耗。

5 **日期(年:月:日) 和 时间 (小时:分钟:秒)** XL2 内置一个实时时钟,所有的量测结果都会以含有日期和 时间标记的形式记录下来。

按照下列步骤设置实时时钟:

- 转动转轮 ,选择 **Date**功能区域 5
- 按 确认键  $\Theta$  确认
- 转动 设置日期
- 按确认键 ⊙ 设置其他参数
- 按照同样的步骤来设置具体时间 **Time**

您现在已经设置好了时间。

6 **显示项目文件列表**

可以用先前设置的应用项目文件开启XL2,例如,根据 DIN 15905 或者 SLV 2007检测声压级。

- **Yes** 仪器以初始设置的应用项目文件开启。更多信息参 考 "项目文件"章节。
- **No** 仪器以上次的配置开启,不包含任何应用项目文 件。

#### 7 **幻象电源** 您可以选择是否需要开启XL2幻象电源。

- **Off** XL2 打开后关闭幻象电源,比如仅仅进行 一般的缆线量测。
- **Remember** XL2 存储上次关机时候的设置。(= 默认设置)。

#### 8 **扬声器**

打开/关闭后置扬声器。例如,一般推荐在进行所有声学测 量时都关闭后置扬声器。这可以防止测量时后置扬声器产 生声反馈。

#### 9 **USB 模式**

以下设置定义电脑如何识别及连接 XL2:

- **Ask on connect** 或者COM口模式。 与电脑连接后你可以选择大容量存储器模式
- **Mass storage** 电脑自动将XL2识别为大容量存储器。这时可 以下载所有的XL2测试报告。
- **COM port** 电脑自动将XL2识别为COM口模式以应用 XL2同步显示软件或者远程控制软件。

#### 10 **小数分隔符**

为了便于将测试数据传输到电脑中,并生成测试结果报 告,因此仪器的小数分隔符的默认值要与您的电脑设置 相匹配。 这将大大简化数据导入电脑的操作。

- 转动转轮 将光标移到区域 <sup>8</sup> **Dec. Separator** •按确定键 ⊙ 在 "." 与 "," 之间切换
	-

小数分隔符已设定。

系统设置

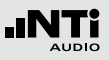

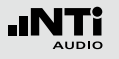

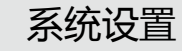

#### **系统信息页面**

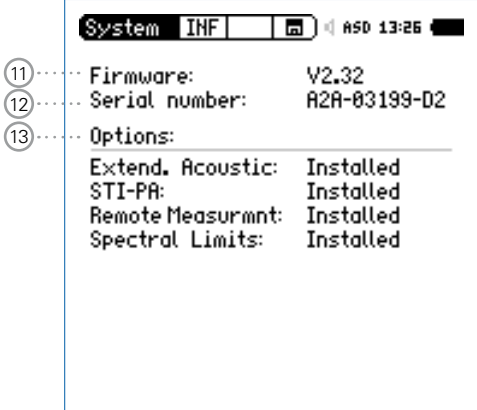

11 **固件**

在 11 处显示仪器的固件版本(欲更新固件版本,请参照 "XL2固件更新"章节)。

12 **序列号** 在 12 处显示设备序列号。

13 **可选固件** 显示XL2上已安装的固件。

> 每个已安装的固件都可以选择暂时隐藏 **Hidden** ,以便生 成项目文件并应用在未安装固件功能的 XL2 上。

- 选择安装的固件
- 按确认键 $\hspace{0.1cm}\Theta$  设置此参数

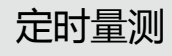

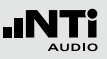

### **11. 预约测量**

#### XL2 分析仪支持自动预约测量,而不需任何人为影响。

**按 Start Schedule 按钮后,XL2 执行的操作**

- 选择预设测量功能
- 处于待机状态,直至开始时间到达
- 开始时间到达后,自动开始测量
- 预设测量期间到达后,自动停止测量
- 存储测量数据到SD卡中(不需再次确认需求)
- 停止预约测量功能或者继续待机直至下次开始时间到达

#### 支持以下测量功能:

- SLMeter/RTA
- FFT + Tol
- RT60
- $\cdot$  1/12 Oct + Tol
- STIPA

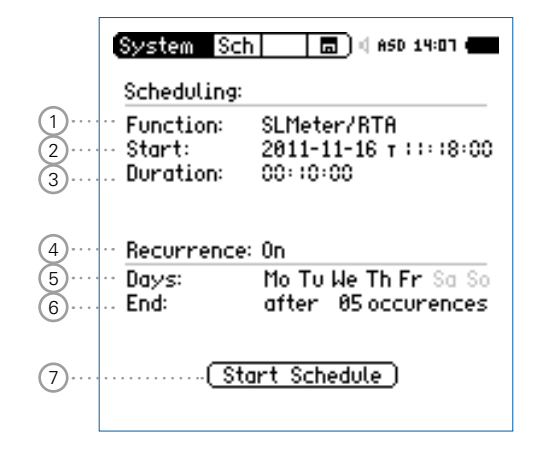

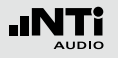

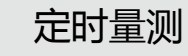

#### 1 **功能** 选择预约量测功能。

#### 2 **开始日期和时间**

设置预约测量开始的日期:

- 转动转轮 选择 **Start** 区域
- 按 + 确认
- 转动滚轮 选择所需日期
- 按 $\Theta$ 确认所有选择

设置预约测量开始的时间:

- 转动滚轮 选择 **T** 区域
- 按 ④ 确认
- 转动滚轮 选择时间
- 按  $\Theta$  确认所有选择
- 3 **时间**

设置预约测量的时间间隔。

#### 4 **循环测量**

- **Off** 单次预约测量。
- **On** 在选定的星期时间(比如周一,周三)内,在同样 的开始与结束时间间隔内循环测量。

#### 5 **星期时间**

选择需要循环测量的星期时间。

6 **结束**

设置预约测量事件数目,每一个预约测量为一个事件。

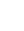

**停止预约测量功能**

按住退出键 [88] 不放, 停止预约测量功能。

#### **通过电脑操作**

通过USB接口连接电脑,选择COM模式,可以通过远程测试应 用或者XL2项目显示软件来触发预约测量。

### **电源供应**

建议您使用电源适配器附件,以保证设备始终开启直至下一个 开始时间。如果在此期间XL2关机然后再开机,XL2重启后继 续执行预约测量 **Schedule** 功能,这适用于任何电源中断的状 况。

开始预约测量后,XL2待机直至下个预定开始日期和时间。在

# 预约测量 - 入门

此期间仪器按钮都被禁用。

#### 7 **开始预约测量** 开始预约测量。

弹出 **Scheduler active** 窗口。

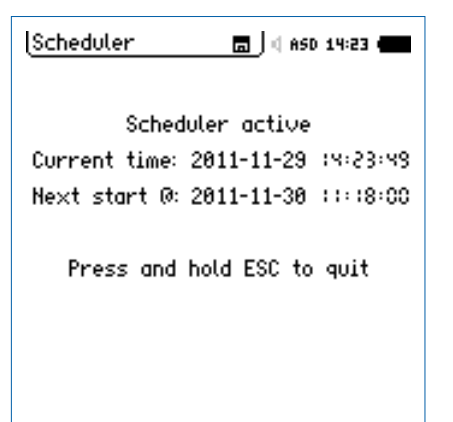

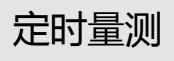

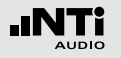

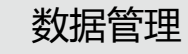

### **12.数据管理**

XL2 将所有需要的量测数据记录在可移除的 Mini-SD 卡, 包括 实时频谱信息。另外音频文件可以自动记录和各个语音注释文 件组成完整的量测数据文。

- 测量声压级
- 在顶部菜单中选择Mini-SD卡的符号 圖?
- 按 他 键弹出记忆存储菜单

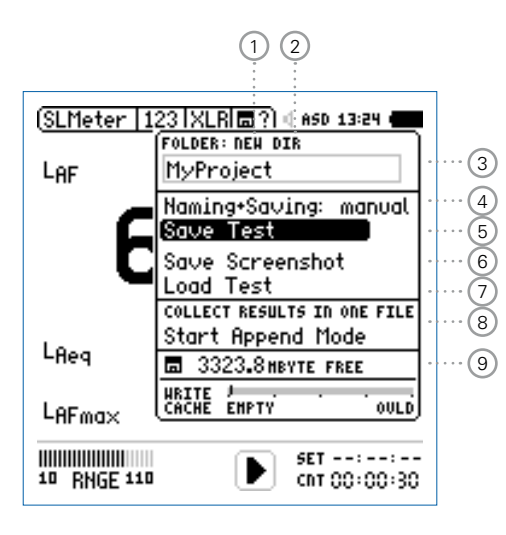

#### 1 **新建文件夹**

用独立的项目名称新建一个文件夹,文件夹命名的最大长 度为16个字节。也可以用下面的方法快速创建一个文件 夹:

- 选择一个现有的文件夹直接选择 **DIR** 即可
- 新建文件夹,则需选择**NEW**
- 重命名文件夹并按开始 DI 确定, 就创建了一个新的文 件夹

#### 2 **选择项目文件夹**

所有现有的文件夹都显示出来,选择一个文件夹来储存你 的测量结果。

#### 3 **项目文件夹名称**

所有的测量结果都保存在该项目文件夹中。

#### 4 **命名+储存**

设置自动或者手动命名及保存数据文件。

- **auto** 测量结果自动命名及保存在选定的文件夹 中。
- **manual** 测量完成后一个储存问号 显示在顶部菜 单栏上,你可以选择以给每一个单一的测量 结果单独命名。

#### 5 **保存测量结果** 在选定的文件夹中保存测量的结果。

6 **保存截图** 在选定的文件夹中保存截图。

#### 7 **加载测试结果**

将保存在Mini-SD卡上的结果数据加载到仪器中,详细的 显示在屏幕上。

#### 8 **追加模式**

追加模式将一个或多个测量结果保存在一个相同的数据文 件中,这样简化了在电脑上的分析处理。

#### 应用实例 :

需要在同一地点的不同位置测量语言清晰度STIPA。追加 模式可以将所有的个别测量结果保存在一个数据文件中。

#### 9 **剩余内存**

Mini-SD卡中的剩余可用内存显示在屏幕上。

#### 10 **写入缓存(扩展声学包功能)**

缓存 **Write Cache 数值小,**表明 SD卡性能良好。安装了 扩展声学包功能的XL2,可以同时将 100ms 数据记录和线 性音频文件的大量数据写入 SD 卡中。一些非原装 SD 卡可 能导致缓存过载 OVLD , 这将导致测量数据部分丢失。测 量过程中验证您 SD 卡的缓存状态,最好使用原装 SD 卡。 推荐使用 SanDisk 和 Transcend 公司生产的SD卡。

数据管理

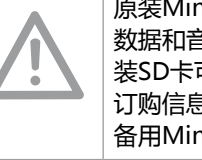

原装Mini-SD卡可以确保所有保存在卡中的测量 数据和音频wav文件都能保持很好的顺序。非原 装SD卡可能导致不稳定或错误信息。 订购信息: 备用Mini-SD卡, NTi Audio # 600 000 374

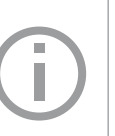

为了防止Mini-SD卡内存用完,您可以将备用的 Mini-SD插入到XL2中并继续您的测量。XL2自 动生成项目和系统文件夹。

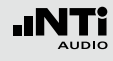

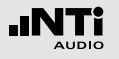

### 数据管理

### SD 卡存储结构

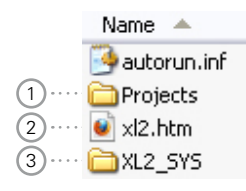

1 **Projects**

该文件夹包含您储存测量结果的子文件夹。默认的子文件 夹名称为"**MyProject**"。您可以创建更多独立的文件夹。

#### 2 **XL2.htm**

该文件打开具有以下内容的XL2分析仪状态的页面:

- 序列号,固件信息
- 安装的固件

#### 以及在线服务

- 固件升级
- 固件的激活

#### 3 **XL2\_SYS**

XL2系统文件夹包含一个带有序列号,固件版本信息及已安 装固件的文件。

### 测量数据 - 入门

**启用数据记录**

• 在声压级测量功能下选择数据记录页面**Log**,按照下图所示 设定记录参数:

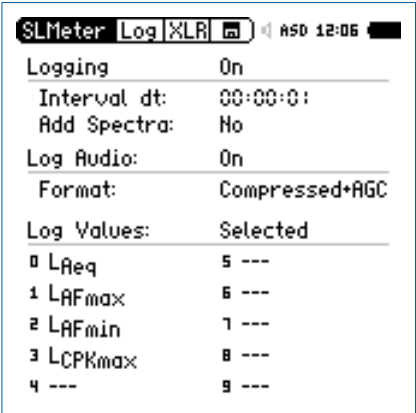

**<sup>心</sup>数据记录已启动,声压级每秒钟记录一次。** 

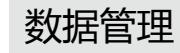

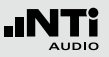

**量测报告内参数选择**

• 在声压级测量功能下选择**Rep**页面,按照下图所示设定参数:

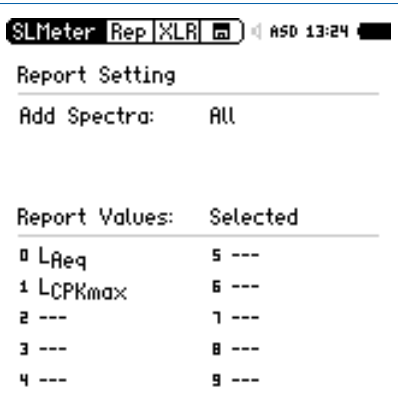

**完成测量**

- 按页面切换键 14 返回到数字结果页面
- 按下开始按钮 ।■ , 声压级测量正在进行
- 按下停止按钮 完成声压级的测量
- 测量完成后一个储存问号 显示在顶部菜单栏上。

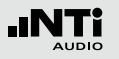

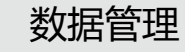

**打开记忆菜单**

- 转动转轮 ◎ 转动转轮选择记忆菜单 □ 并按 业键确定
- 记忆菜单以预选的"**Save Test**"展开。

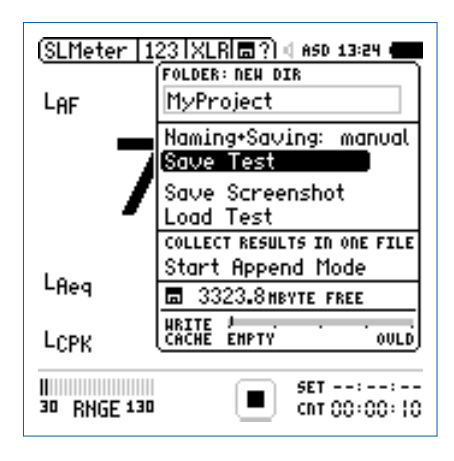

### • 按确定键  $\Theta$  确定保存测试结果

弹出**Save Test**(保存测试)窗口。

**选择文件名**

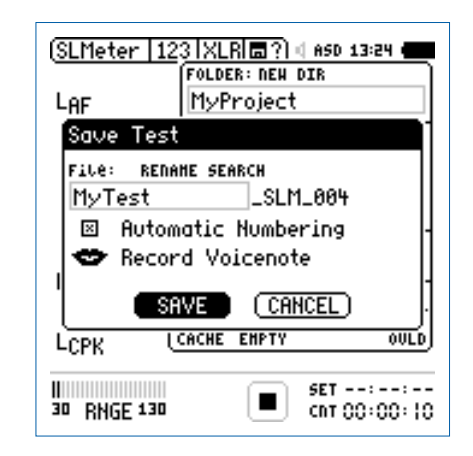

• 选择用户部分的文件名,用户部分的最大长度为12个字符。 系统部分文件名"**\_SLM\_001**"由XL2定义为避免覆盖已经存 在的测量结果,这里"**SLM**"是测量功能的名称 "**001**"是 一组自动递增的数字。

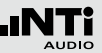

### 语音注释记录

#### 语音标签可以为每一个储存测量结果添加语言描述。XL2采用 内置的麦克风进行语音标签记录。

• 选择**Record Voicenote**(记录语音标签)并按 键确定

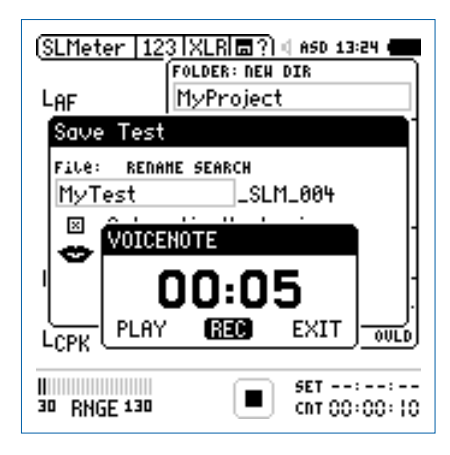

• 选择**REC**(录音)并按 开始录音 • 当叙述完毕, 按 ⊕ 键结束录音

#### 语音标签已记录。

#### **手动保存测量数据**

数据管理

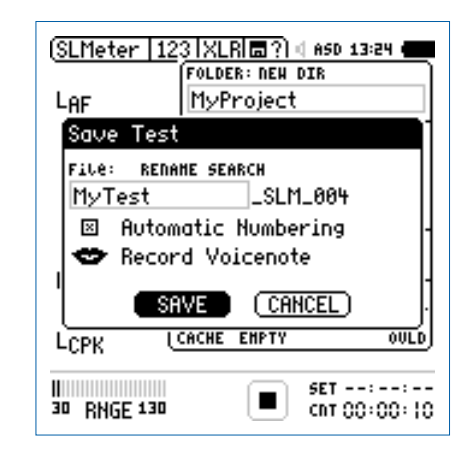

#### • 选择**SAVE**(保存)并按 键确认

 测量数据,包括测量配置和所有的记录文档都保存在Mini-SD卡中。

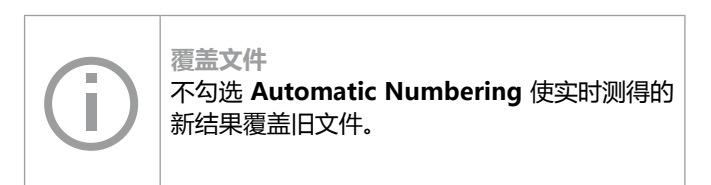

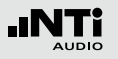

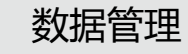

#### **保存截屏**

• 转动转轮 ◎ 选择记忆菜单 □ 并按 ④ 键确定

记忆菜单打开。

- 选择**Save Screenshot**(保存截屏)并按
- 选择文件名按 ⊕ 键确定保存

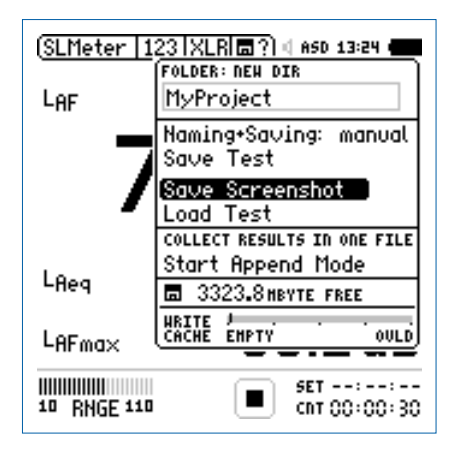

截屏保存在Mini-SD卡中。

#### **自动命名并保存测量数据**

测量完成后XL2音频分析仪可以自动将测量结果保存到Mini-SD卡中。您可以应用自动命名保存**Naming+Saving:auto** 的功能保存长时间的测量,例如好几个小时声压级的监测。这 样,测量数据自动保存在Mini-SD卡上,默认的文件名为测量 时的实际日期。

• 在记忆菜单中选择**Naming+Saving**(命名保存)按确定键 将**Naming+Saving**选择为**auto**(自动)

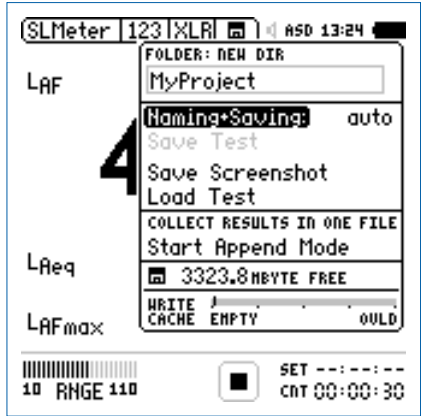

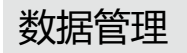

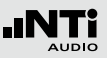

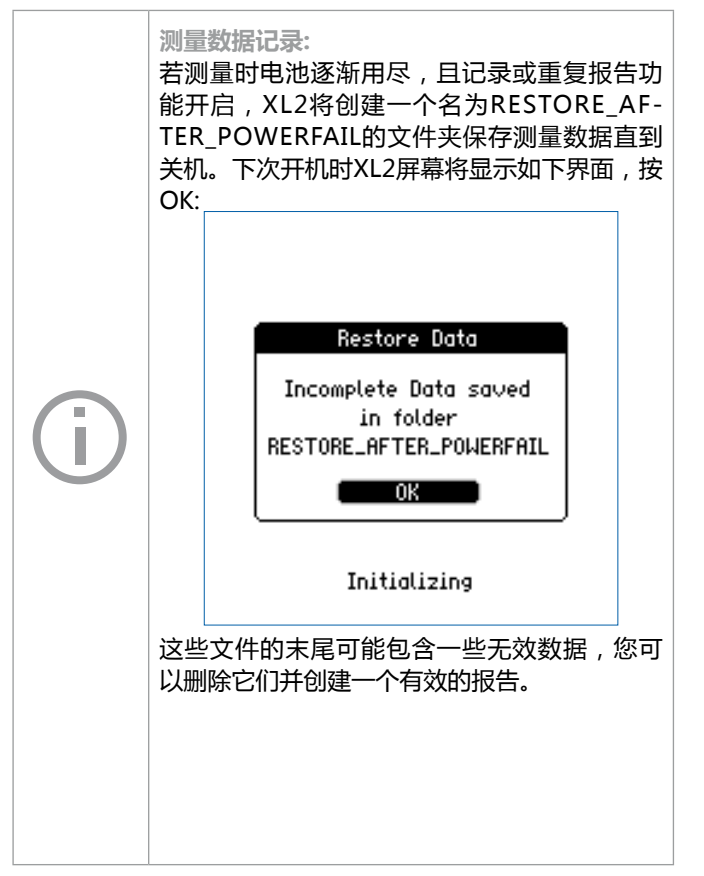

**在电脑上查看项目文件夹**

• 用USB线将XL2与电脑连接

弹出**USB 模式**选择窗口。

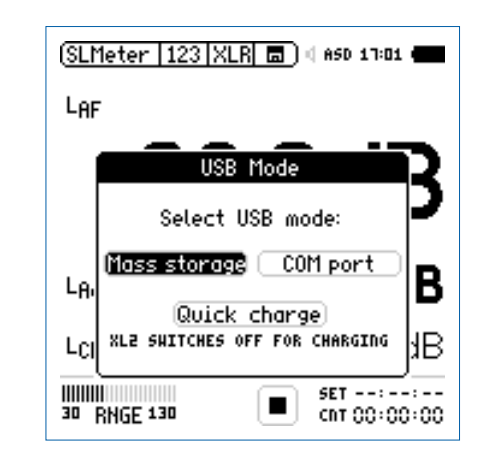

• 选择 **Mass Storage** 并按

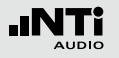

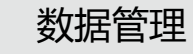

 电脑将XL2识别为大容量存储器。Mini-SD卡的内容如下图 所示 :

> Name  $\overline{\phantom{a}}$ XL2 SYS  $\bullet$  xl2.htm Projects <sup>4</sup>autorun.inf ≺ ٠

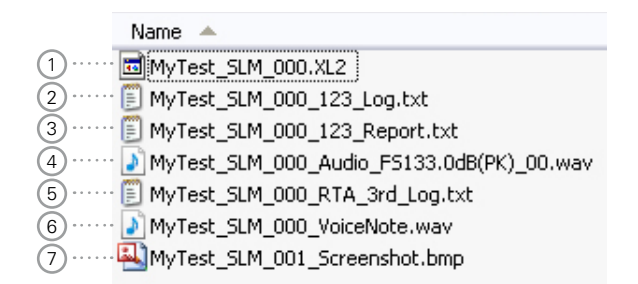

- 打开"Projects"文件及下"MyProject"的子文件夹
- 所有测量结果的数据文件都显示出来。

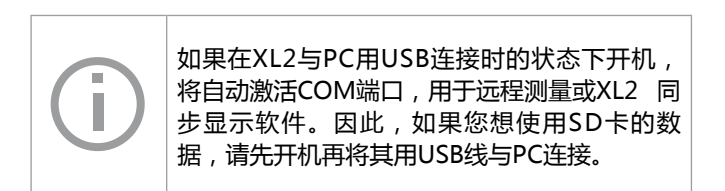

1 **测试系统文件**

**量测结果文件总览**

系统文件仅供XL2使用。它包含测量数据,上一周期的测量 配置以及XL2中查看加载的测量结果。

#### 2 **声压级记录文件**

XL2记录以前定义记录时间间隔的声压级。更多信息请参 阅"声级计"章节中的" 数据记录"。

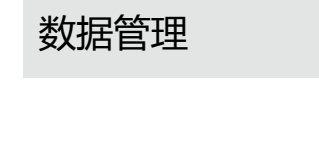

**将测量数据转移至电脑** • 将所需的数据拖放到电脑中

3 **测量报告文件**

测量完成后的最终报告。更多信息请参阅"声级计"章节 中的"报告"。

#### 4 **音频文件**

音频文件是记录的音频文件。文件名中的参 数"FS133.0dB(PK)"表明该音频文件含有峰值电平。更多 信息请参阅"声级计"章节中的"音频记录"。

#### 5 **实时频谱RTA记录文件**

XL2以预设的时间间隔记录实时频谱。更多信息请参阅"声 级计"章节中的"logging记录"。

#### 6 **语音标签**

语音注释可描述记录每一个保存的测量或截屏。更多信息 请参阅"数据管理"章节中的"语音标签"。

#### 7 **截屏**

XL2实时显示的屏幕显示图。

**读卡器** 将Mini-SD插入读卡器可以加快与电脑之间数据 传输的速率。 **其他采用重复模式的数据档案** 使用定时重复或者同步重复模式进行声压级测 量时将产生下面的两个数据文件: • MyTest SLM 000 123 Report Rep.txt • MyTest SLM 000 RTA Report Rep.txt 普通的 xxx\_Report.txt 文档包含最后一个测量 周期的测量数据。xxx\_Report\_Rep.txt文档包 含定时重复或者同步重复模式下所有测量周期 的结果。 **Excel 软件** 生成的TXT格式文件可在电脑上选择"打开方

式"-> Microsoft Excel 打开。

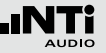

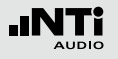

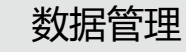

#### **记录文件格式**

#### 文件名如: MyTest\_SLM\_000\_123\_Log.txt

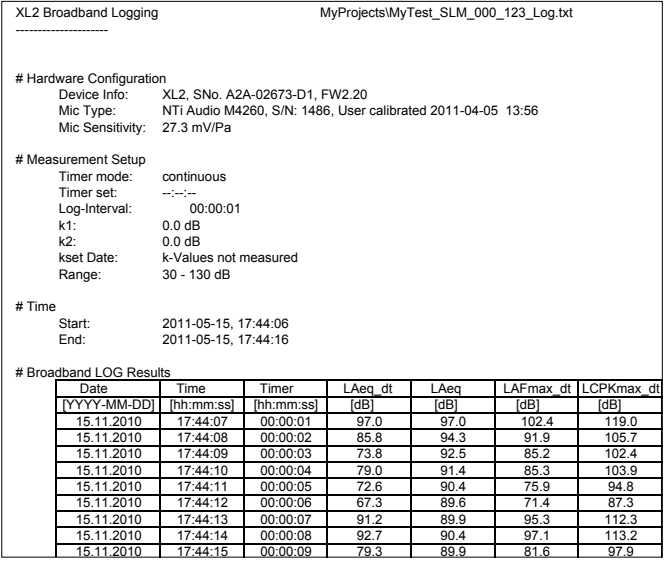

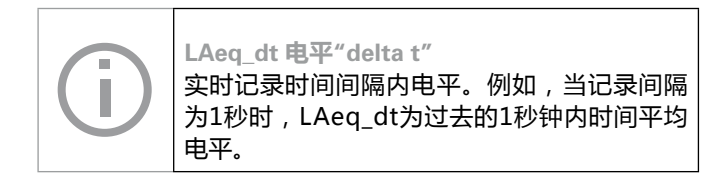

#### **报告文件格式**

#### 文件名如: MyTest\_SLM\_000\_123\_Report.txt

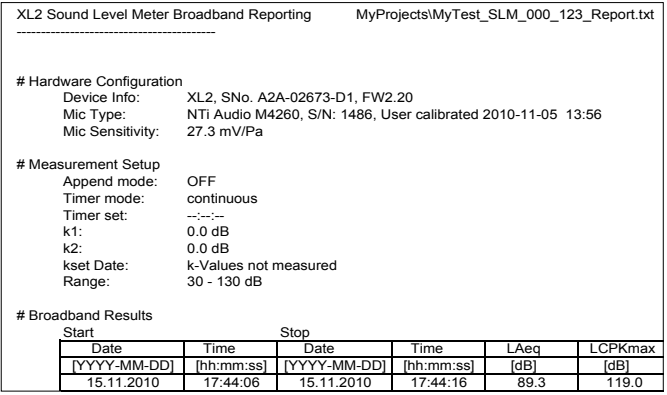

#### **数据后处理**

所有在 http://my.nti-audio.com 上注册的用户都可以免费下 载Excel报告生成工具,其可将声压级测试数据自动生成为测量 报告与图形。(使用前激活所有的宏)

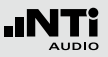

加载量测结果

简单而又强大的保存**Save Test** 和载入测试结果**Load Test**功能 给用户检查已保存重复测量结果的设置,在屏幕上查看保存的 结果提供了方便。

记录测量结果的功能可以在以下测量功能中使用:

- SLMeter 声压级
- FFT 分析
- RT60 混响时间
- STIPA 语言清晰度测量

**加载测试结果**

- 转动转轮 ◎ 选择记忆菜单 并按 ④ 键确定
- 记忆菜单打开。

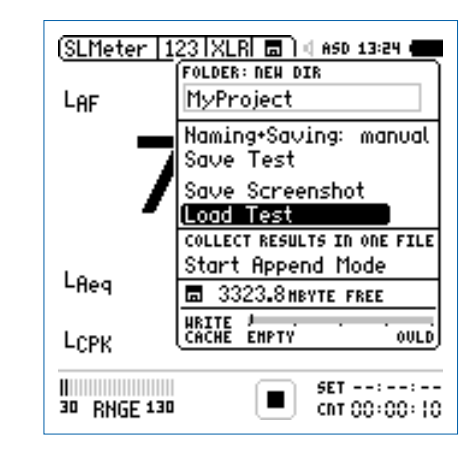

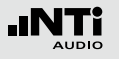

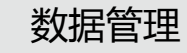

**选择文件名称**

- 选择加载测量结果(**Load Test**)并按
- 弹出加载测量结果窗口。

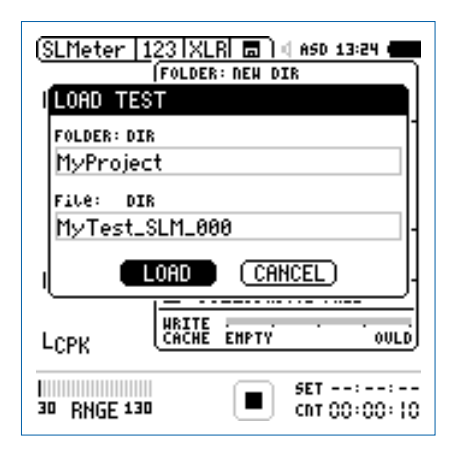

- 选择项目文件夹及储存的数据文件
- 选择加载(LOAD)按 <sup>⊙</sup>确认

#### **查看测量数据**

之前保存的测量数据显示在屏幕上。

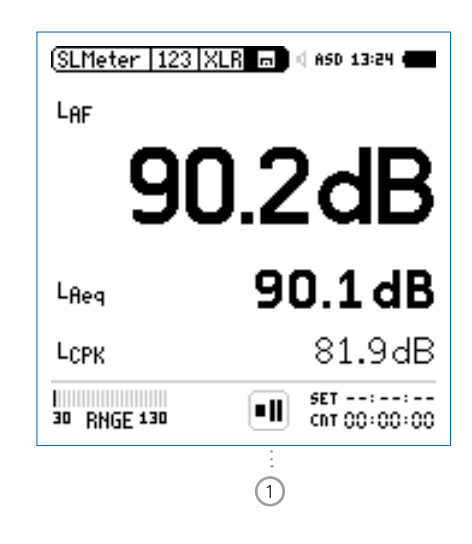

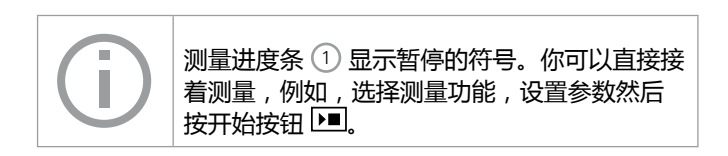

### 合并测试结果

#### 合并模式将若干个个别的测量结果保存到同一个数据文档中, 从而简化了在电脑上进行的数据分析与处理。

#### 下列功能可应用合并模式:

- SLMeter, 声级计
- STIPA, 语言清晰度

#### **打开合并模式**

- 选择**SLMeter**并且设置为 **LAeq** • 转动转轮 ● 选择数据保存区域 国并按 +
- 数据存储目录打开。
- 选择**Start Append Mode** 并按

范例: 需要在同一地点的不同位置用粉噪声测试信号测量声压级 LAeq。合并模式可以将所有的个别测量结果保存在一个数据文 档中。

> 每天都把XL2中的测量数据备份到电脑里,这样 可以防止因操作失误将数据从Mini-SD中删除而 导致数据丢失。

- SLMeter 123 XLR 图 d 850 13:24 **FOLDER: DEU DTR** MyProject Laeg Haming+Saving: manual Save Test Save Screenshot Load Test **COLLECT RESULTS IN ONE FILE** [Start Append Mode] LAF 园 3323.8 мвуте глее **HRITE ANTY** LAFmax ouLD SET 00+00+10<br>→ 00+00+00 п 30 RNGE 130
- **Start Append Mode** 窗口打开。

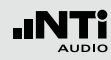

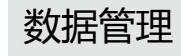

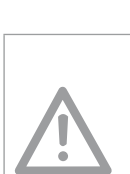

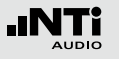

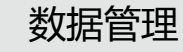

**选择文件名称**

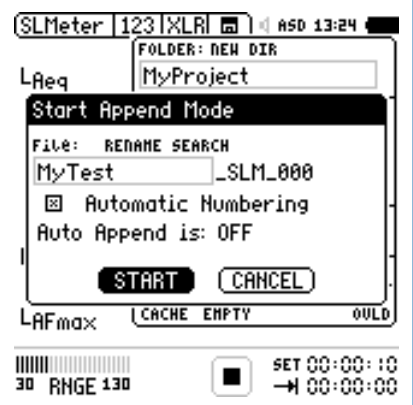

- 选择文件名的用户部分,用户部分的最大长度为12个字符。 正确的部分"**\_SLM\_001**"由XL2定义,为避免覆盖已经存在 的测量结果,这里"**SLM**"是测量功能的名称 "**001**"是一 组自动递增的数字
- 选择**START** 并按

合并模式已启用。

#### **添加量测结果**

- 在第一个测量点量测声压级LAeq
- 在数据保存区域选择**Append Data**

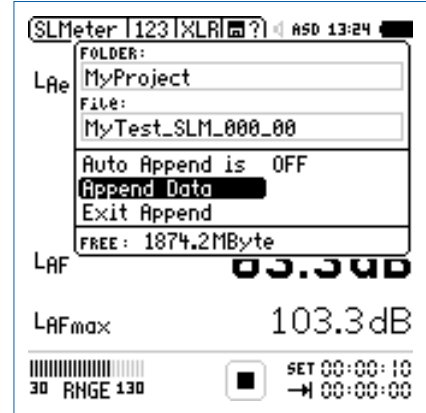

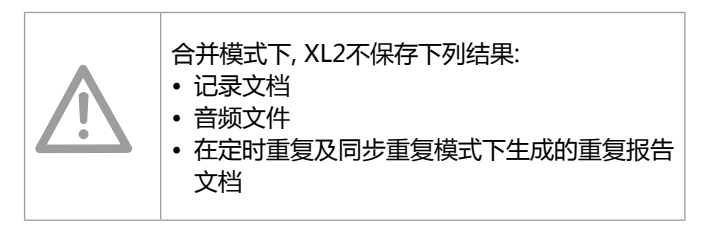

保存测量结果

- 弹出 **Append Data** 窗口。
- 选择量测点和量测次数,这样在之后的文档中每个量测结果 都有一个单独的描述以供区别

(SLMeter 1123 | XLR| 面?) (| ASD 13:24 (

(Append)

**MEAS ID: EDIT** 

Skip

 $\blacksquare$ 

46.6dB

99.0dB

 $\begin{array}{c} \text{SET: } 00:00:10 \\ \text{--H: } 00:00:00 \end{array}$ 

 $\overline{01}$ 

• 转动转轮 选择**Appendand**并按

**Append Data** LI LOCATION ID: RENAME

MyLocation

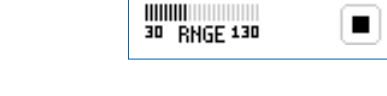

 $L$ AFma $\times$ 

LAF

### 测量数据保存在Mini-SD卡中。

**合并更多量测结果**

• 移到下一测量点,执行测量,按合并数据程序的提示操作

**退出合并模式**

- 打开记忆菜单
- 所有测量结果都合并之后选择退出合并**Exit Append**

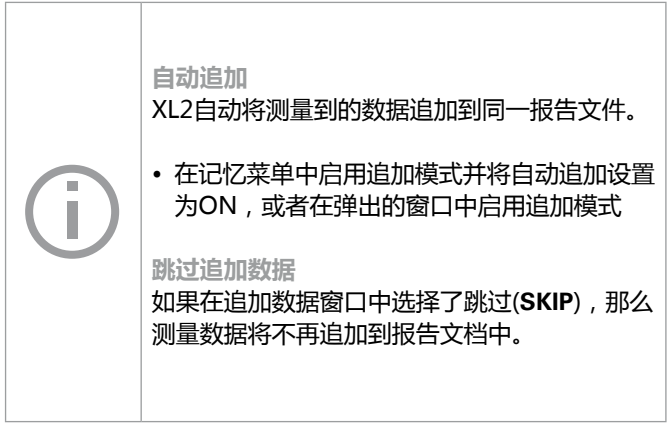

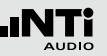

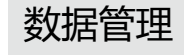

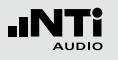

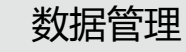

**开机即开启合并模式**

你可以随时继续将测量结果增加到同一数据文档中。

- 在追加模式中保存测量结果,将XL2关机再开启.
- 弹出**Continue append**继续追加的窗口。

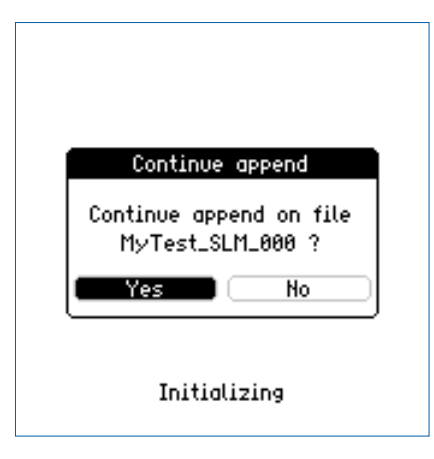

• 选择**Yes**继续在追加模式下将测量结果保存在同一报告文档中

**加载之前量测结果并合并** 可以加载任何一个保存的测量结果来进行进一步的合并测 量。

- 选择 **Load Test** 并按
- 选择项目文件夹中储存的文件名 ( 合并模式下保存的文件 ).
- 选择 **LOAD**并按
- 弹出 **Load for Append** 窗口。

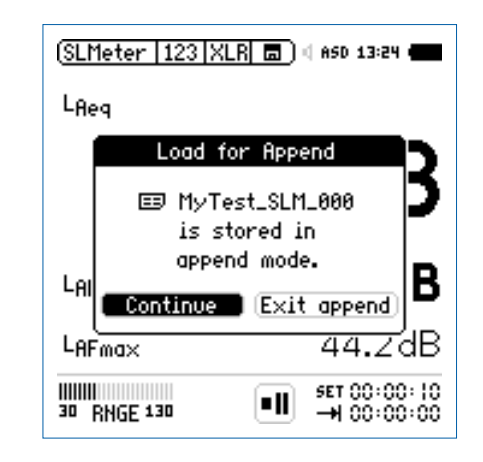

• 选择 **Continue** 在合并模式下将更多的测量结果保存在相同 报告文档中

### XL2 同步显示软件

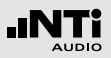

### **13. XL2** 同步显示软件

XL2 同步软件可以将XL2 的屏幕实时的由USB 连接显示在电脑 屏幕上,虚拟的键盘可以让使用者通过鼠标来控制XL2 音频与 声学分析仪. 您可以免费在官网 www.nti-audio.com/XL2 下载 XL2 同步显示软件.

XL2 同步显示软件背景颜色与XL2上 **limit** 按钮 颜色相同。

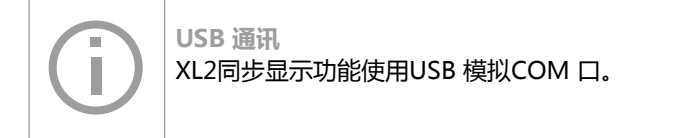

安装说明:

- 断开XL2 与电脑连接
- 在网站www.nti-audio.com/XL2上注册并下载XL2同步显示 软件
- 在电脑上解压缩"XL2 Projector Setup Vxx.zip" 文档
- 双击程序开始安装,按照指示一步步安装软件及驱动
- 打开XL2同步显示软件
- 开启XL2, 将XL2与电脑连接
- 弹出 **USB Mode** 窗口。

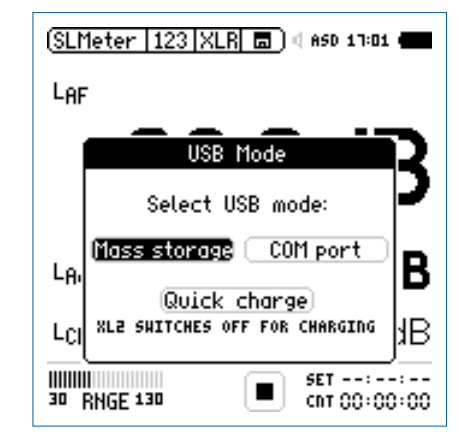

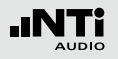

### XL2 同步显示软件

- 在 XL2上选择 **COM port**。Windows 自动识别新硬件并自动 启动硬件安装助手
- 选择"不连接到Windows更新(No connection to Windows Update) "进行自动安装
- 完成安装
- XL2同步显示软件实时显示仪器屏幕显示的内容。

#### 功能

- 软件左上角显示 XL2 序列号
- 工具栏支持在电脑上远程控制XL2
- 所有数据存储在 SD 卡,并可以直接通过 XL2 同步显示软件 获取得到。完成测量后,单击软件上 SD 卡标志处即可

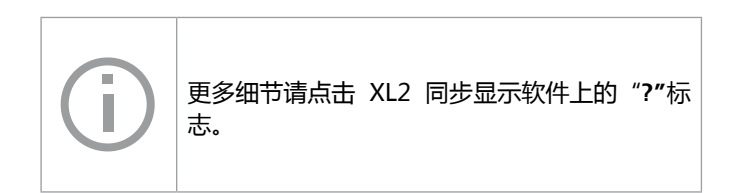

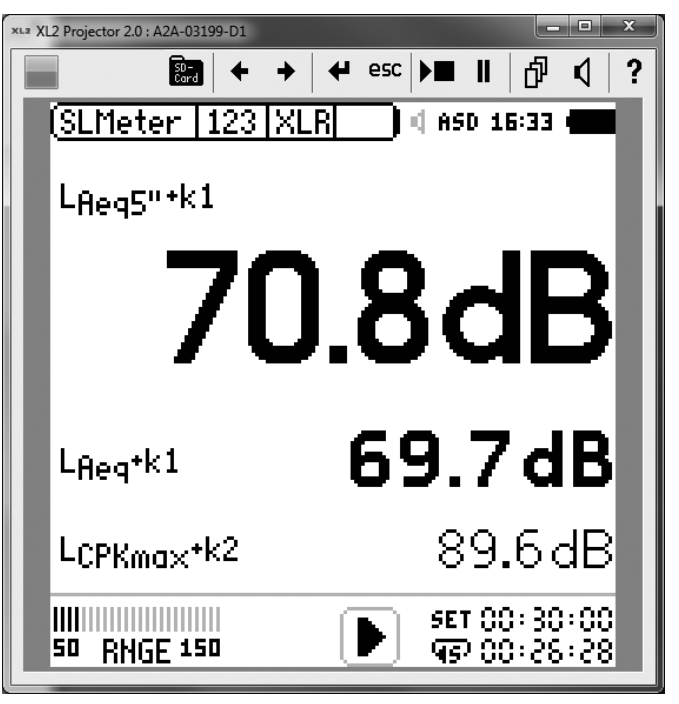

### XL2 同步显示软件

### **14. 噪声监控网络**

多个 XL2 与对应的 USB 设备组成网络,用于在线实时噪声监 测。每一个 XL2 同步显示软件对应一台 XL2,所有 XL2 的屏 幕可以同时显示在一台电脑的屏幕上。通过同步显示软件,可 以对每一台 XL2 进行控制。

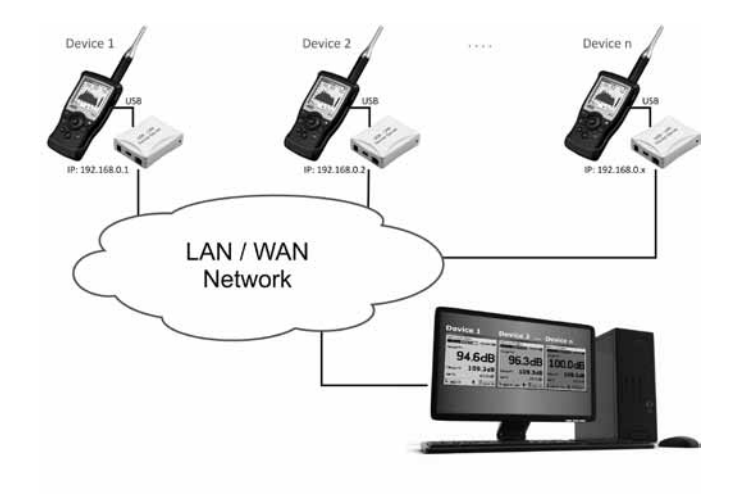

### **15. 远程测量**

XL2 提供一个远程测量的固件功能,其支持通过USB端口获取 XL2测量数据。客户可以根据他们的需要编程,例如,声压级 监控或者自动测量任务。支持的测量功能有

- 声压级与频谱分析 SLMeter/RTA
- 音频分析仪 RMS/THD+N

命令以 ASCII 格式通过 COM 端口传输到XL2音频与声学分析 仪内。

范例: 发送以下命令到 XL2 分析仪: INIT START MEAS:INIT MEAS:SLM:123? LAF 电脑获得的结果: 53.8 dB,OK

更多内容,请登录 www.nti-audio.com/XL2 下载远程测量手 册。

订购信息 NTi Audio #: 600 000 339

详情请联系 NTi Audio

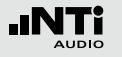

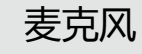

## **16.麦克风**

#### **麦克风型号**

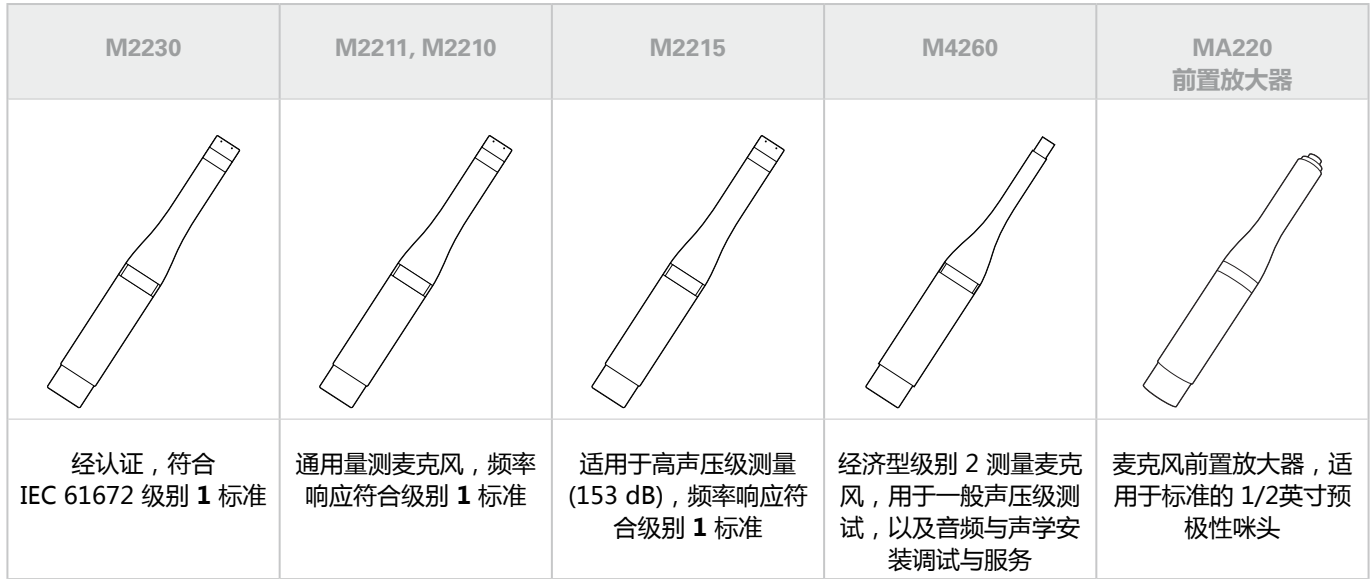

插入的量测麦克风与 XL2 一起组成一个完整的声级计和声学分析仪。量测麦克风由 48 VDC 幻象电源供电, 其含有一个电子数 据表单。

#### 175

#### **集成前置放大器**

麦克风含有一个前置放大器,需要由 48 VDC 幻象电源供电才 能工作。它结合了高动态范围、宽频率范围和低噪声。在偏远 位置或为减少声学测量反射时进行量测时,测量麦克风也可以 由ASD缆线链接到XL2音频和声学分析仪。

#### **电子数据表单**

量测麦克风和前置放大器含有一个电子数据表单。XL2分析仪 自动传感器检测可以读出表单中的数据, 使仪器识别出麦克风的 种类,灵敏度和校正数据。这确保了使用量测麦克风得到准确 的测试结果。

#### 表层连接含ASD 技术

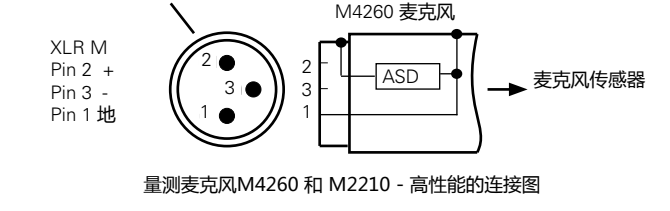

#### **将麦克风直接连接到 XL2 上**

XL2 按照下列步骤操作后,自动读取 ASD 电子数据表单:

- 将麦克风直接连接到 XL2 上
- 按开关 @ 键打开仪器
- $\Diamond$  在第一次量测进行时的初始化的短暂时间内, XL2 识别出所 连接麦克风的电子数据表单。

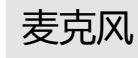

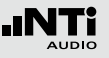

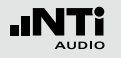

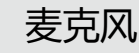

#### **通过 ASD 缆线连接麦克风**

在偏远位置或为减少声学测量反射时进行量测时,测量麦克风 也可以由 ASD 缆线连接到XL2音频和声学分析仪。ASD 缆线 含有一根独立的线来传输电子数据表单到仪器中,这不会影响 到量测结果。

电子数据表单通过 XL2 连接器和 ASD 的屏蔽层进行传输。为 了确保 XL2 可以完整的识别出电子数据表单的数据,在仪器 初始化过程中不要触碰这些地方。自动传感器识别不会干扰任 何量测。您可以将 4x ASD 串连在一起。 ASD 技术最长支持 20米(= 65 英尺) 的缆线中进行精确数据的传输。

#### **通过专业音频缆线连接麦克风**

为了传输超过 20 米 (= 65 英尺) 的数据,需使用高质量、 低电容标准的音频线。在这种情况下,没有额外的线来传输电 子数据表单中的数据。因此,麦克风的灵敏度需手动输入 XL2 分析仪中。

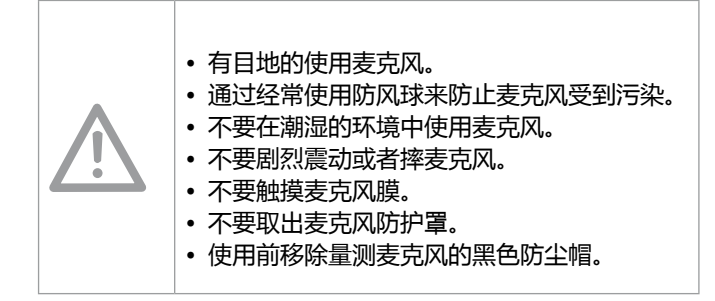

### **17. 更多信息**

### 注册

在NTi Audio官网注册,您将获得:

- 使您的设备保持最新 设备的固件版本更新
- 激活功能 为您的设备激活额外功能
- 访问高级内容 可以下载信息,技术支持等
- 获取应用信息和产品信息 在NTi Audio Newsletter登记
- 得到更快的全方面的技术支持 注册您所购买的NTi Audio产品一边得到更完善的技术支持
- 确认您的所有权 在有重要产品信息以及产品丢失或者失窃时允许我们联系您 并提供产品记录

#### **如何注册**

- 打开网页 "http://my.nti-audio.com"
- 提示您登录或者生成一个 My NTi Audio 账户
- My NTi Audio Products网页将被打开
- 选择产品型号并输入序列号
- 单击"Register"确认
- 现在产品已在 "My Products" 清单内了
- $\Diamond$  视智您,您的产品已注册成功!

更多信息

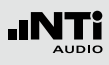

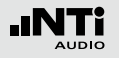

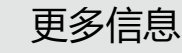

### 故障排除

**总览**

- 恢复出厂设置
- XL2启动时只有有限的功能可以使用
- SD卡错误
- 我是否可以使用别的SD 卡
- 保存在SD 卡上的数据或者音频文件无法使用

**恢复出厂设置**

如果XL2音频和声学分析仪不能正常工作,恢复出厂设置也许 可以解决此类问题

- 长按 3 关闭XL2
- 按住  $^{\text{ex}}$  不放, 同时按开关机键  $^{\text{ex}}$

显示重置画面。

#### **XL2 启动时只有有限的功能可以使用**

XL2 上一次操作时正在运行一个简单应用规范,而系统设置被 通过如下设置改变了: **Select Profile**由**Yes** 改为 **No** 

#### • 按上面所述步骤重置仪器

XL2重启时所有功能都将可用。

#### **SD卡错误**

XL2音频与声学分析仪在量测过程中自动将量测数据写入Mini-SD卡里,因此,一个正常工作的Mini-SD卡必须时刻插入仪器 中。

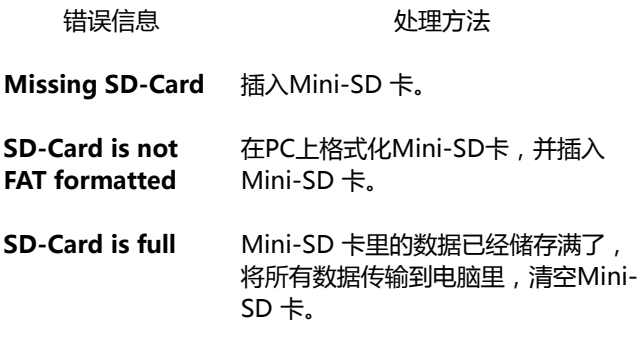

### **我是否可以使用别的Mini-SD 卡 ?**

当然,您可以使用任何替代的Mini-SD卡。

- 按 关机
- 将新的 Mini-SD 卡插入 XL2 分析仪中
- 按 → 开机

XL2自动将测试数据写入Mini-SD卡中。

**保存在 SD 卡上的数据或者音频文件无法使用** 文件系统可能被损坏。

- 在电脑上, 右击"NTi Audio XL2" 驱动器, 选择"属性" 选择"工具",然后单击"开始检查"
- 之后所有的存储数据都可用

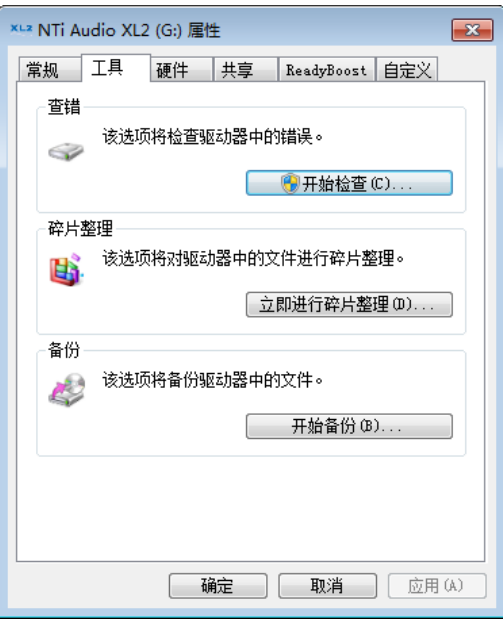

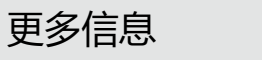

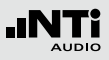

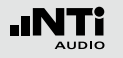

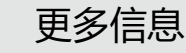

### 固件更新

您可以在仪器的系统设置里找到安装的固件版本,固件的修订 记录查询: http://my.nti-audio.com/support/xl2。

将固件更新文件XL2Vxxx.xx放在根目录下,重启XL2,则自动 更新固件。

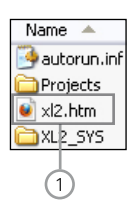

**固件更新需要XL2 ,可上网的电脑:**

- 开启XL2并将其与电脑连接
- XL2屏幕弹出 USB Mode界面
- 选择Mass storage ,电脑将XL2识别为大容量存储器
- 双击 xl2.htm ①. 打开 "XL2 Instrument Status "页面
- 选择 "Look for FW Updates "-->打开 "XL2 Support Page" 页面
- 比较当前固件版本与最新可用的版本
- 若需更新,则下载并保存固件更新文件XL2Vxxx.xx 至XL2根 目录
- 移除USB线, 并按  $\circledast$  开机
- 观察屏幕显示,并等待更新完成

1 **XL2.htm**

此文件在网页上打开XL2系统状态页面:

- 固件更新
- 固件激活

**没有电脑可用:**

若您手边没有网络可用,您可以联系当地的 NTi Audio经销 商,您可收到新的固件文件.
## 固件与附件

XL2系统菜单显示出已有功能。下面这些固件将扩展XL2的功 能:

## 语言清晰度 **STIPA**

NTi Audio #: 600 000 338

STIPA根据 IEC 60268-16:2011 最新版本来量测公共广播系统 语言清晰度。XL2 以 STI 或者 CIS 为单位显示语言清晰度的测 试结果,并显示出各倍频程频带的电平以及调制指数。

量测需要使用专门的测试信号

- XL2 的测试 CD
- Minirator MR-PRO, 测试信号发生器, 用于音频系统线性输 入
- NTi Audio TalkBox, 声学信号发生器, 应用于音频系统含语音 麦克风,这样就对整个音频系统都进行了量测

**扩展声学包** NTi Audio #: 600 000 339

扩展声学包(固件)针对声压和声学量测提供以下额外功能

- • SLMeter/RTA 功能
	- 100毫秒记录
	- 百分比统计: 1%, 5%, 10%, 50%, 90%, 95%, 99%
	- 时间计权: 脉冲( Impulse )
	- 声压级 L<sub>Iea</sub>
	- 声暴级LAE
	- 事件触发音频与数据记录
	- 线性WAV格式音频文件记录 (24 bit, 48 kHz)
	- 1/1 和 1/3 倍频程分辨率下峰值电平
	- 时钟脉冲最高电平(TaktMax)以及电平, 符合DIN 45645-1标准
- • FFT 功能
	- 高分辨率、频率范围可以选择的FFT分析功能, 在5Hz-20kHz范围内精度可以达到0.4Hz
- RT60 功能
	- 1/3 倍频程分辨率混响时间

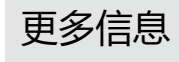

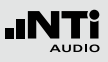

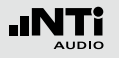

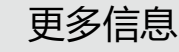

**远程控制**

NTi Audio #: 600 000 375

远程控制固件可以用电脑通过USB接口查看XL2的测量数据。 这样一来客户可以在电脑上对自己的量测应用进行编程,例如 声压级的监测或者一些自动测量的任务。

XL2所支持的量测功能有

- 声级计和实时频谱分析
- 音频分析仪的RMS/THDN

**频谱公差固件** NTi Audio #: 600 000 376

频谱公差固件扩展XL2功能,可以捕捉锁定曲线,显示相对值 和全面的FFT和高分辨率RTA功能高达1/12倍频程公差框线控 制。

- • SLMeter/RTA 功能
	- 1/1 和 1/3 倍频程分辨率下真实峰值电平
- • FFT 功能
	- 高达0.4Hz的高分辨率Zoom-FFT 频率范围 5 Hz 20 kHz
- 1/12 倍频程功能
	- 高分辨率实时频谱分析功能 **1/12 Oct + Tol**
	- 可选1/1, 1/3, 1/6 和1/12倍频程分辨率
	- 后置扬声器频带监听
- FFT 与1/12 倍频程功能
	- 锁定捕捉多次量测到内存
	- 比较量测结果与捕捉的曲线,显示相对或绝对曲线
	- 全面的框线处理能力,基于捕捉结果创建框线公差,判别 passed/failed
	- 导出及导入框线与捕捉的曲线档案

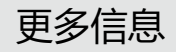

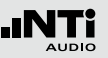

**型式认证固件** NTi Audio #: 600 000 377

型式认证固件将仪器升级为XL2-TA,专业用于认证测量的声 级计。XL2-TA 与M2230 量测麦克风和ASD 缆线组成型式认 证声级计,满足IEC61672:2003, IEC61260:2003 1级和ANSI S1.4:2006 1型要求。分离式测量允许您在进行1级测量时通过 XL2 显示器监视声压级读数。

型式认证配置:

- XL2 固件版本 V2.52 (经过认证的固件版本)
- XL2 认证标签
- XL2 操作手册

(支持在 www.nti-audio.com/XL2 页面下载)

XL2 型式认证步骤?

- 在您的 XL2 中安装型式认证固件,并在屏幕上 XL2 产品名称 处贴上 XL2-TA 标签纸.
- 在 "XL2支持页面 " http://my.nti-audio.com " 下载专用 系统固件 V2.52
- 系统固件安装好后,XL2 开始界面弹出"XL2 Type Approved SLM/RTA" 窗口。声级计功能 **SLM/RTA** 现在已 经被认证为符合级别 1 的要求。而在 XL2 中,此功能将以 **SLM TA** 或 **SLM/RTA Type Approved** 显示。

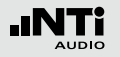

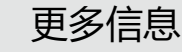

## **影院音响系统固件**

NTi Audio #: 600 000 379

影院音响系统固件根据 SMPTE ST 202:2010 标准和 SMPTE RP 200:2012 推荐的做法,为有效校准和反复验证影院音响系 统提供了专业解决方案。专业测量程序内置助手,引导用户使 用。

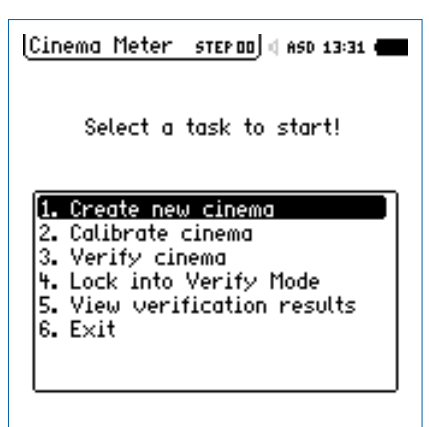

## **• 创建影院**

利用X-曲线,根据影院规模生成测量模版。

## **• 校准影院**

校准菜单提供每个声道的参考数据记录功能,动态余量测试 功能以及不同麦克风位置的平均测量结果计算功能。

**• 验证影院** 验证功能可执行定期影院测量,并使用参考数据和其对比。

## **• 锁定到验证模式**

将XL2分析仪锁定在验证模式。关机之后,再次开机会直接 进入验证模式。用户可随时关闭该功能。

- **• 查看验证数据** 显示定期测量结果与参考数据间的偏差。
- **• 退出**

返回XL2其他测量功能。

影院音响系统固件包含频谱公差框线功能。如果您已经安装过 频谱公差框线固件,只要购买影院助手固件即可,该固件配合 装好的频谱公差功能,可以让您使用影院音响测试系统。

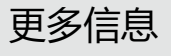

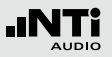

# 固件安装

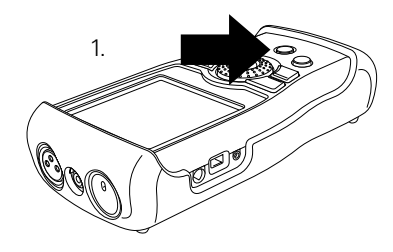

XL2 开机

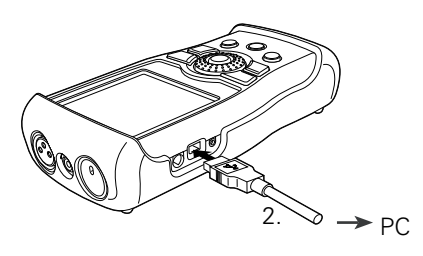

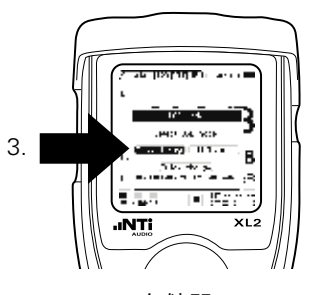

存储器

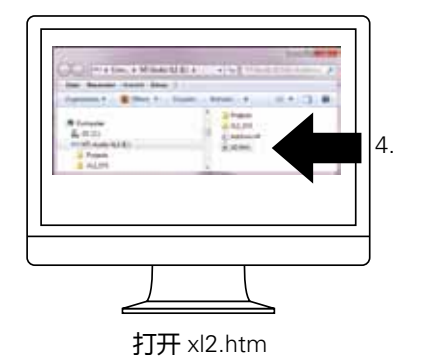

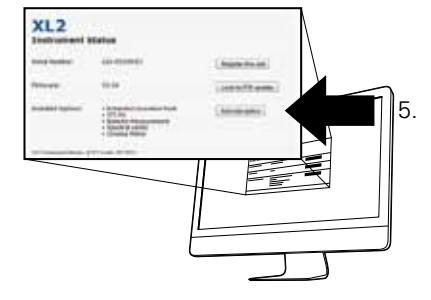

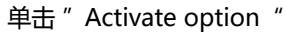

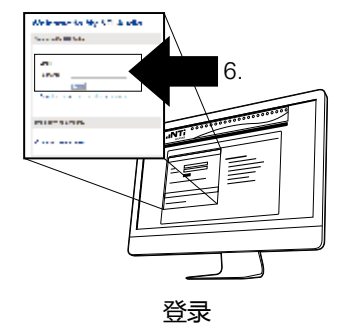

(http://my.nti-audio.com)

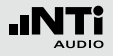

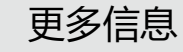

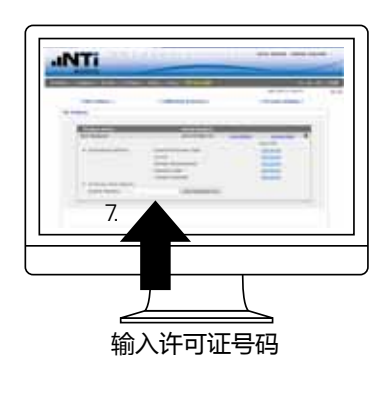

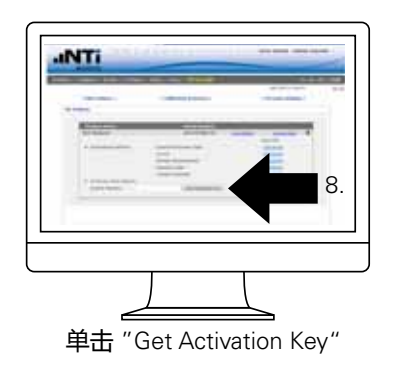

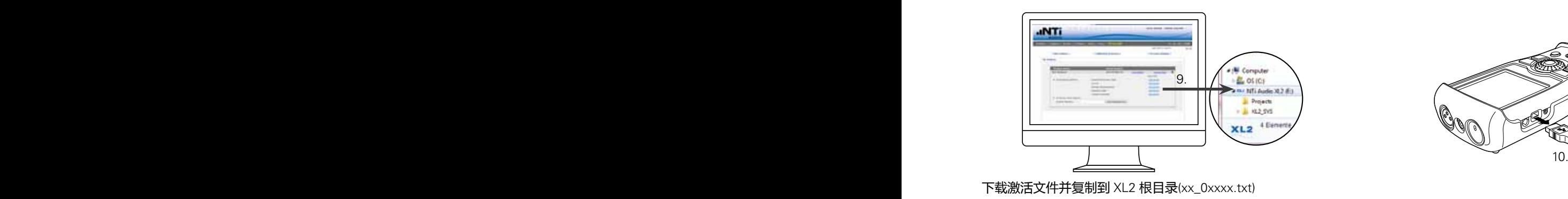

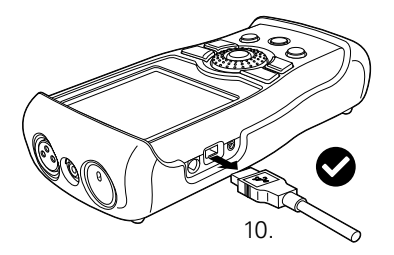

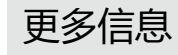

# 附件

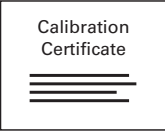

### **制造商校准证书**

单独的校准证书带有产品序列号,证书依 据ISO/IEC 17025的标准。

出厂校准证书请在购买新产品时一起订 购。我们建议您在购买仪器以后进行年度 校准。

NTi Audio # 600 000 018

## **便携软包**

软包可以保护仪器在携带和操作过程中免 于损伤。有腰带扣, 方便您在需要双手操 作时能随时备用。仪器放在软包内也能操 作。

NTi Audio #: 600 000 335

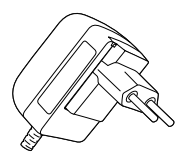

## **电源适配器**

XL2 音频与声学分析仪专用的电源适配 器。适配器类型适用于澳大利亚,中国, 欧洲,日本,美国和英国的标准。 NTi Audio #: 600 000 333

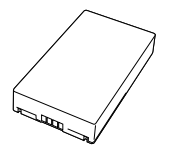

**备用Li-Po 电池** 有备用电池,就不用担心仪器突然没电。 NTi Audio #: 600 000 337

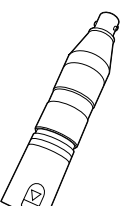

**48V -> ICP® 适配器** 与XL2相连产生ICP电压给外部麦克风或 传感器供电。

## 规格:

(@ 灵敏度=50 mV/Pa , 输出阻抗<100 Ohm)

- 典型本地噪声: 17 dB(A)
- 最大声压级: 140 dB

NTi Audio #: 600 010 223

ICP® 是 PCB Piezotronics 的注册商标

## **ASD 缆线**

ASD 缆线可以延长测量麦克风长度, 包含 自动感应侦测功能 (ASD)。您可以串接 4 条 ASD 缆线。 长度为5 米(16 英尺) NTi Audio #: 600 000 336

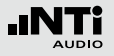

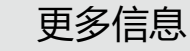

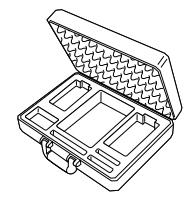

**Exel 系统工具箱** 系统工具箱为现场工作或运输提供专业的 防护,它内部含有手持设备以及相关配件 的安置空间。 NTi Audio #: 600 000 334

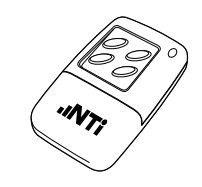

## **XL2 输入键盘**

XL2输入键盘有四个按键可用在量测过程 中触发记录事件或者噪声归类功能,XL2 需预先安装扩展声学包固件。 NTi Audio #: 600 000 384

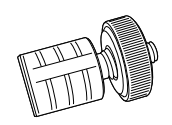

## **XL2麦克风支架用适配器** 麦克风支架配件可以将XL2固定在麦克风 支架上。 NTi Audio #: 600 000 372

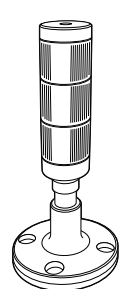

**声压级指示灯包含数字输入输出适配器盒** XL2音频与声学分析仪包含数字输入输出 适配器盒,可以控制外部声压级指示灯, 超出声压级规范会显示橙色或红色,数字 输入输出适配器可以直接连到XL2的数字 输入输出接口。

## 应用:

- 声压级监控,例如各种演唱会现场,酒 吧等等
- 工业噪音污染监控

NTi Audio #

数字输入输出适配器盒: 600 000 381 声压级指示灯: 600 000 382

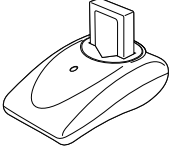

**充电器**

充电器包含精密的控制器,有效率的为 Li-Po电池充电。充电器包含一个备用的 Li-Po电池。 NTi Audio #: 600 000 332

**I/O**

## **数字I / O适配器盒**

数字I / O适配器盒可以控制任何外部设 备,例如外接一个红-橙-绿三色灯来显示 声压级的范围。它与数字I/O接口相连。 NTi Audio #: 600 000 380

更多信息

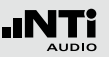

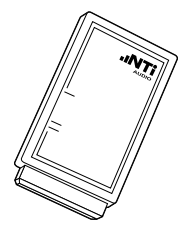

**精准校准器 94/114 dB, 级别 1** 精准的校准器可以保证声压级量测的精 确,级别1的声级校准器可以产生 94 或 114 dBSPL 的参考声源于1kHz用于校准 1/2" 与 1/4"量测麦克风。 (相容所有 NTi Audio的麦克风)。 NTi Audio #: 600 000 390

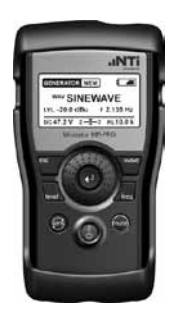

### **Minirator MR-PRO**

MR-PRO 是一功能非常强大的便携式模 拟音频信号发生器,满足专业音频工程师 所有的应用要求,它可以产生以下测试信 号:

- 正弦波, 自由洗定频率,最高电平达+18 dBu
- 扫描信号,任何频率间隔达1/12倍频程
- 白噪声, 粉噪声
- 极性测试信号
- 延迟测试信号
- 自选音频文件 (\*.wav)

NTi Audio #: 600 000 310

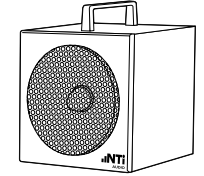

## **NTi Audio TalkBox**

NTi Audio TalkBox 大大的简化了STIPA 语言清晰度测试所需来源信号的提供。它 依据IEC 60268-16标准, 发出近似人类 语音的声学信号,结合TNO 认证的标准 声压下语言清晰度信号。 NTi Audio #: 600 000 085

**4 GB SD** 卡(默认配置)

安装在XL2 内 NTi Audio #: 600 000 374

### **16 GB SD** 卡

经单独测试的高性能数据存储卡 NTi Audio #: 600 000 385

### **32 GB SD** 卡

经单独测试的高性能数据存储卡 NTi Audio #: 600 000 386

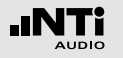

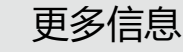

保修条款

### **国际保证**

NTi Audio保证对于XL2在购买后一年内因材料或生产过程的 不良负责,并同意在这期间免费维修或更换无法修复的不良元 件。

## **限制**

此保证不包含因意外事故,运输,错误使用,疏忽,连接或安 装任何不是本产品提供的元件所造成的损坏,部分元件缺失, 连接设备到电源适配器,输入信号电压或连接器类型非规格 内,电池极性连接错误。特别是不保证特别的,伴随发生的损 坏。若服务及维修不是由授权的服务中心,或者仪器已被打开 则保修失效。

## **维修**

若XL2功能不正常,或者损坏。请联系当地的 NTi Audio 经销 商获取帮助。若设备需返还 NTi Audio 服务,请按照 www. nti-audio.com/service 条款操作。

## 校正证书

XL2分析仪在生产过程中经过了仔细的测试符合规格书中列出 的"技术数据"。

NTi Audio公司建议仪器每年校准一次,请按照网站上的服务 指南: www.nti-audio.com/service

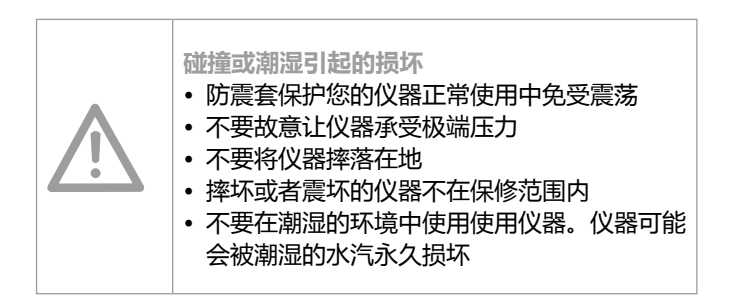

服务与维修

如果您的设备不能正常工作或者损坏,请联系 NTi Audio 当地 合作伙伴协助。若设备需要返厂服务,请按照 www.nti-audio.com/service 中的服务条款操作。

标准符合声明

更多信息

**CE / FCC 符合声明**

我们,生产商

# $\epsilon$

NTi Audio AG Im alten Riet 102 9494 Schaan 列支敦斯登, 欧洲

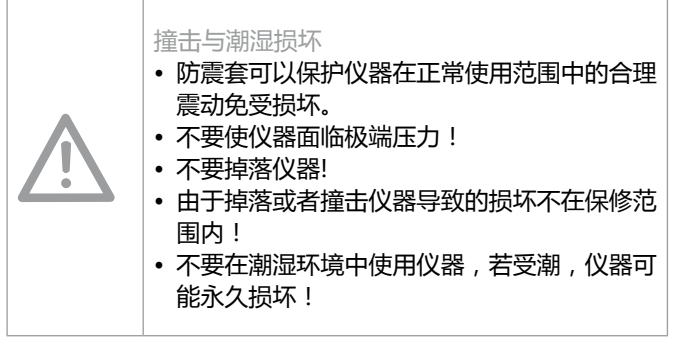

在此声明 XL2, M4260, M2210, MA220和配件, 符合下列标 准或其它规范的文件:

EMC: 89/336, 92/31, 93/68 统一标准: EN 61326-1

此声明随产品的任何改变而失效,NTi Audio 不再书面认定。

日期:2011年 12月 1日 签名:

M. Ricker

职务: 技术总监

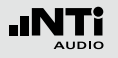

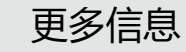

## 有关回收处理信息

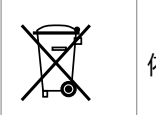

依照贵国有关环境法律处理你的仪器

## **欧盟条例和其他欧洲国家相关法律:**

仪器不得丢弃在家庭垃圾中,当其使用寿命结束后,请根据当 地法律将仪器带到当地电器回收点。

**欧盟以外的国家:**

请咨询贵国环境保护部门。

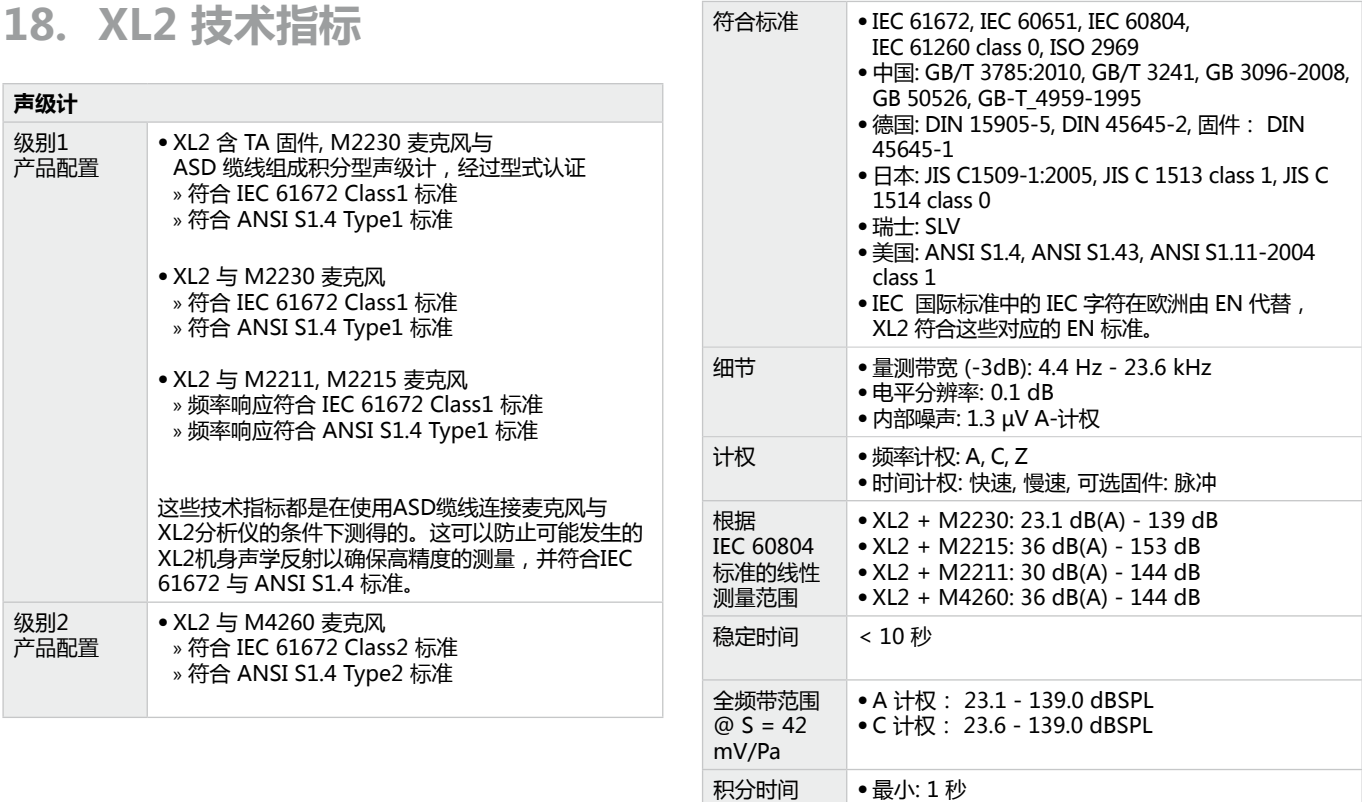

# 技术指标

• 最大: 100 小时减1秒

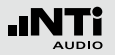

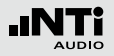

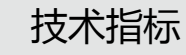

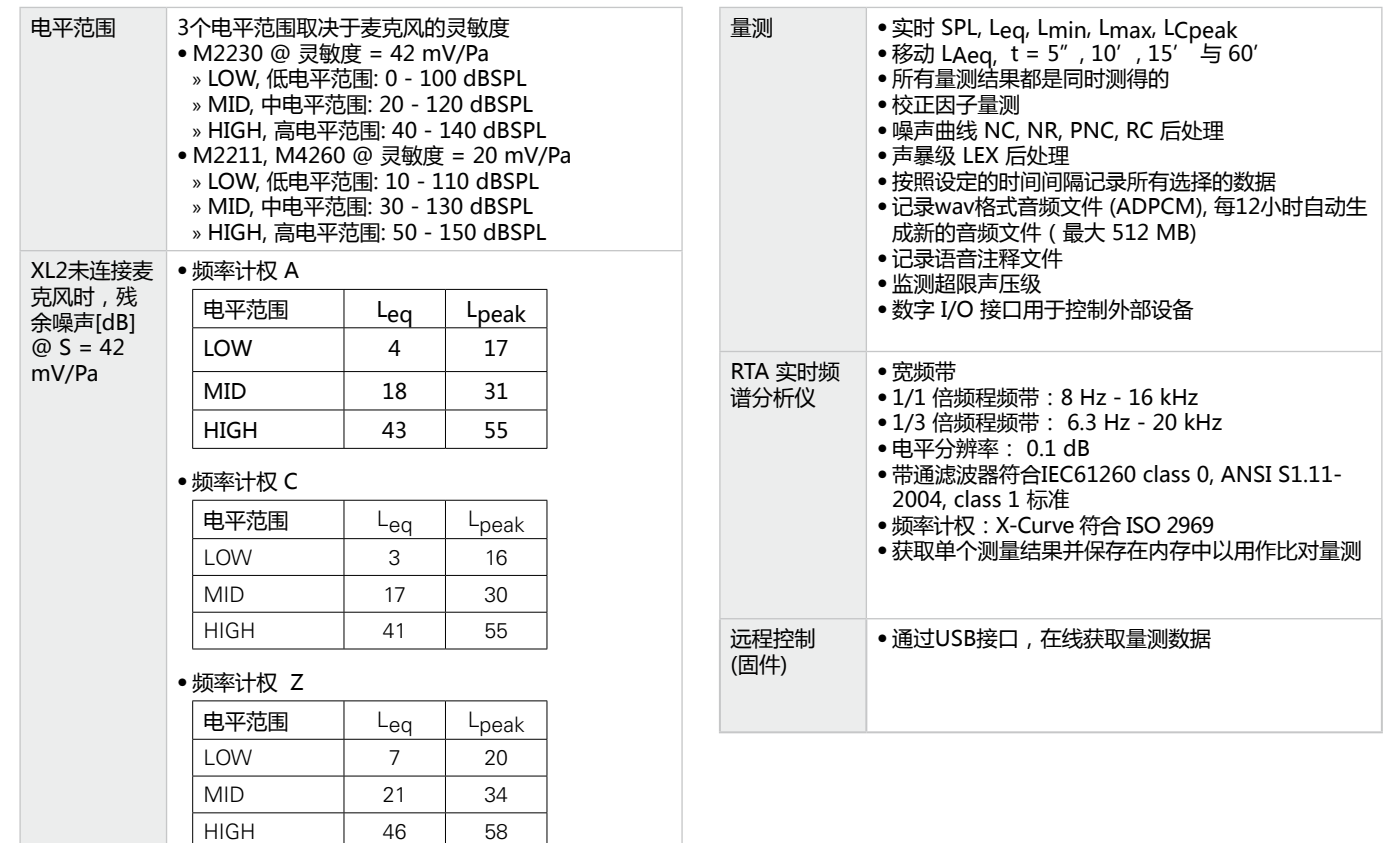

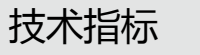

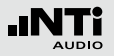

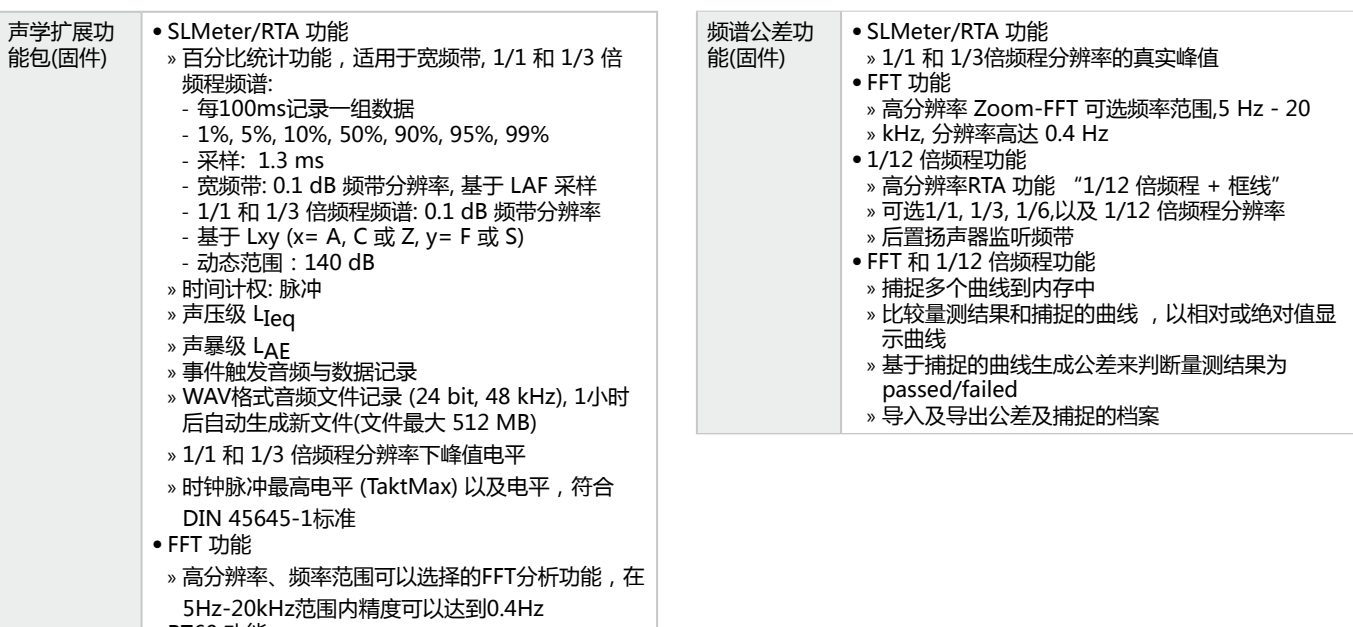

- RT60 功能
- » 1/3倍频程混响时间RT60

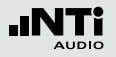

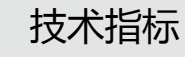

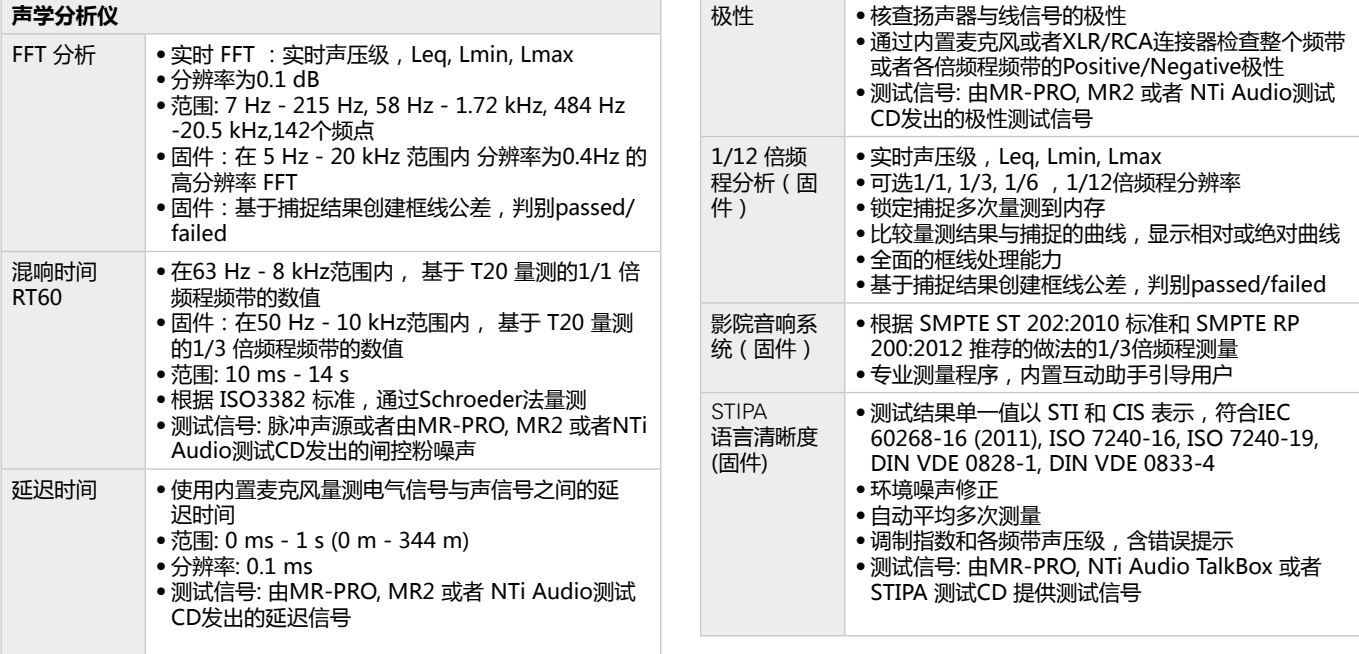

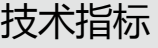

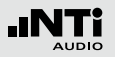

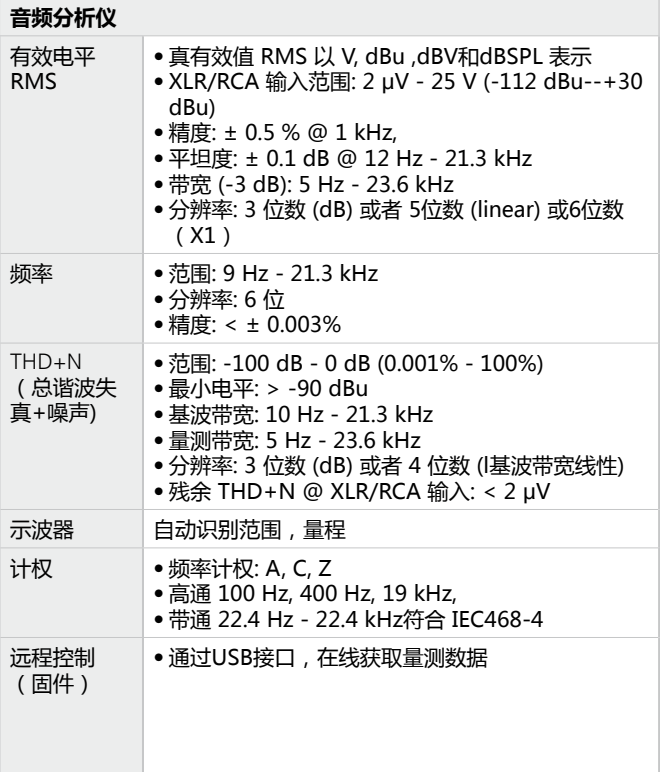

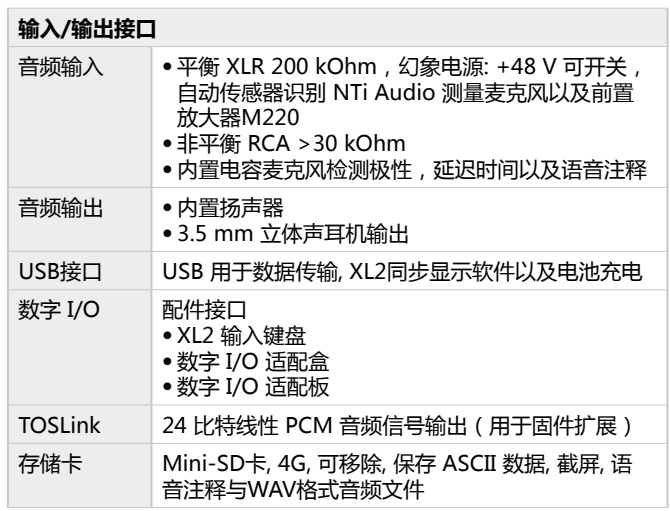

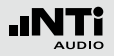

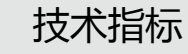

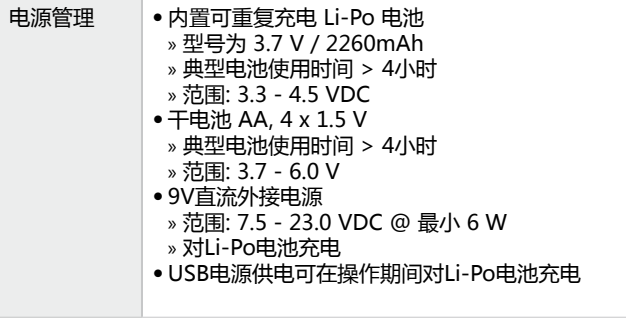

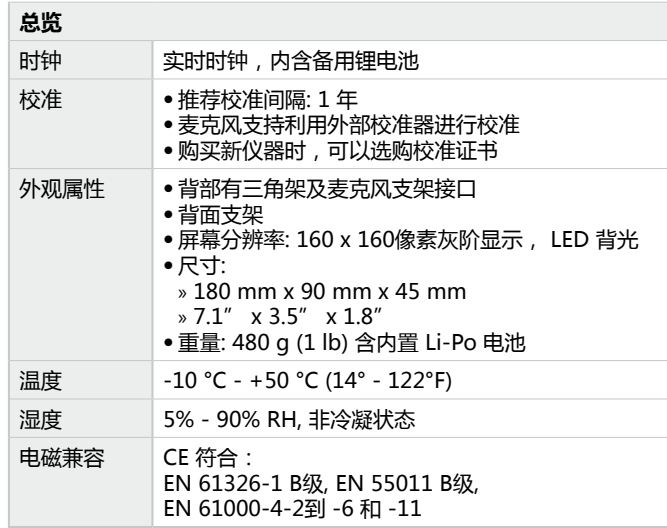

所有规格均根据标准 IEC61672。其他适用的标准列在相应的 位置。

# **19. 麦克风技术指标**

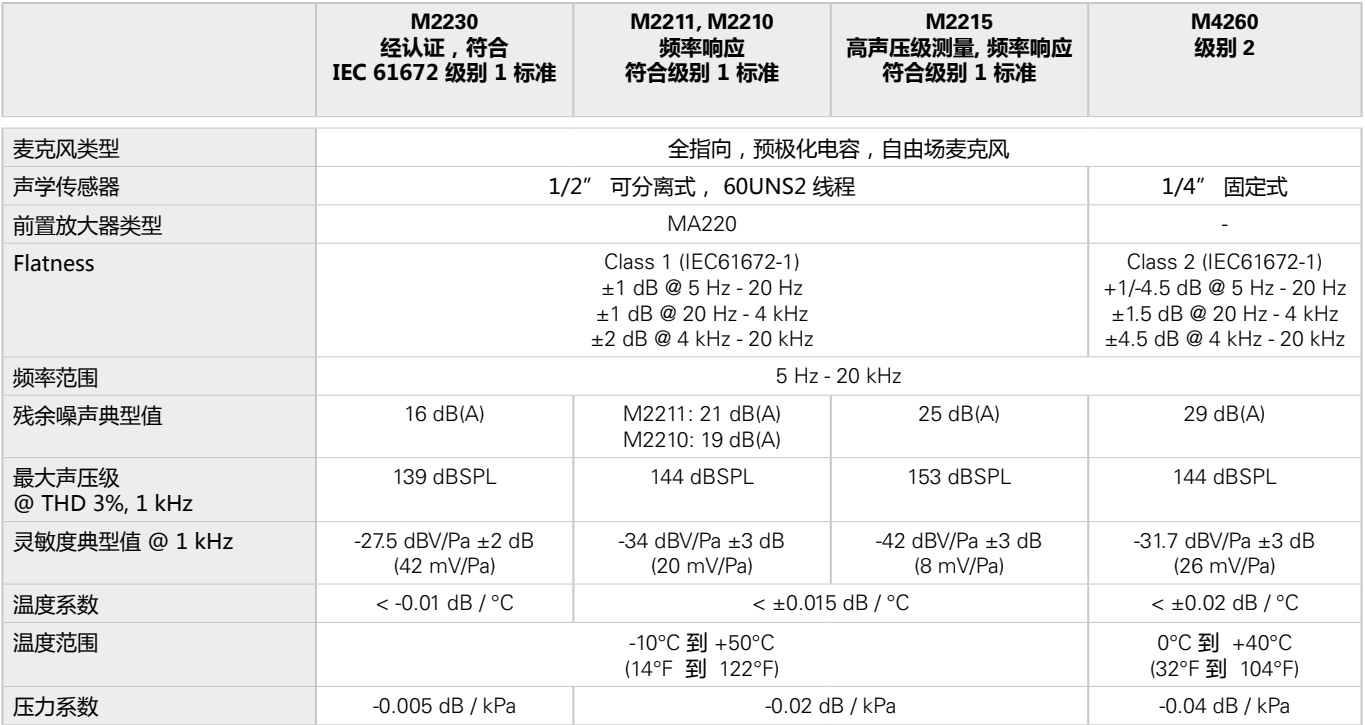

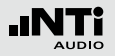

# 技术指标

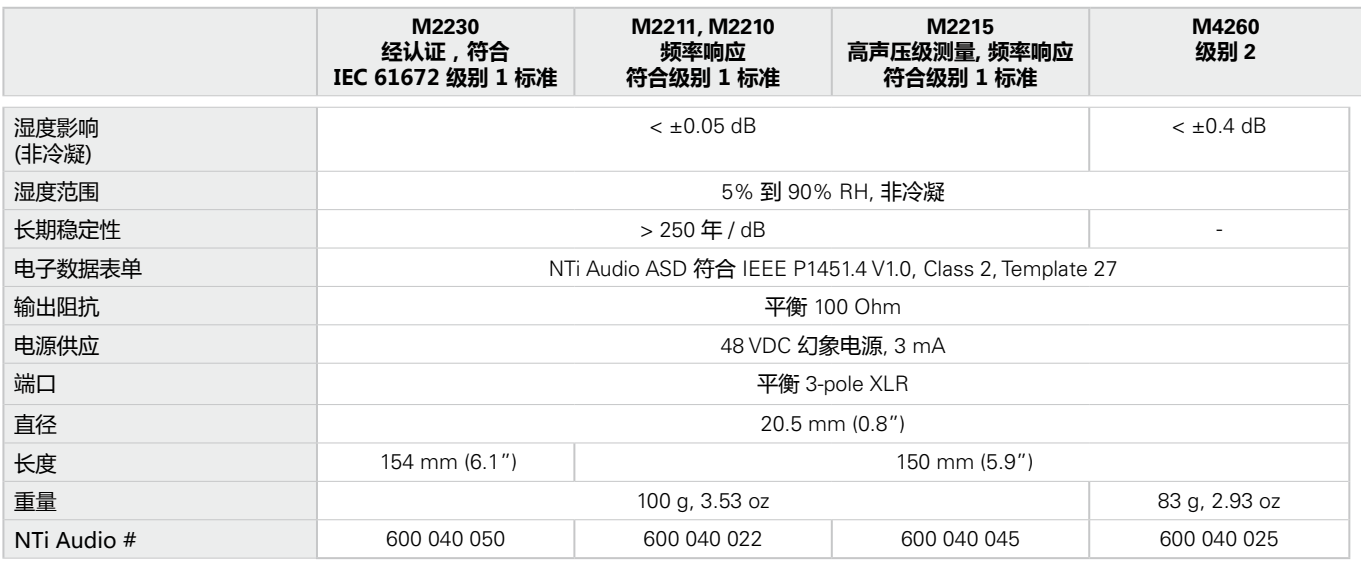

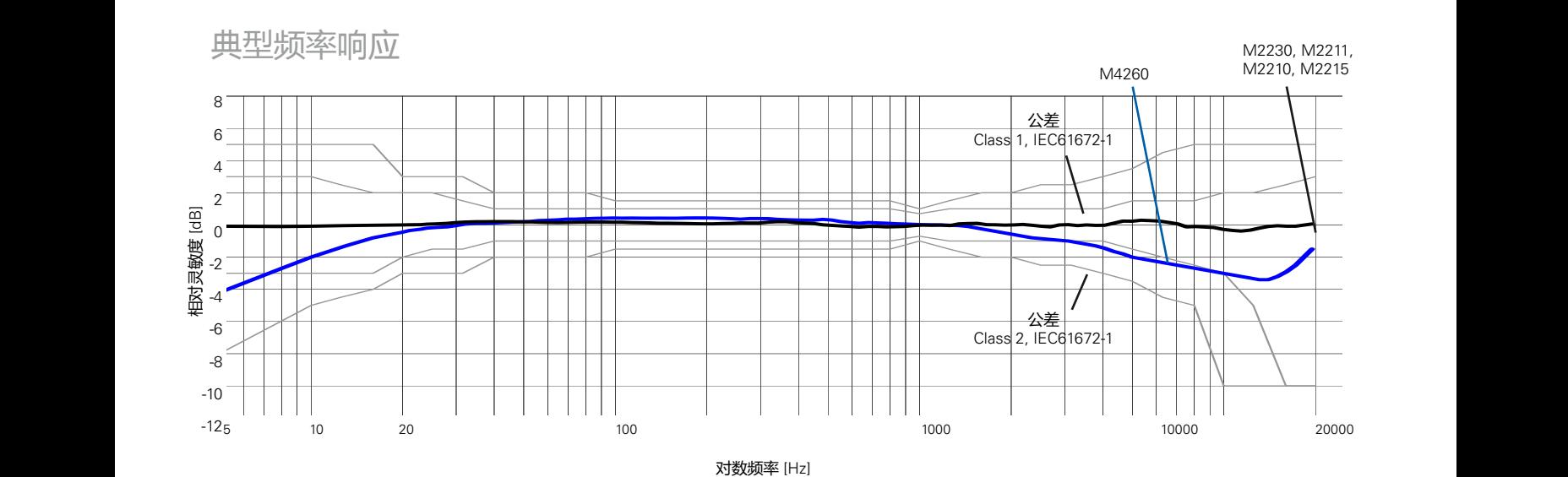

(自由场 @ 参考方向 0°)

技术指标

**INTI** 

201

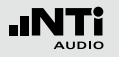

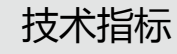

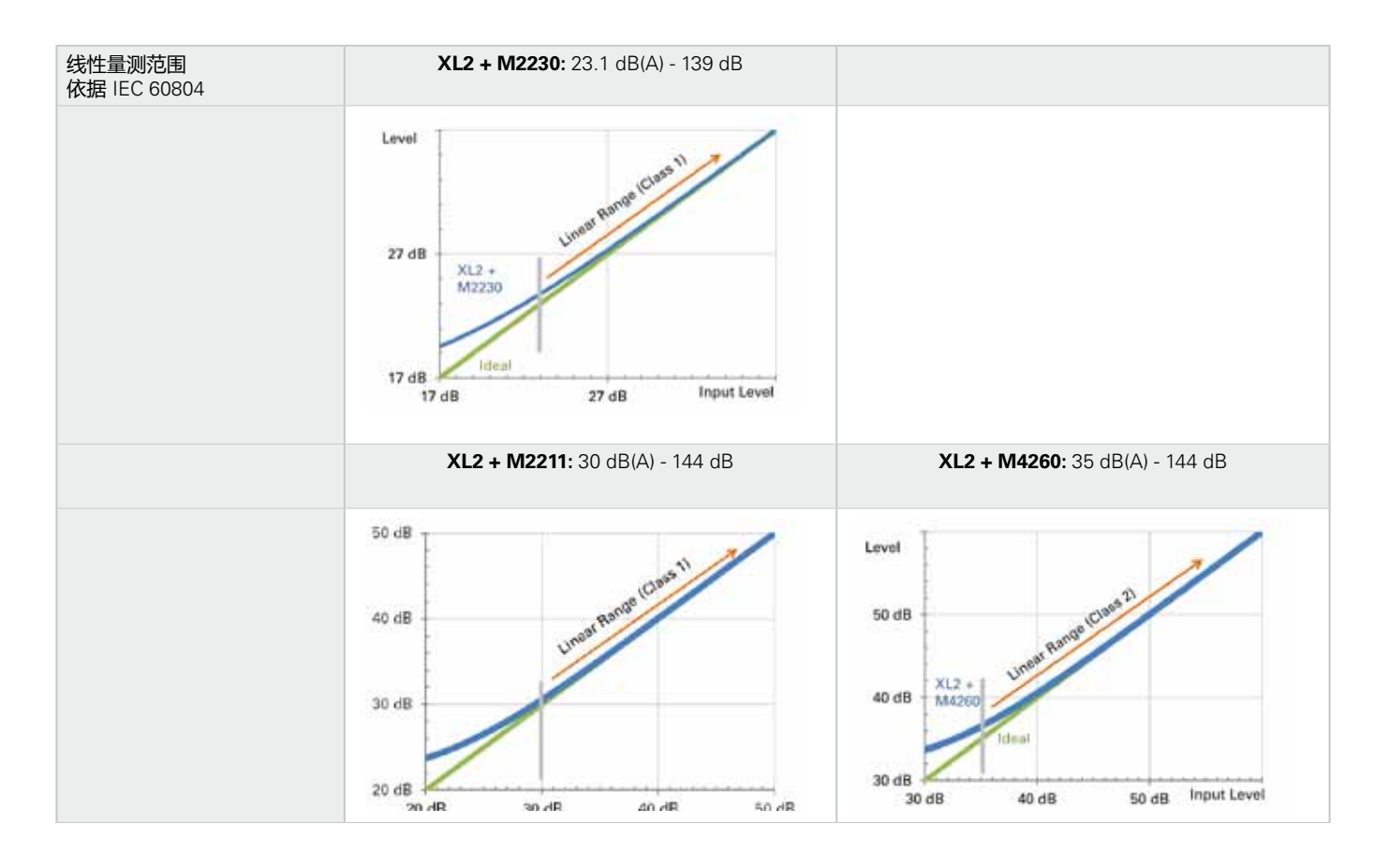

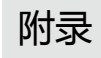

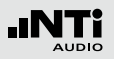

# **附录**

附录 1: 标准功能 - 扩展功能

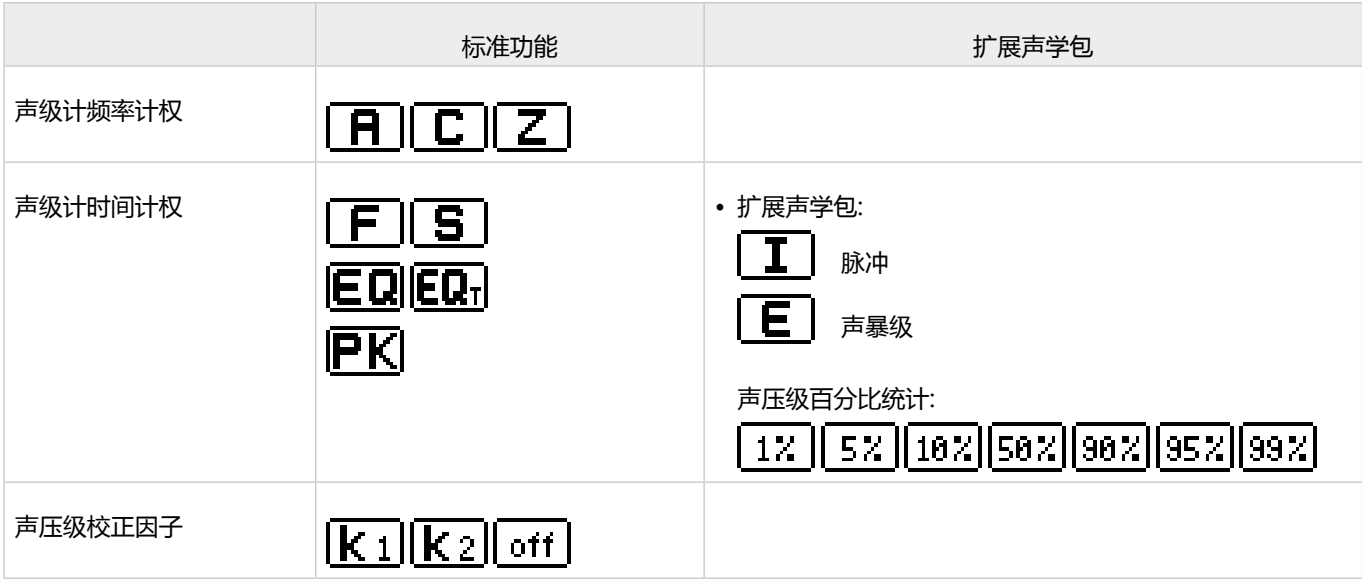

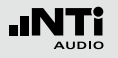

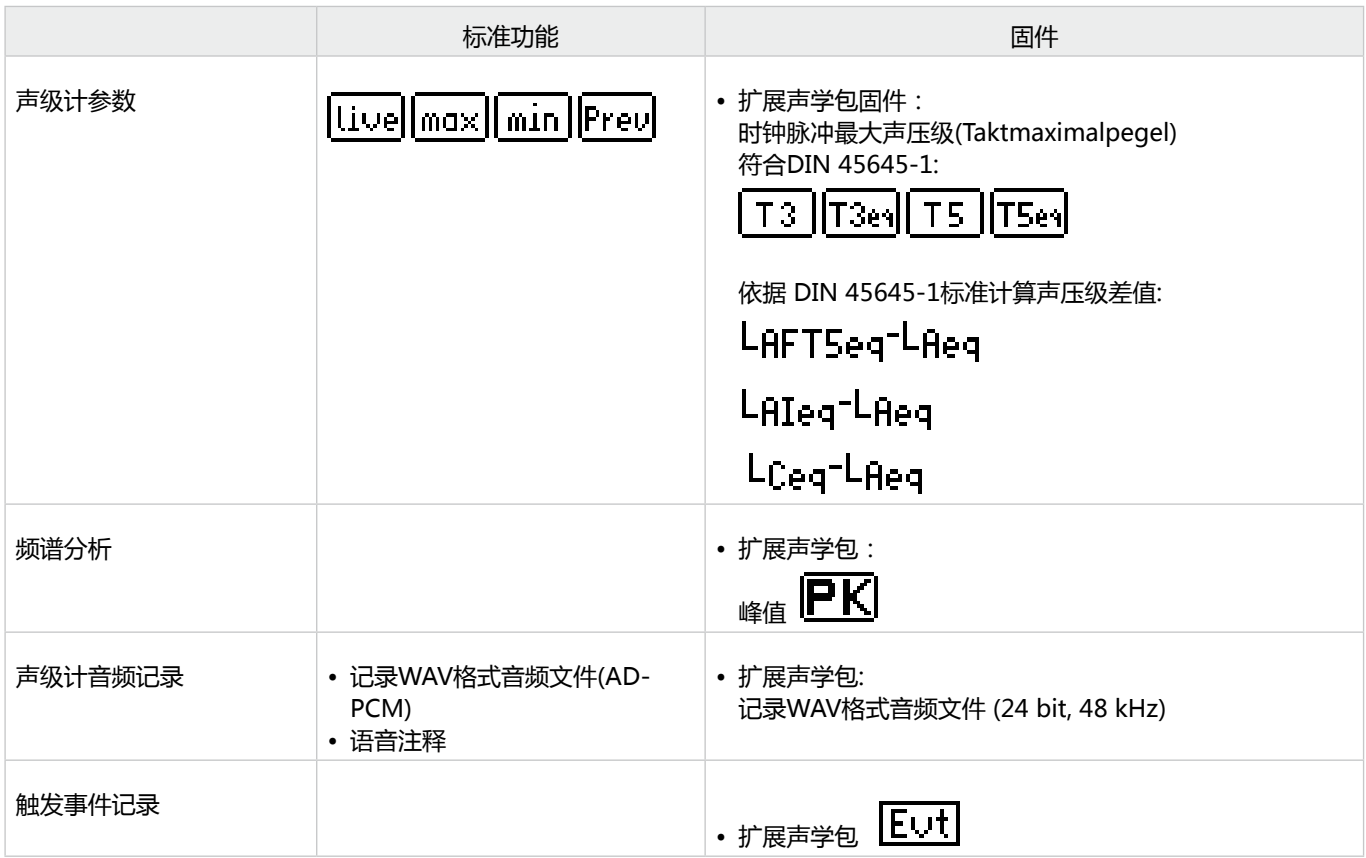

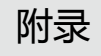

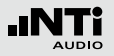

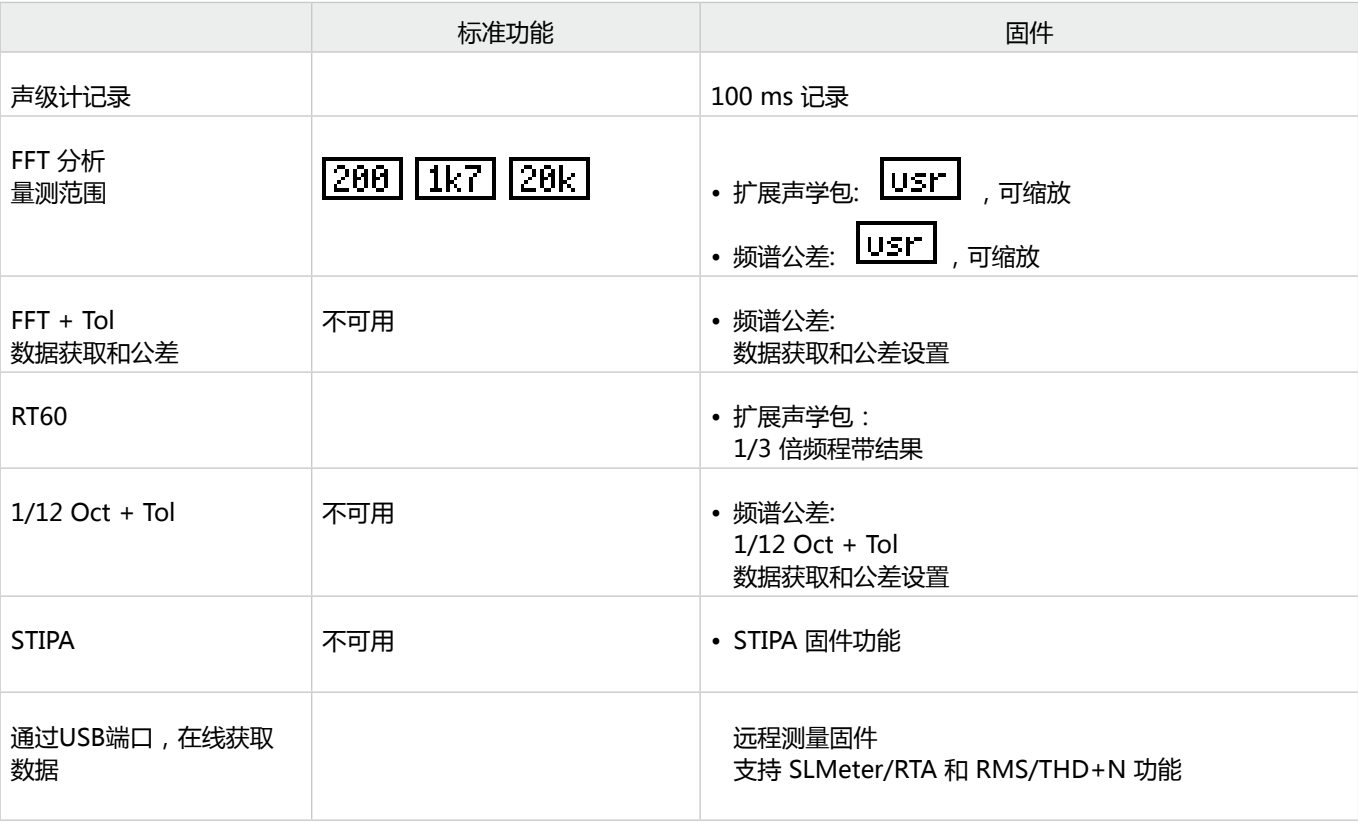

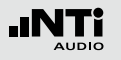

# 附录

# 附录2: 出厂设置文件

## XL2 可以以预设的应用规范启动

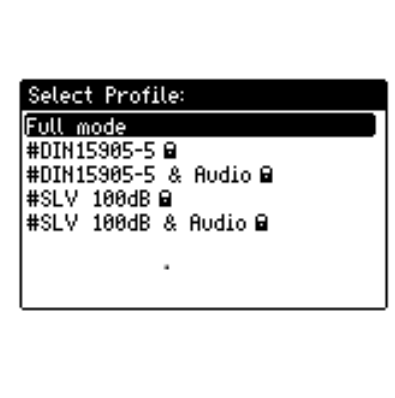

全功能(**Full mode**)的项目文件是默认所有测量功能都可用的配 置文件。

**DIN15905-5 / DIN15905-5 & 音频 (根据DIN15905标准的声压监测)**

以下极限值适用于所有场合游客进行30分钟声压级的监测:

- 最大平均声压级= 99 dB XL2用LAeq+k1显示该最大值
- 最大峰值声压 L<sub>Cpeak</sub> = 135 dB

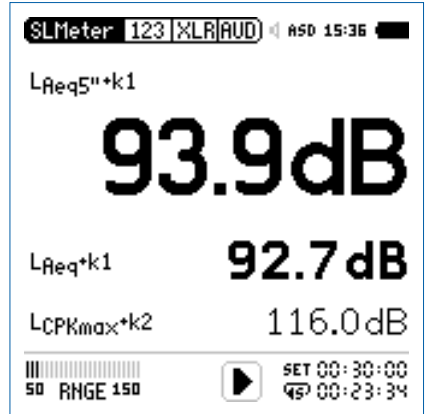

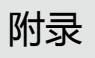

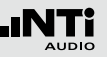

下列所示的声压级都可以显示在数值页面上:

- **LAeq5"+k1** 移动噪声等效声级 LAeq ,平均时间为 5s ,校正因子为 k1
- **LAeq+k1** 噪声等效声级 LAeq ,校正因子为 k1
- L<sub>Cpeak</sub><sup>+k2</sup> C-计权峰值声压级 LCpeak,校正因子为k2

下面的声压级显示在实施频谱分析页面:

**LZFhold3** 对于反馈频率跟踪。在峰值保持时间可设置 为3

**LZFlive** 实时频谱

**如何测量**

- 转动转轮 选择**KSET**页面
- 按照"校正因子 KSET"所述量测校正因子 k1 和 k2.
- 按开始键图
- 量测过程中**LOG**标志持续闪烁,如果启用了**#DIN15905-5 &Audio**的配置文件,量测过程中**AUD**标志持续闪烁,表示 正在记录WAV格式音频文件
- 测量过程中可以监测实时声压级LAeq5"M+k1 以保持低于 允许的极限范围内;另外,也可以监测频谱以追踪反馈的频 点
- 按停止键 ▶■ 完成量测

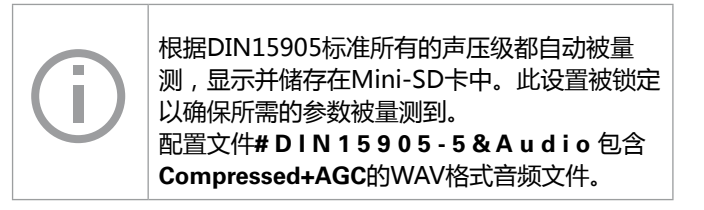

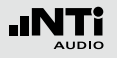

# 附录

### **框线**

此项目文件配置了下列范围设置,其将触发limit按钮以及外界 数字输入输出适配器。当声压级超出下列范围时,指示灯快速 反应。

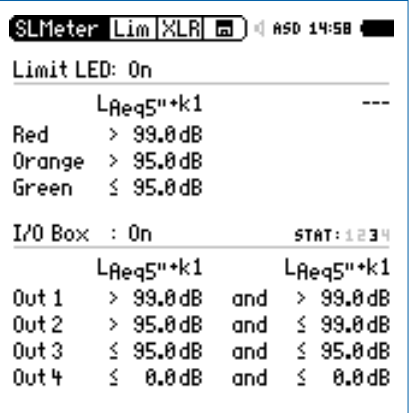

## **测量结果**

所有在 http://my.nti-audio.com 上注册的用户都可以免费下 载Excel 报告生成工具,其可将声压级测试数据自动生成为测 量报告与图形。

**SLV 100dB / SLV 100dB & 音频 (根据 SLV 标准的声压监测)**

以下极限值适用于直播现场任意观众席位置60分钟的声压级监 测:

## • 最大平均声压级

XL2以LAeq60'M+k1的测量结果形式显示该最大值

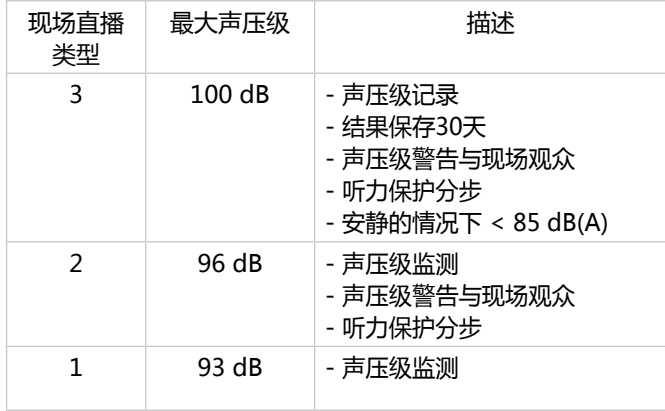

• 最大峰值声压级 LAFmax = 125 dB

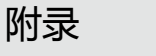

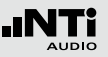

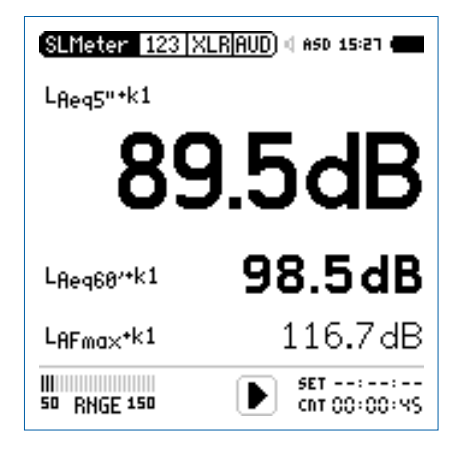

下列所示的声压级都可以显示在数值页面上:

- **LAeq5"+k1** 时间平均等效声级LAeq,移动时间为5 秒,校正因子为 k1
- **LAeq60'+k1** 移动噪声等效声级 LAeq,移动时间为 60 分钟,校正因子为 k1
- **LAFmax+k1** 最大声压级 LAFmax,校正因子为 k1

下面的声压级显示在实施频谱分析页面:

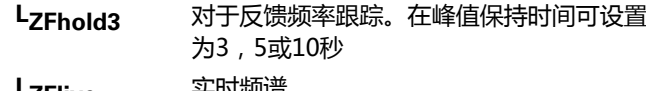

**LZFlive** 头叫观店

**如何量测:**

- 转动转轮 ◎ 选择 KSET 页面
- 按照"校正因子 KSET"所述量测校正因子 k1(SLV2007无需  $k<sub>2</sub>$ )
- 按开始键 1
- 量测过程中**LOG**标志持续闪烁,如果启用了**#SLV2007& Audio**的配置文件,量测过程中**AUD**标志持续闪烁,表示正 在记录wav格式音频文件
- 测量过程中可以监测实时声压级LAeq5"M+k1 以保持低于 允许的极限范围内;另外,也可以监测频谱以追踪反馈的频 点
- 按停止键 完成量测

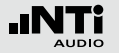

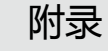

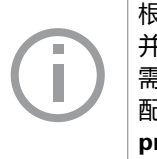

根据**SLV**标准所有的声压级都自动被量测,显示 并储存在Mini-SD卡中。此设置被锁定以确保所 需的参数被量测到。 配置文件**#SLV 100dB &Audio** 包含**Compressed +AGC** 的音频文件。

**框线**

此项目文件配置了下列范围设置,其将触发limit按钮以及外界 数字输入输出适配器。当声压级超出下列范围时,指示灯快速 反应。

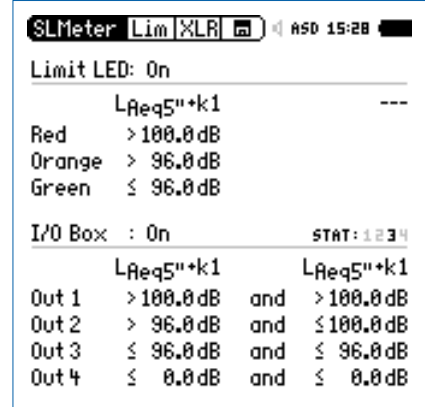

**测量结果**

所有在 http://my.nti-audio.com 上注册的用户都可以免费下 载Excel 报告生成工具,其可将声压级测试数据自动生成为测 量报告与图形。

## 附录3: 声压级描述

**A-频率计权滤波器,根据IEC 61672 A** 一般声级测量被要求针对人耳听感进行计权时适 用。

**C-**频率计权滤波器,根据**IEC 61672**

特别在高声级的声级测量被要求针对人耳听感进行 计权时适用。确认滤波器设置与测试规范要求是否 一 致 , 典 型 的 是 用 作 测 试 峰 值 电 平 , 例 如 LCpeak。

#### **获取** |Capt|

C

在声压级实时频谱分析功能中,之前通过**Capture** 获取的曲线, 在这里可被用作参照曲线。 范例:

• 现场演出中, 比较左右扬声器的响应

**声暴级** I E II

声暴级 LAE 为1秒LAeq 。其主要用于衡量比 较不同时间段的噪声事件的噪音量,譬如一架飞机 飞过。

LAE = LAeq + 10 x log (时间为秒)

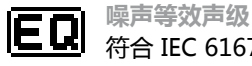

符合 IEC 61672 标准的时间平均声级或者噪声等效 声级。

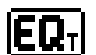

**移动时间平均声级或 移动等效连续声级**

可选时间间隔为 5秒, 10分钟或 60 分钟, 移动时间 的平均声压级是基于移动时间窗口的Leq值。

例如:

10h00min 00sec 开启XL2

10h00min 05sec Leq5" = 5s内的Leq

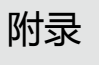

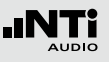

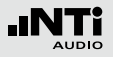

10h00min 06sec Leq5"= 时间窗口中 10:00:01 到10:00:06的Leq

附录

10h00min 07sec Leq5"= 时间窗口中 10:00:02 到10:00:07的Leq

应用范例:

- 根据 DIN15905标准,显示5秒内移动Leq 值
- 根据SLV2007标准,显示60分钟内移动Leq 值

$$
Hold \qquad \stackrel{\text{[f4]} }{\text{[f4]} \qquad \text{[f4]} \qquad \text
$$

1上抓住反馈频率,其可在峰值上保 持 3, 5 或者 10s。

**脉冲时间计权** 上升时间常数= 35 毫秒,下降时间常数= 1500 毫 秒。时间计权为指数函数时间,其描述了瞬时声压 如何平均变化为可用声压级结果。测量结果精确显 示出声源的最小时间窗口为0.1秒。脉冲时间计权用 于脉冲声源。

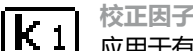

**校正因子 k1**

应用于有效电平RMS,基于声压级测试 (LAF, LAeq,...). 校正因子可以 k1 被量测得到或者应用声 级计功能中**KSET** 页面的预设值。

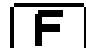

**快速时间计权**

短暂的激发与释放时间, t = 125 ms; 时间计权定 义了如何在将瞬时声压电平转化为可用的声压级平 均值。测量结果精确显示出声源的最小时间窗口 为0.5秒。快速的时间计权应用比较广泛。

**校正因子 k2**

 $|{\bf k}_2|$ 应用于时间计权设置 PK ( = peak)里。校正因子 k2 可以被量测得到或者应用声级计功能中**KSET**页面预 设值。

交通或者社区噪音评估。在测量周期里,声压级超 过百分数 xx%;例如LAF90%,表示测量周期内声 压级超过 90% 的声压级。

> 请查看本手册中"XL2技术指标->扩展声学包功 能"。

## **慢时间计权**

长激发和释放响应时间, t = 1 秒; 时间计权定 义了如何在将瞬时声压电平转化为可用的声压级平 均值。

## **T3 参数**

Taktmaximalpegel LAFT3 ,基于DIN 45645-1标 准,最大声压级以频率计权 A 和时间计权 F,测试 周期为3s 来量测得到的。

 $\overline{\mathscr{Z}}$ 

附录

## **声压级百分数 - 声压级统计** 声压级统计分布通常用于环境噪声分析,例如道路

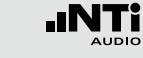

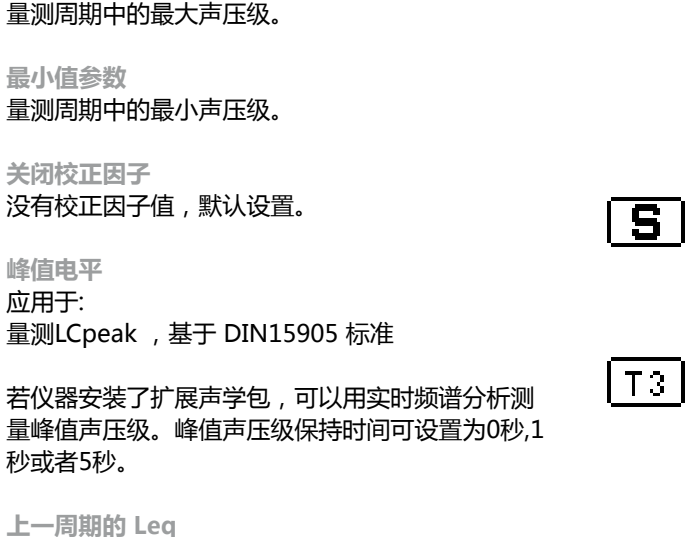

在定时重复或者同步重复模式下显示出上一测量周

期的平均声压级Leq。

**实时参数** 实时声压级。

ltivel

lmaxl

lmın İ

off

IPKI

lPreul

**最大值参数**

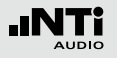

**等价T3 参数**

|T3e¶ 时间平均的Taktmaximalpegel LAFT3eq 基于DIN 45645-1标准。

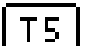

## **参数 T5**

Taktmaximalpegel LAFT5 基于 DIN 45645-1 标 准。最大声压级以频率计权 A 和时间计权 F,测试 周期为5s 来量测得到的。

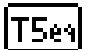

**等价 T5 参数**

时间平均的Taktmaximalpegel LAFT5eg 基于 DIN45645-1标准。

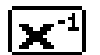

**反X-曲线**

在电影院和录音棚中,一般被称为宽频曲线,常用 于电影院的安装,符合ISO 2969标准。

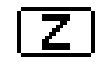

附录

**Z- 频率计权,基于 IEC 61672标准 (= 平坦的频响, 无滤波器)**

整体声压级大小,所有单一声音信号都包含在内; 特殊应用。

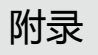

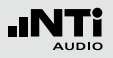

# 附录 4: 常用声压级

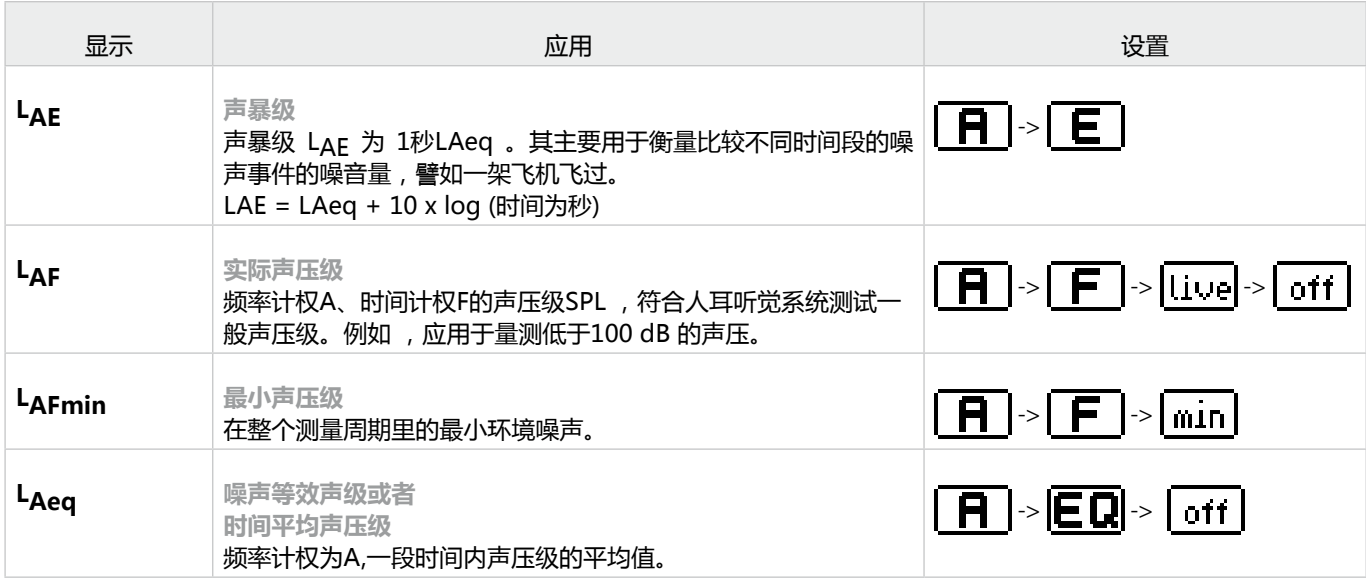

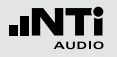

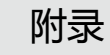

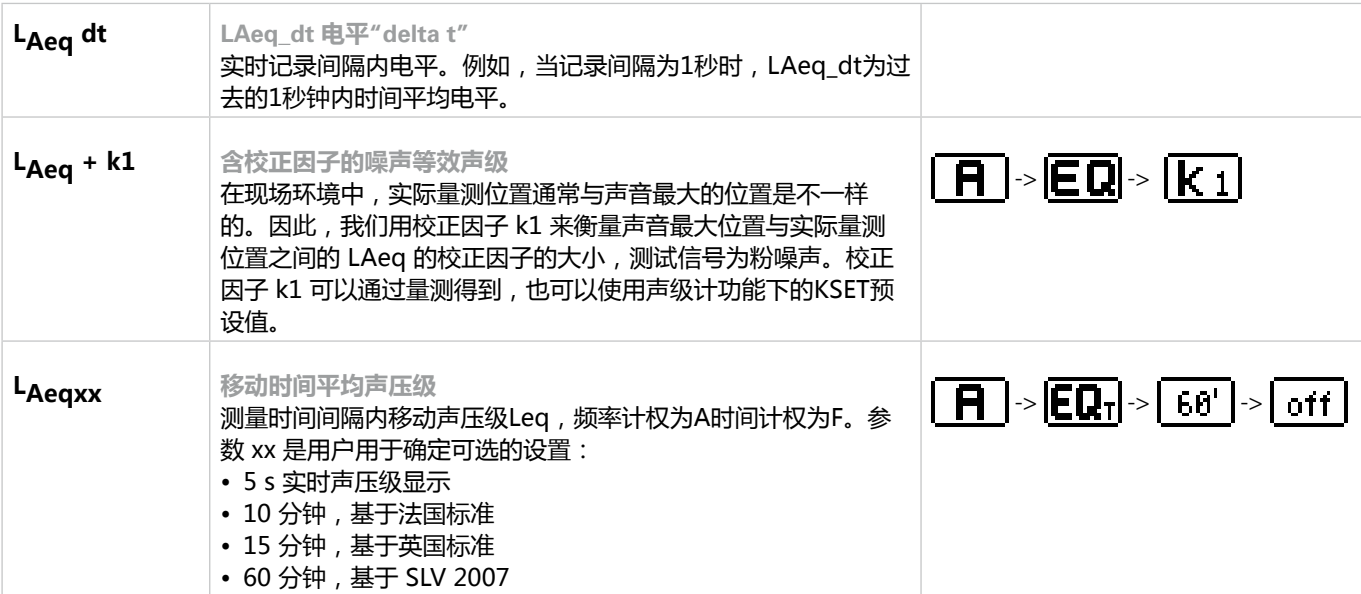
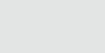

**INTi** 

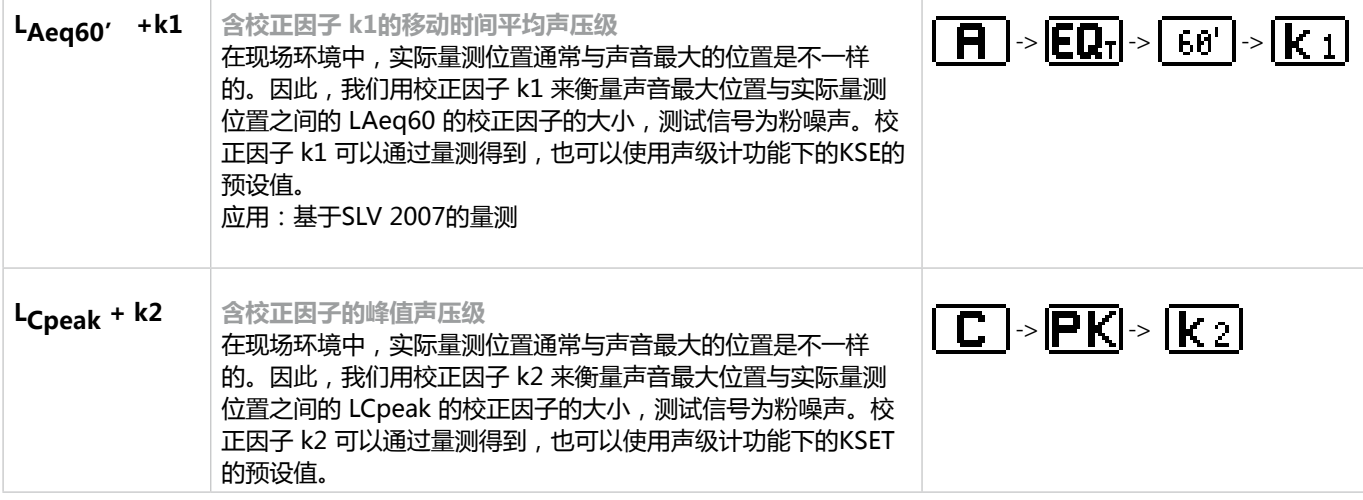

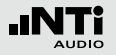

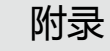

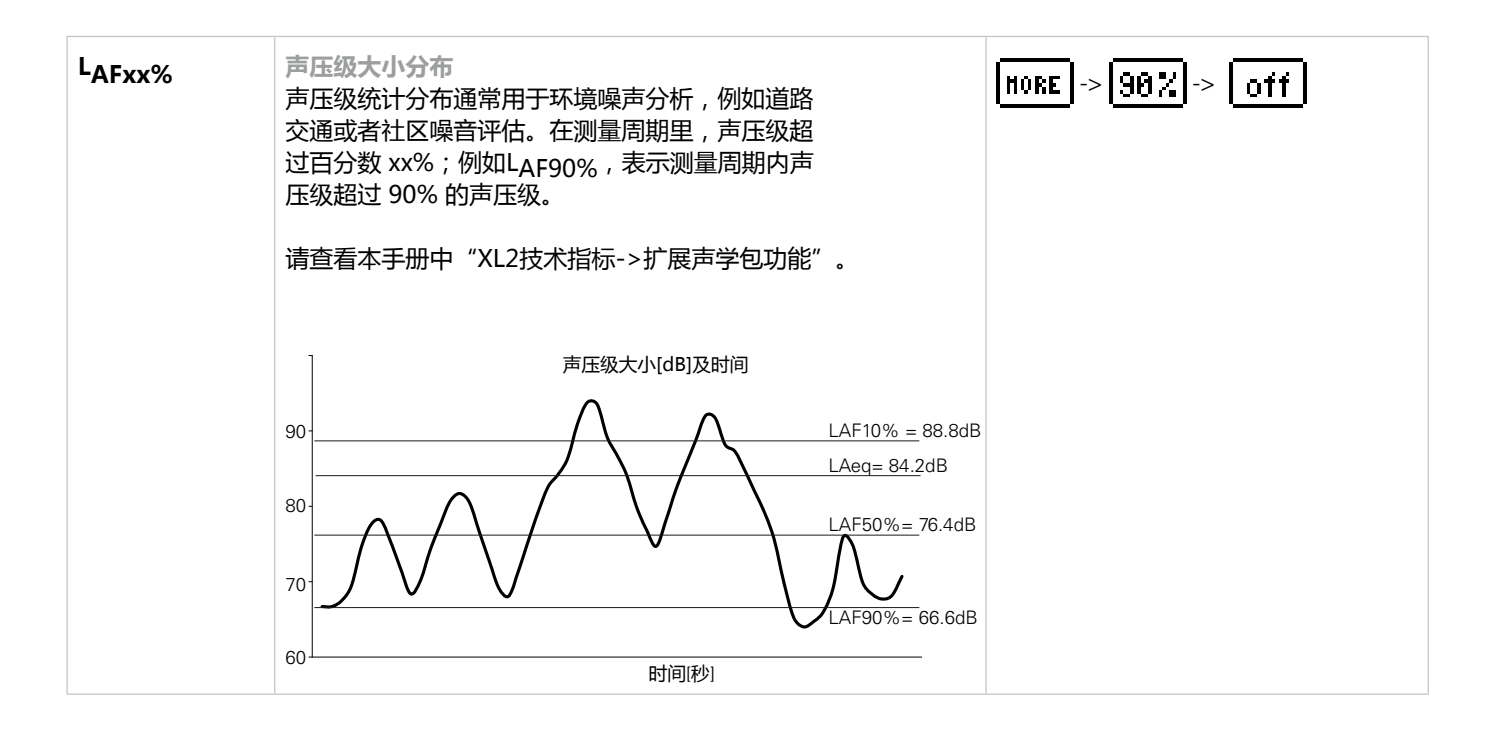

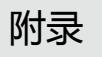

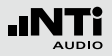

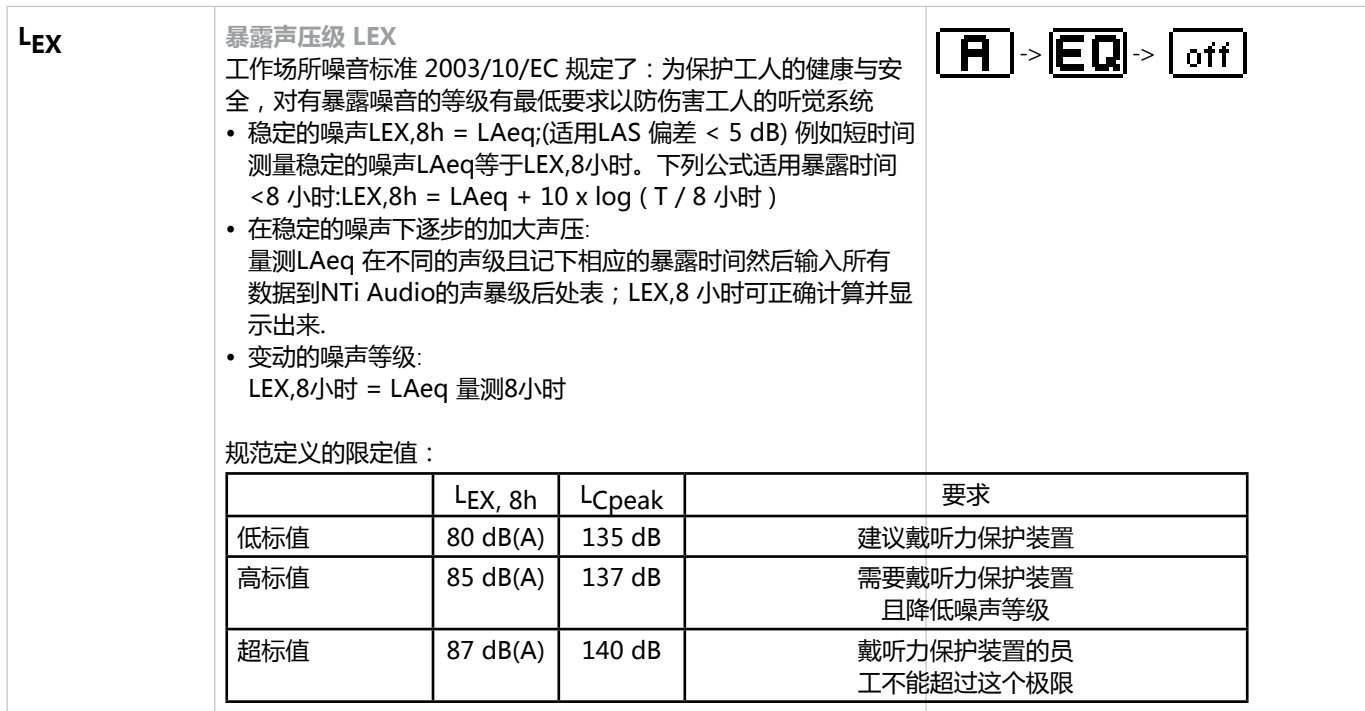

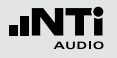

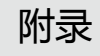

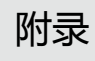

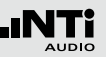

## **符合 IEC61672-1 详情**

## 仪器配置

XL2-TA 分析仪与M2230 量测麦克风通过ASD 缆线(可侦测 麦克风配置信息)相连组成积分型级别1型式认证声级计,支 持A、C、Z频率计权以及快/慢时间计权。安装扩展声学包固件 后,支持脉冲时间计权。

此仪器配置符合指向性特性、频率计权与级别1的技术指标。 其他配置不属于型式认证的范围。声级计的型式认证符合IEC 61672 标准、倍频程与1/3倍频程量测符合IEC 61260 标准。

此配置中不包含校正因子功能。

### 配置

- XL2-TA 声级计
	- 系统固件版本 V2.52
	- 硬件版本 D2 或 E0
	- 可选固件:扩展声学包
- M2230 量测麦克风, 组件包含:
	- MA220 麦克风前置放大器
	- MC230 麦克风咪头
- 精准校准器 CAL200
- ASD 缆线, 5 米, 经过屏蔽处理
- 可选附件
	- NTi Audio Exel 系列电源适配器
	- NTi Audio 麦克风夹 MH01
	- NTi Audio 防风球, 50 mm

### 量测提示

在测量过程中,若有人处于声场中,则可能对声场产生不良影 响(如导致声学反射)并影响最终测量结果。因此,操作人员 在实际测量时必须远离麦克风的声场,量测麦克风应该通过三 脚架固定。

XL2-TA 声级计应该面向声源,操作人员应保持处于麦克风背 面,并尽量远离麦克风。

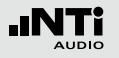

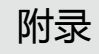

## **配置图片**

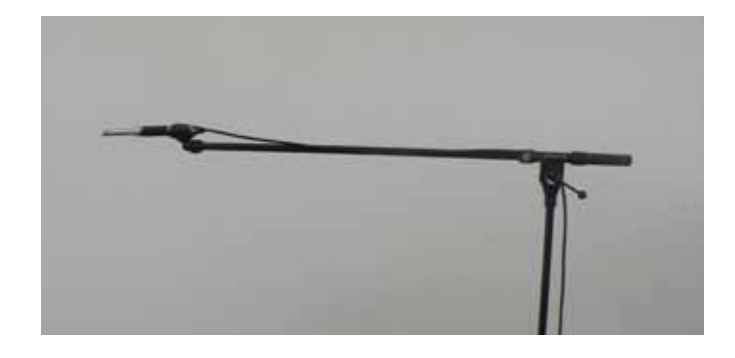

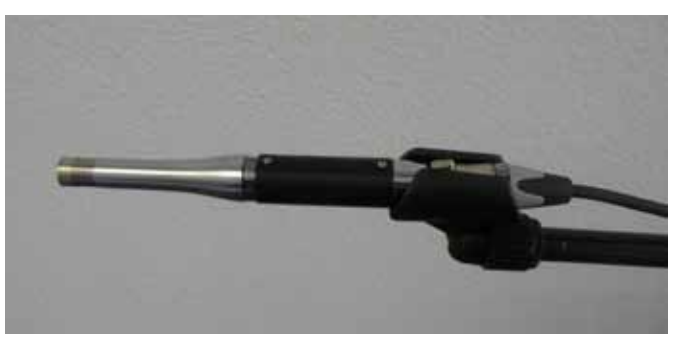

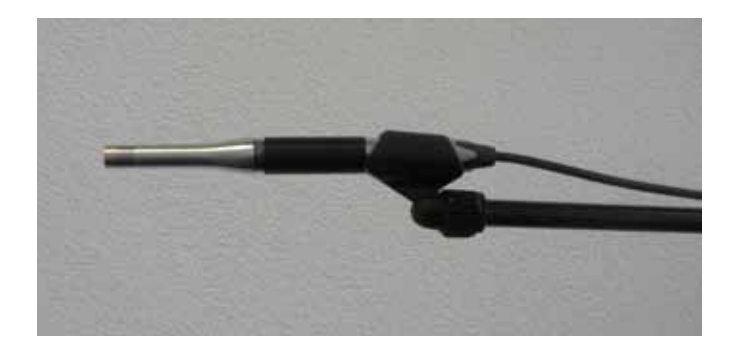

## 基本信息

#### **参考声压级**

参考声压级 114dBSPL,相对于20 mPa.

### **参考声压级范围**

参考声压级范围 MID, 20 - 120 dBSPL

### **基准方向**

麦克风的基准点位于麦克风咪头膜的中间, 0° 基准方向与膜 表面的法线方向是相同的。

### **输入最大峰峰值电压**

(参照 IEC61672-1 第 5.1.16, 9.3.i 章节) 当灵敏度 S = 42 mV/Pa 时, M2230 麦克风的最大声压级为 143.5 dB。

**上电后初始化时间** (IEC61672-1, 5.1.18) 打开电源后,仪器初始化后到XL2-TA 声级计与M2230麦克风 电声响应符合给定的规格的时间需不超过1分钟。前提是打开 电源之前仪器与周围环境达到平衡状态。

### **电气信号输入**

(参照 IEC61672-1 第 5.1.15, 9.3g 章节) 咪头替代件 NTI-K65-15 可以被用于向前置放大器MA220输 入电信号。它一端具有类似其替代的麦克风咪头对应的接触 面,另一端是一个BNC接口用于输入电信号。其输出容抗为15 pF ±1 pF。当测量本底噪声时序短接BNC端子。在将 NTI-K65-15 连接上MA220之前,需先将麦克风咪头与前置放大 器分离。因为咪头的灵敏度典型值S = 42 mV/Pa,所以测量 NTI-K65-15 前需先在校准功能目录下手动设置灵敏度 S = 42 mV/Pa.

电信号输入电压最大为 36 Vpp。NTI-K65-15 到 XL2-TA 分 析仪的 XLR 输入端的衰减为 0.78dB@ 1kHz。若一个信号到 NTI-K65-15 的输入端:频率=1 kHz ,电平= 459 mVrms,可 替代灵敏度为 42 mV/Pa 的咪头在 114 dBSPL 声压级下的电 平。

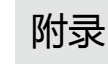

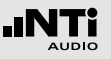

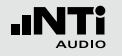

## **输出**(参照 IEC61672-1 第 5.16.1, 9.2.5p 章节) 仪器不提供模拟电子或数字输出功能

#### **环境条件变化后需要的稳定时间间隔典型值**

(IEC61672-1, 6.1.2, 9.3l) 环境条件变化后, 在执行任何量测之前, 声级计达到稳定状态 所需的时间间隔推荐值:

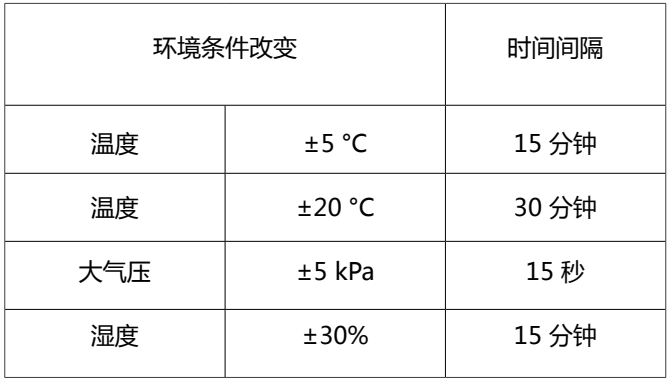

适用于:当从冷的环境进入温暖的室内时(假设空气温度不超 过+39 °C 或者不低于–15 °C,相对湿度处于非冷凝状态)

**操作环境没有限制**

(参照 IEC61672-1 第 6.3.2, 9.2.7a 章节)

没有部件或元器件会限制操作环境。

### 暴露于静电放电

(参照 IEC61672-1 第 6.5.2, 9.2.7b 章节) 直接作用于仪器的连接端口或者按键的严重静电放电效应可能 会终止仪器的操作。 XL2-TA 有可能关机或者冻结在最后一个 有效量测结果页面。若出现这种状况直接重启即可。若终止操 作时正在进行数据记录,生成的报告文件中可能包含空行等。 但是由于每个测量结果都是包含时间标签的,因此测量结果还 是可以被正确的识别读取出来的。

#### **暴露于交流电源与射频磁场**

(参照 IEC61672-1 第 6.6.1, 9.2.7c 章节) 声级计符合 IEC61672-1:2003 中关于抗高频领域或 50-60Hz 电源场领域的相关标准。

### **电磁场的影响**

若该设备暴露于电磁场强度不大于 10 V/m 的环境中,小于 74 dB 的量测结果不符合规格指定的精度。若电磁场强度超过 10 V/m,暴露于该环境的仪器在任何范围内的量测结果都不符 合规格指定的精度。

### **交流电源或射频磁场的磁化率**

(参照 IEC61672-1 第 6.6.3, 9.3o 章节)

若交流电源磁场方向与麦克风轴向一致,则仪器在交流电源磁 场中磁化率最高。

若麦克风膜的法线方向与入射的射频磁场方向互相平行,则仪 器在该射频磁场中磁化率最高。

#### **量测低声压级领域**

(参照 IEC61672-1 第 5.6.5, 9.2.5d 章节) 若声压级非常低,声级计的本底噪声对量测结果有影响。仪器 的规格符合级别1给定的线性量测范围。

#### **ASD 缆线的影响**

(参照 IEC61672-1 第 7.1, 9.2.6b 章节) ASD 缆线用于连接 XL2-TA 声级计与量测麦克风。当使用ASD 缆线时,量测结果不需要进行进行任何修正。

### **机械振动的影响**

当机械振动加速度为1 m/s2 并且垂直作用于麦克风的膜表面 时,将导致31,5 Hz, 63 Hz, 125 Hz, 250 Hz, 500 Hz, 630 Hz, 800 Hz 以及 1000 Hz 频带的线性范围下限降至 71 dB (A-计 权) 。

当机械振动加速度为1 m/s<sup>2</sup> 并且平行作用于麦克风的膜表面 时,将导致31,5 Hz, 63 Hz, 125 Hz, 250 Hz, 500 Hz, 630 Hz, 800 Hz 以及 1000 Hz 频带的线性范围下限降至 68 dB (A-计 权) 。

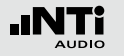

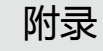

## 线性电平

(参照 IEC61672-1 第 5.5.3, 5.5.9, 9.2.2e, 9.3e, 9.3f 章节)。所有数值都是相对于灵敏度 Sref = 42 mV/Pa\* 得到的 下表列出了各频带线性电平的起始电平测试:

**电平范围: Low**

## **电平范围: Mid**

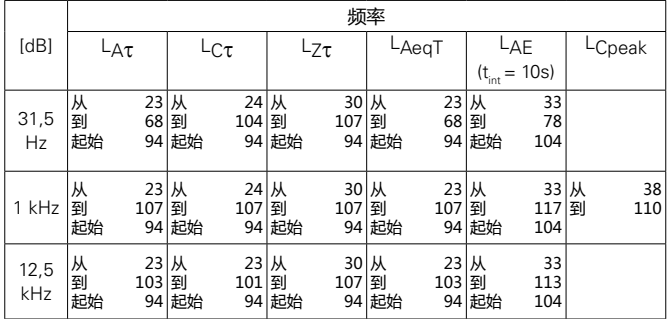

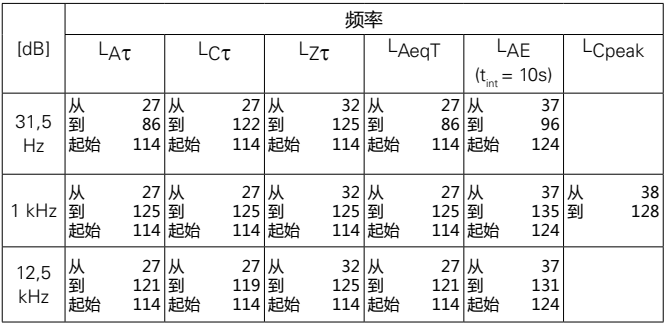

\* 若实际灵敏度 Sx 偏离给定值,则需加上修订值 20\*log(Sref/Sx) 。 举例说明: Sx = 45 mV/Pa -> 修正值 = 20\*log(42/45) = -0.6 dB

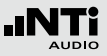

## 麦克风本底噪声

## (参照 IEC61672-1 第 5.6.1 到 5.6.4, 9.2.5o 章节)

## **电信号输入 @ S = 42 mV/Pa 本底噪声**

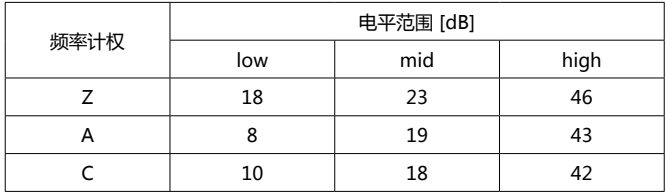

## **M2230 麦克风 @ S = 42 mV/Pa 本底噪声**

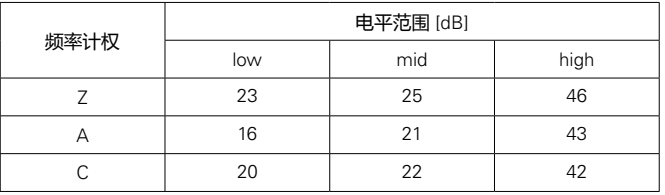

所有量测结果平均时间都为 30 秒

电平范围: High

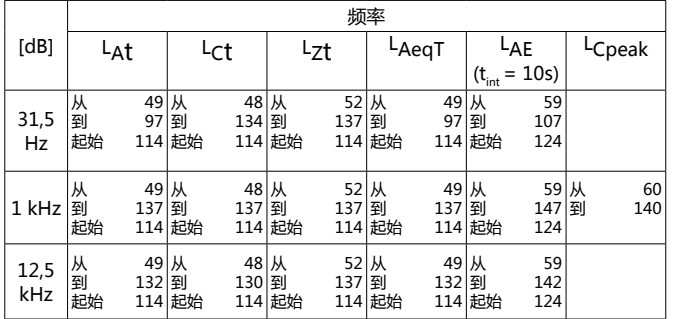

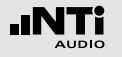

## 精准校准器

(参照 IEC61672-1 第 5.2.1, 5.2.7, 9.3d 章节)

若在本地法规或规章认可的型式认证中,声级计需要强制执行 校准操作,则必须使用CAL200精准校准器。

### **技术指标**

- 型号: Larson Davis CAL200
- 精度: –0.12 dB
- 校准频率: 1 kHz (= 参考频率)
- 校准电平: 114 dB (= 参考声压级)

#### **环境噪声**

请确保在使用 114 dB 声压级进行校准时,环境噪声声压级低 于 89 dB。

### **分离式操作时自由场修正值**

- 不带防风球: 0.08 dB
- 带防风球: 0.12 dB

请参考校准器校准时参考环境条件的相关数值。

**校准相关信息**

校准操作必须按照"校准"章节中给定的操作步骤执行。确保 校准器设置为 114 dB。

将自由场修正值加上参考声压级数值,并输入 XL2-TA 的"校 准电平"中。

校准步骤与校准数据适用于下列环境条件:

- 温度: -10 °C 到 +50 °C
- 大气压:65 kPa 到 108 kPa
- 湿度: 25 % 到 90 % 相对湿度, –10 °C 到 +39 °C 下无冷凝

每次校准之前,声级计与校准器都需至于校准环境中至少达到 规格制定的时间以确保设备与周围环境达到平衡状态。

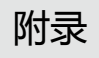

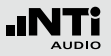

## **使用修正值**

首先,适中应用适当的自由场修正值。

其次,当环境处于温度:23°C ±5°C与大气压强:101.3 kPa ±5 kPa的条件下时,不需使用修正值。 若环境这些环境范围,则需选用校准器证书中列出的相对温度 或大气压的修正值。

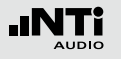

## 250 - 20000 Hz内频率响应修正

## (参照 IEC61672-1 第 5.2.4, 5.2.5, 5.2.6 与 9.2.4d 章节) 频率小于 250 Hz 的修正值为 0.0 dB.

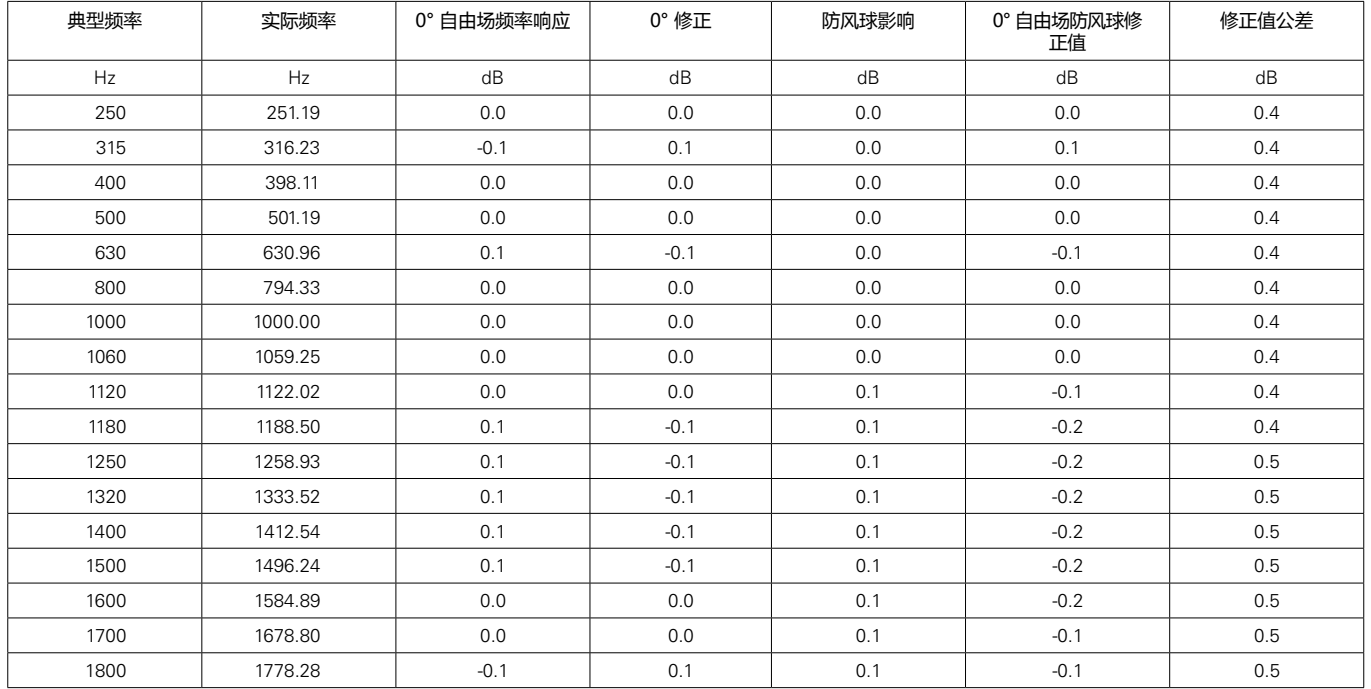

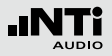

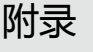

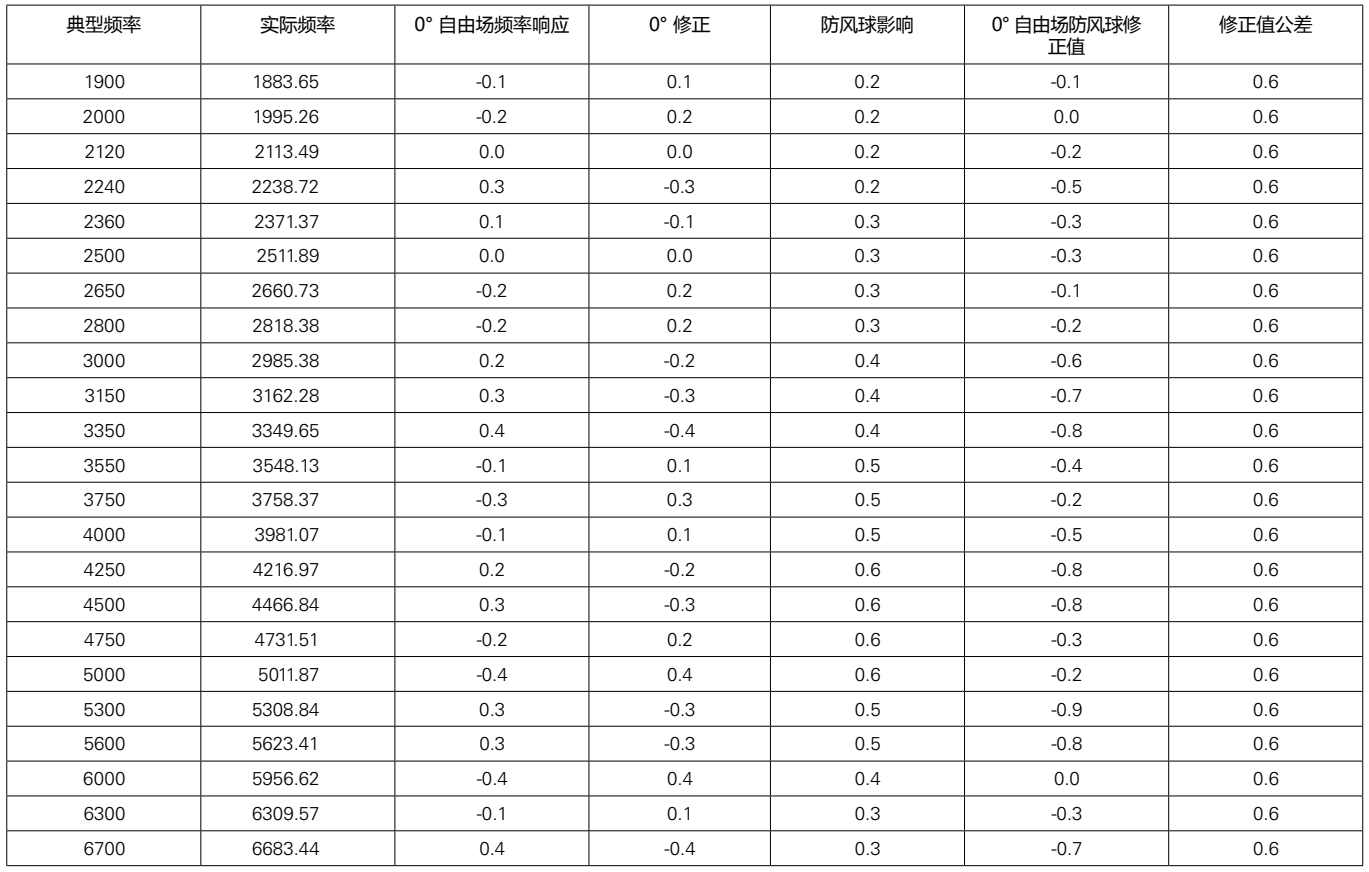

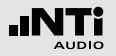

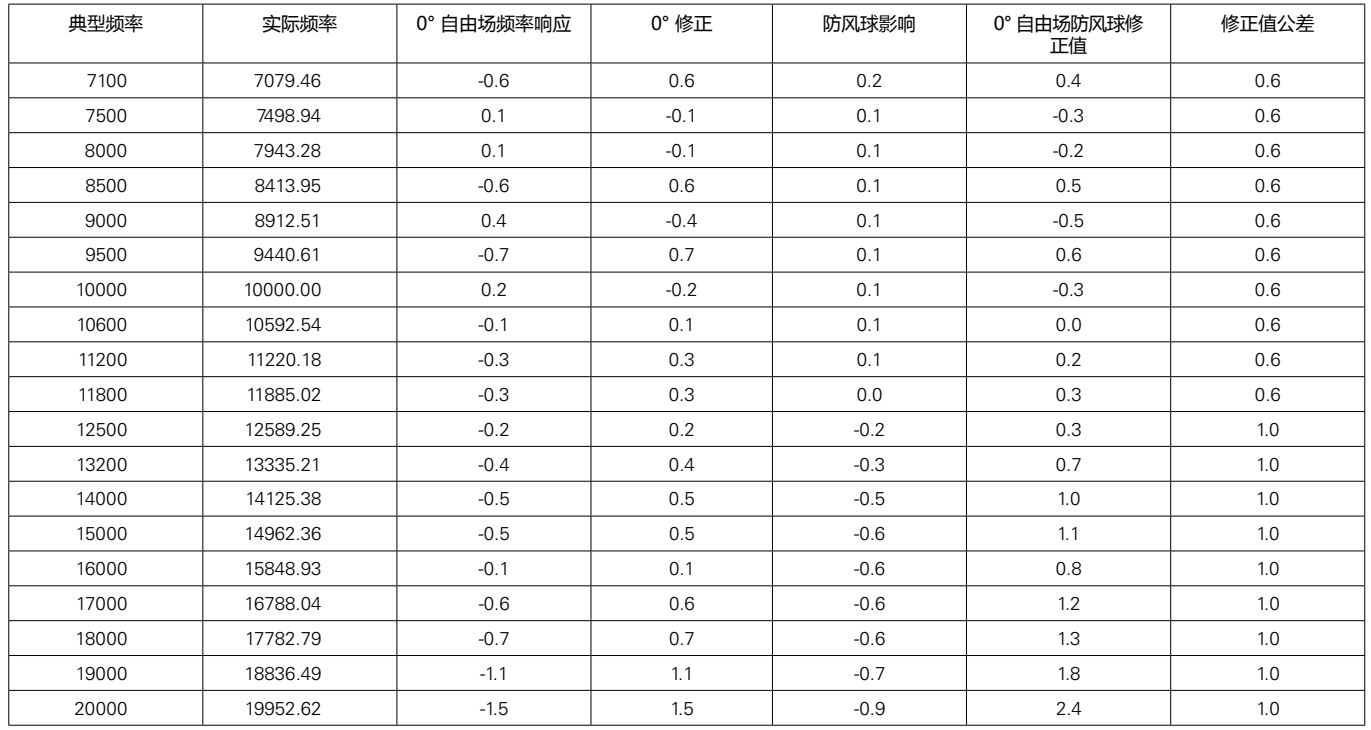

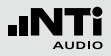

## 频率计权

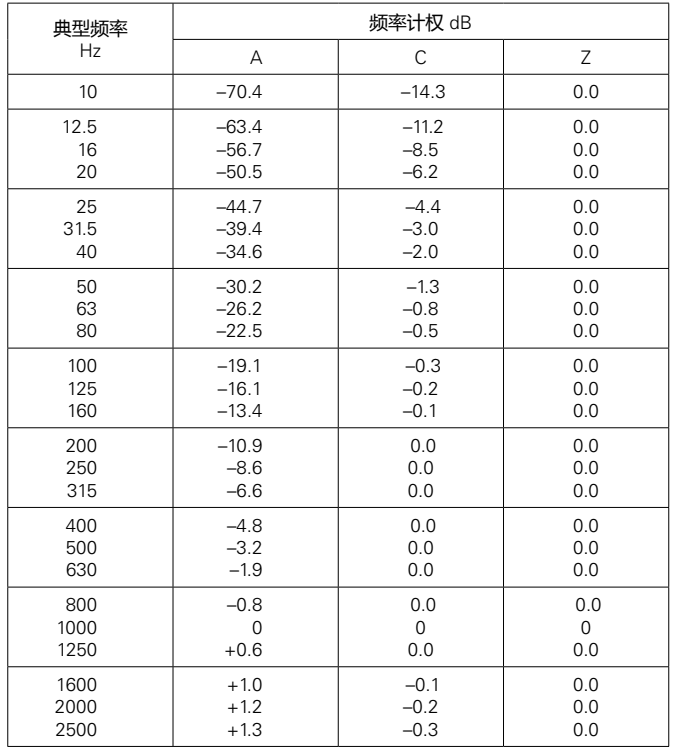

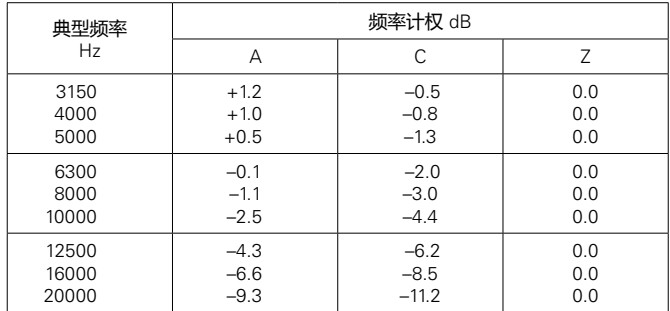

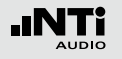

## 指向性响应 (dB)

## 基于声音的入射角 (参照 IEC61672-1 第 5.3.1, 5.3.2 和 9.2.2b 章节)

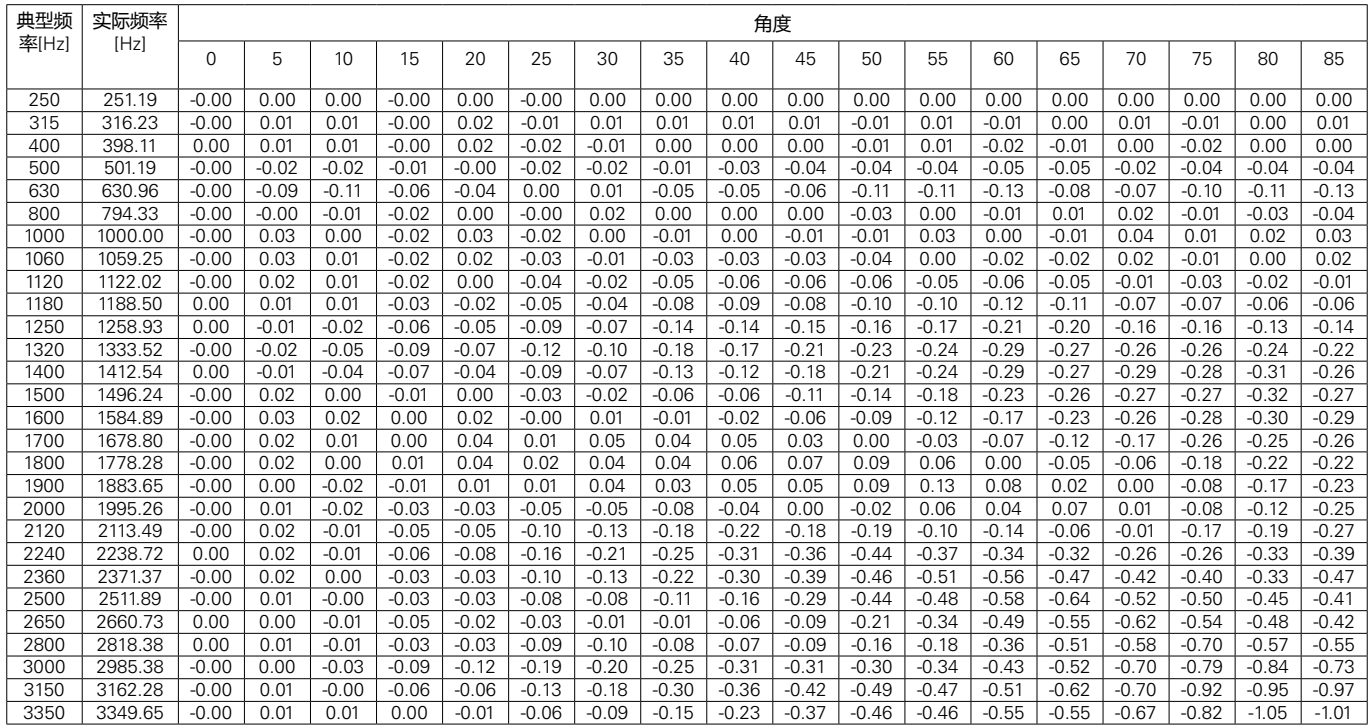

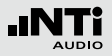

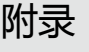

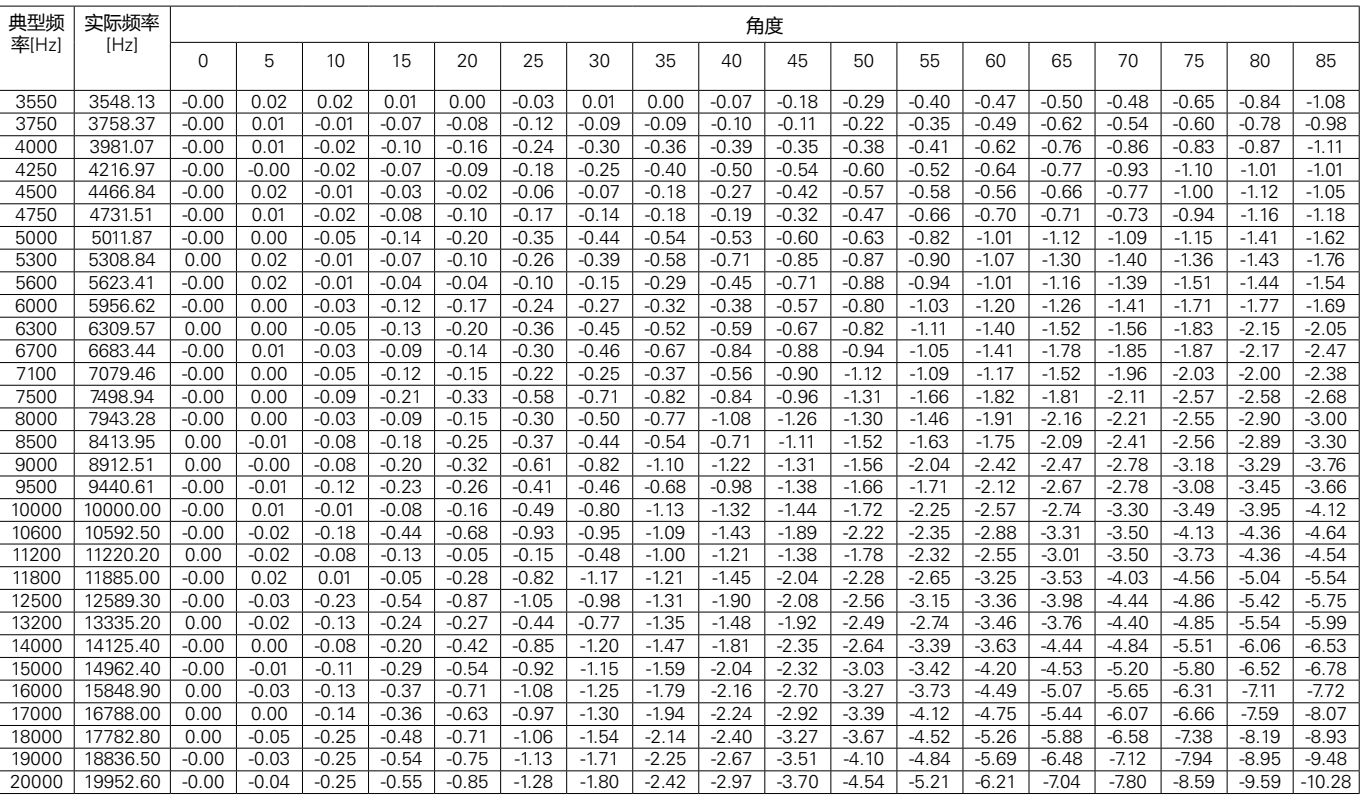

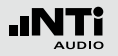

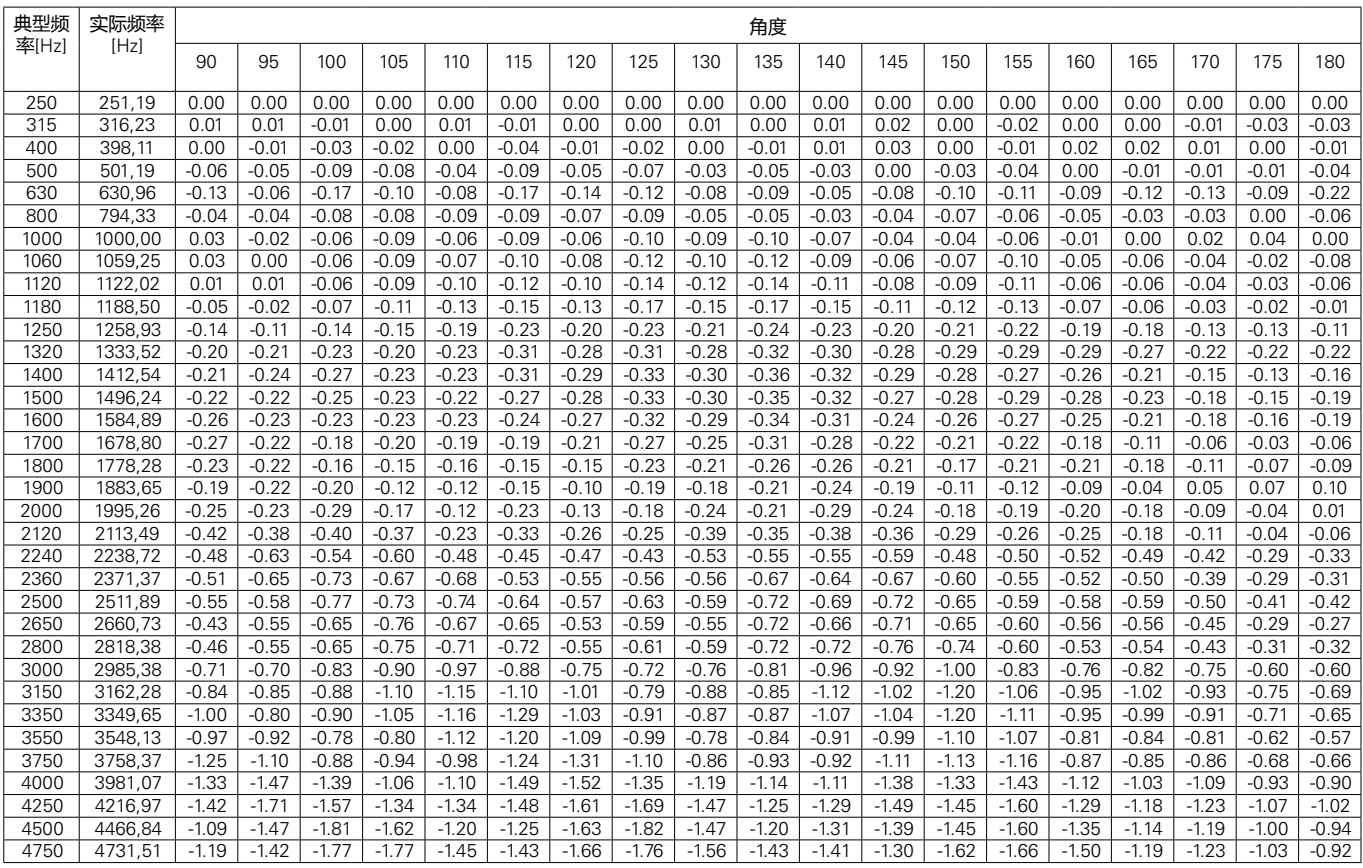

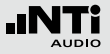

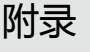

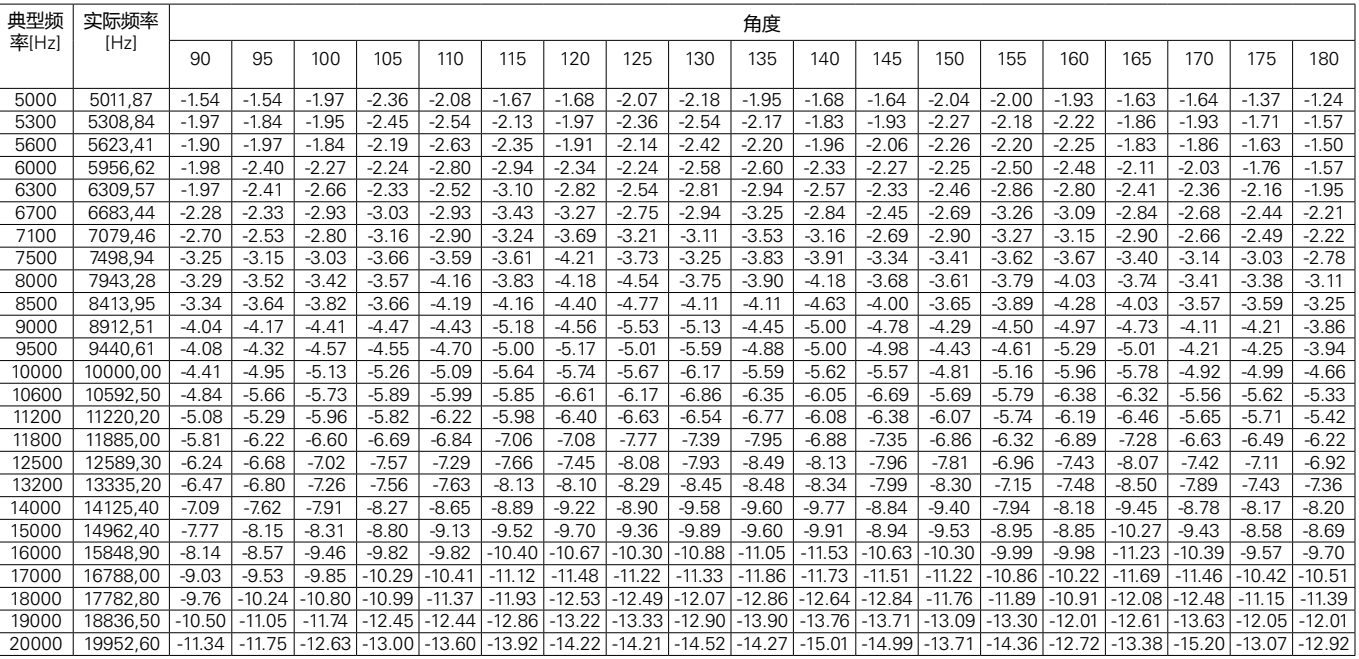

## 数据最大测量不确定度可能性为 95 % (k=2)

- 250 Hz 到 1 kHz 0.3 dB
- kHz 到  $4$  kHz  $6.5$  dB
- kHz 到  $8$  kHz  $1.0$  dB
- 8 kHz 到 12,5 kHz 1.5 dB

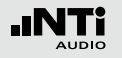

## **强制性校准操作**

某些场合中需要使用经过型式认证的声级计来测量。

NTi Audio XL2-TA 分析仪已经经过型式认证:作为一款积分 型声级计,其符合 IEC 61672 和 IEC 61260 中 class 1 标准。 仪器组装好后,必须定期校准。设备一旦被拆开过,之前的校 准即可失效,需要强制进行再次校准。设备经过维修或者系统 固件升级后同样需要再次校准。

请注意:若需强制执行校准操作,校准环境必须符合规格指定 的条件。例如,必须使用ASD缆线连接麦克风与分析仪,只配 置经过认证的附件。

**型式认证组件** 下列组件包含在型式认证配置中:

- XL2-TA 声级计
	- 系统固件版本 V2.52
	- 硬件版本 D2 或 E0
	- 可选固件:扩展声学包
- M2230 量测麦克风, 组件包含:
	- MA220 麦克风前置放大器
	- MC230 麦克风咪头
- 精准校准器 CAL200
- ASD 缆线, 5 米, 经过屏蔽处理
- 可选附件
	- NTi Audio Exel 系列电源适配器
	- NTi Audio 麦克风夹 MH01
	- NTi Audio 防风球, 50 mm

### **精密校准器**

只有规格指定型号的精密校准器 (型号 Larson Davis CAL200) 才可被用于声级计的定期强制声学校准操作(参照校准章节 )。

- 参考声压级: 仅 114 dB
- 校准频率: 仅 1000 Hz

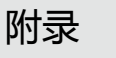

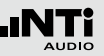

**强制校准场合的量测参数与计权种类**

下列声学量测参数已经过德国PTB型式认证程序的验证:

瞬时声压级:

- LAF 频率计权为A-计权,时间计权为 FAST 的声压级
- LAS

频率计权为A-计权,时间计权为 SLOW 的声压级

- LCF 频率计权为C-计权,时间计权为 FAST 的声压级
- LCS 频率计权为C-计权,时间计权为 SLOW 的声压级
- 17F 频率不计权,时间计权为 FAST 的声压级
- LZS 频率不计权,时间计权为 SLOW 的声压级
- LAI 频率计权为A-计权,时间计权为IMPULSE的声压级

时间平均声压级:

- LCpeak C 计权峰值声压级
- LAeq A-计权时间平均声压级(噪声等效声压级)
- LAE A-计权声暴级
- LAFT3eq 频率计权A计权,时间计权FAST时钟脉冲最大声压级,持续 时间3秒钟
- LAFT5eq 频率计权A计权,时间计权FAST时钟脉冲最大声压级,持续 时间5秒钟

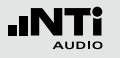

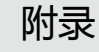

**校准信息**

### **型式信息描述**

• 积分型声级计,型号为 NTi Audio XL2-TA

### **认证鉴定** • 德国:

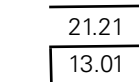

XL2-TA 声级计需求:系统固件版本 V2.52 。参照系统设置章 节,查看系统固件版本。

### **执行电气性能测量注意事项**

(参照 IEC61672-1 第 5.1.15, 9.3g 章节) 咪头替代件 NTI-K65-15 可以被用于向前置放大器MA220输 入电信号。它一端具有类似其替代的麦克风咪头对应的接触 面,另一端是一个BNC接口用于输入电信号。其输出容抗为15 pF ±1 pF。当测量本底噪声时序短接BNC端子。在将 NTI-K65-15 连接上MA220之前,需先将麦克风咪头与前置放大 器分离。因为咪头的灵敏度典型值S = 42 mV/Pa,所以测量 NTI-K65-15 前需先在校准功能目录下手动设置灵敏度 S = 42 mV/Pa.

基于IEC 61672 的线性操作范围在型式认证程序中已被验证 过。

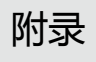

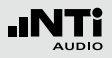